# **PCoIP Administrator's Guide**

TER0606004 Issue 15

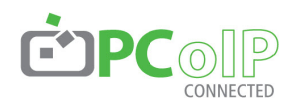

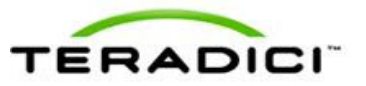

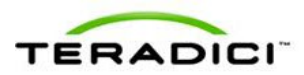

Teradici Corporation #101-4621 Canada Way, Burnaby, BC V5G 4X8 Canada p +1 604 451 5800 f +1 604 451 5818 www.teradici.com

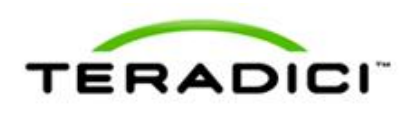

The information contained in this document represents the current view of Teradici Corporation as of the date of publication. Because Teradici must respond to changing market conditions, it should not be interpreted to be a commitment on the part of Teradici, and Teradici cannot guarantee the accuracy of any information presented after the date of publication.

This document is for informational purposes only. TERADICI MAKES NO WARRANTIES, EXPRESS, IMPLIED OR STATUTORY, AS TO THE INFORMATION IN THIS DOCUMENT.

Complying with all applicable copyright laws is the responsibility of the user. Without limiting the rights under copyright, no part of this document may be reproduced, stored in or introduced into a retrieval system, or transmitted in any form or by any means (electronic, mechanical, photocopying, recording, or otherwise), or for any purpose, without the express written permission of Teradici Corporation.

Teradici may have patents, patent applications, trademarks, copyrights, or other intellectual property rights covering subject matter in this document. Except as expressly provided in any written license agreement from Teradici, the furnishing of this document does not give you any license to these patents, trademarks, copyrights, or other intellectual property.

© 2011 Teradici Corporation. Allrights reserved.

Teradici, PC-over-IP, and PCoIP are registered trademarks of Teradici Corporation.

The names of actual companies and products mentioned herein may be the trademarks of their respective owners.

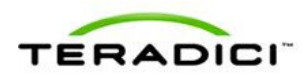

# <span id="page-2-0"></span>**Revision History**

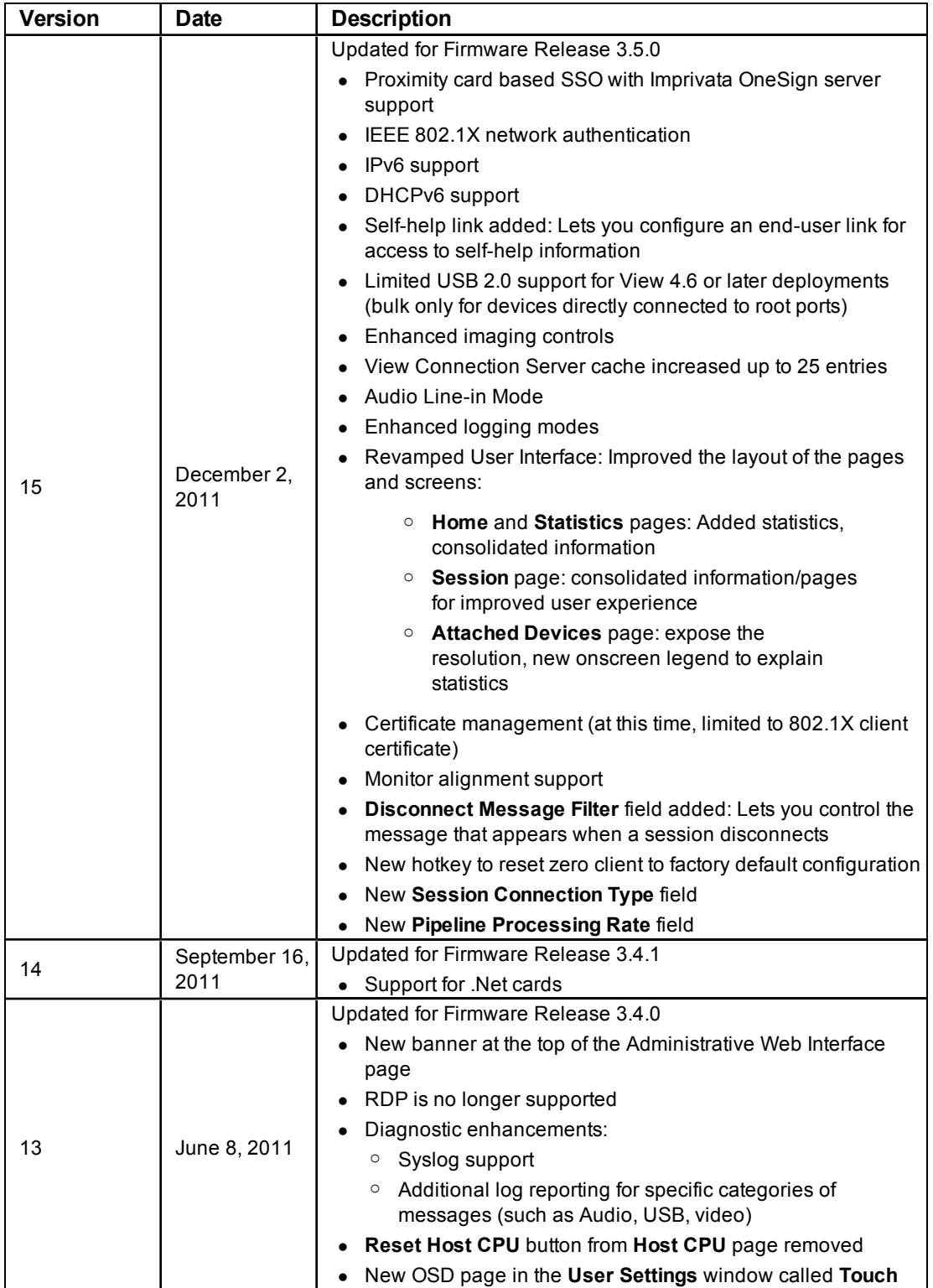

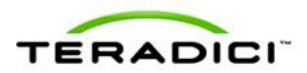

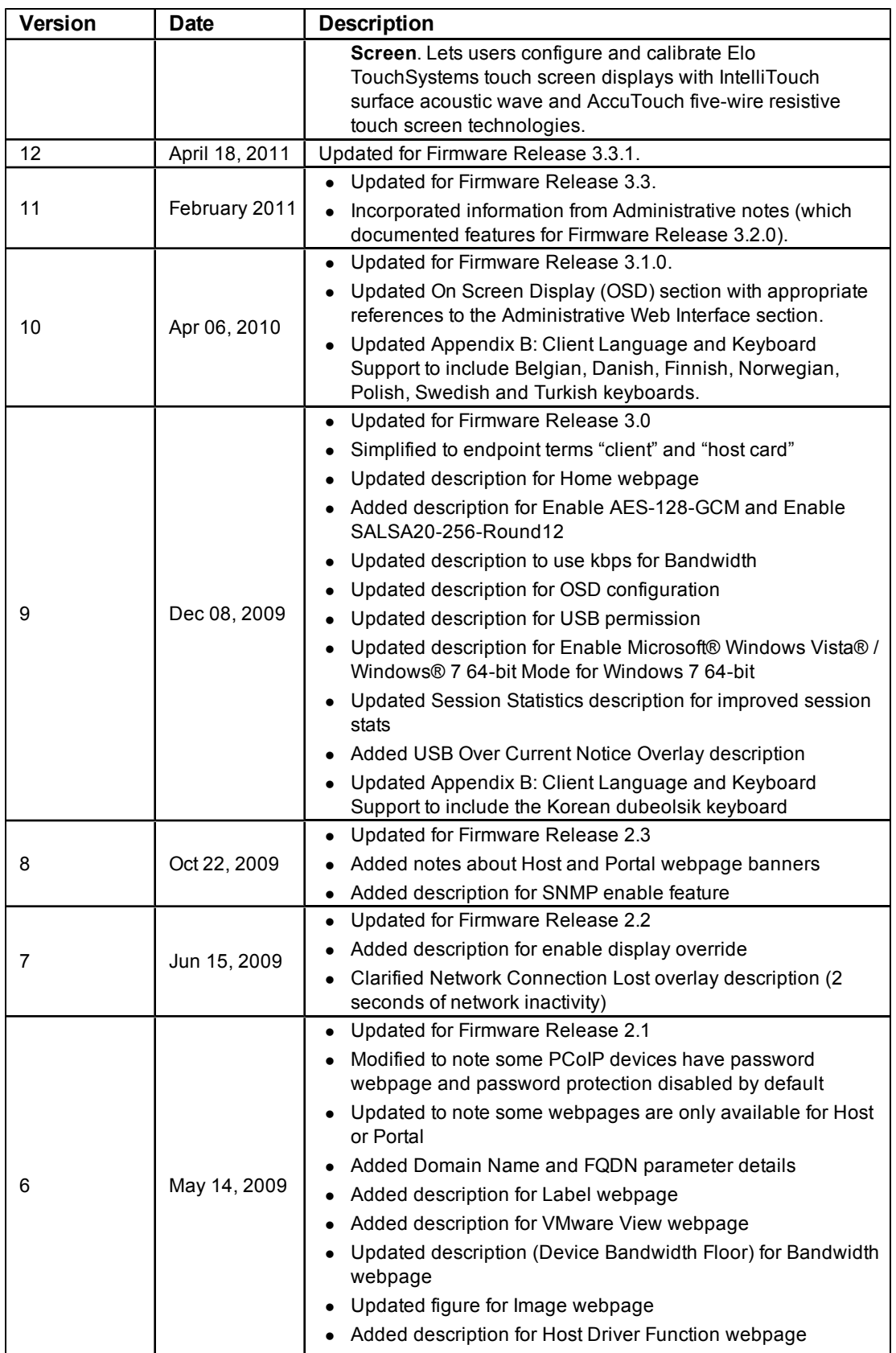

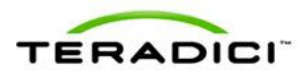

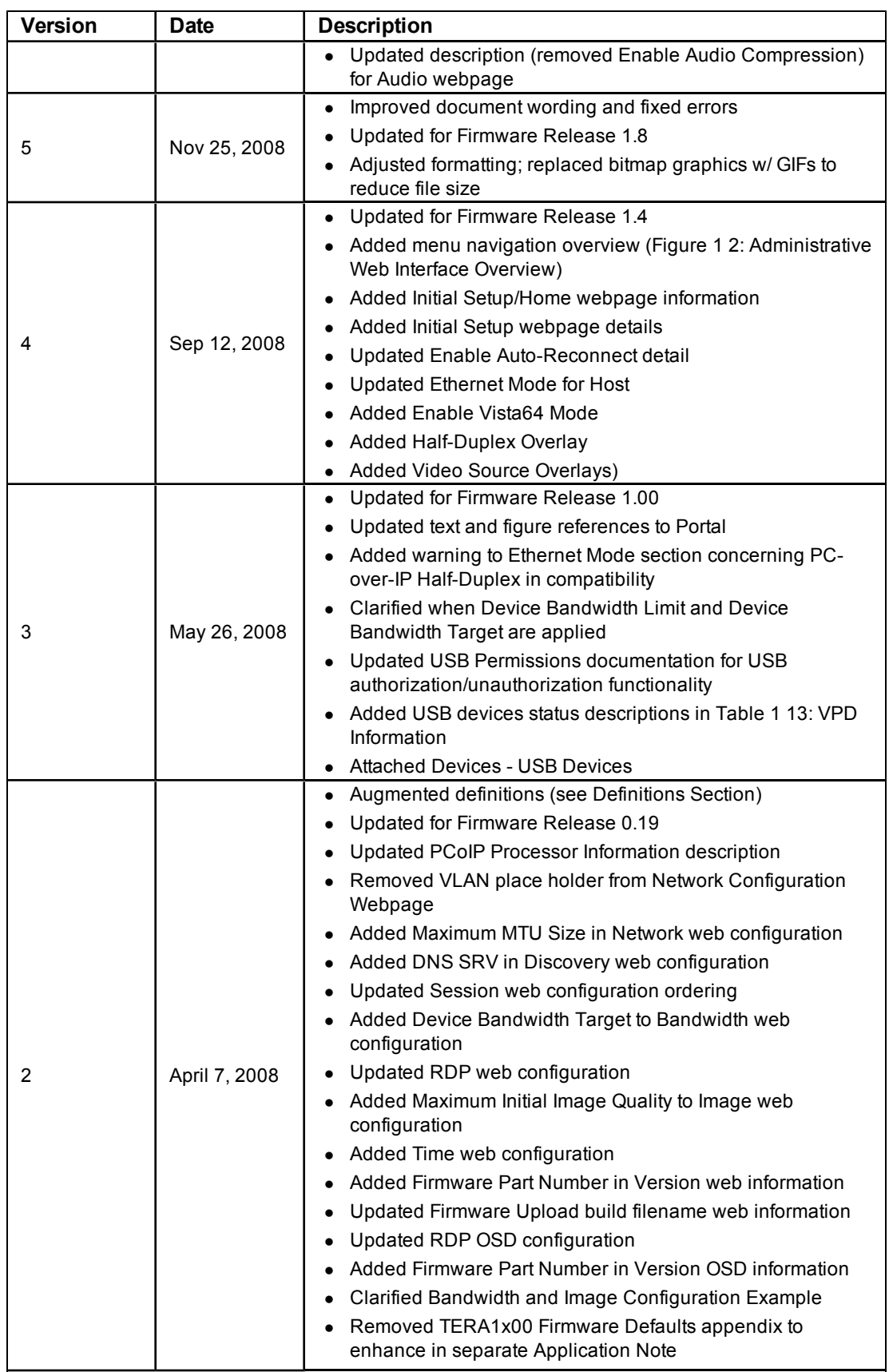

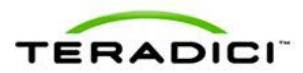

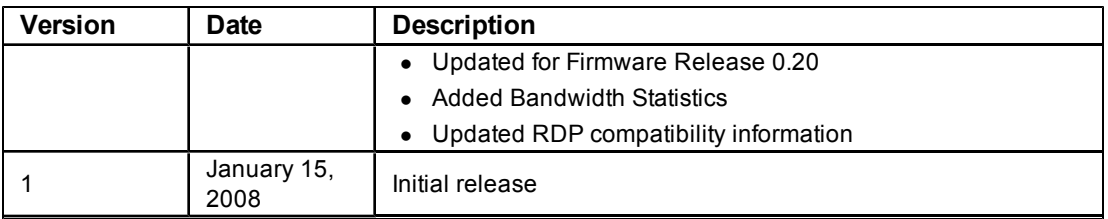

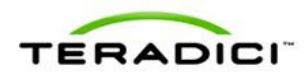

### **Contents**

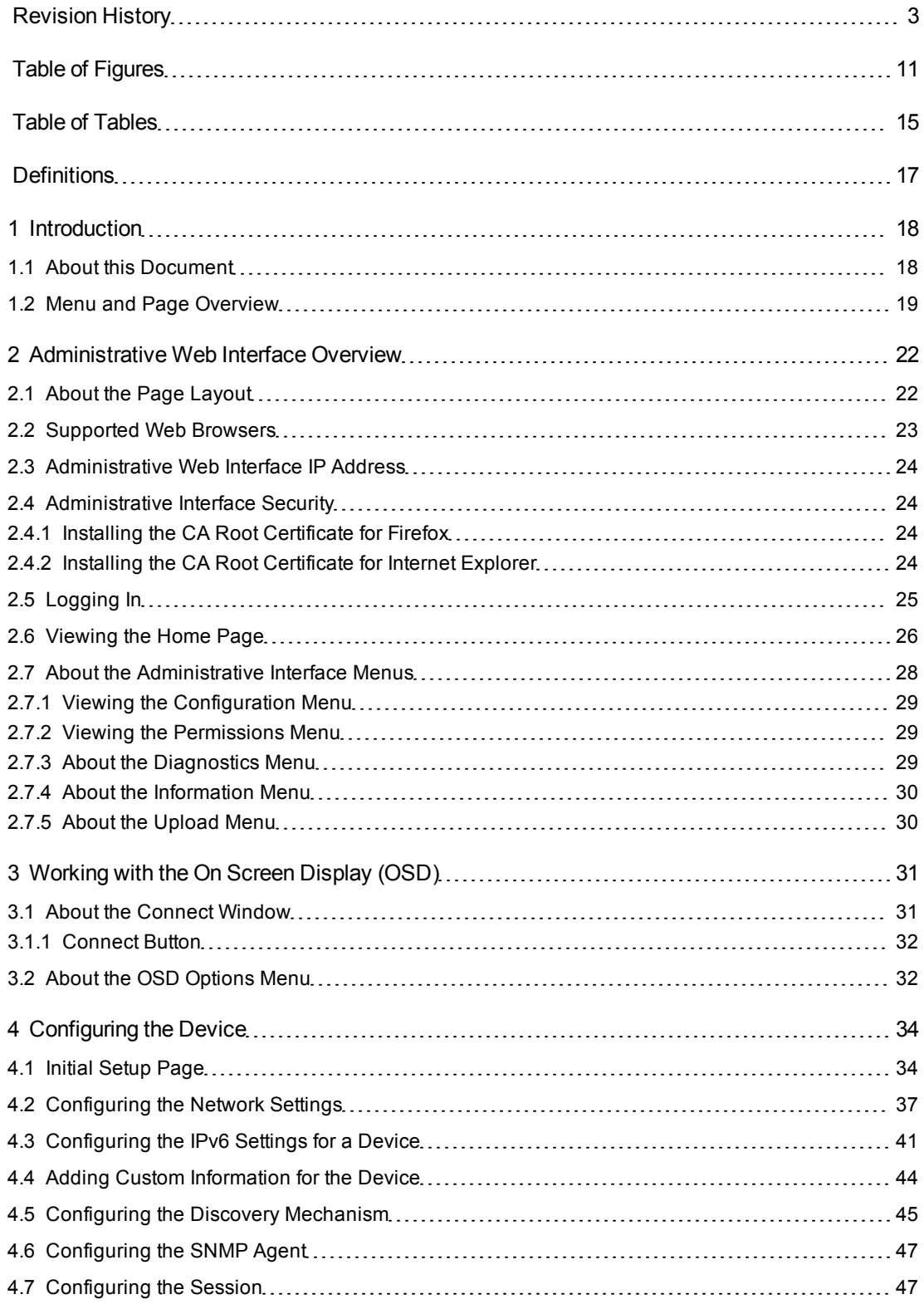

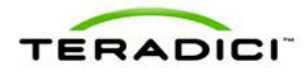

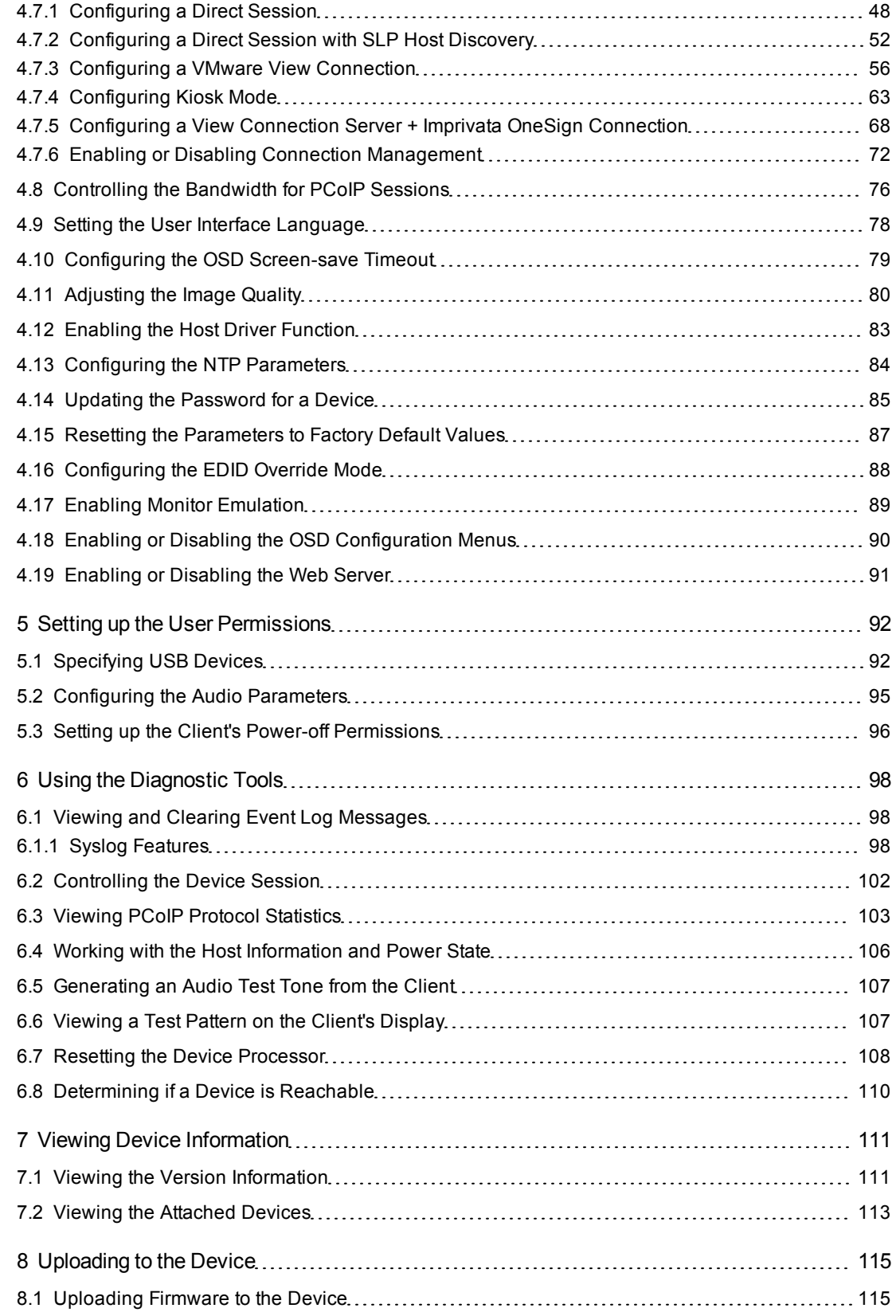

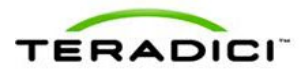

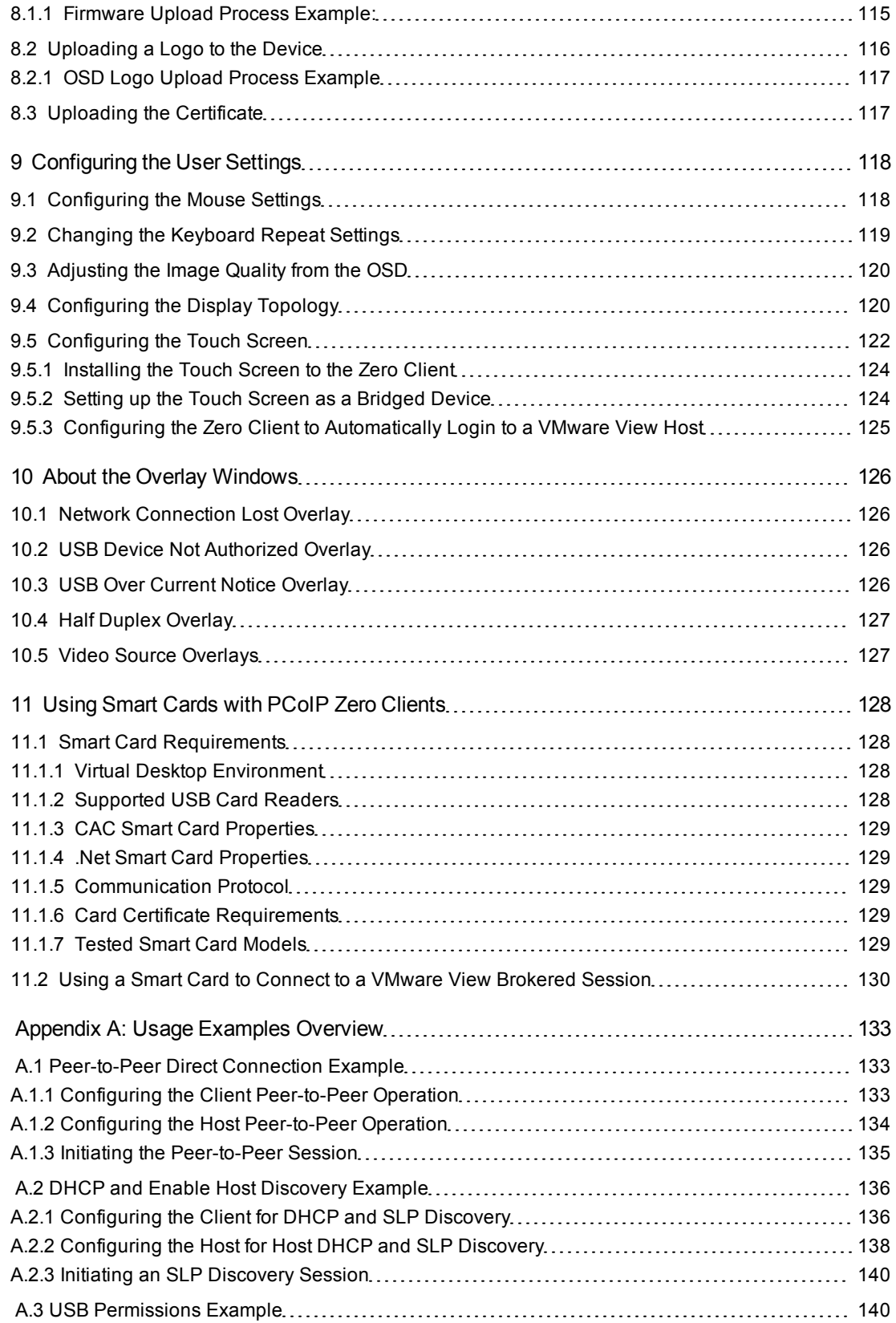

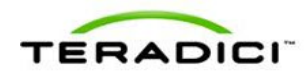

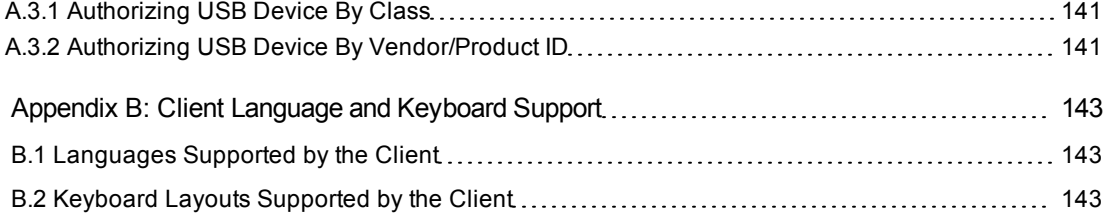

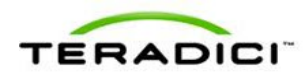

# <span id="page-10-0"></span>**Table of Figures**

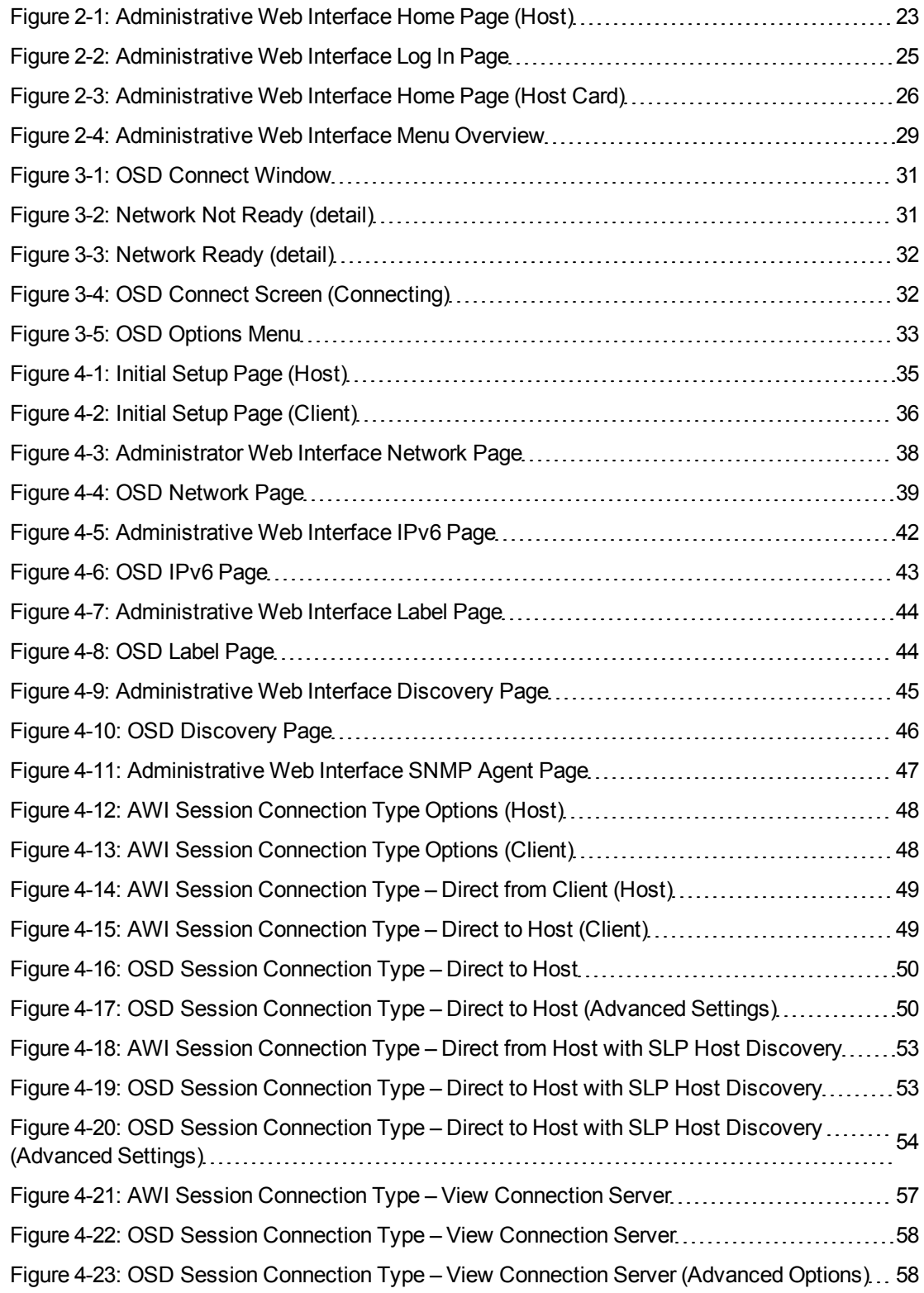

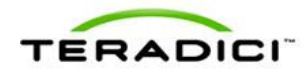

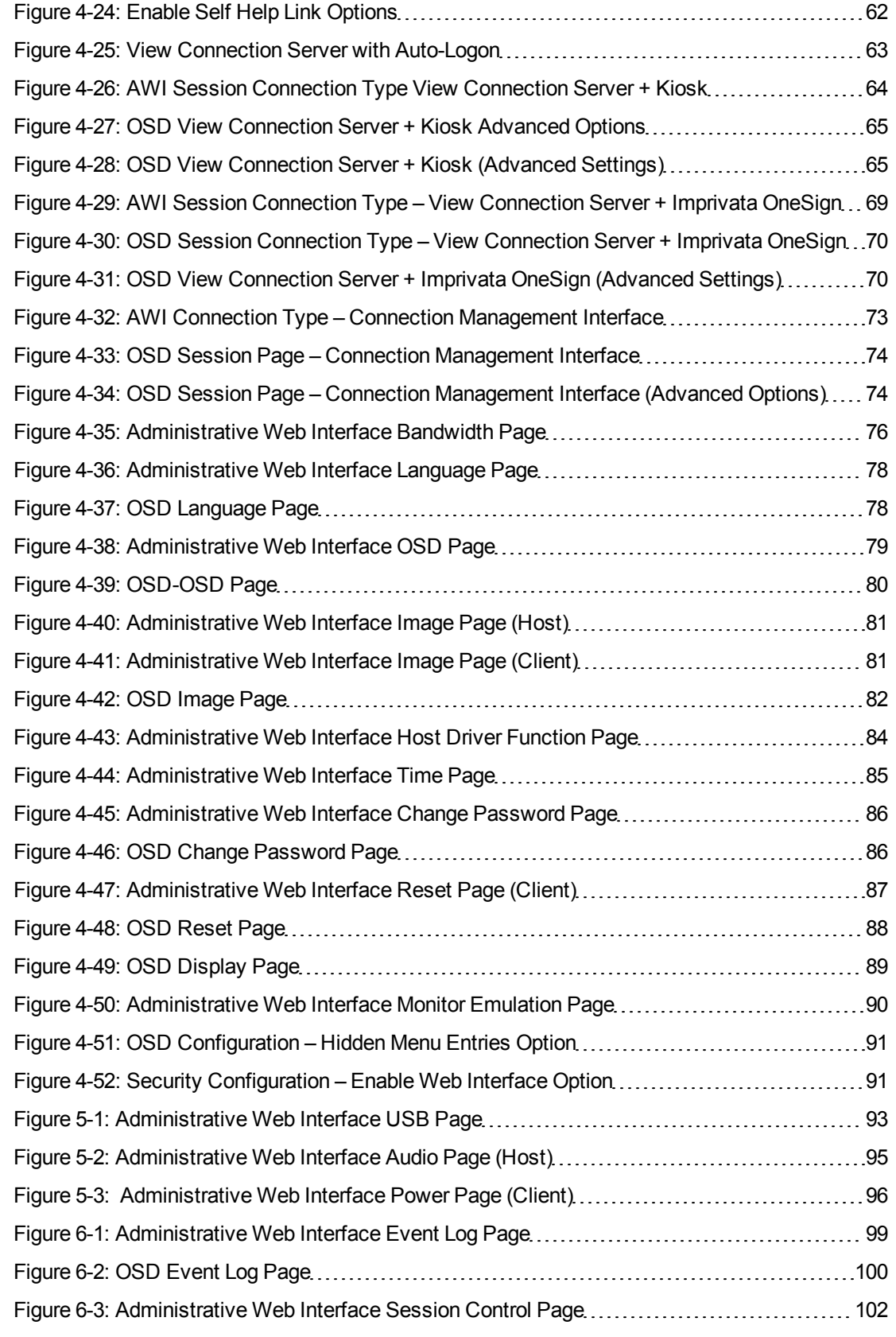

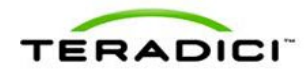

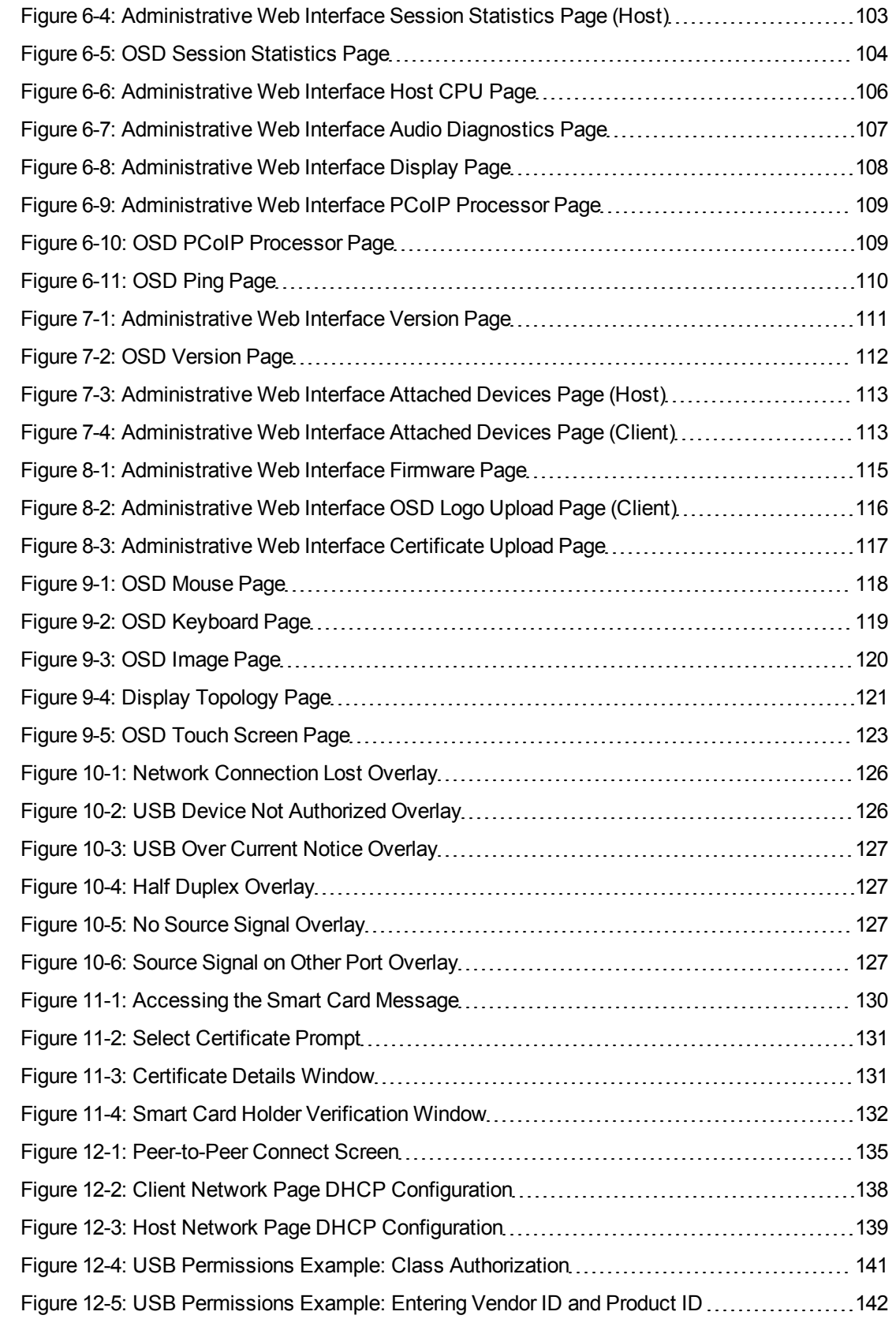

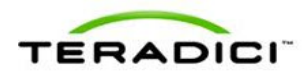

[Figure](#page-141-1) [12-6:](#page-141-1) [USB](#page-141-1) [Permissions](#page-141-1) [Example:](#page-141-1) [Vendor](#page-141-1) [ID](#page-141-1) [and](#page-141-1) [Product](#page-141-1) ID [Authorization](#page-141-1) .............[142](#page-141-1)

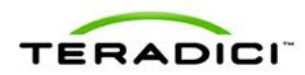

# <span id="page-14-0"></span>**Table of Tables**

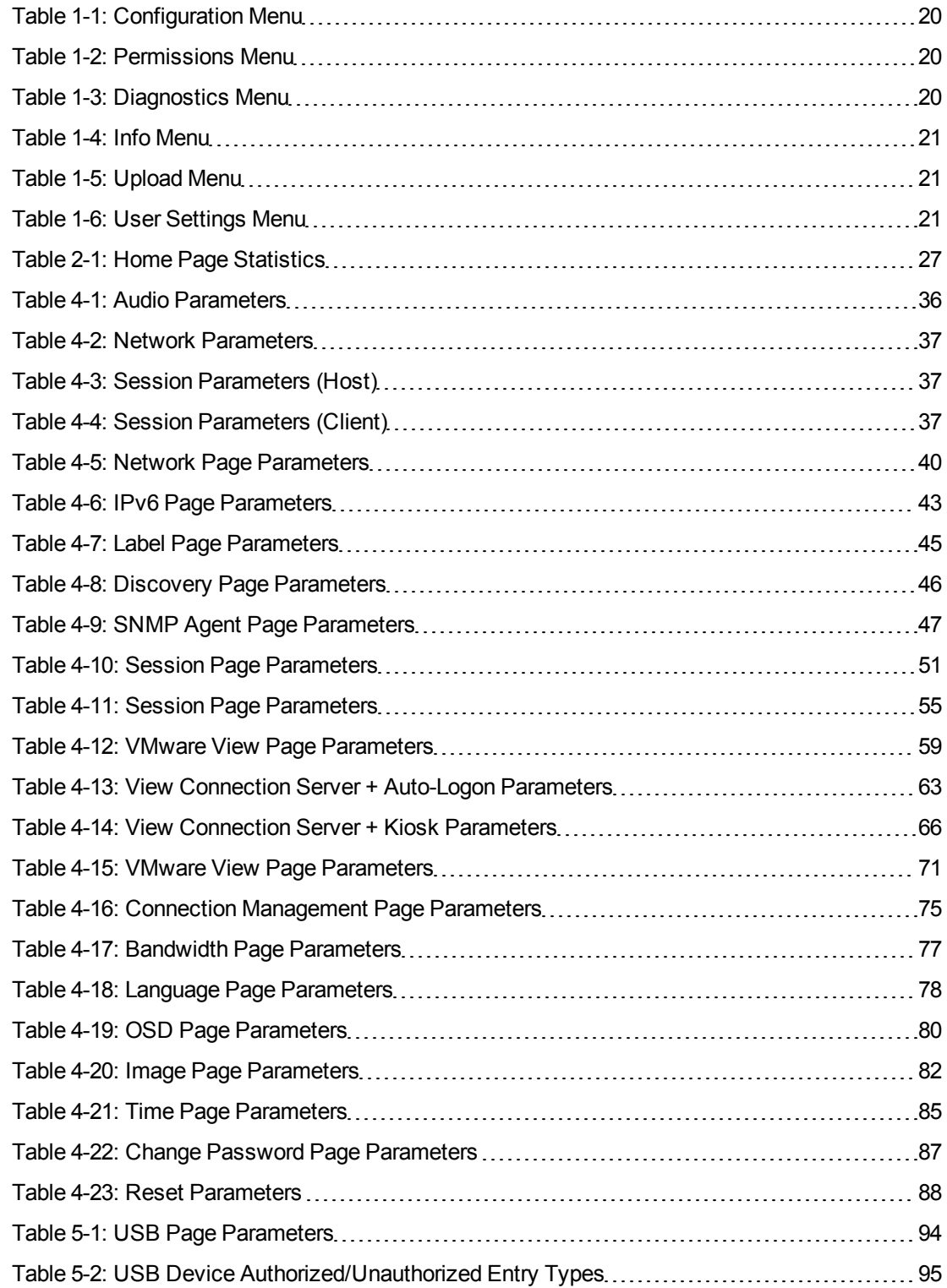

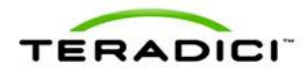

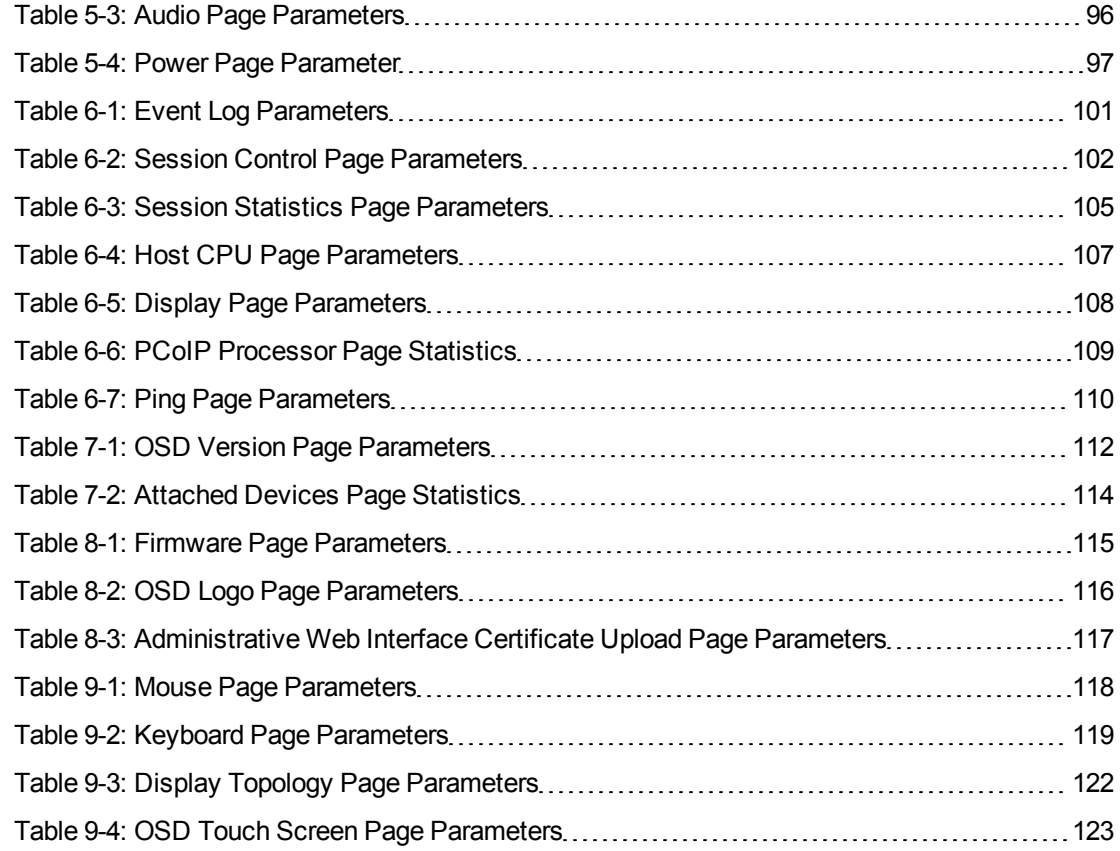

.

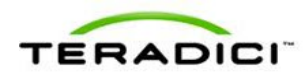

# <span id="page-16-0"></span>**Definitions**

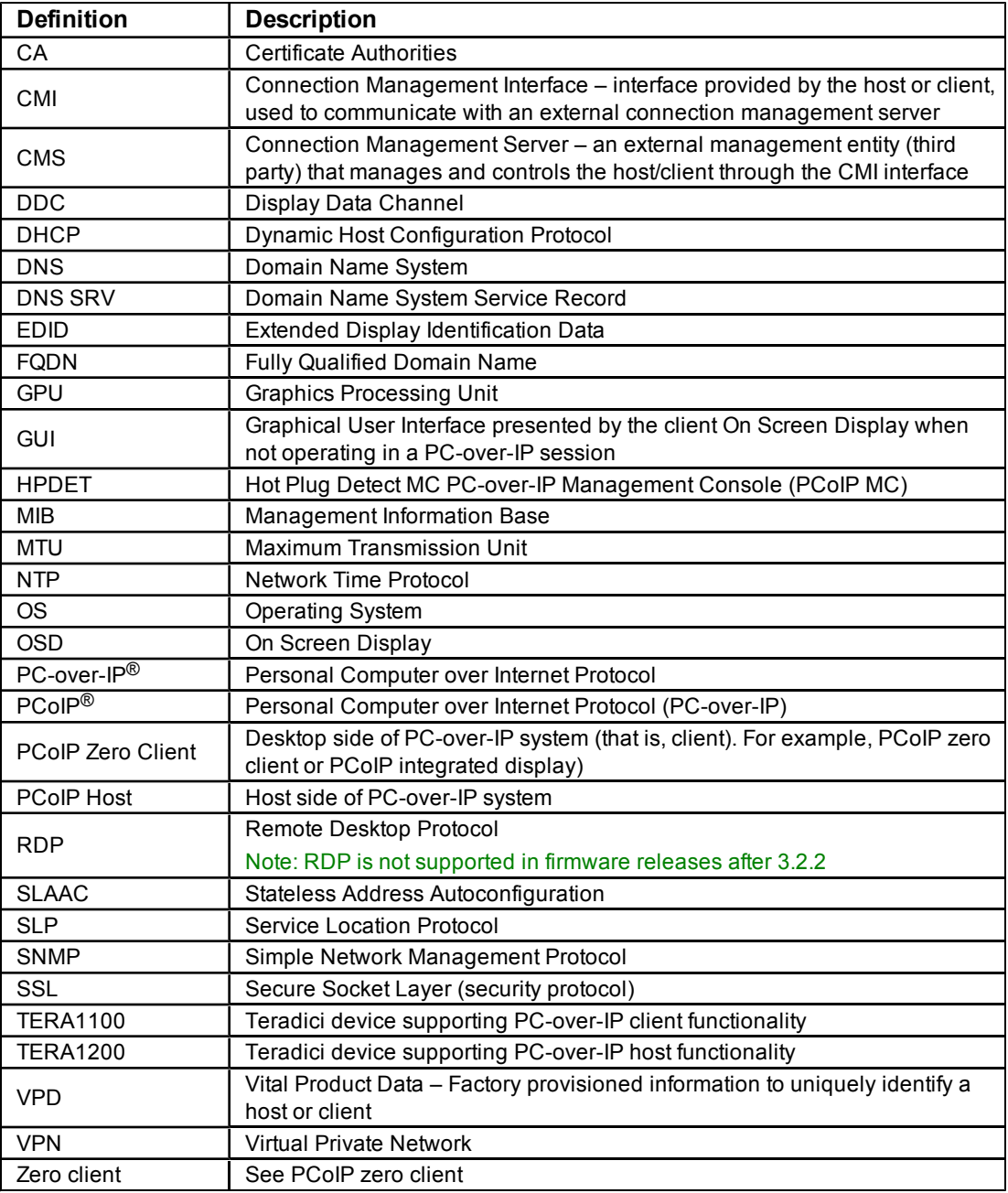

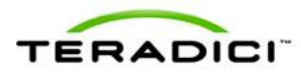

### <span id="page-17-0"></span>**1 Introduction**

As a user or administrator you can interact with your PCoIP<sup>®</sup> zero clients and host cards (or "clients" and "hosts") through the embedded HTTPS web interface (i.e., Administrative Web Interface) and On Screen Display (OSD). To minimize the total learning curve and maximize the accessibility, the web interface and OSD are organized as similarly as possible and are structured in a task-oriented fashion.

- **Administrative Web Interface**: Lets you configure the hosts and clients through an Internet Web browser.
- **OSD**: Lets you configure the client through the graphical user interface (GUI). Messages appear overlaid on the user display as required. The OSD has a subset of parameters available in the Administrative Web Interface.

Note: This guide describes the interface for PCoIP protocol devices such as PCoIP zero clients and PCoIP host cards. This document does not describe the Administrative Web Interface for PCoIP software integrated into products such as VMware View®.

The configuration features are also available through some connection brokers and the PCoIP Management Console (a web-based tool used to manage multiple PCoIP endpoints). These features are not described in this guide. For more information on the PCoIP Management Console, see the *PCoIP Management Console User Manual* (TER0812002).

### <span id="page-17-1"></span>**1.1 About this Document**

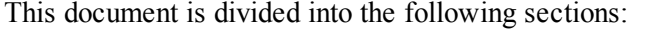

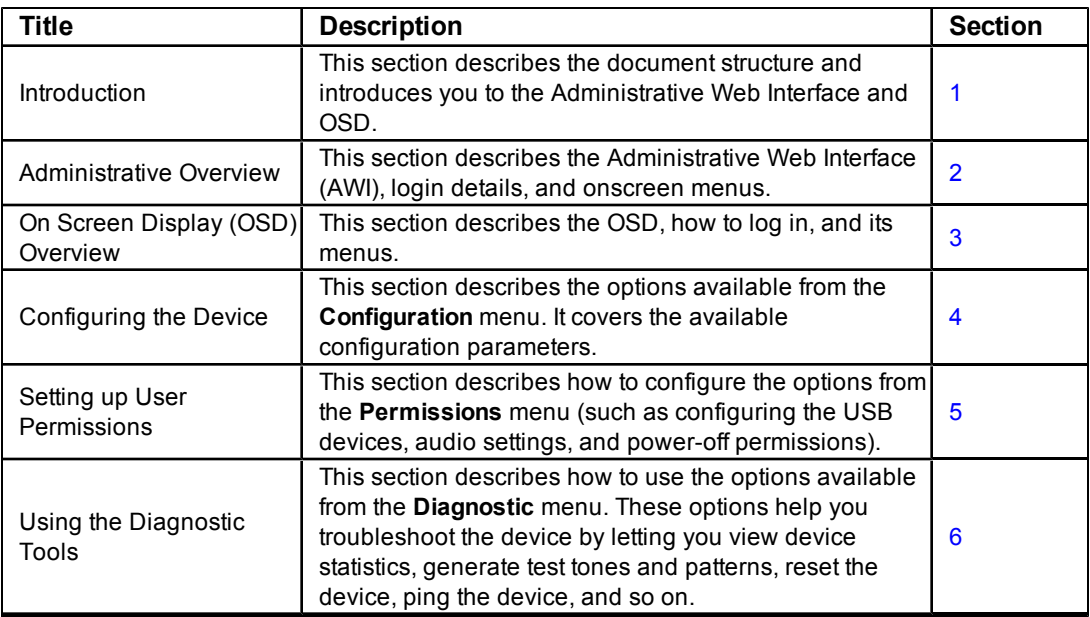

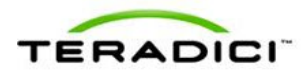

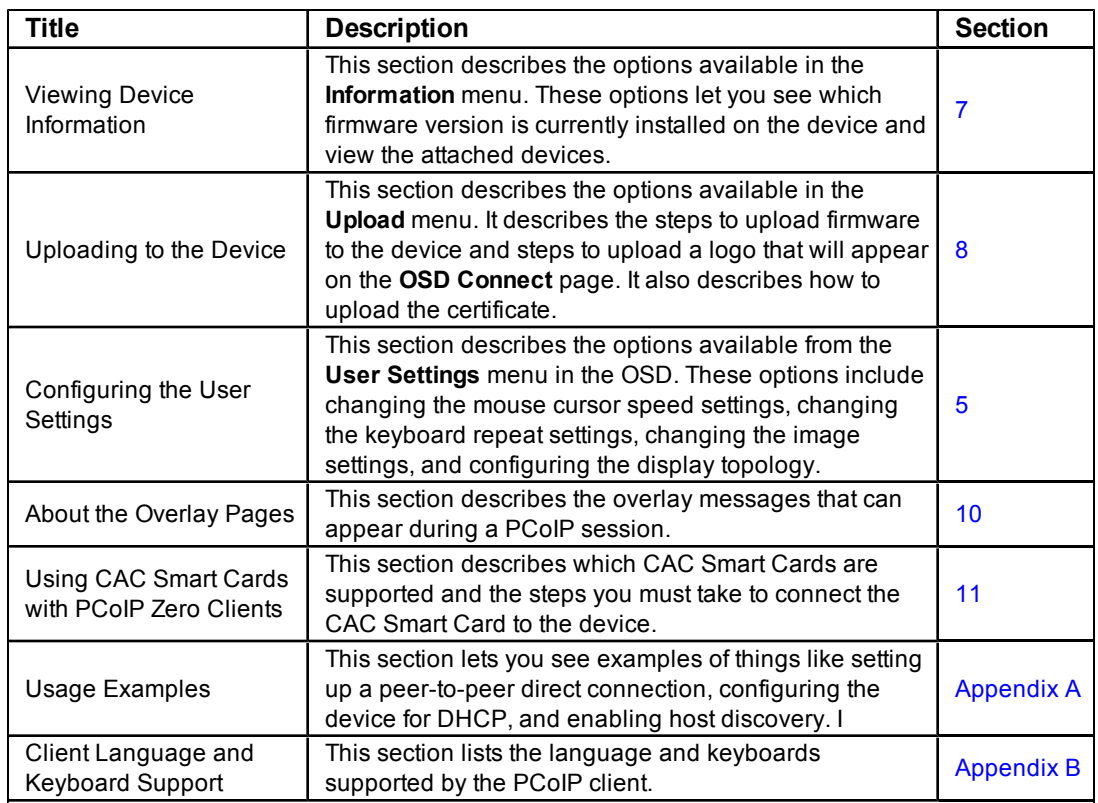

### <span id="page-18-0"></span>**1.2 Menu and Page Overview**

The Administrative Web Interface (AWI) and On Screen Display (OSD) have various menus and pages. The following table lists the pages according to their menus and if they are available in the AWI, OSD, or both.

Note: Many of the pages available from the OSD include a subset of parameters that are available in the AWI.

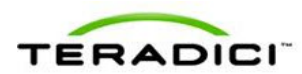

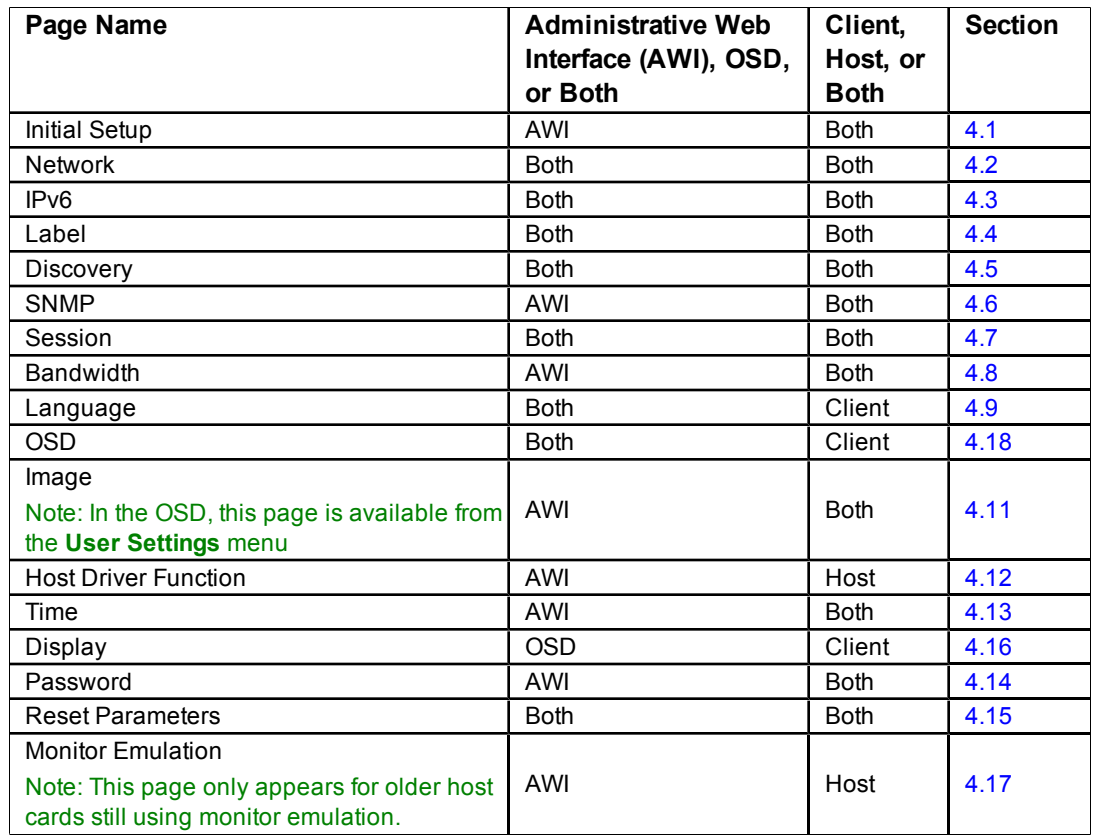

#### <span id="page-19-0"></span>**Table 1-1: Configuration Menu**

#### <span id="page-19-1"></span>**Table 1-2: Permissions Menu**

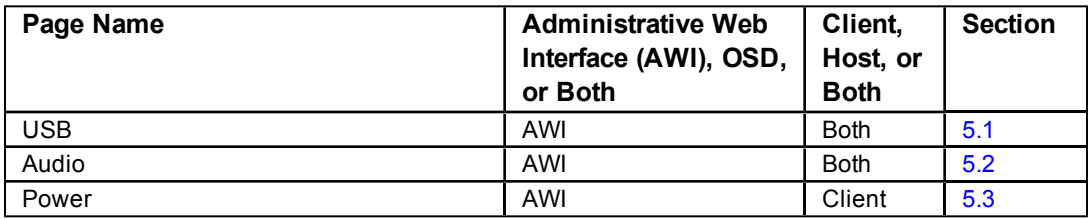

#### <span id="page-19-2"></span>**Table 1-3: Diagnostics Menu**

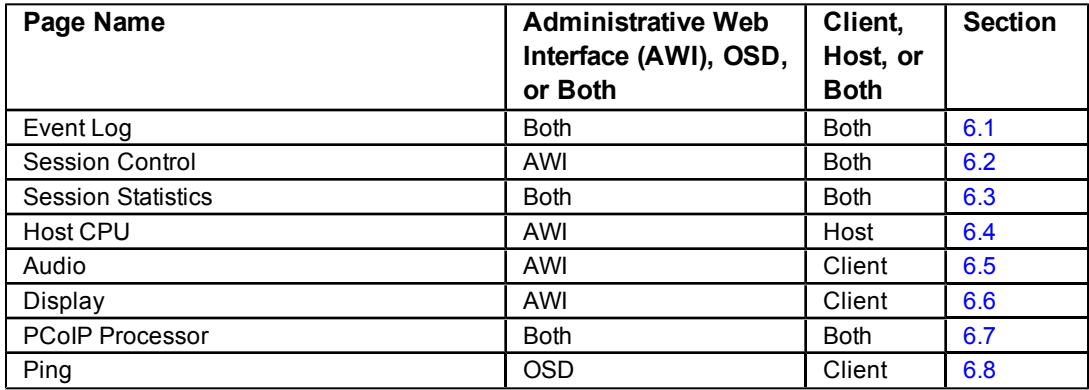

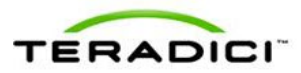

#### <span id="page-20-0"></span>**Table 1-4: Info Menu**

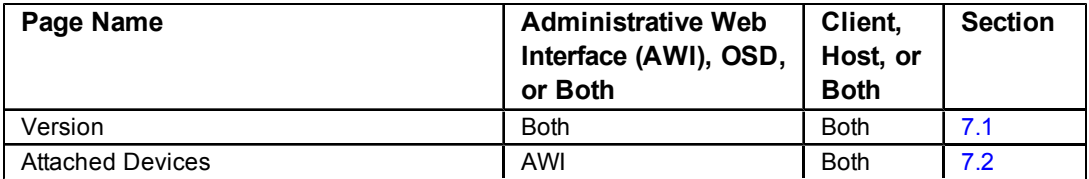

#### <span id="page-20-1"></span>**Table 1-5: Upload Menu**

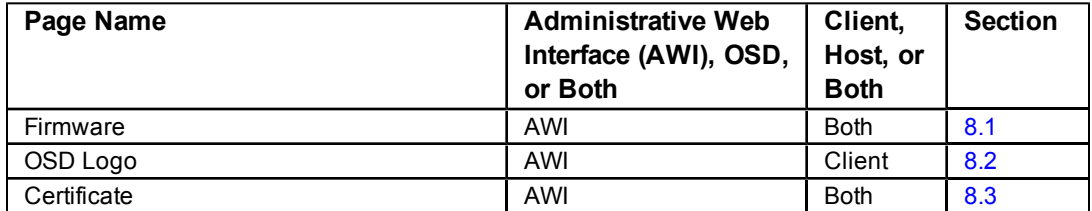

#### <span id="page-20-2"></span>**Table 1-6: User Settings Menu**

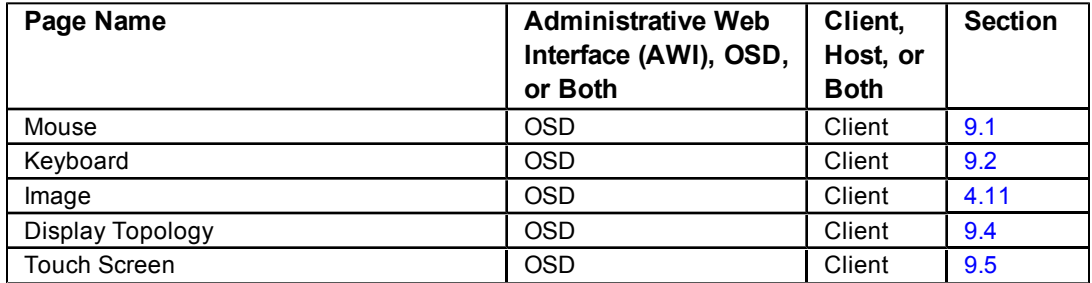

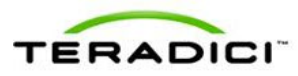

### <span id="page-21-0"></span>**2 Administrative Web Interface Overview**

The PCoIP Administrative Web Interface (AWI) lets you interact remotely with the device through an Internet browser. The host and client webpages have unique banners to easily identify each.

### <span id="page-21-1"></span>**2.1 About the Page Layout**

The following screenshot is an example of an Administrative Web Interface page from a host. Each page (usually) has seven basic regions:

**Log Out:** Log out and end your Administrative Web Interface.

**PCoIP endpoint:** Displays PCoIP endpoint information:

- PCoIP<sup>®</sup> host card
- PCoIP<sup>®</sup> zero client

**Home button:** Click to navigate to the **Home** page.

**Drop-down menus:** The toolbar at the top part of the page lets you easily find pages through its menus: Configuration, Permissions, Diagnostics, Info, and Upload.

**Webpage information:** Displays the title and summary of the current page.

**Data field:** A configurable or read-only parameter (inline help appears when appropriate).

**Apply/Cancel buttons:** Each page that includes editable parameters has two buttons:

- Apply: Store the edited parameters in flash.
- Cancel: Reset the edited parameters to the values currently stored in flash.

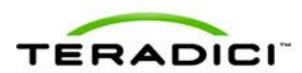

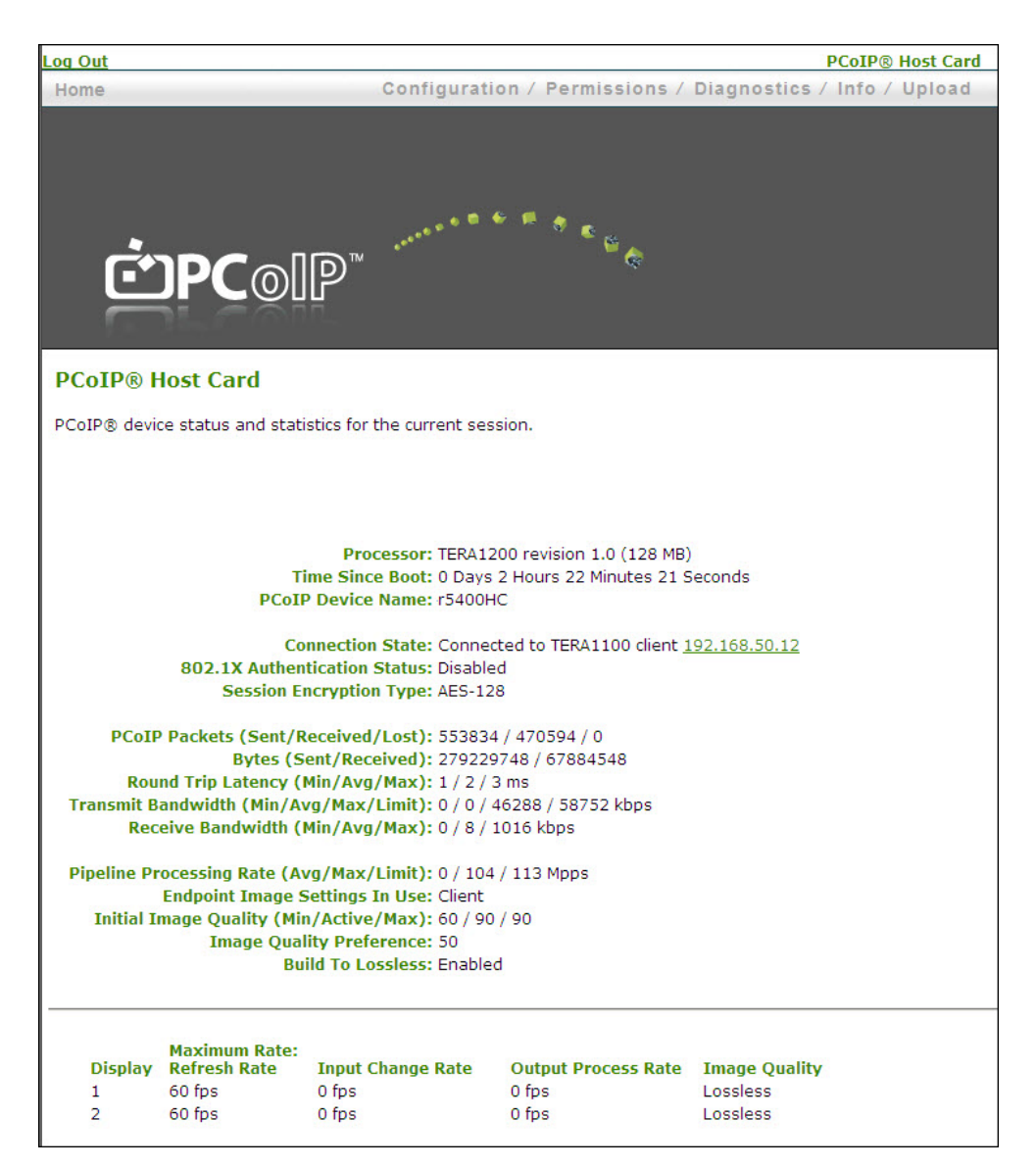

**Figure 2-1: Administrative Web Interface Home Page (Host)**

### <span id="page-22-1"></span><span id="page-22-0"></span>**2.2 Supported Web Browsers**

The webpage servers on the host and client are compatible with the following web browsers:

- $\bullet$  Firefox 8.0 or earlier
- Internet Explorer  $6.0, 7.0, 8.0$

Note: Other browsers may also be compatible.

We strongly recommend you install the CA root certificate in your browser to avoid warning messages from appearing when you log into the Administrative Web Interface. See sections [2.4.1](#page-23-2) and [2.4.2](#page-23-3) for details.

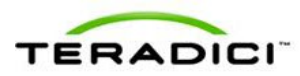

### <span id="page-23-0"></span>**2.3 Administrative Web Interface IP Address**

To access the Administrative Web Interface:

- 1. From an Internet browser, enter the IP address of the host or client you want to configure. The IP address used depends on how the IP addresses are determined within your IP network.
	- <sup>l</sup> **Static IP Address:** The IP address is hard-coded and must be known.
	- **Dynamic IP Address:** The IP address is dynamically assigned by the Dynamic Host Configuration Protocol (DHCP) server. You can get it from the DHCP server.
- 2. Enter the IP address into the browser. (For example, https://192.168.1.123)

<span id="page-23-1"></span>Note: Some networks using DHCP may be able to access the Administrative Web Interface using the PCoIP device name. For more information about configuring the IP address details, see section [4.2](#page-36-0).

### **2.4 Administrative Interface Security**

The Administrative Web Interface uses HTTP over an SSL socket (HTTPS). You cannot access it without an administrative password. The HTTPS connection is secured using a Teradici self-signed certificate.

Note: Some PCoIP devices have password protection disabled and do not require a password to login. You can enable or disable the password protection through the PCoIP Management Console.

#### **2.4.1 Installing the CA Root Certificate for Firefox**

You can install a Certificate Authorities (CA) root certificate in the Internet browser to avoid the browser security warnings:

- 1. From the **Tools** menu, select **Internet Options**.
- 2. From the **Content** tab, select **Certificates**.
- 3. From the **Trusted Root Certification Authorities** tab, select **Import**.
- 4. Follow the onscreen directions to import the certificate. The certificate file is part of the firmware release. The file is called "cacert.pem". Ensure you use the Trusted Root Certification Authorities certificate store.

<span id="page-23-3"></span>Note: You can also download the cacert.pem file directly from the [Teradici](http://techsupport.teradici.com/) [support](http://techsupport.teradici.com/) [site.](http://techsupport.teradici.com/)

#### **2.4.2 Installing the CA Root Certificate for Internet Explorer**

You can install a Certificate Authorities (CA) root certificate in the Internet browser to avoid the browser security warnings.

Note: The following steps are specific to Internet Explorer version 7 and might vary slightly for earlier or later versions.

<span id="page-23-2"></span>.

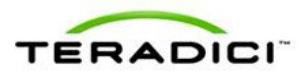

- 1. From the **Tools** menu, select **Options**.
- 2. Click the **Advanced** icon at the top of the page.
- 3. From the **Encryption** tab, select **View Certificates**.
- 4. From the **Authorities** tab, select **Import**.
- 5. Follow the onscreen directions to import the certificate. The certificate file is part of the firmware release. The file is called "cacert.pem". Enable the option labeled **Trust this CA** to identify web sites.

<span id="page-24-0"></span>Note: You can also download the "cacert.pem" file from the [Teradici](http://techsupport.teradici.com/) [support](http://techsupport.teradici.com/) [site.](http://techsupport.teradici.com/)

### **2.5 Logging In**

To log into the Administrative Web Interface:

1. From the **Log In** page, enter your password. The default value is blank (i.e., "").

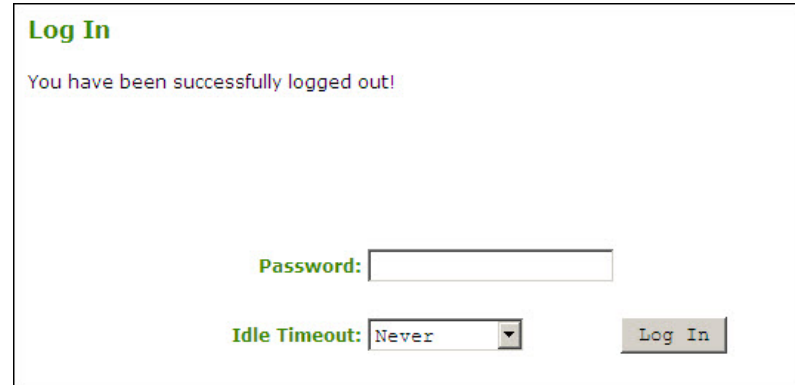

**Figure 2-2: Administrative Web Interface Log In Page**

- <span id="page-24-1"></span>2. To change the time after which the device is automatically logged off, set the **Idle Timeout** field to:
	- $\bullet$  1 minute
	- $\bullet$  5 minutes
	- $\bullet$  15 minutes
	- $\bullet$  30 minutes
	- Never
- 3. Click **Log In**. When you first login to a device, the **Home Page** appears. It provides an overview of the device status. If configured in the firmware defaults, the **Initial Setup** page appears the first time you log in.

Note: Some PCoIP devices have password protection disabled by default. You do not need a password to login. You can enable or disable password protection for the **Log In** page using the PCoIP Management Console. For details, see the *PCoIP Management Console User Manual* (TER0812002).

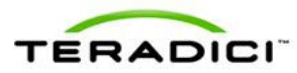

<span id="page-25-0"></span>If a warning message appears when you try to log in, a session is already in progress on that device. Only one user can log into a device at one time. Logging into a session already in progress ends that session

### **2.6 Viewing the Home Page**

The **Home** page displays a summary of the host or client. The first time you log into the Administrative Web Interface, the **Initial Setup** page appears. The **Home** page appears for each subsequent session. To display the **Home** page, click the **Home** link at the top left section of the menu bar.

Note: When you click the **Reset Statistics** button, the statistics reported in the **Home** page are also reset. For details about resetting the statistics, see section [6.3](#page-102-0).

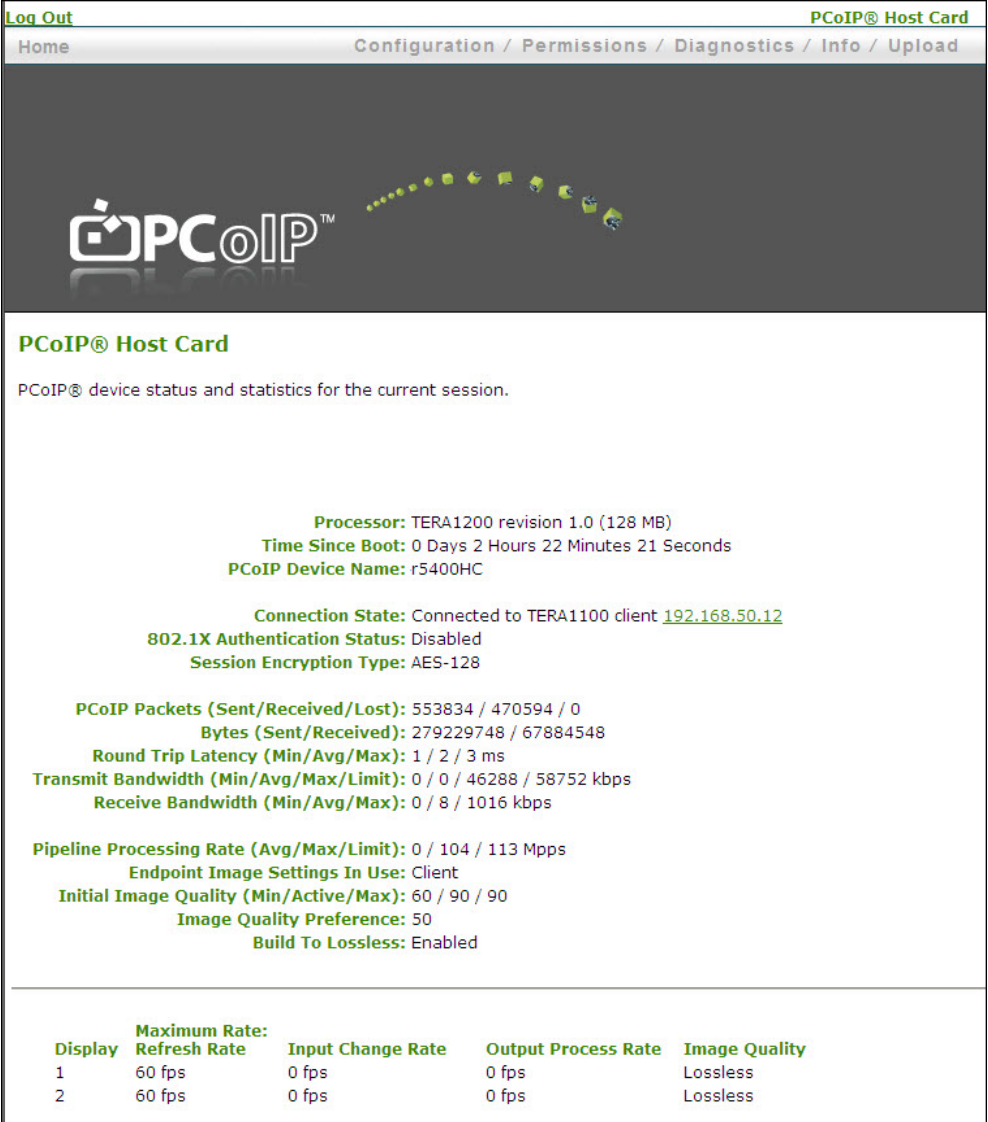

<span id="page-25-1"></span>**Figure 2-3: Administrative Web Interface Home Page (Host Card)**

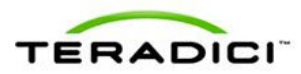

#### <span id="page-26-0"></span>**Table 2-1: Home Page Statistics**

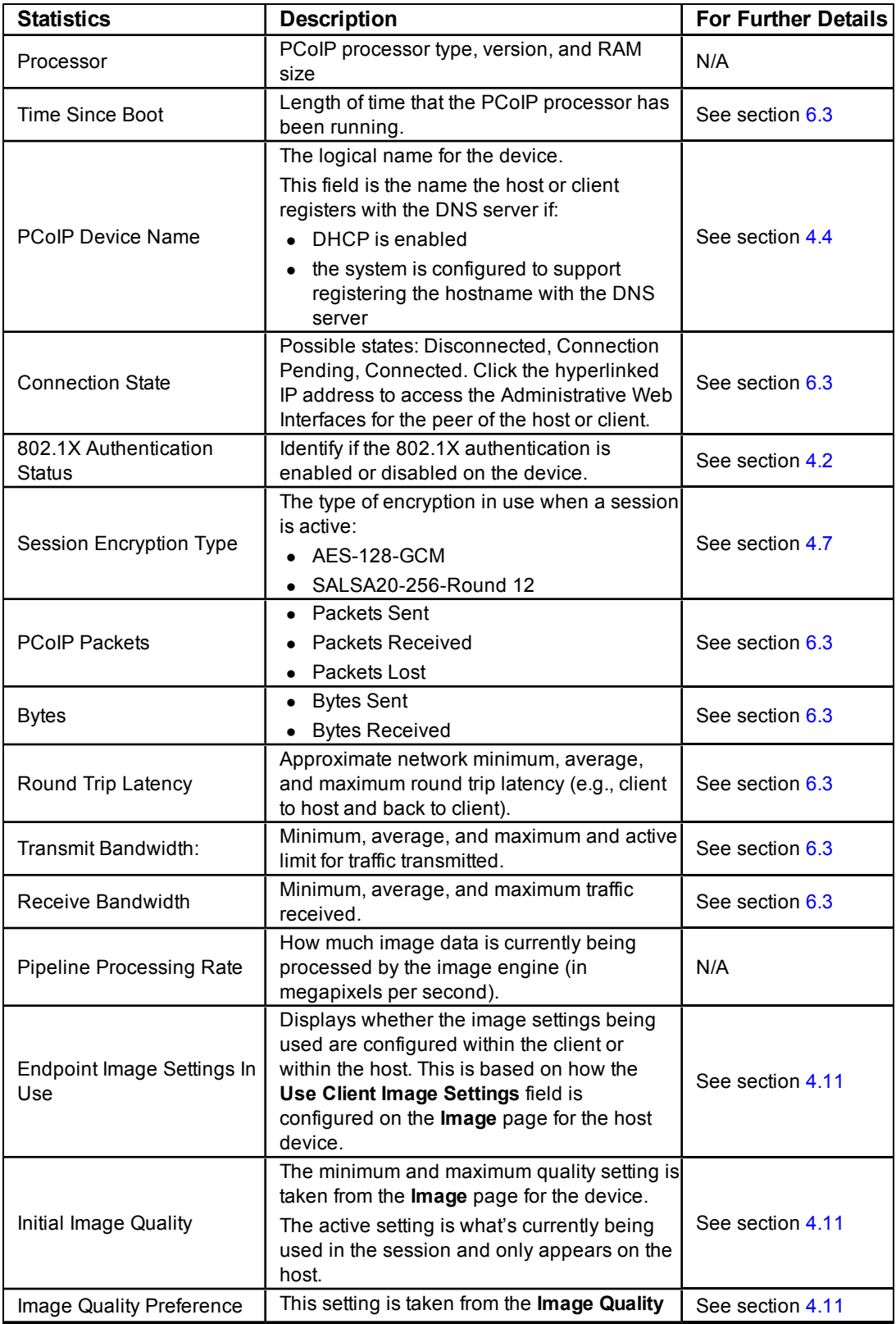

![](_page_27_Picture_1.jpeg)

![](_page_27_Picture_768.jpeg)

### <span id="page-27-0"></span>**2.7 About the Administrative Interface Menus**

The Administrative Web Interface has five menus that link to the various configuration and status pages.

**Configuration:** The pages off this menu let you configure the various aspects for the device, such as network settings, language, session parameters, and so on. See section [4.](#page-33-0)

**Permissions:** The pages off this menu let you set up the client permissions for the USB, audio, and power. See section [5.](#page-91-0)

**Diagnostics:** The pages off this menu help you troubleshoot the device. See section [6.](#page-97-0)

**Info:** The pages off this menu let you view firmware information and the devices currently attached to the device. See section [7.](#page-110-0)

**Upload:** The pages off this menu let you upload a new firmware version as well as an OSD logo to the device. See section [8](#page-114-0).

The following figure shows the menus and pages available in the Administrative Web Interface.

![](_page_28_Picture_1.jpeg)

![](_page_28_Figure_2.jpeg)

Note: The pages only available from the client are marked with a (\*C) and the pages only available from the host are marked with an (\*H).

**Figure 2-4: Administrative Web Interface Menu Overview**

#### <span id="page-28-3"></span>**2.7.1 Viewing the Configuration Menu**

<span id="page-28-1"></span><span id="page-28-0"></span>The **Configuration** menu contains links to pages that define how the device operates and interacts with its environment. For more information about the Configuration options, see section [4.](#page-33-0)

#### **2.7.2 Viewing the Permissions Menu**

<span id="page-28-2"></span>The **Permissions** menu contains links to pages that define the range of functionality exposed to the user. For details on each of the Permissions options, see section [6.3](#page-102-0).

#### **2.7.3 About the Diagnostics Menu**

The **Diagnostics** menu contains links to pages with run-time information and functions that may be useful for troubleshooting. For details on each of the Diagnostic options, see section [6](#page-97-0).

![](_page_29_Picture_0.jpeg)

#### **2.7.4 About the Information Menu**

<span id="page-29-1"></span><span id="page-29-0"></span>The **Info** menu has links to pages that show information about the device. For details on each of the Information options, see section [7](#page-110-0).

#### **2.7.5 About the Upload Menu**

The **Upload** menu contains links to pages that you can use to upload files to the device. For information on each of the Upload options, see section [8](#page-114-0).

![](_page_30_Picture_1.jpeg)

### <span id="page-30-0"></span>**3 Working with the On Screen Display (OSD)**

The On Screen Display (OSD) local GUI appears on the client when the device is powered on and a PCoIP session is not in progress. The OSD lets the user connect to a host device through the **Connect** window.

The **Connect** window lets the user access the **Options** page, which provides a subset of the functionality provided by the Administrative Web Interface.

<span id="page-30-1"></span>To access the **Options** page, click the **Options** menu on the **Connect** window.

### **3.1 About the Connect Window**

The **Connect** window appears during the startup except when the client is configured for a managed startup or auto-reconnect.

You can change the logo that appears above the **Connect** button by uploading a replacement image through the Administrative Web Interface **Upload** menu.

![](_page_30_Picture_9.jpeg)

**Figure 3-1: OSD Connect Window**

<span id="page-30-2"></span>The **Network** icon at the bottom right of the **Connect** window shows the status of the network connection.

A red X over the network icon means that either the network is not properly connected or that the connection is still being initialized (that is, during client bootup).

![](_page_30_Picture_13.jpeg)

**Figure 3-2: Network Not Ready (detail)**

<span id="page-30-3"></span>Users must wait until the **Network Ready** icon appears.

![](_page_31_Picture_0.jpeg)

![](_page_31_Picture_2.jpeg)

**Figure 3-3: Network Ready (detail)**

#### <span id="page-31-2"></span>**3.1.1 Connect Button**

<span id="page-31-0"></span>Click the **Connect** button to start a PCoIP session. When the PCoIP connection is pending, the OSD local GUI displays a "Connection Pending" message. When the connection is established, the OSD local GUI disappears and the session image appears.

![](_page_31_Picture_6.jpeg)

**Figure 3-4: OSD Connect Screen (Connecting)**

### <span id="page-31-3"></span><span id="page-31-1"></span>**3.2 About the OSD Options Menu**

There are five pages available from the **Options** menu:

**Configuration:** This option lets you configure various aspects for the device such as the network settings, peer connection, session parameters, and so on. For details, see section [4](#page-33-0).

**Diagnostics:** This option helps you troubleshoot the device. For details, see section [6](#page-97-0).

**Information:** This option lets you view certain details about the device. For details, see section [7.](#page-110-0)

**User Settings:** This option lets the user define mouse and keyboard settings, as well as the PCoIP protocol image quality. For details, see section [5.](#page-91-0)

**Password:** This option lets you update the administrative password for the device. For details, see section [4.14](#page-84-0).

![](_page_32_Picture_1.jpeg)

![](_page_32_Figure_2.jpeg)

<span id="page-32-0"></span>**Figure 3-5: OSD Options Menu**

![](_page_33_Picture_1.jpeg)

## <span id="page-33-0"></span>**4 Configuring the Device**

The **Configuration** option on the Administrative Web Interface and OSD lets you configure various aspects for the device. This section describes the full set of configuration options available from the host and the client.

Note: The **OSD** configuration options are a subset of the options available in the Administrative Web Interface. To make changes to the configuration settings you need an administrative password. You do not need a password to view the **Diagnostic** and **Information** menus.

<span id="page-33-1"></span>Firmware 3.3.0 or later lets you disable the OSD and Administrative Web Interface from the PCoIP Management Console. See sections [4.18](#page-89-0) and [4.19](#page-90-0) for more details.

### **4.1 Initial Setup Page**

The **Initial Setup** page contains the configuration parameters that you must set before the client and host devices can be used. The page simplifies the out-of-box experience and reduces the time for new users to establish a one-to-one PCoIP session, or sessions between a PCoIP zero client and PCoIP host card in a remote workstation. More complex environments that use host discovery or connection management systems require further configuration.

If configured in the firmware defaults, the **Initial Setup** page appears the first time you log in. For subsequent sessions, the **Home** page appears unless the firmware parameters are reset.

The client and host **Initial Setup** pages are not identical and provide parameters that apply to the client and host respectively.

After you update the settings on this page, click **Apply**.

![](_page_34_Picture_0.jpeg)

![](_page_34_Picture_36.jpeg)

<span id="page-34-0"></span>**Figure 4-1: Initial Setup Page (Host)**

![](_page_35_Picture_0.jpeg)

![](_page_35_Picture_356.jpeg)

**Figure 4-2: Initial Setup Page (Client)**

#### <span id="page-35-1"></span><span id="page-35-0"></span>**Table 4-1: Audio Parameters**

For details on configuring the full set of **Audio** parameters, see section [5.2](#page-94-0).

![](_page_35_Picture_357.jpeg)
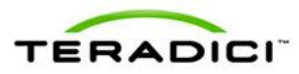

### **Table 4-2: Network Parameters**

For details on configuring the full set of **Network** parameters, see section [4.2.](#page-36-0)

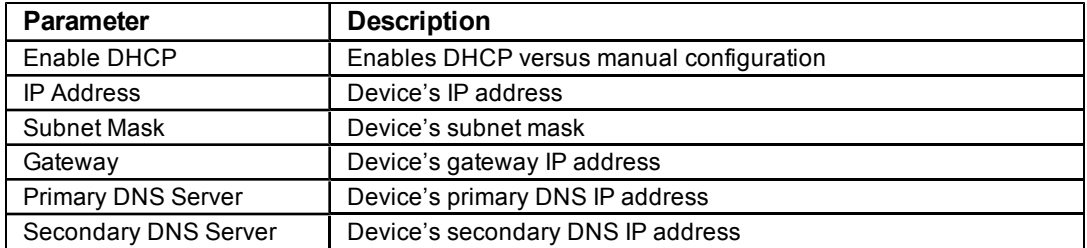

#### **Table 4-3: Session Parameters (Host)**

For details on configuring the full set of **Session** parameters, see section [4.7](#page-46-0).

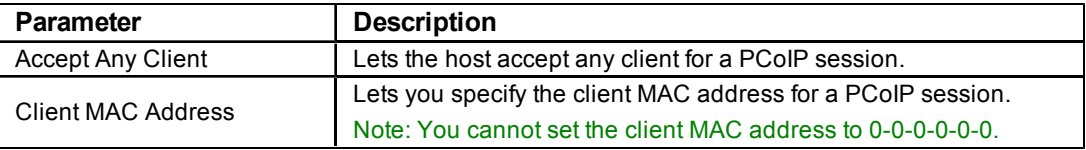

#### **Table 4-4: Session Parameters (Client)**

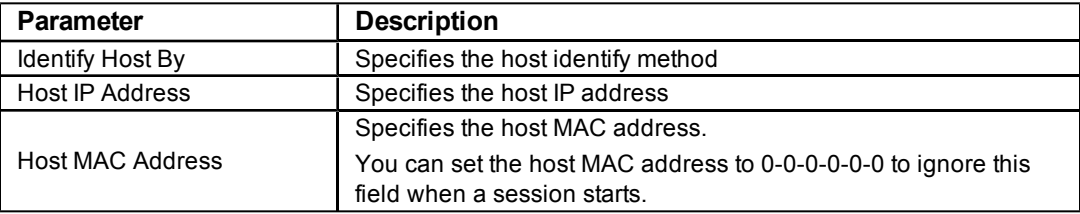

<span id="page-36-0"></span>Note: When Host Discovery or connection management is configured on the client, you cannot modify the client session parameters. A message appears on the **Initial Setup Client** page instead of the session parameters.

# **4.2 Configuring the Network Settings**

You can configure the host and client network settings from the **Initial Setup** page or **Network** page. After you update the parameters on this page, click **Apply** to save your changes.

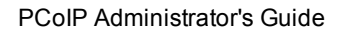

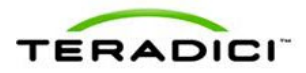

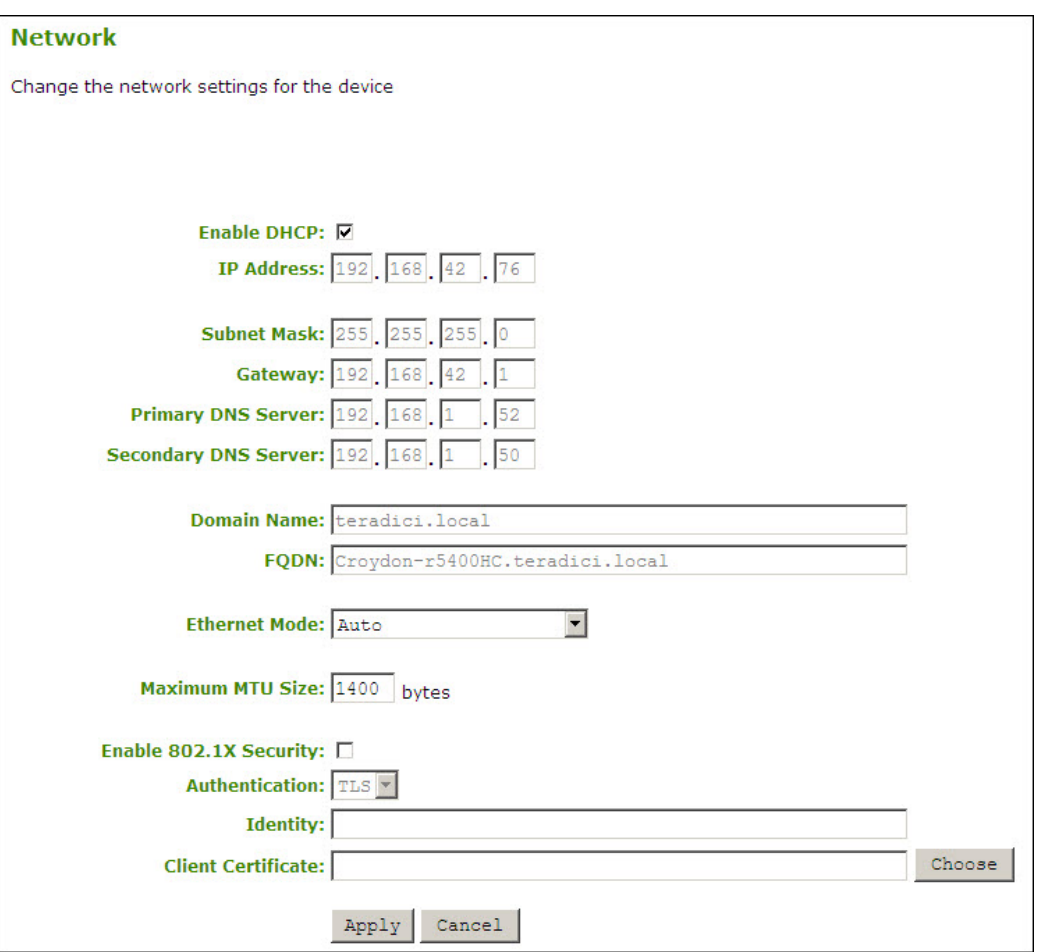

**Figure 4-3: Administrator Web Interface Network Page**

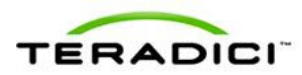

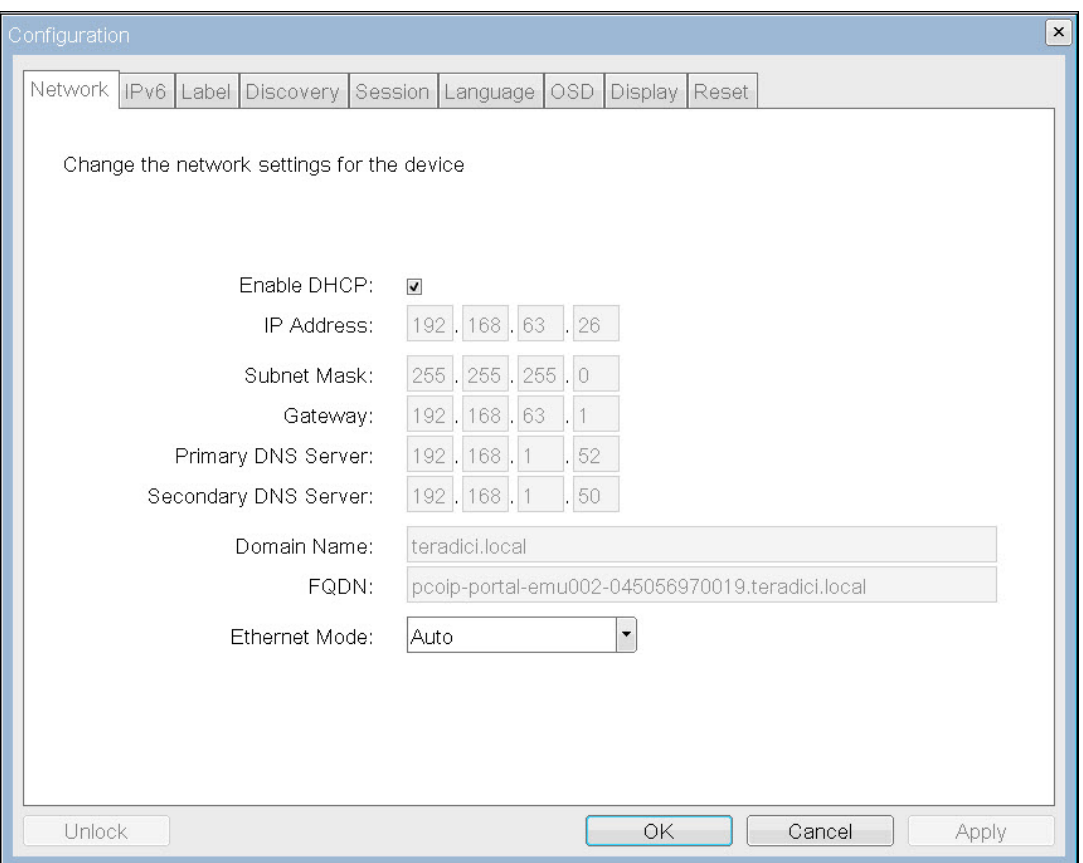

**Figure 4-4: OSD Network Page**

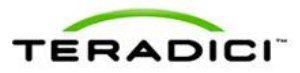

### **Table 4-5: Network Page Parameters**

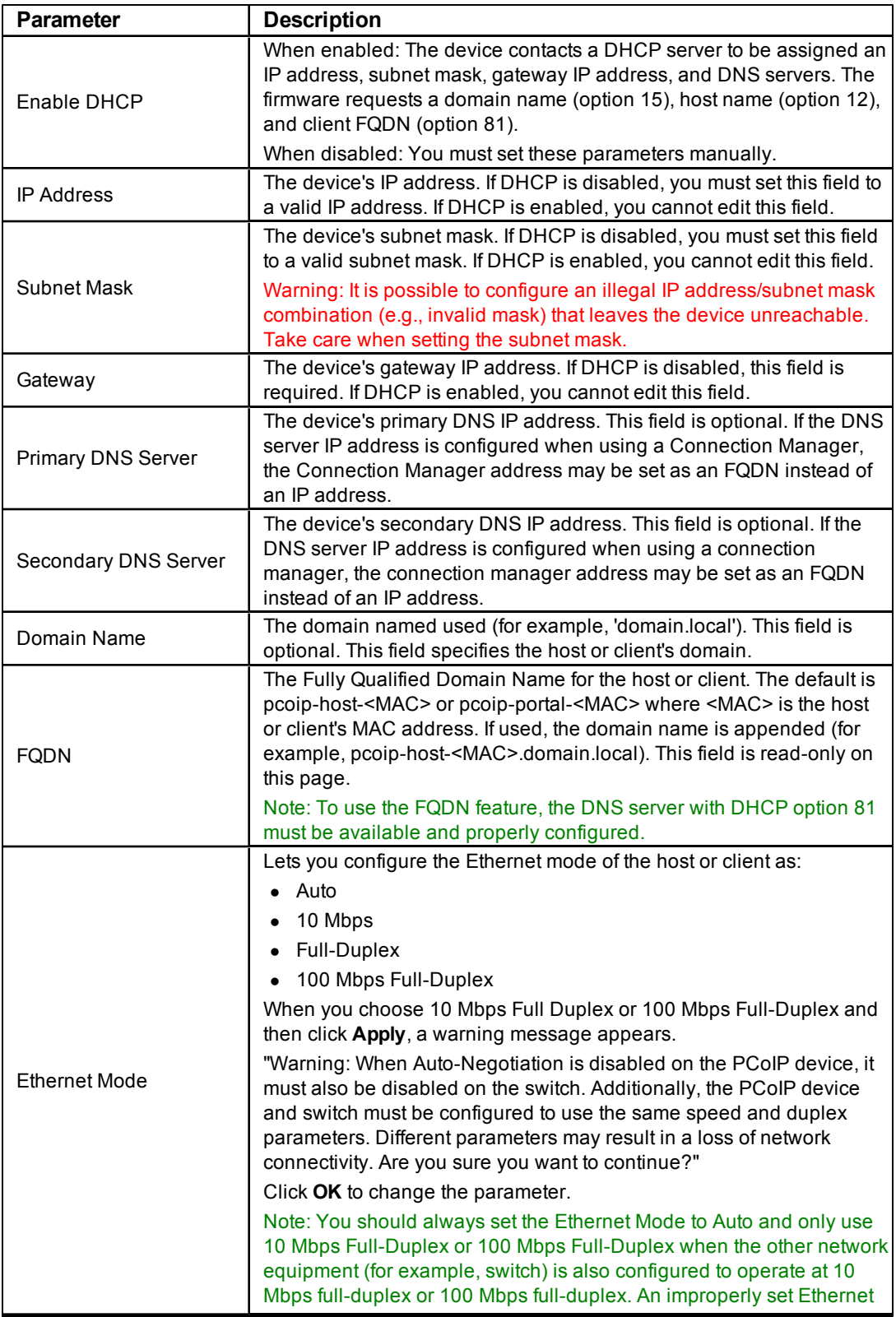

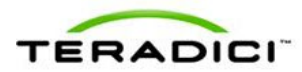

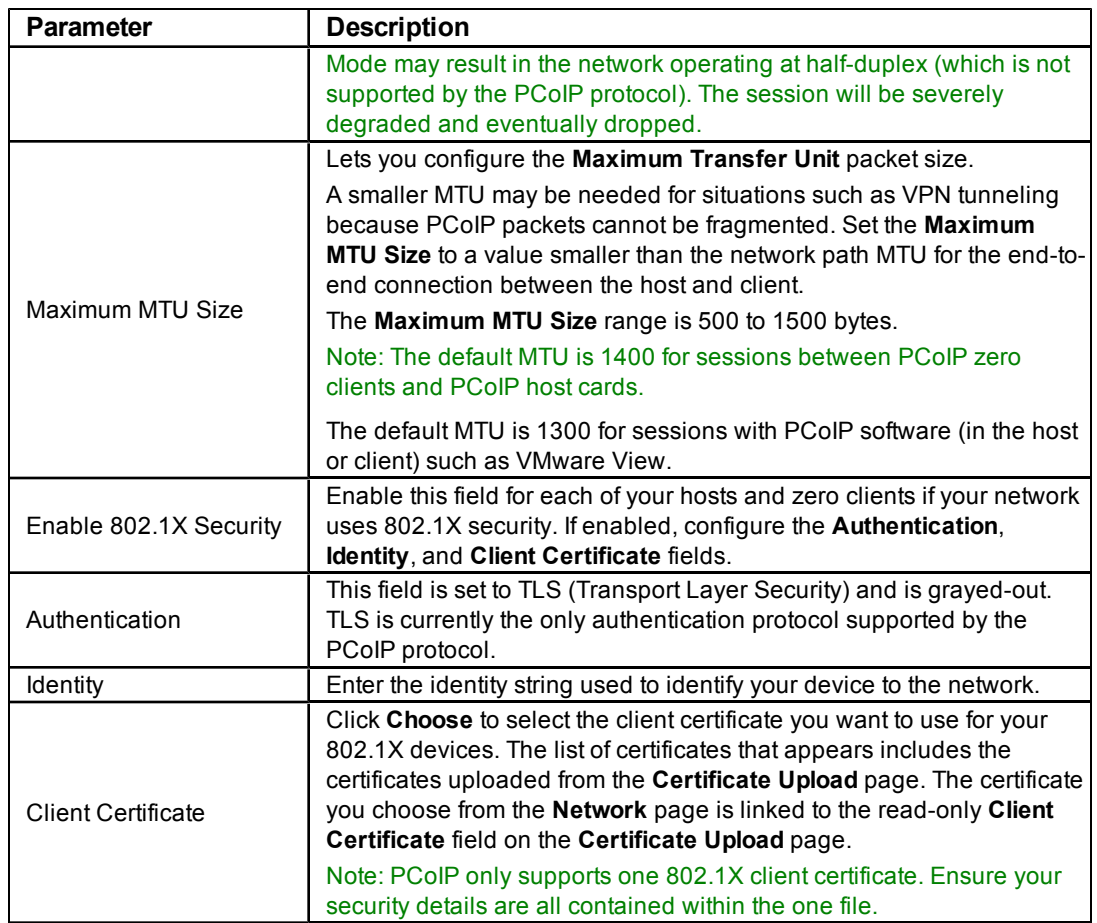

# **4.3 Configuring the IPv6 Settings for a Device**

The IPv6 page lets you enable IPv6 for PCoIP devices connected to your IPv6 network. Note: IPv6 is not currently supported by VMware View.

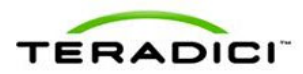

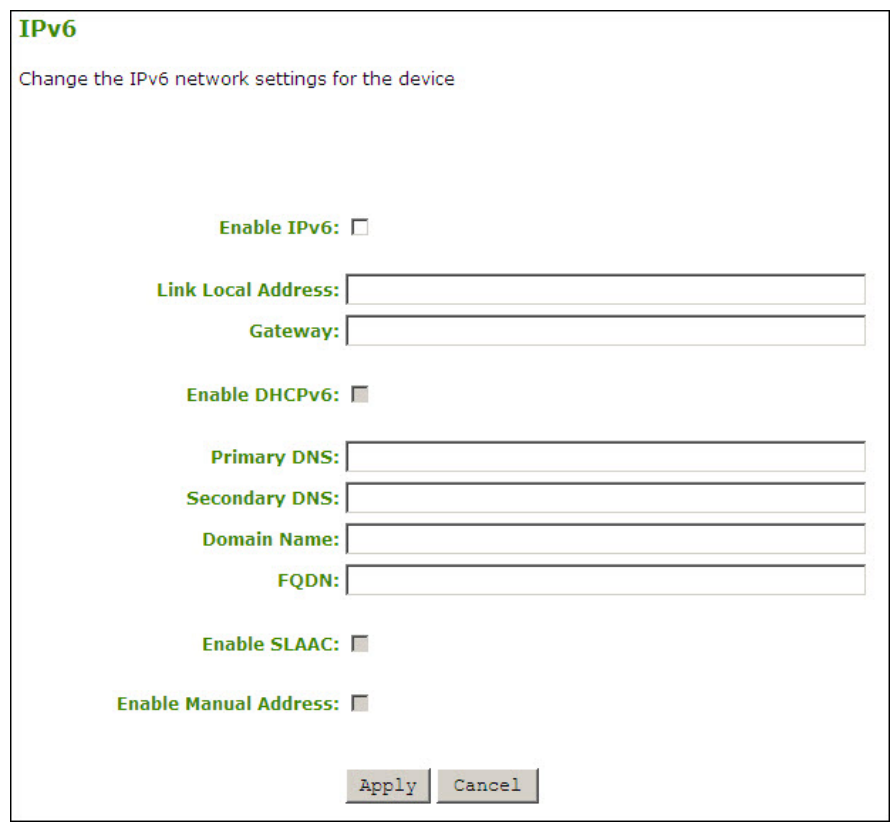

**Figure 4-5: Administrative Web Interface IPv6 Page**

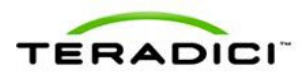

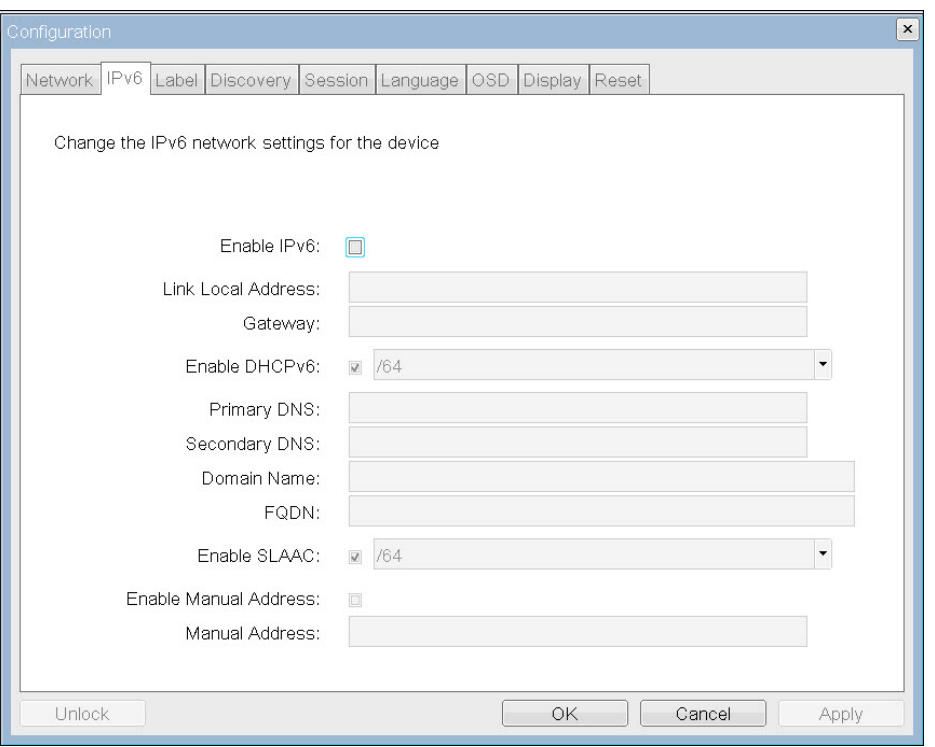

**Figure 4-6: OSD IPv6 Page**

### **Table 4-6: IPv6 Page Parameters**

Note: When you make a change to one of the settings on this page, you must reboot your device for the change to take effect.

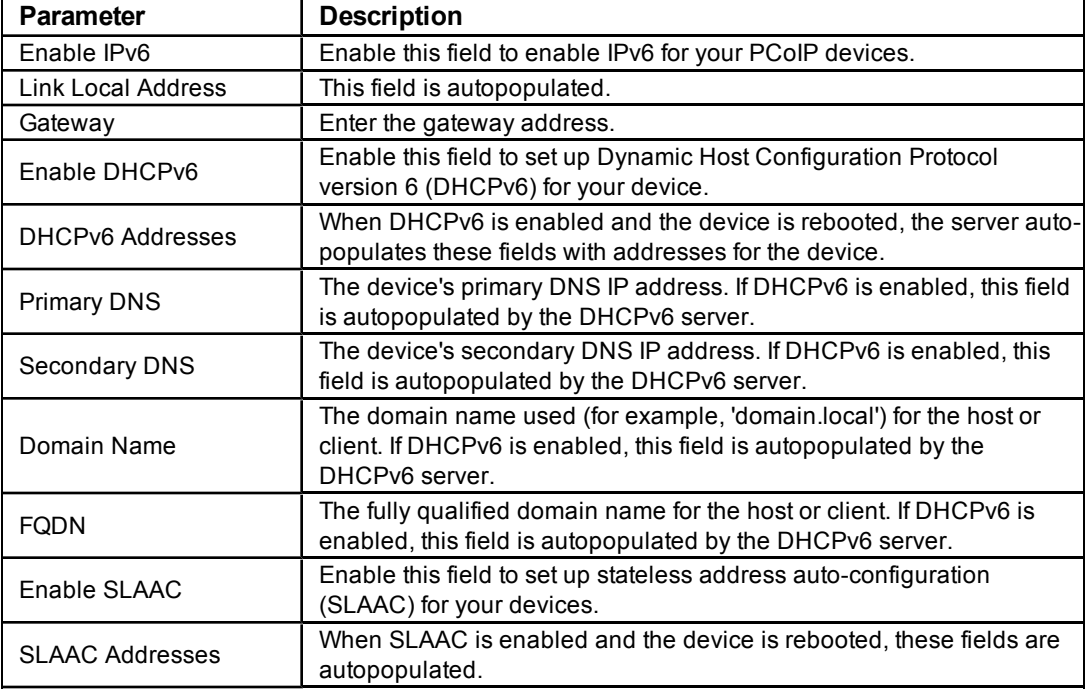

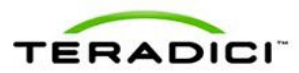

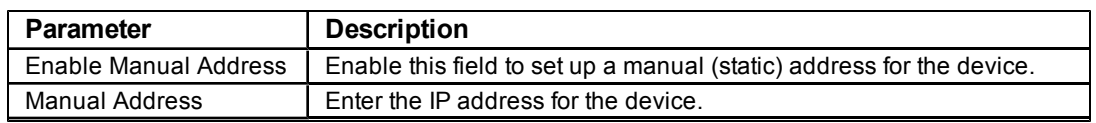

# **4.4 Adding Custom Information for the Device**

The **Label** page is available from the host or client. The **Label** page lets you add information for the device.

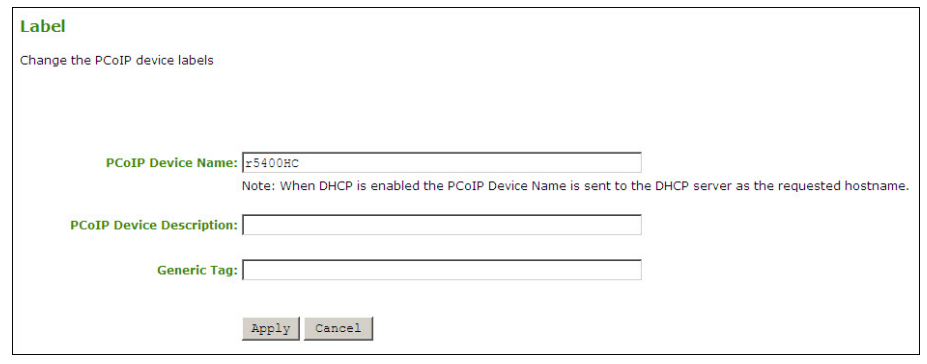

**Figure 4-7: Administrative Web Interface Label Page**

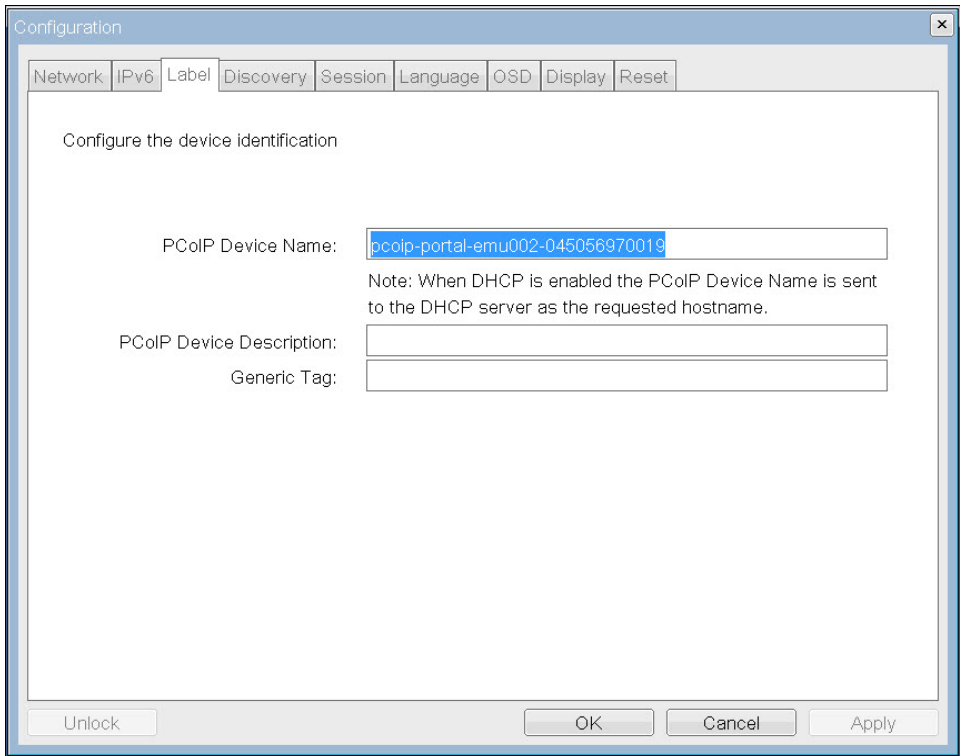

**Figure 4-8: OSD Label Page**

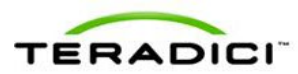

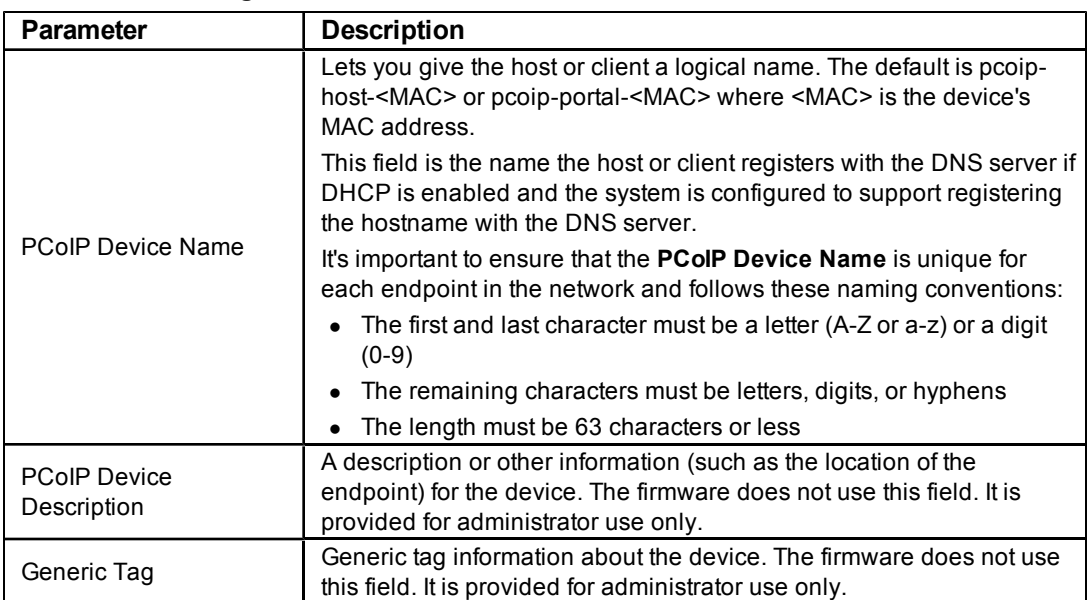

#### **Table 4-7: Label Page Parameters**

# **4.5 Configuring the Discovery Mechanism**

Use the settings on the **Discovery Configuration** page to ease the discovery of hosts and clients in your PCoIP system and dramatically reduce the configuration and maintenance effort for complex systems. This discovery mechanism is independent of DNS SRV discovery.

Note: For SLP discovery to work, routers must be configured to forward multicast traffic between subnets. Because most deployments do not allow this, DNS-SRV Discovery is the recommended discovery mechanism.

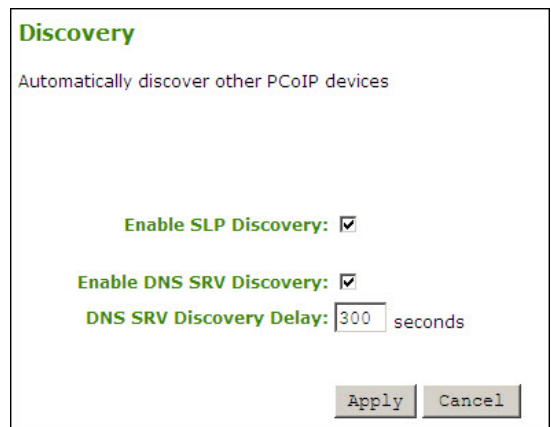

**Figure 4-9: Administrative Web Interface Discovery Page**

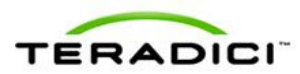

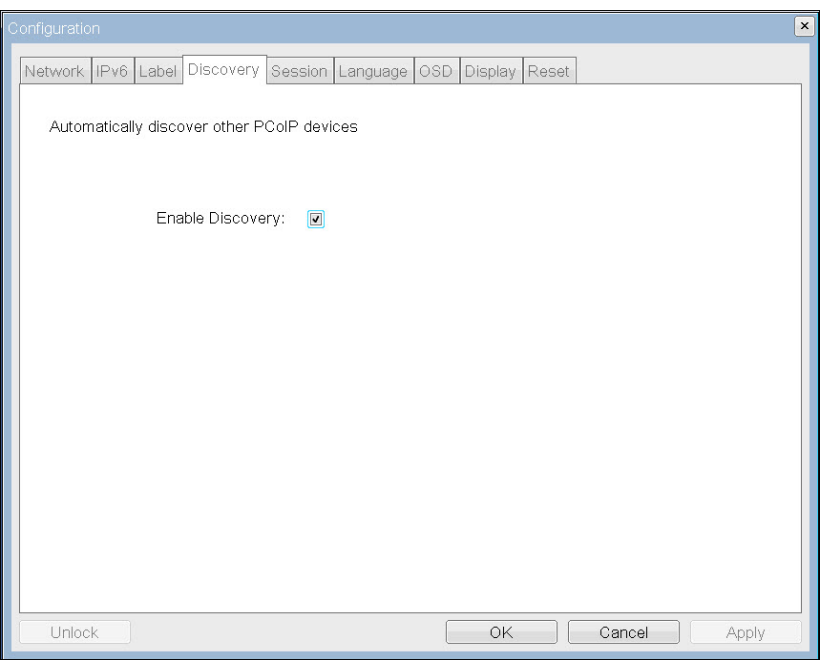

**Figure 4-10: OSD Discovery Page**

**Table 4-8: Discovery Page Parameters**

| <b>Parameters</b>                 | <b>Description</b>                                                                                                    |
|-----------------------------------|----------------------------------------------------------------------------------------------------|
| Enable SLP Discovery              | When enabled, the hosts and clients can be dynamically discovered<br>by SLP management entities without requiring prior knowledge of their<br>locations in the network.                                                                                                    |
| Enable DNS SRV<br>Discovery       | When enabled:<br>Hosts and clients can be dynamically discovered by a connection<br>broker discovery method that uses DNS SRV resource records<br>without knowing their locations in the network.<br>The host or client tries to download and use the DNS SRV record<br>from the DNS server.                                                                                                    |
|                                   | Note: The Enable DNS SRV option configures the discovery for<br>connection brokers but does not affect the DNS SRV functionality for<br>the PCoIP Management Console.                                                                                                    |
| <b>DNS SRV Discovery</b><br>Delay | Configure the amount of delay time in seconds between the DNS SRV<br>Discovery attempts for connection brokers and the PCoIP<br>Management Console. DNS SRV Discovery continues periodically<br>until the device successfully contacts a Connection Management<br>server.                                                                                                    |
|                                   | Note: Although the Enable DNS SRV option does not affect the DNS<br>SRV functionality for the PCoIP Management Console, the DNS SRV<br>Discovery Delay is used for the PCoIP Management Console. When<br>DNS SRV records are not installed, we recommend you set the delay<br>to the maximum value of "9999". This minimizes attempts by the host<br>or client to contact the PCoIP Management Console. |

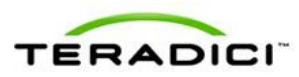

# **4.6 Configuring the SNMP Agent**

The **SNMP** page lets you enable or disable the host or client SNMP agent.

Note: For more information on using the PCoIP SNMP Agent, see *Using SNMP with a PCoIP Device User Guide* (TER0805002).

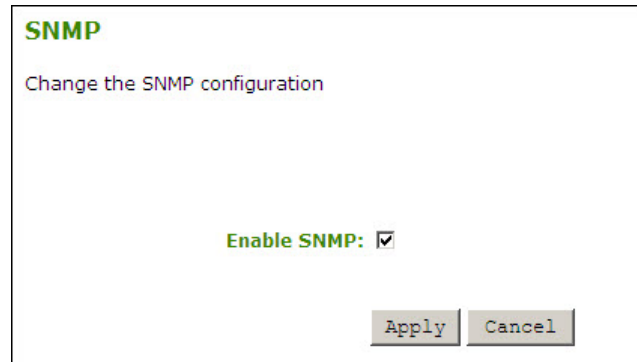

**Figure 4-11: Administrative Web Interface SNMP Agent Page**

#### **Table 4-9: SNMP Agent Page Parameters**

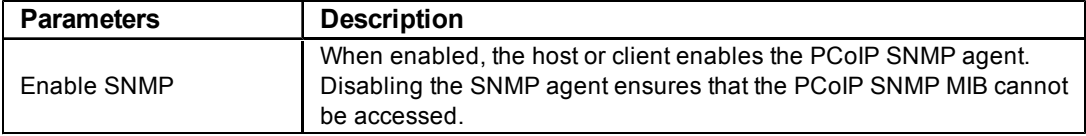

# <span id="page-46-0"></span>**4.7 Configuring the Session**

The **Session** page lets you configure how the host or client device connects to or accepts connections from peer devices.

The **Advanced** configuration options available from the **Session** page depend on the option you select in the **Session Connection Type** field:

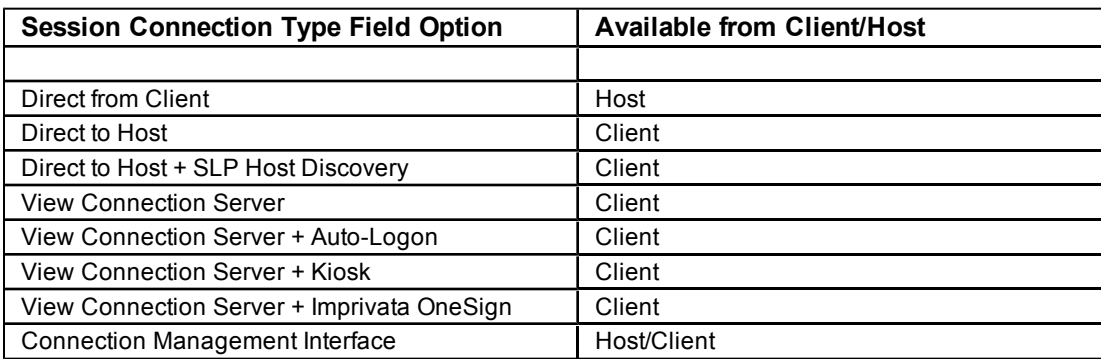

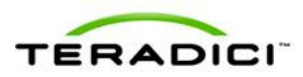

| <b>Session</b>                              |                                 |
|---------------------------------------------|---------------------------------|
| Configure the connection to a device        |                                 |
|                                             |                                 |
|                                             |                                 |
|                                             |                                 |
| Session Connection Type: Direct from Client |                                 |
|                                             | Direct from Client              |
|                                             | Connection Management Interface |

**Figure 4-12: AWI Session Connection Type Options (Host)**

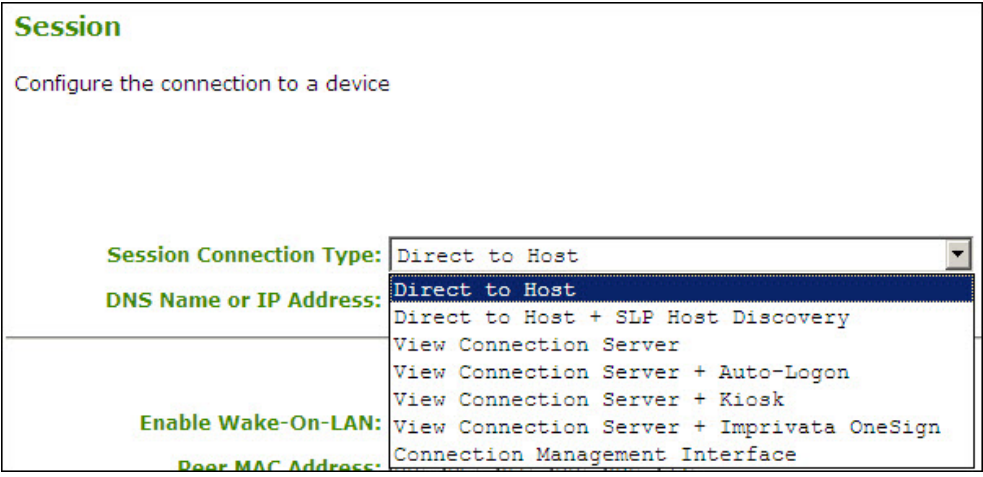

**Figure 4-13: AWI Session Connection Type Options (Client)**

## **4.7.1 Configuring a Direct Session**

When you select a direct session connection type from the Session page, specific configuration options appear.

Note: The parameters on this page are different for the host and client. If a host is configured to accept any peer, some of the fields on this page become non-editable. If **Accept Any Peer** is disabled, you must enter the peer (client) MAC address.

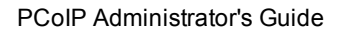

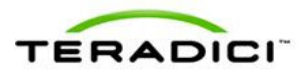

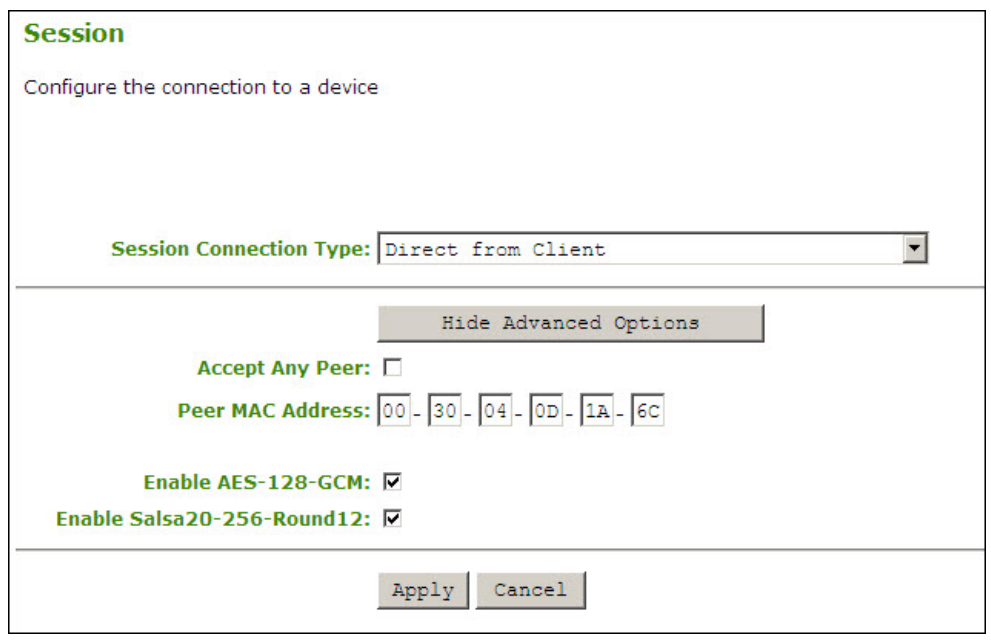

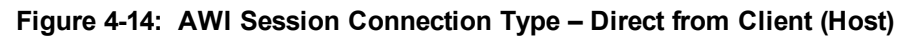

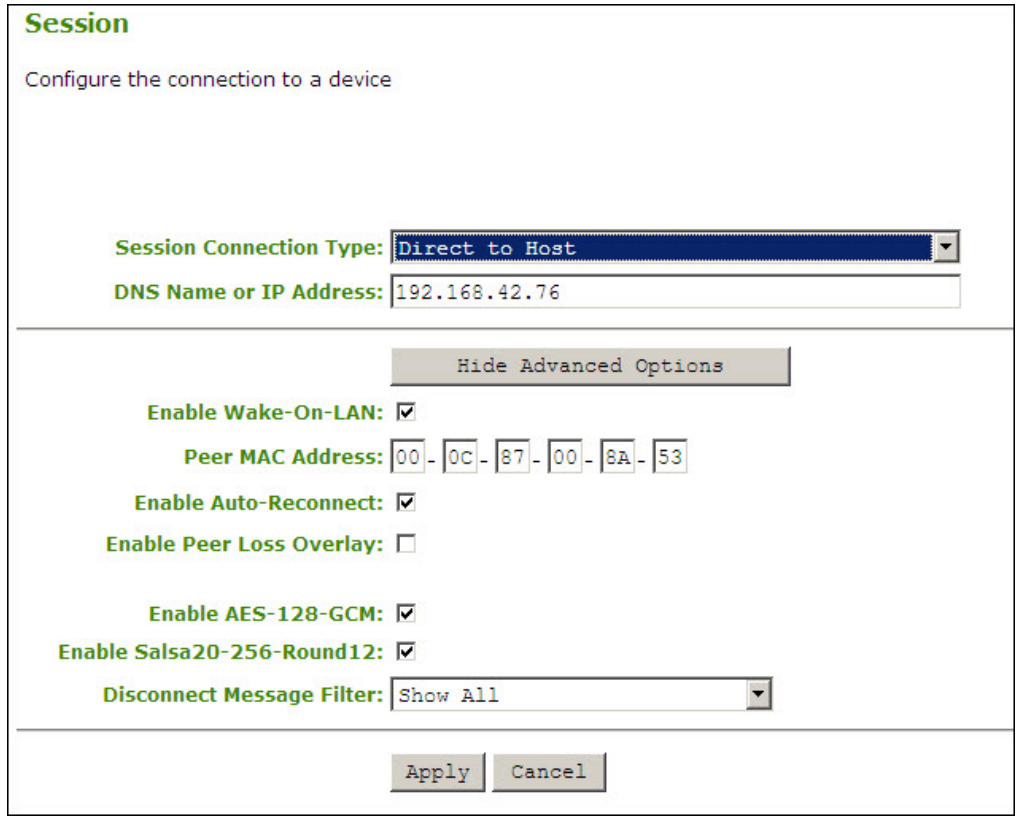

**Figure 4-15: AWI Session Connection Type – Direct to Host (Client)**

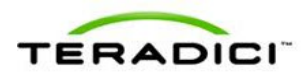

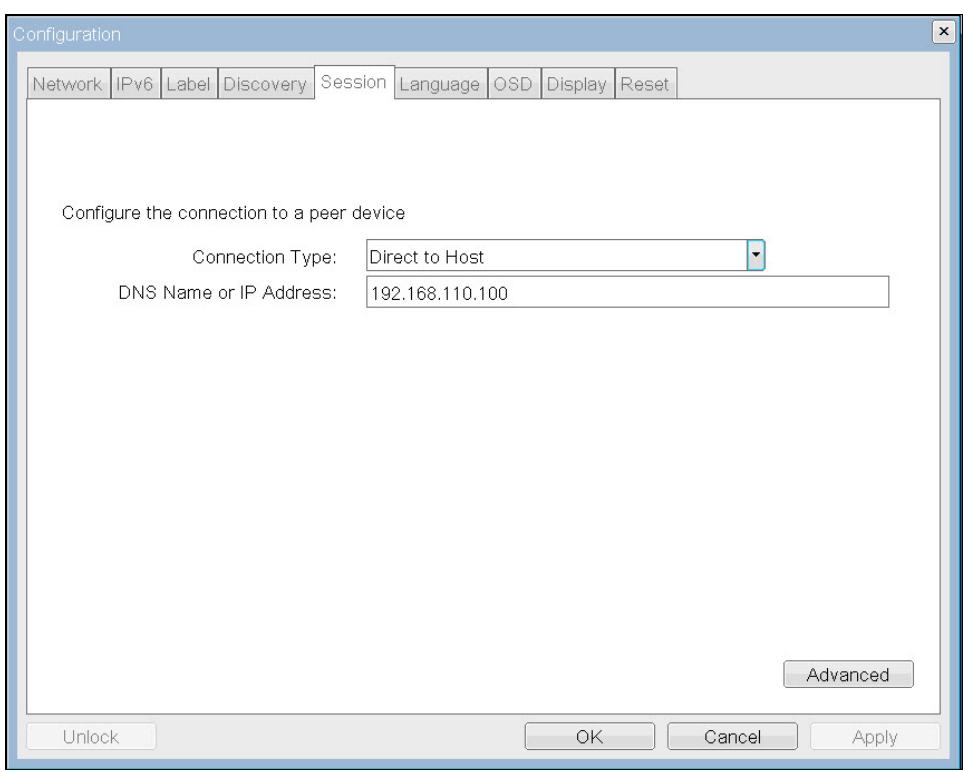

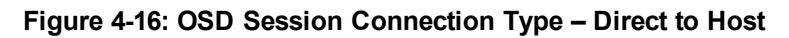

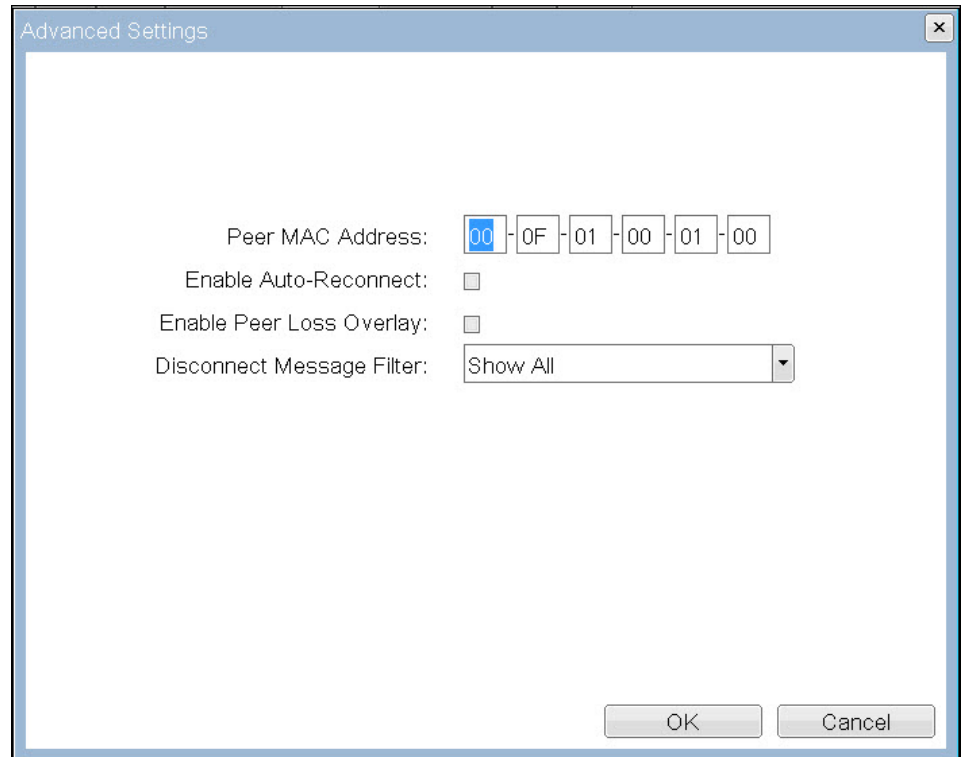

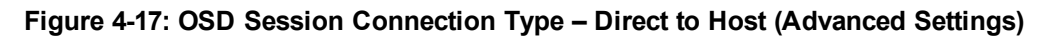

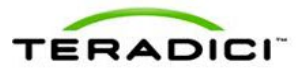

### **Table 4-10: Session Page Parameters**

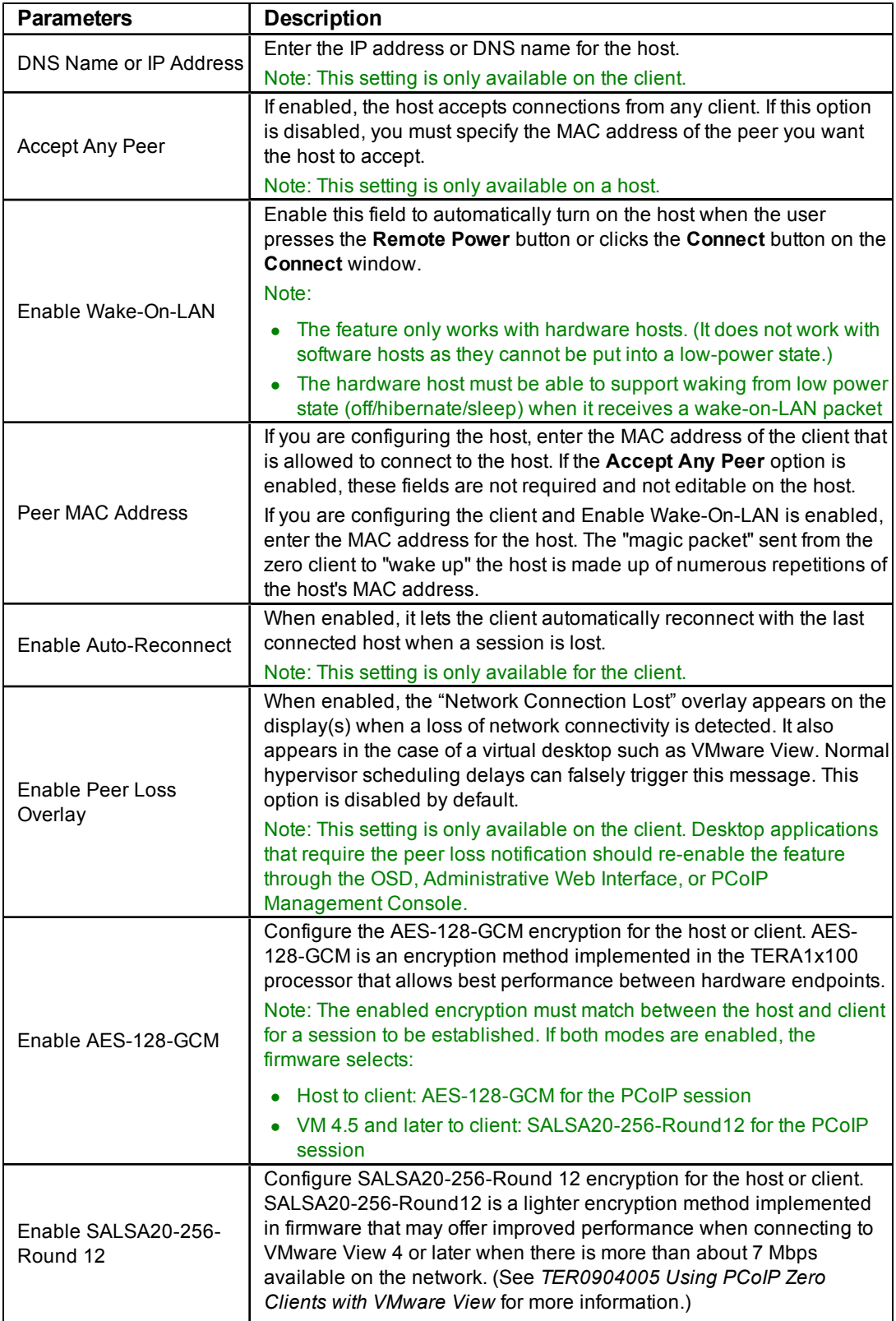

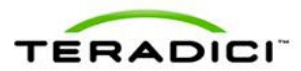

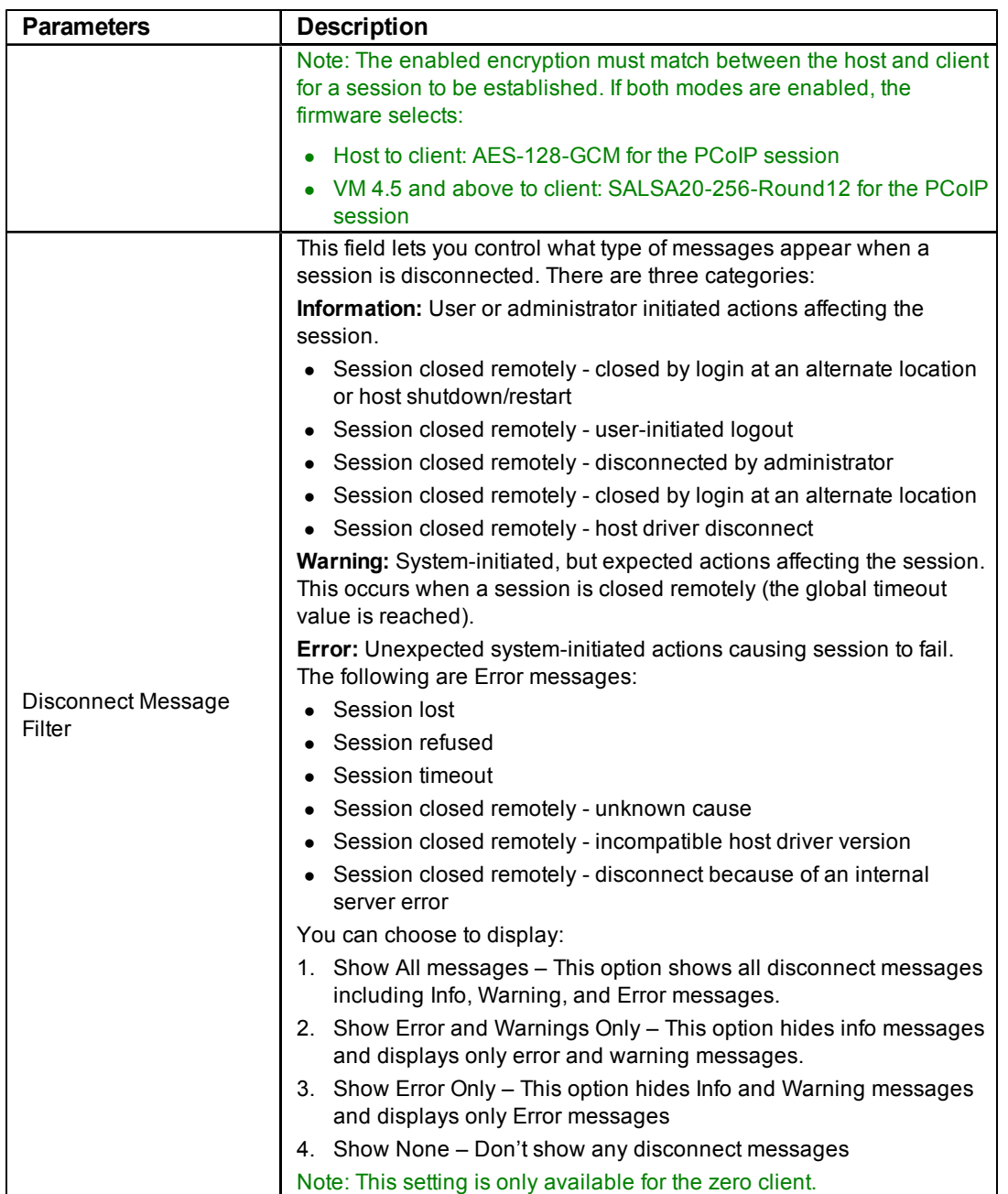

## **4.7.2 Configuring a Direct Session with SLP Host Discovery**

If you are connecting a client to a host using SLP discovery, select the **Direct to Host + SLP Discovery** option in the **Session Connection Type** field on the **Session** page. Click the **Show Advanced Options** button, and then configure the **Advanced Options** for your session.

Note: This session connection type is only available on the client. It is not available on the host.

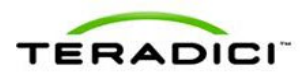

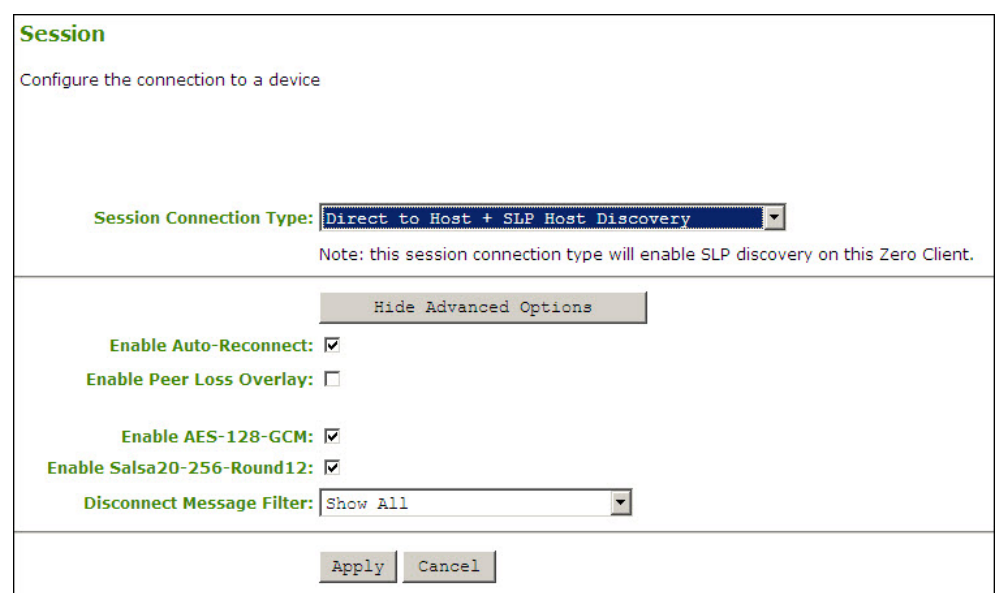

**Figure 4-18: AWI Session Connection Type – Direct from Host with SLP Host Discovery**

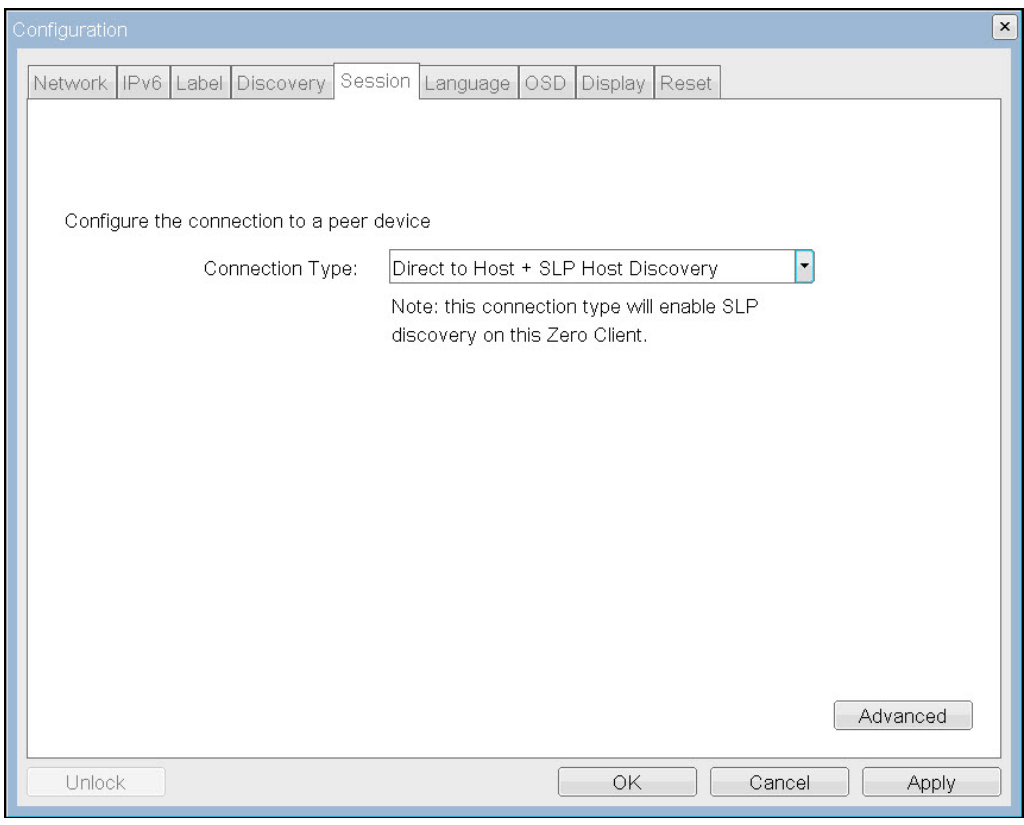

**Figure 4-19: OSD Session Connection Type – Direct to Host with SLP Host Discovery**

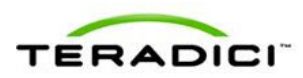

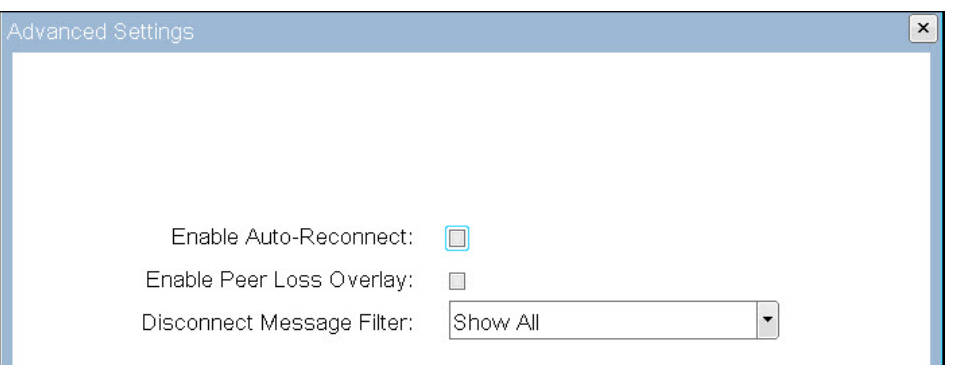

**Figure 4-20: OSD Session Connection Type – Direct to Host with SLP Host Discovery (Advanced Settings)**

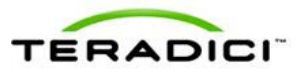

### **Table 4-11: Session Page Parameters**

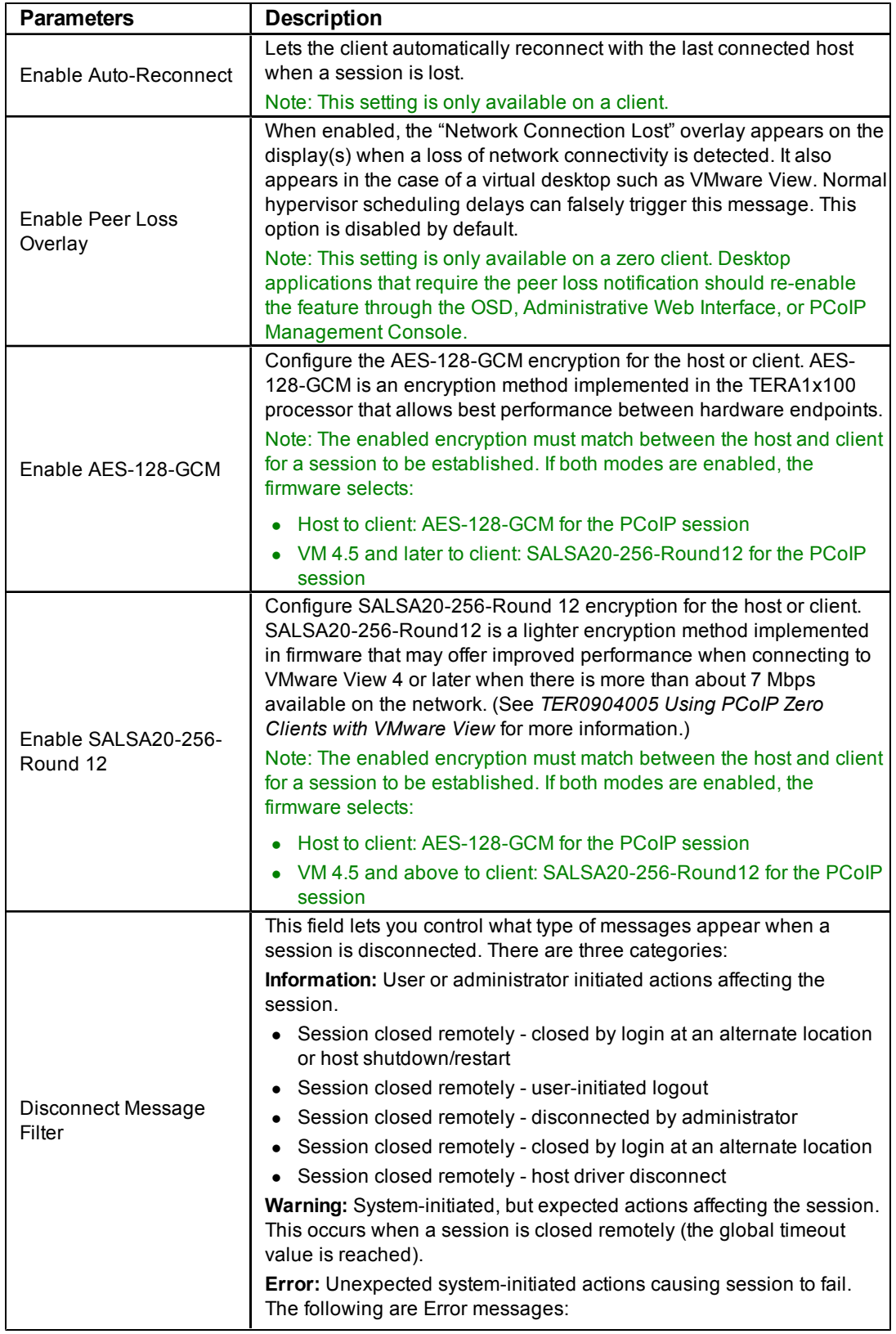

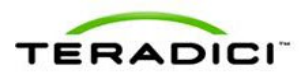

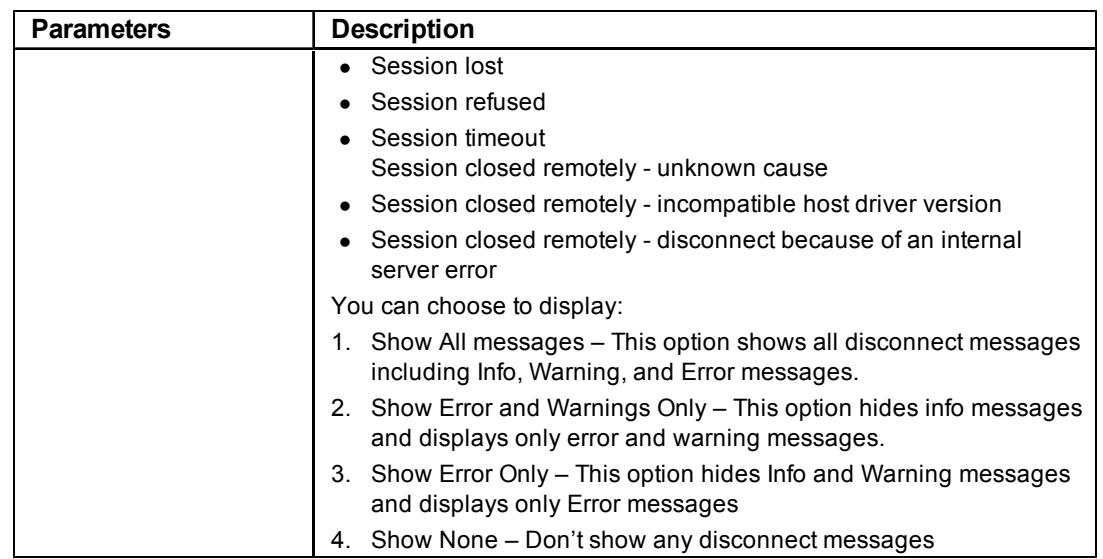

## **4.7.3 Configuring a VMware View Connection**

The **Session** page lets you configure your client for use with a VMware View Connection server. When you select **View Connection Server** as the **Session Connection Type**, specific configuration options appear.

Note: This session connection type is only available on the client. It is not available on the host.

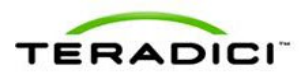

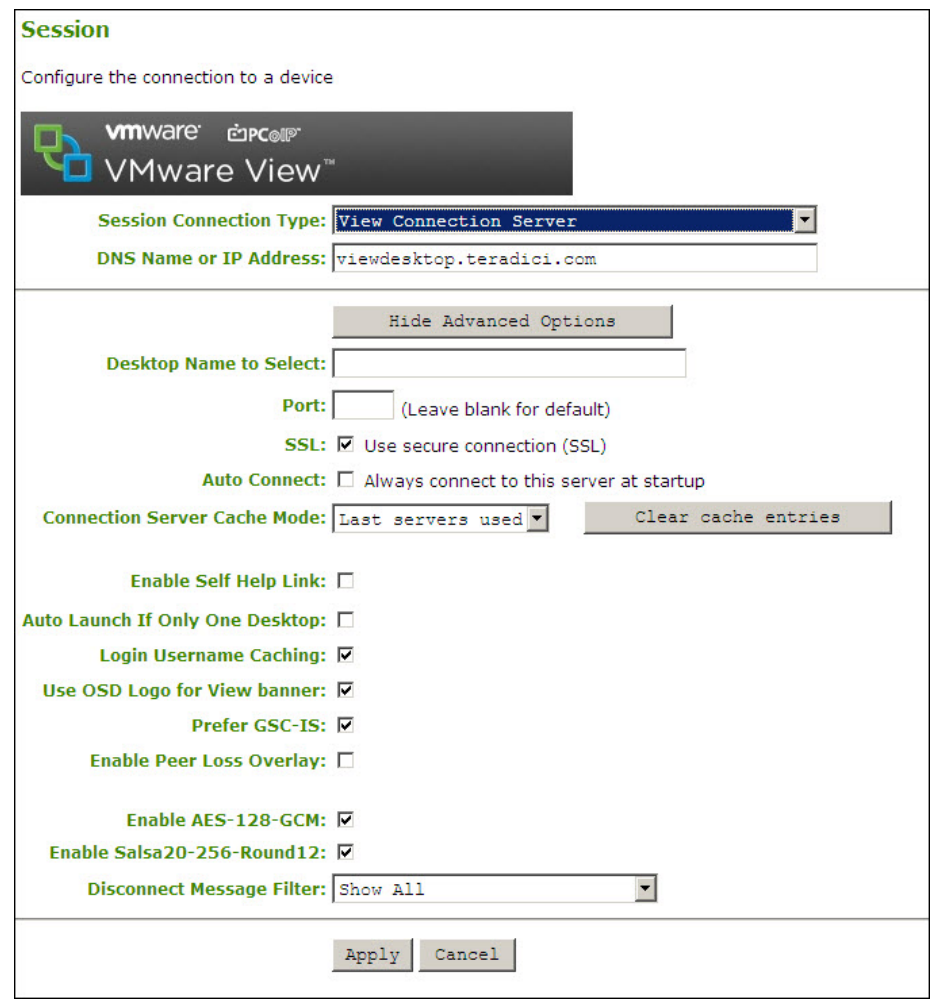

**Figure 4-21: AWI Session Connection Type – View Connection Server**

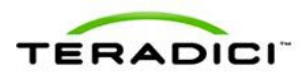

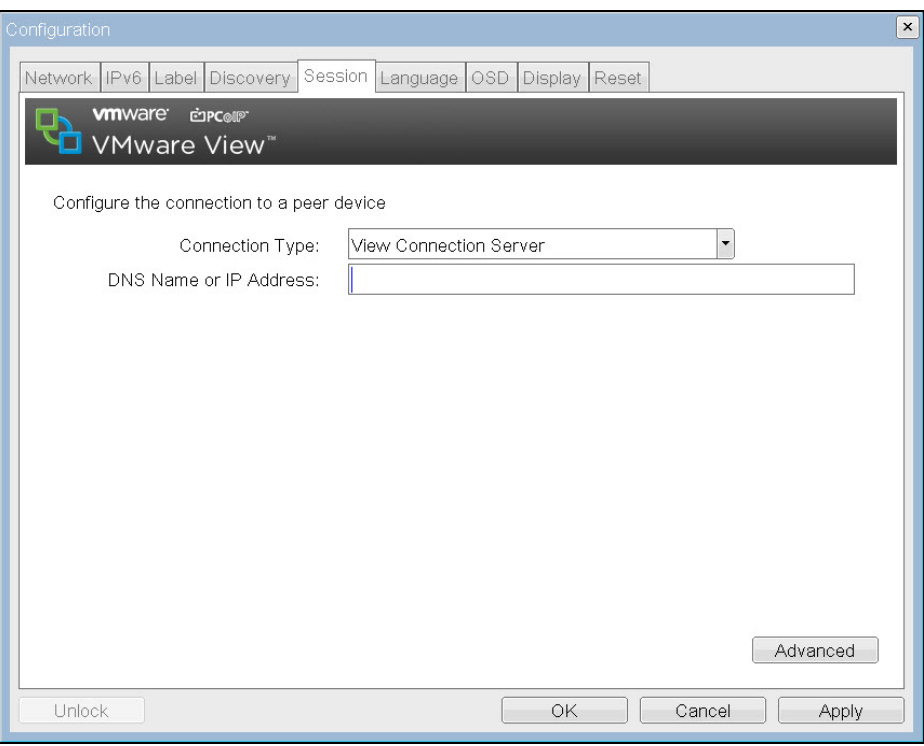

**Figure 4-22: OSD Session Connection Type – View Connection Server**

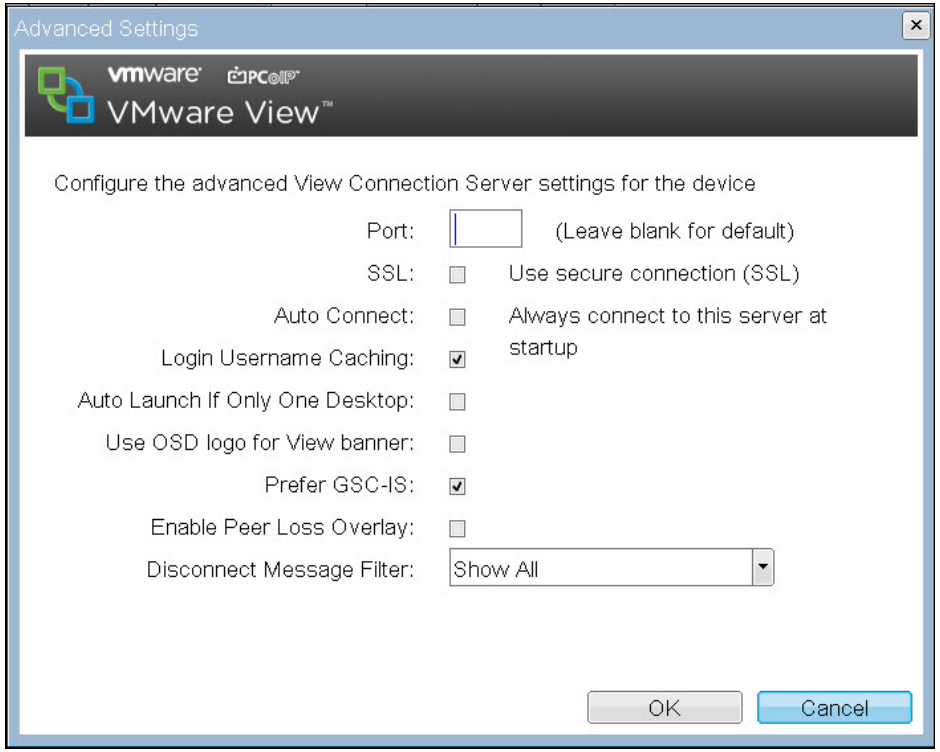

**Figure 4-23: OSD Session Connection Type – View Connection Server (Advanced Options)**

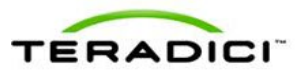

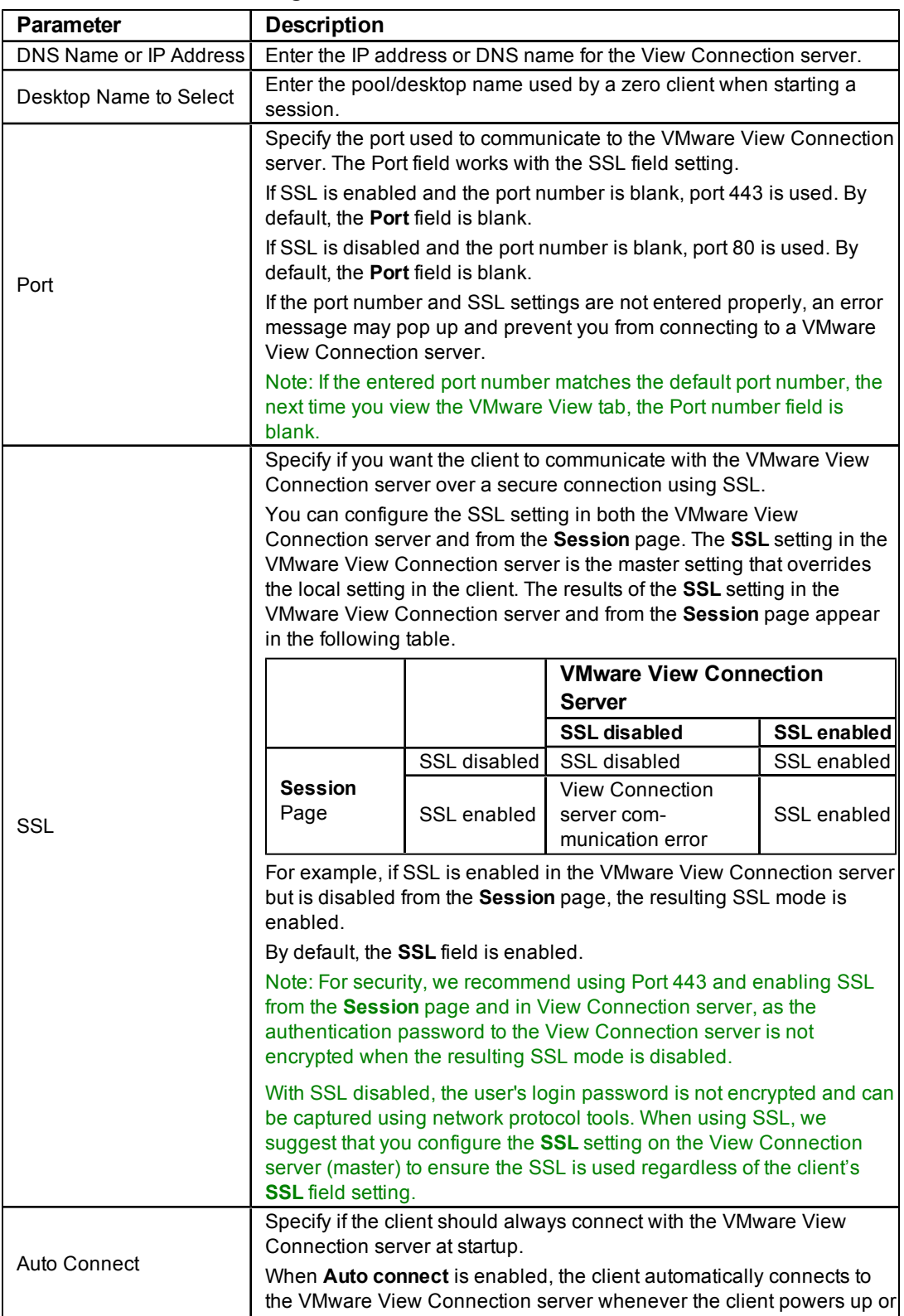

### **Table 4-12: VMware View Page Parameters**

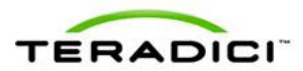

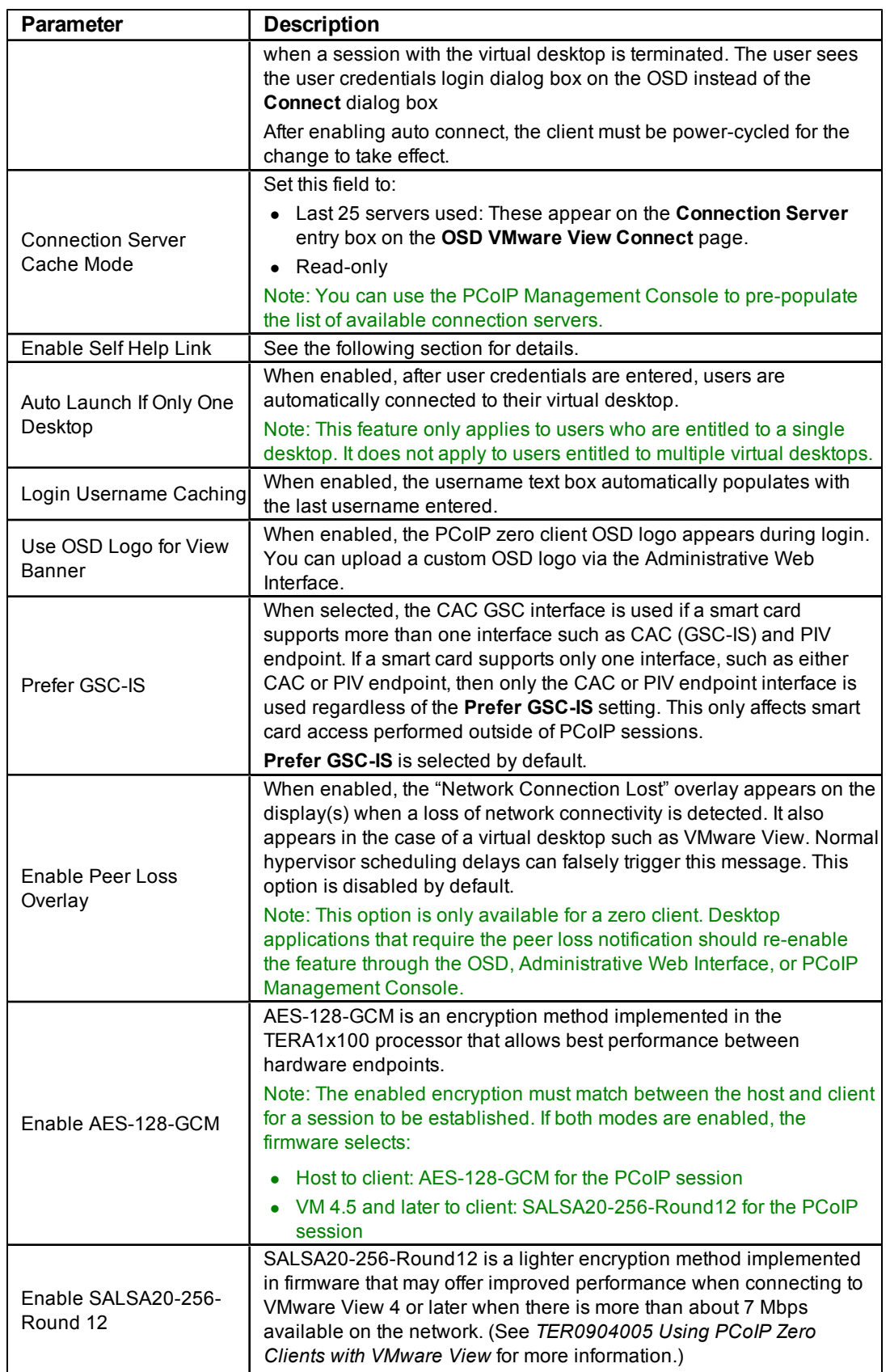

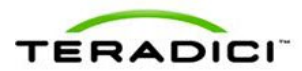

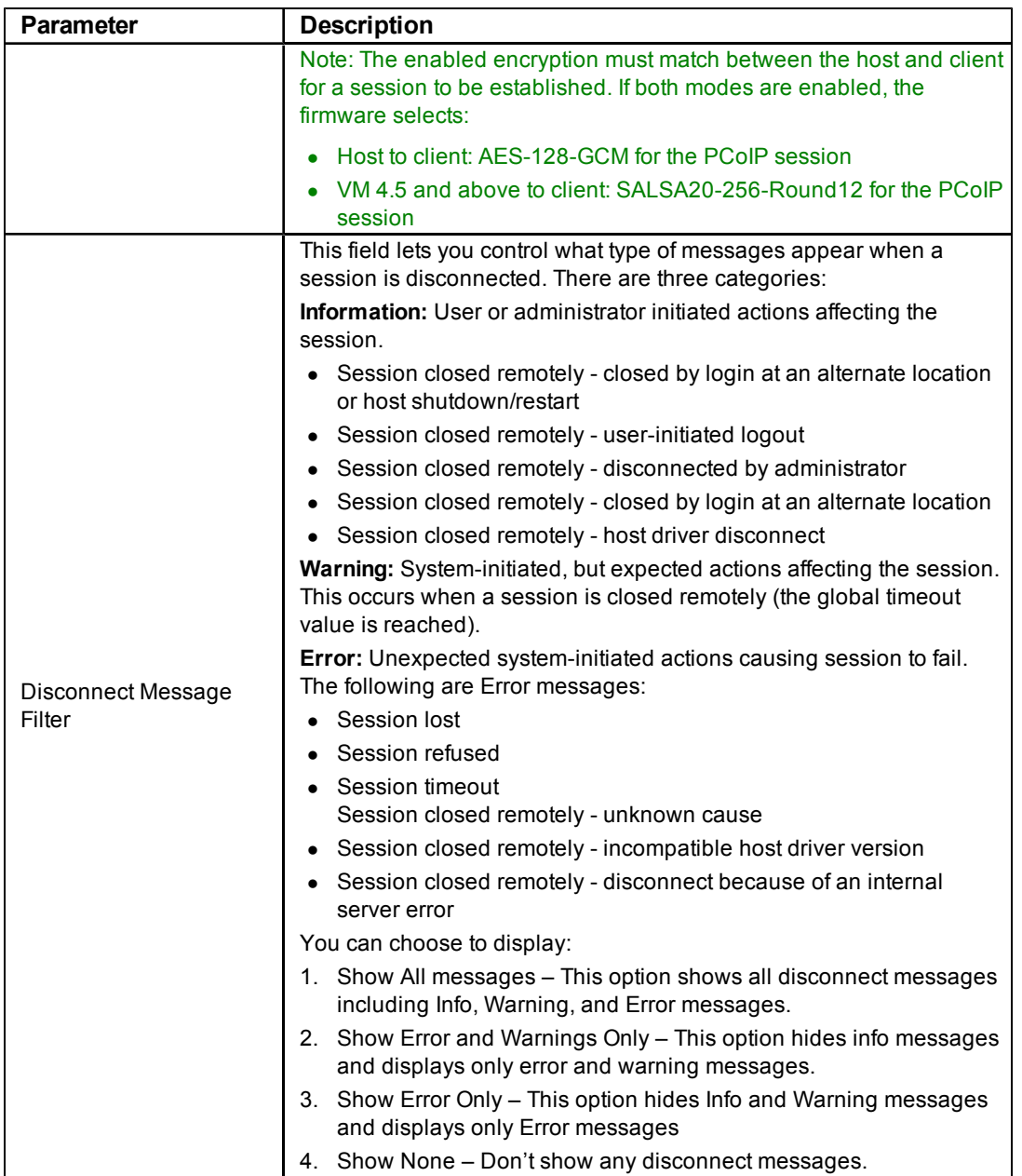

## Enabling the Self Help Link

The **Self Help Link** option lets you configure a self-help link for users that appears on the **Connect** window. Configuring the logon details ensures that user is automatically logged into the virtual machine when the user clicks the self-help link.

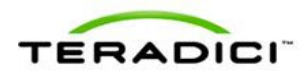

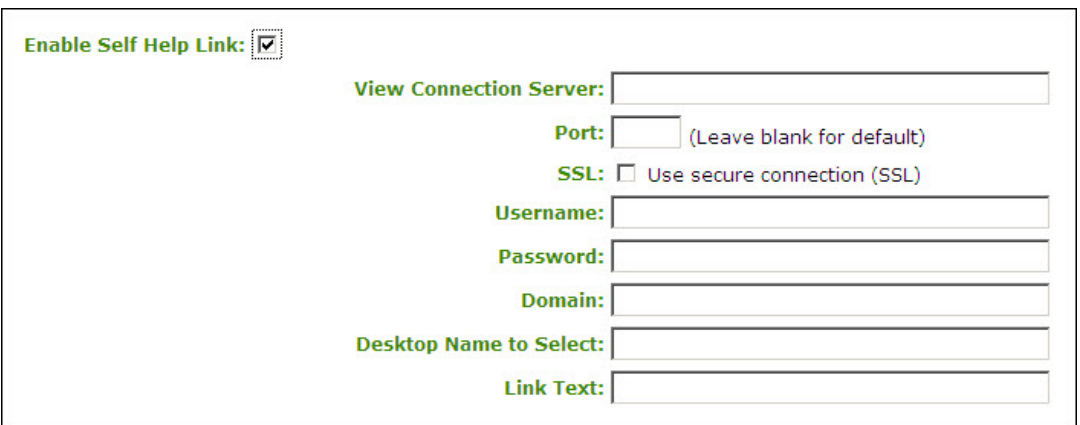

#### **Figure 4-24: Enable Self Help Link Options**

When you enable this field, the following options appear:

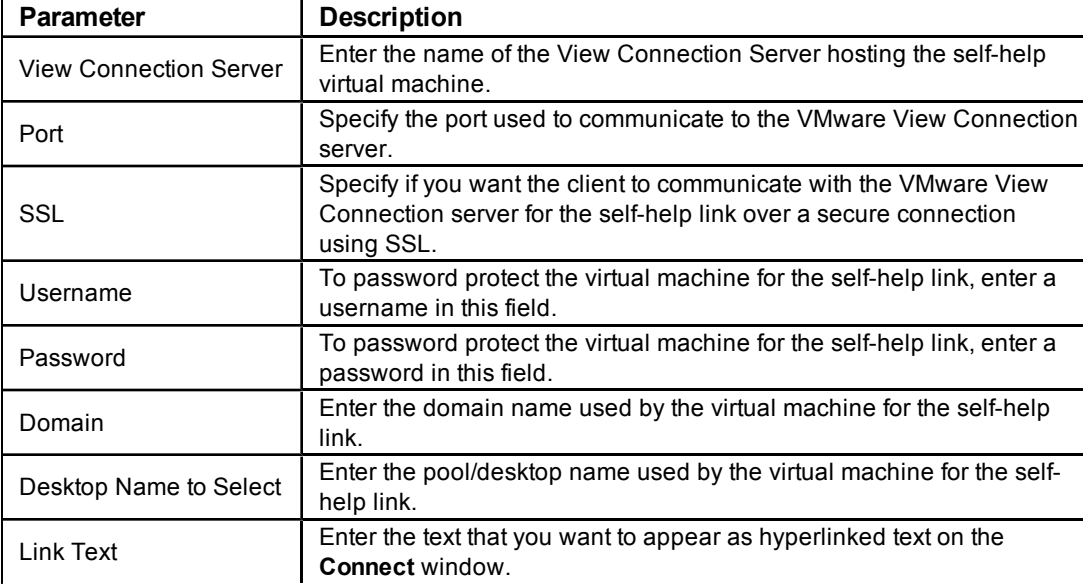

#### Configuring the VMware View Connection with Auto- Logon

You can set up the client so that the user does not need to enter a username or password to start a VMware View session (that is, the usual login details are automatically entered for the user). Select the **View Connection Server + Auto-Logon** option from **Session Connection Type** field on the **Session** page.

When you choose this connection type, the parameters are the same appear for the View Connection Server with the exception of those parameters highlighted in the following table.

Note: This session connection type is only available from the Administrative Web Interface. It is not available from the OSD.

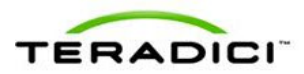

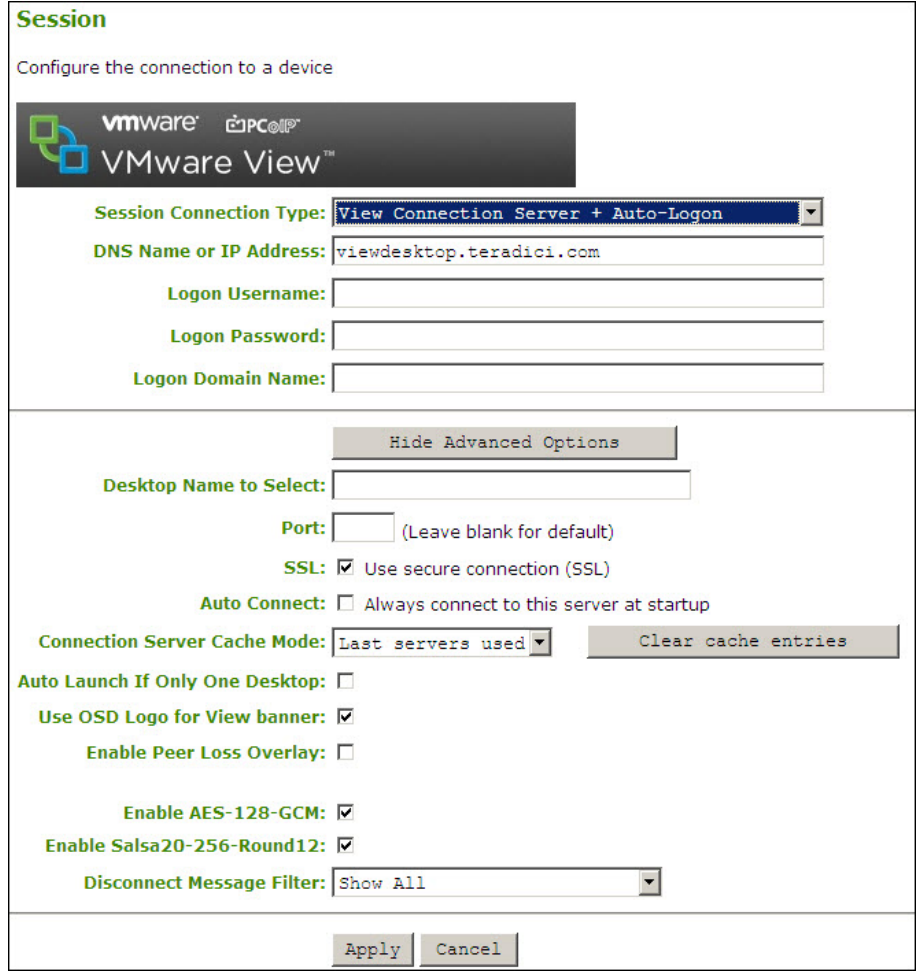

**Figure 4-25: View Connection Server with Auto-Logon**

| Table 4-13: View Connection Server + Auto-Logon Parameters |
|------------------------------------------------------------|
|------------------------------------------------------------|

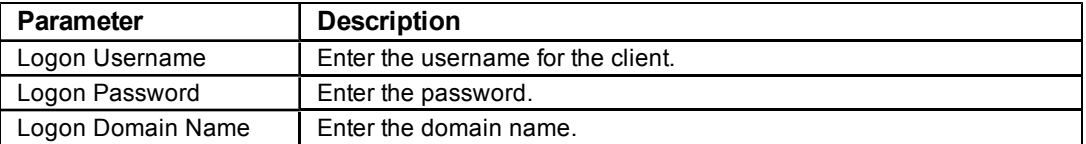

## **4.7.4 Configuring Kiosk Mode**

You can configure kiosk mode by selecting the **View Connection Server + Kiosk** option as the **Session Connection Type** on the **Session** page on the OSD or the Administrative Web Interface. Kiosk mode requires a properly configured VMware View environment. See the applicable VMware View documentation for more information.

Note: This session connection type is only available on the client. It is not available on the host.

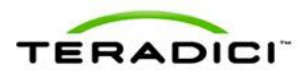

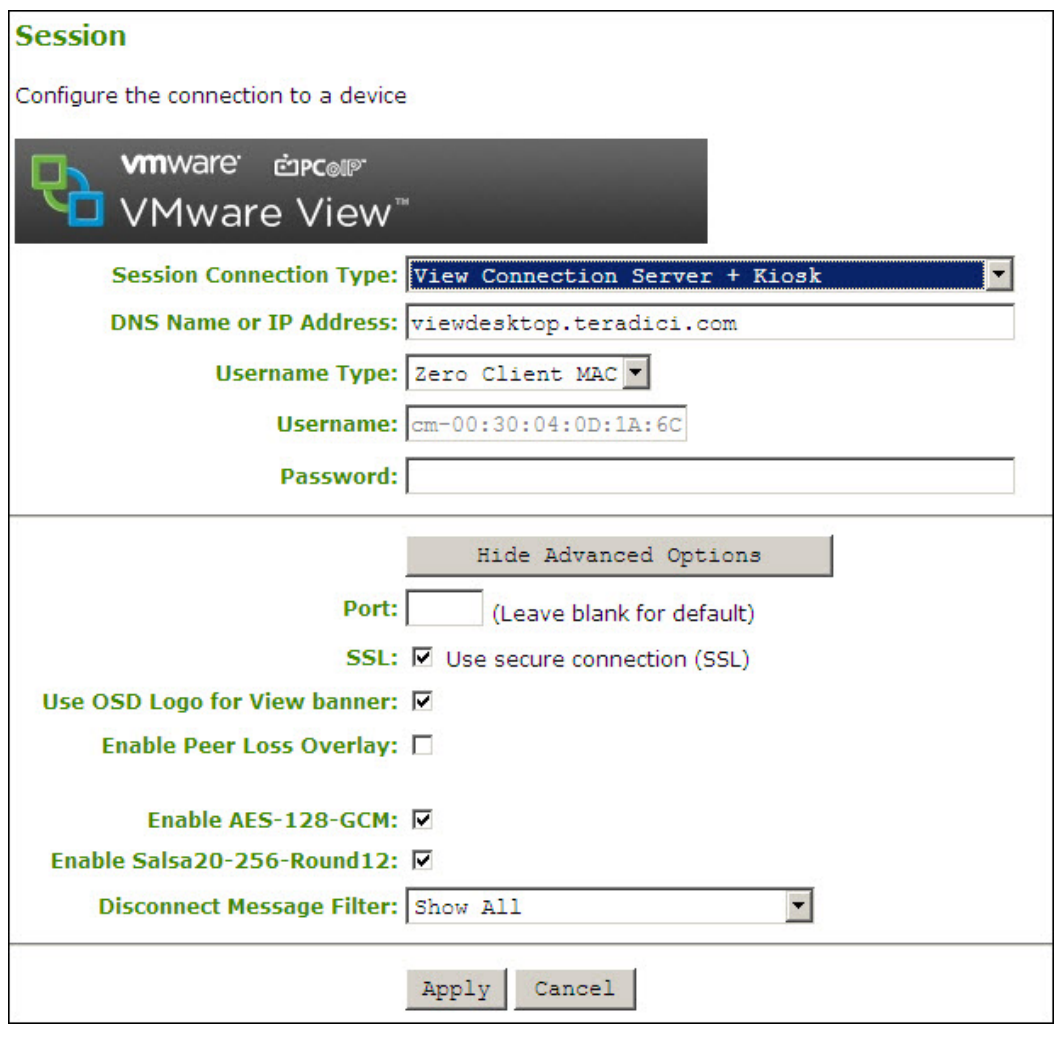

**Figure 4-26: AWI Session Connection Type View Connection Server + Kiosk**

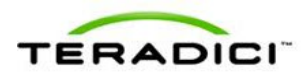

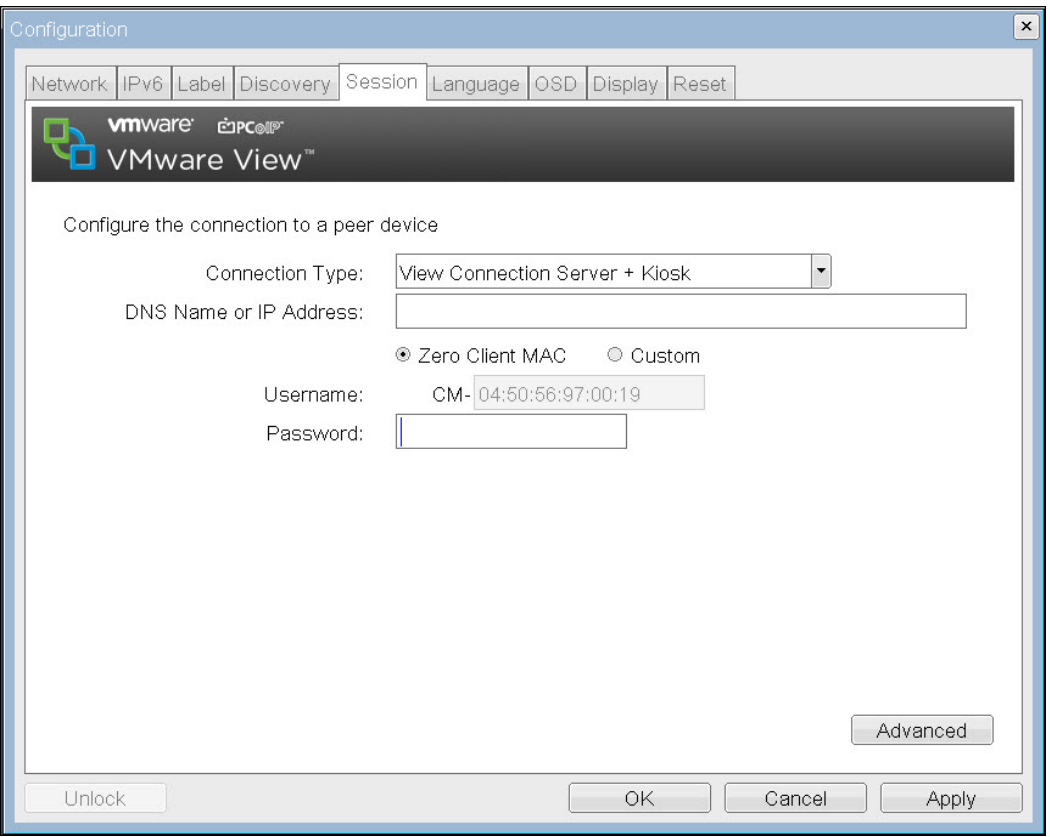

**Figure 4-27: OSD View Connection Server + Kiosk Advanced Options**

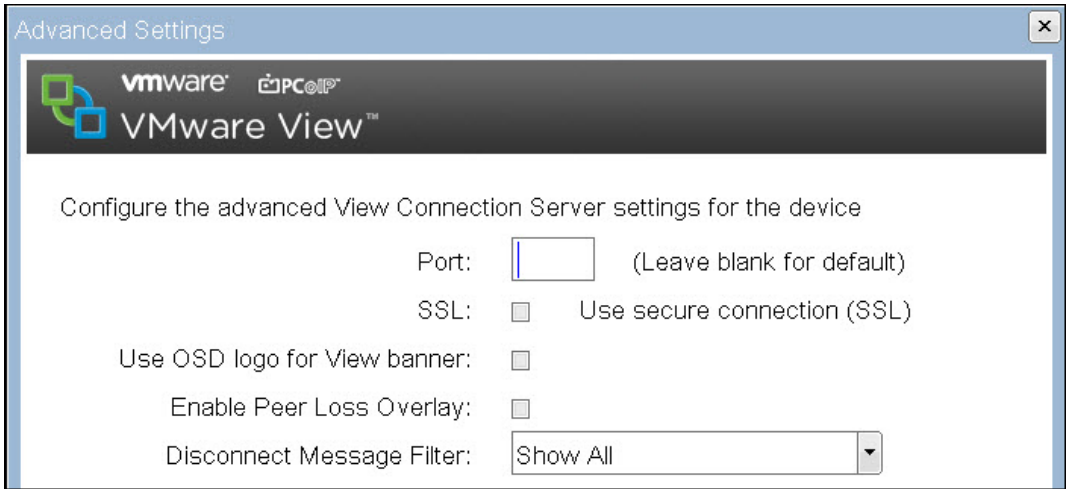

**Figure 4-28: OSD View Connection Server + Kiosk (Advanced Settings)**

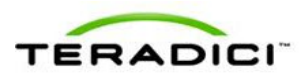

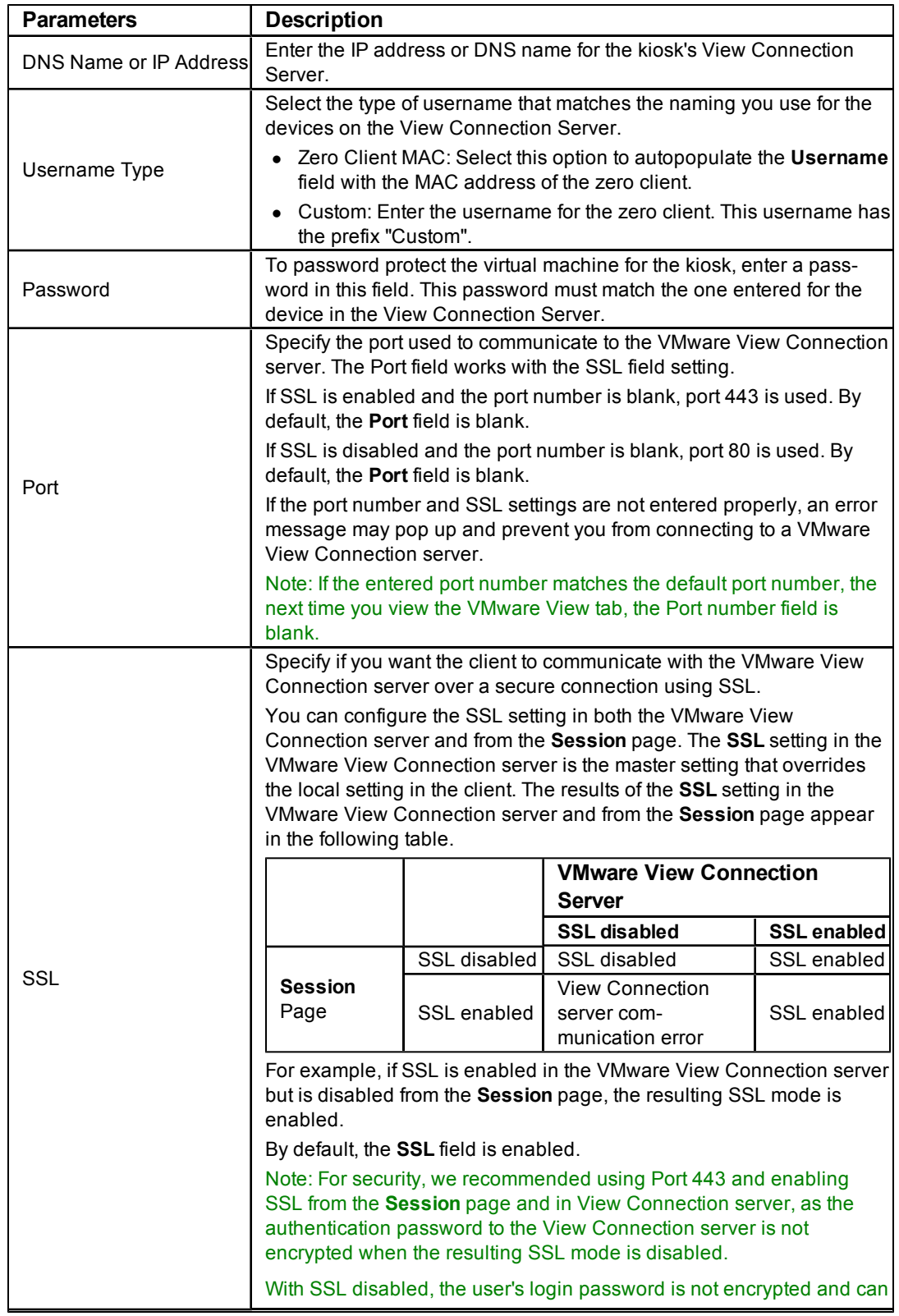

### **Table 4-14: View Connection Server + Kiosk Parameters**

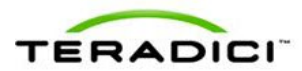

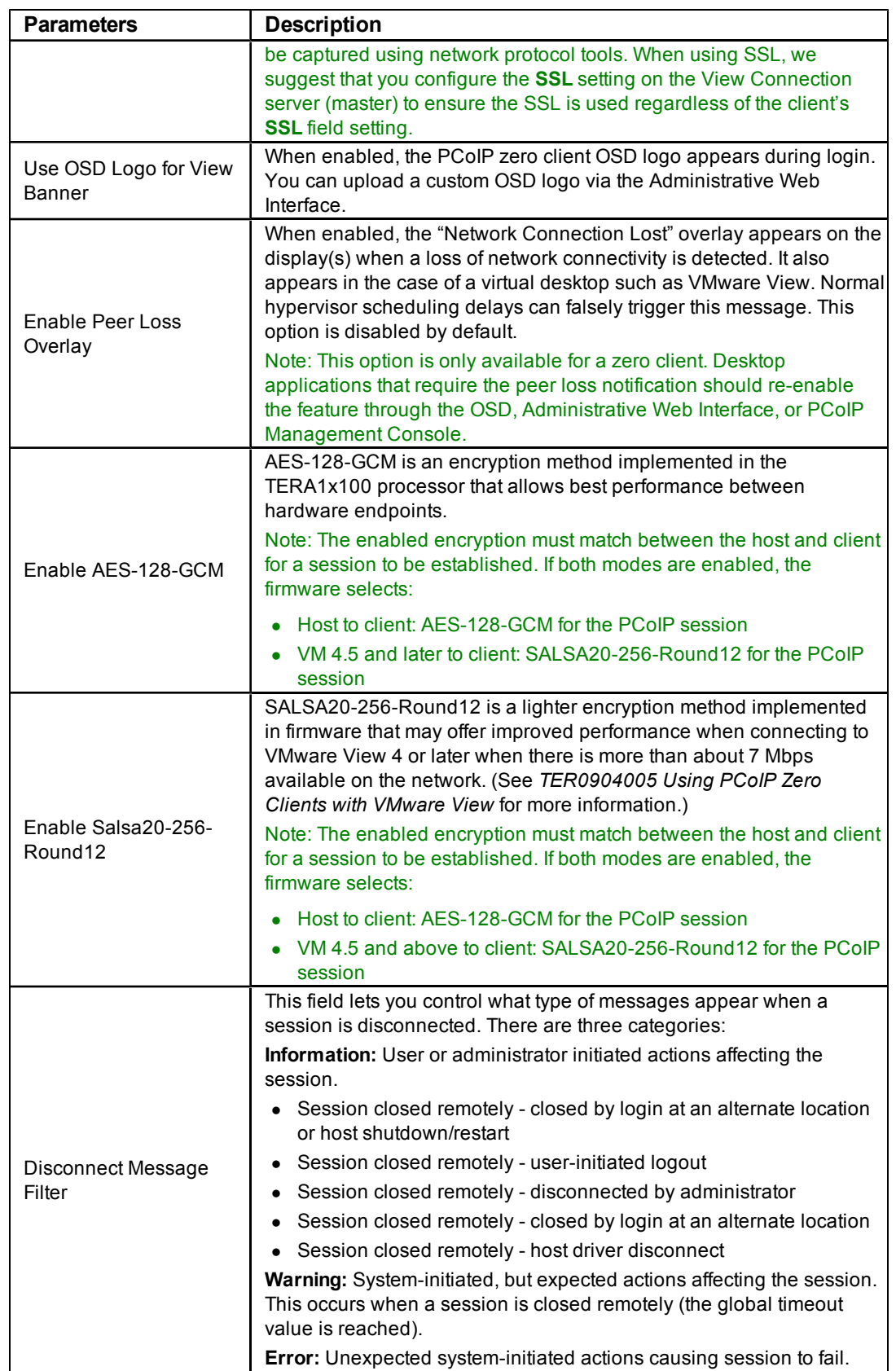

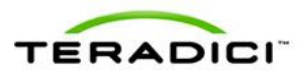

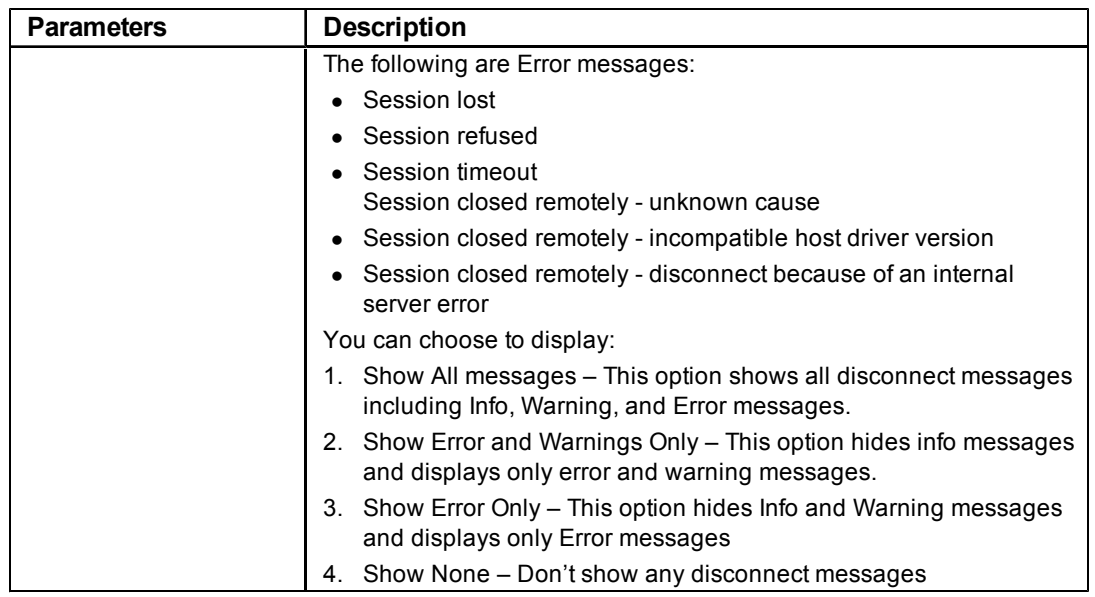

## **4.7.5 Configuring a View Connection Server + Imprivata OneSign Connection**

If you use the Imprivata OneSign system in your network, you need to configure the **View Connection Server + Imprivata OneSign** option as the **Session Connection Type** on the **Session** page.

Note: This option is only available on a client. It is not available on the host.

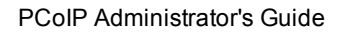

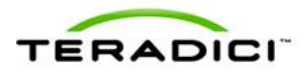

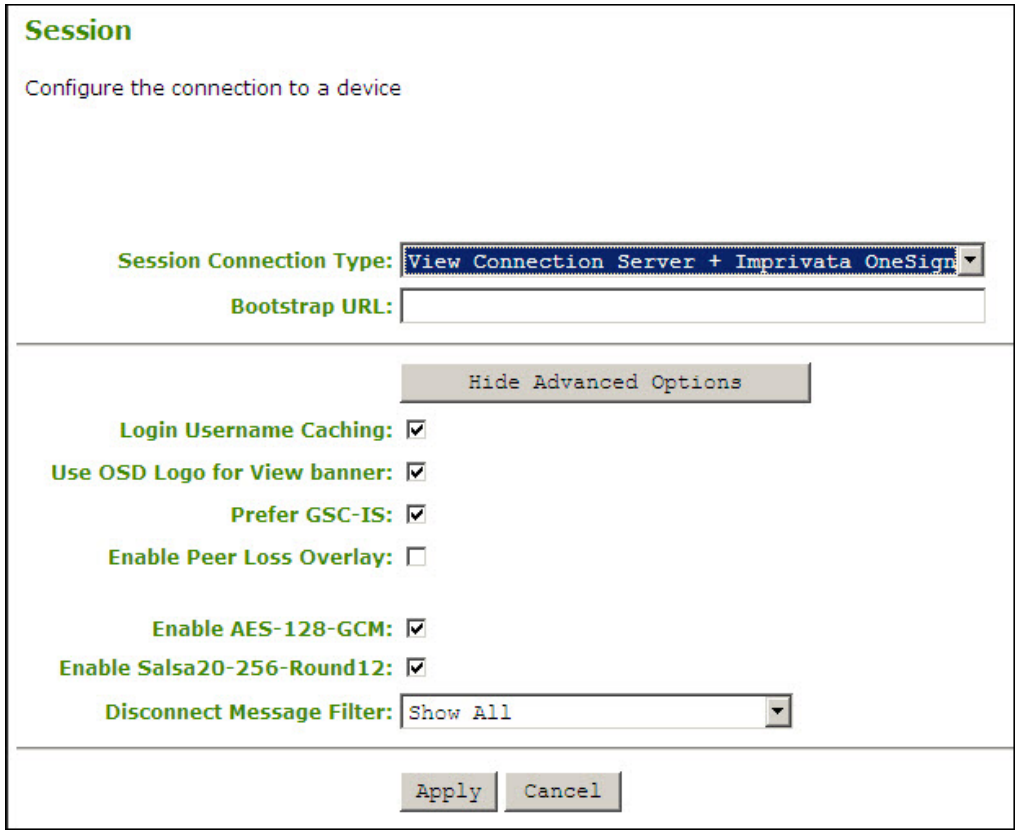

**Figure 4-29: AWI Session Connection Type – View Connection Server + Imprivata OneSign**

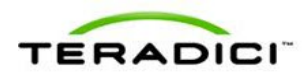

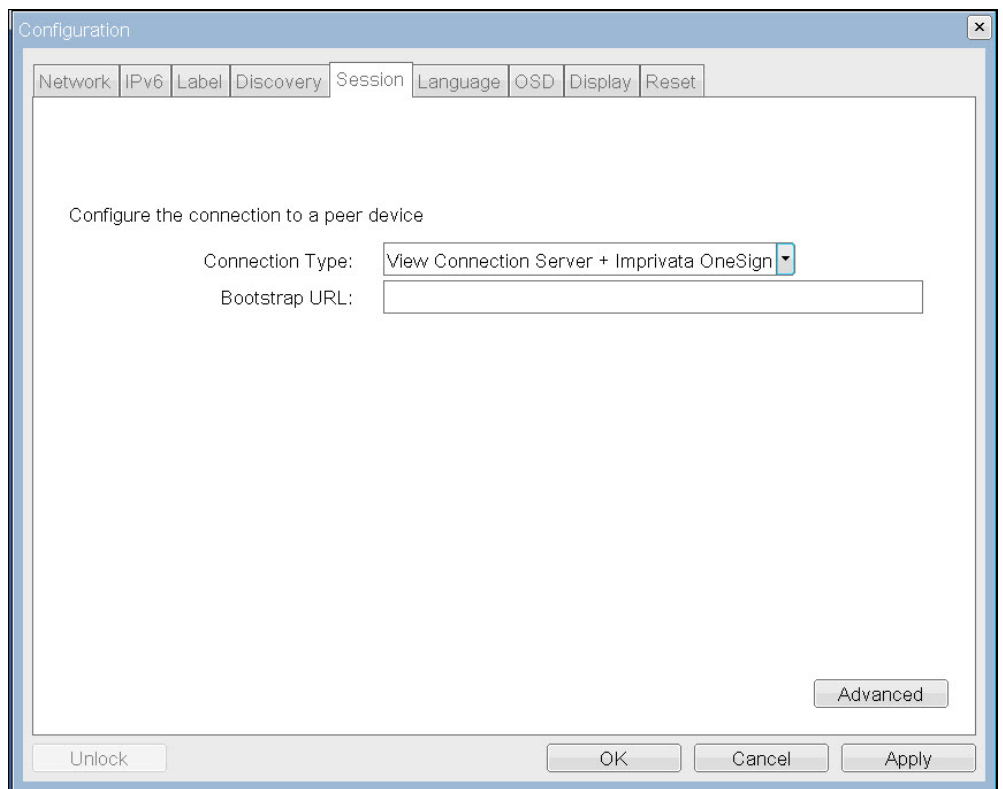

**Figure 4-30: OSD Session Connection Type – View Connection Server + Imprivata OneSign**

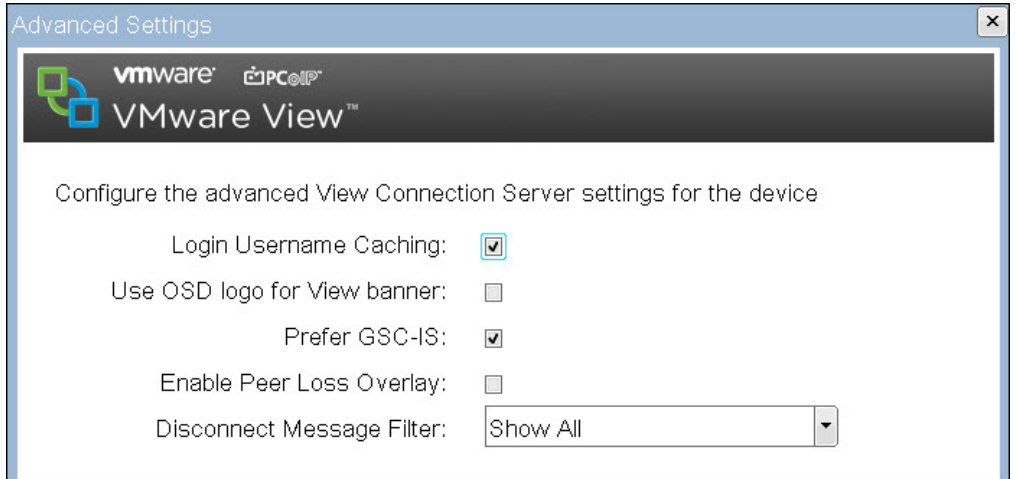

**Figure 4-31: OSD View Connection Server + Imprivata OneSign (Advanced Settings)**

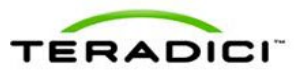

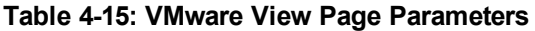

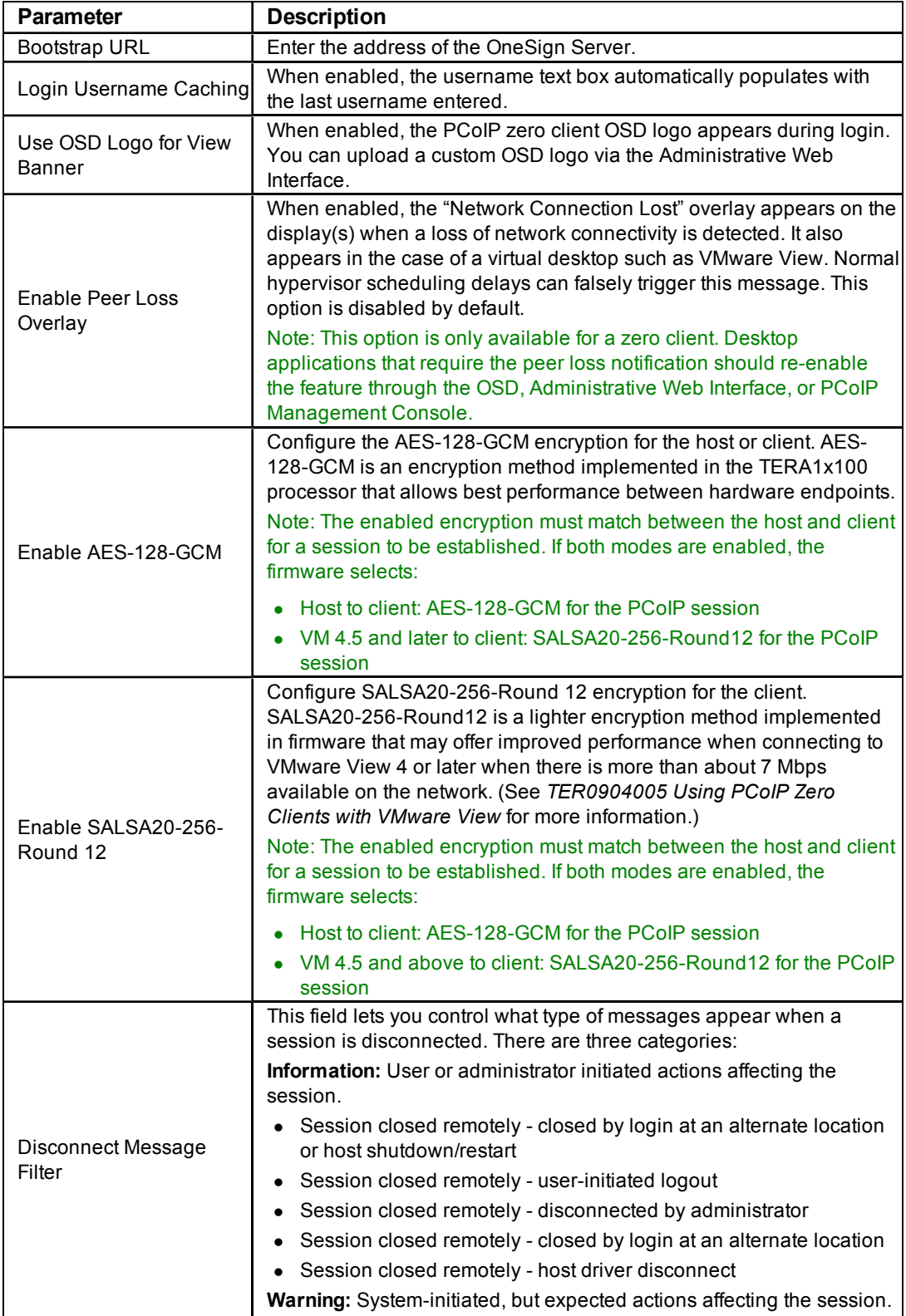

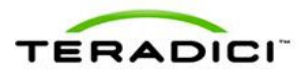

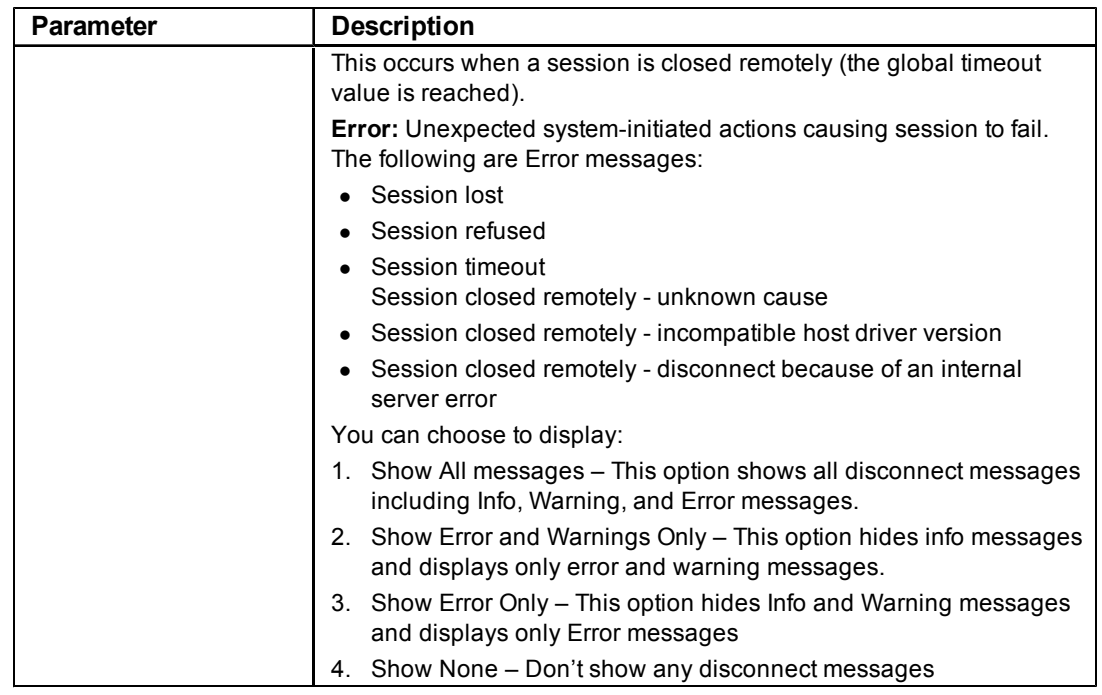

## **4.7.6 Enabling or Disabling Connection Management**

The **Connection Management Interface** option on the **Session** page lets you enable or disable connection management and specify the IP address of the connection manager that is not VMware View.

In a managed connection, an external connection manager server:

- communicates with and can remotely control and configure the device.
- can locate an appropriate peer for the device to connect to and initiate the connection.
- can simplify the administration effort for large, complex systems.
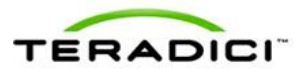

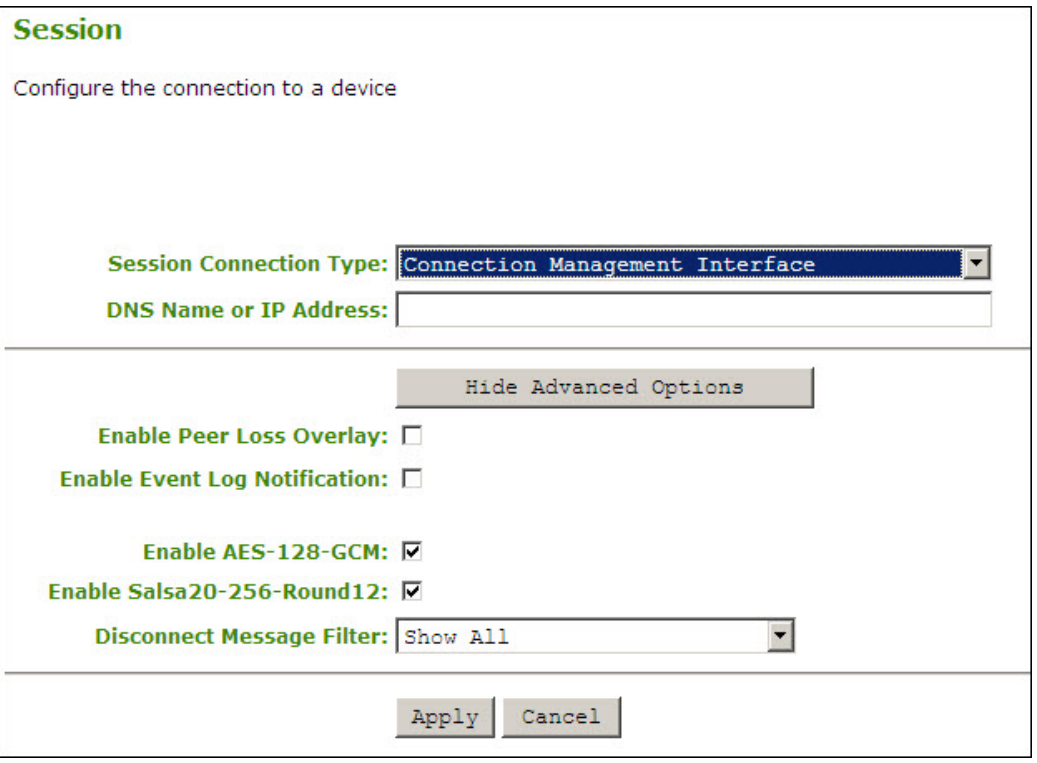

**Figure 4-32: AWI Connection Type – Connection Management Interface**

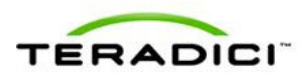

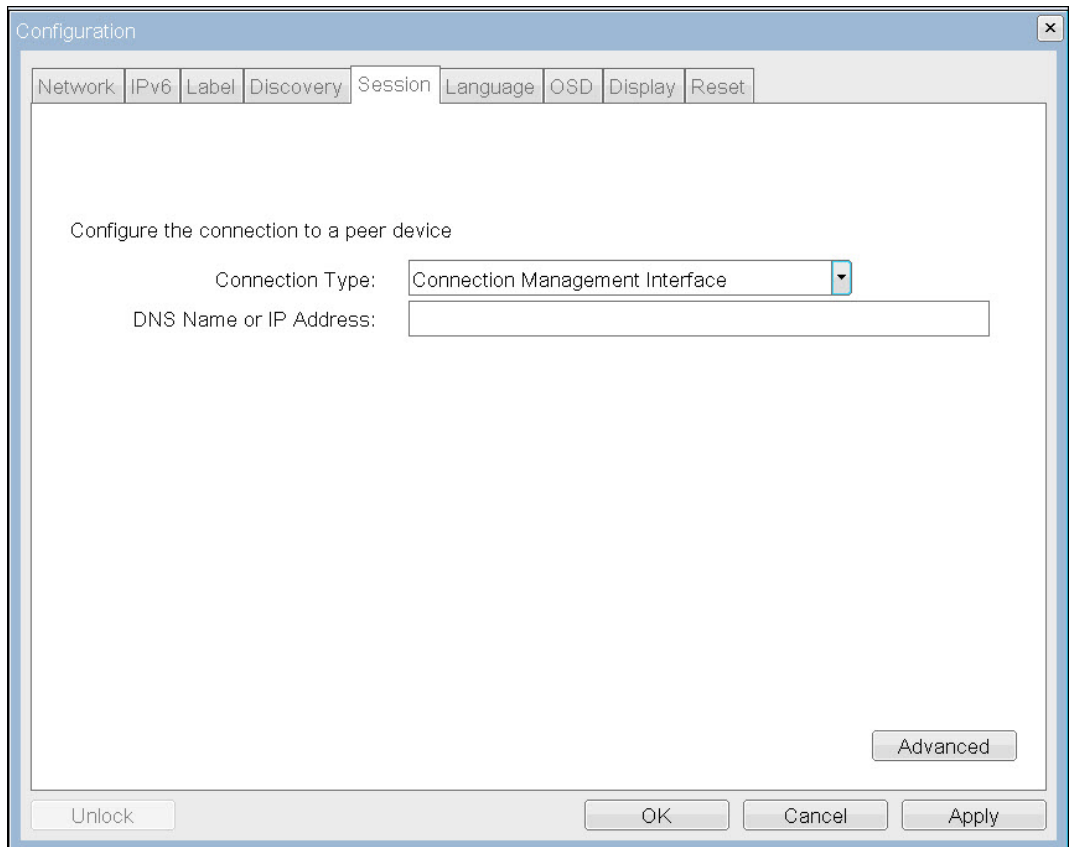

**Figure 4-33: OSD Session Page – Connection Management Interface**

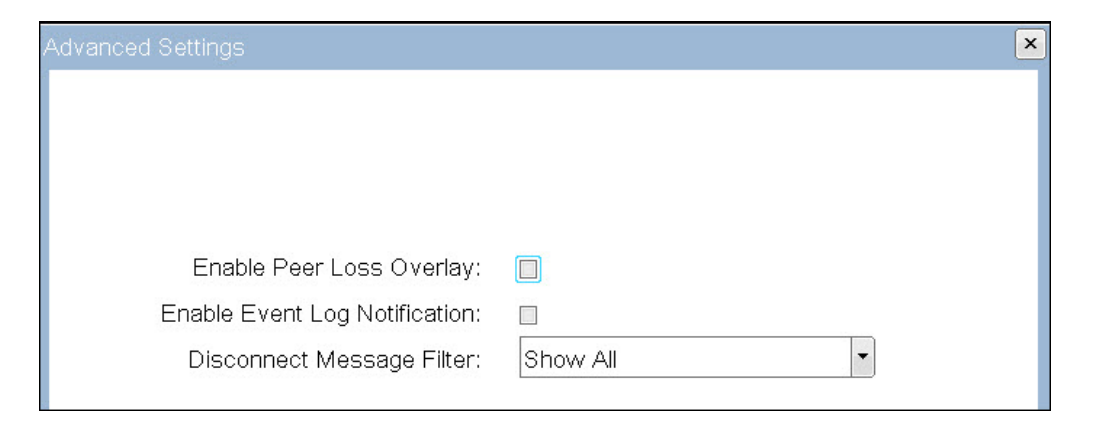

**Figure 4-34: OSD Session Page – Connection Management Interface (Advanced Options)**

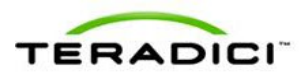

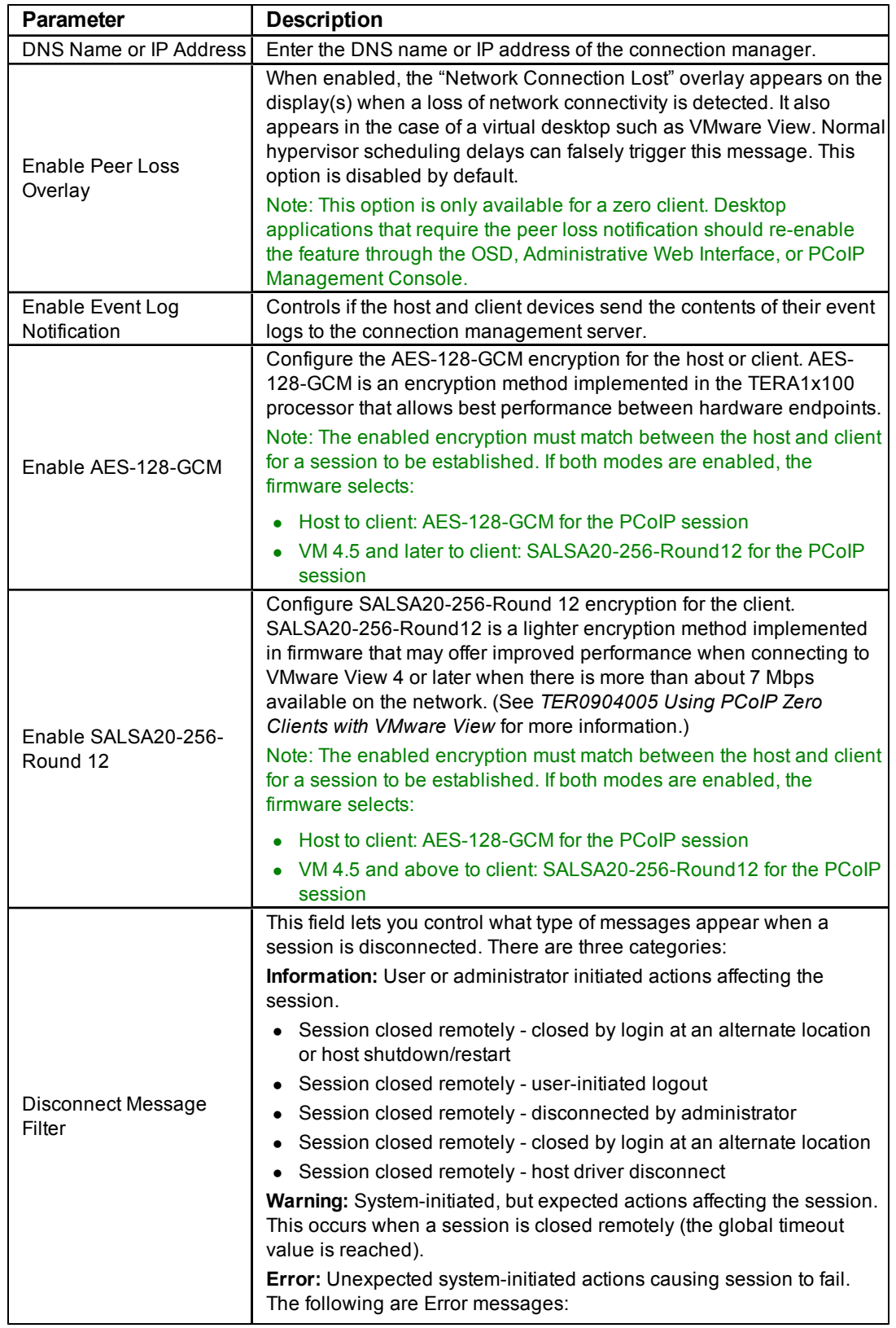

### **Table 4-16: Connection Management Page Parameters**

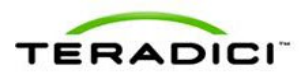

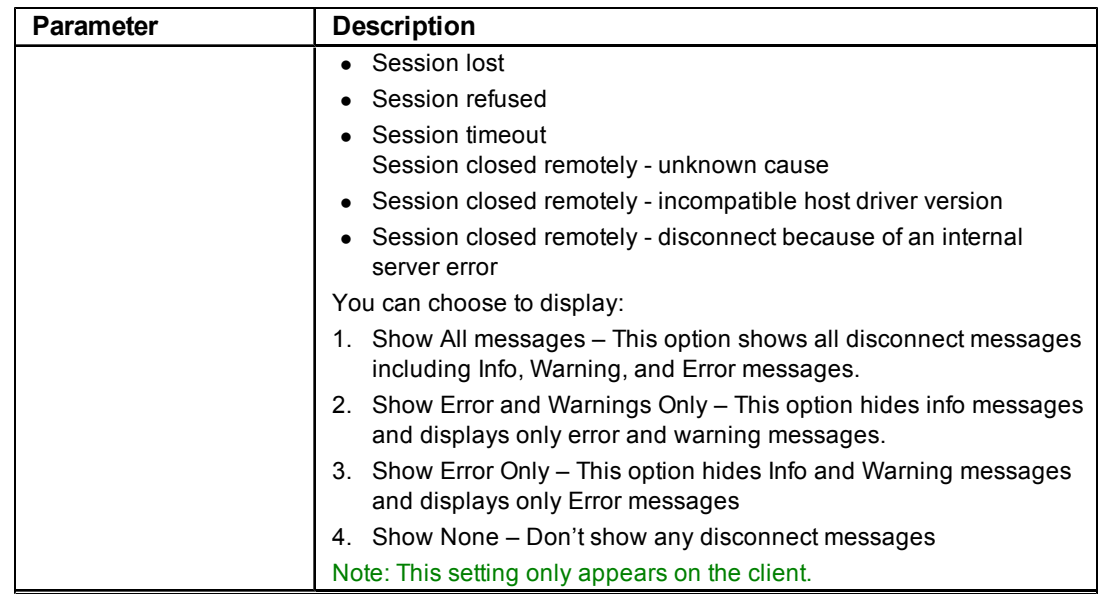

## **4.8 Controlling the Bandwidth for PCoIP Sessions**

The **Bandwidth** page lets you control the bandwidth used by the device during a PCoIP session. This applies to sessions between PCoIP zero clients and PCoIP host cards in a remote workstation.

The parameters in this page are applied after you click **Apply**.

To configure the bandwidth used with a VMware View virtual desktop, adjust the PCoIP GPO session variables. See *VMware View 4 to PCoIP Client WAN Network Guidelines* for more information.

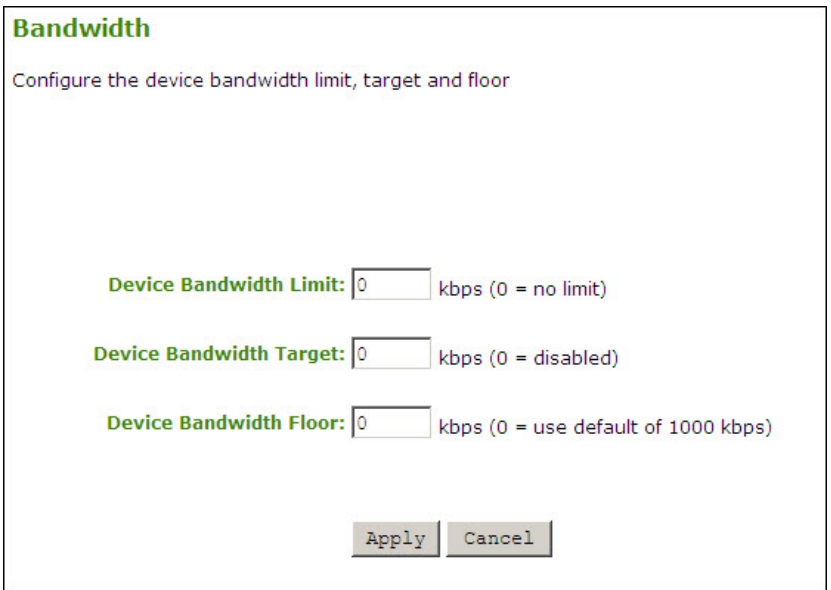

**Figure 4-35: Administrative Web Interface Bandwidth Page**

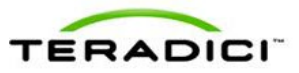

### **Table 4-17: Bandwidth Page Parameters**

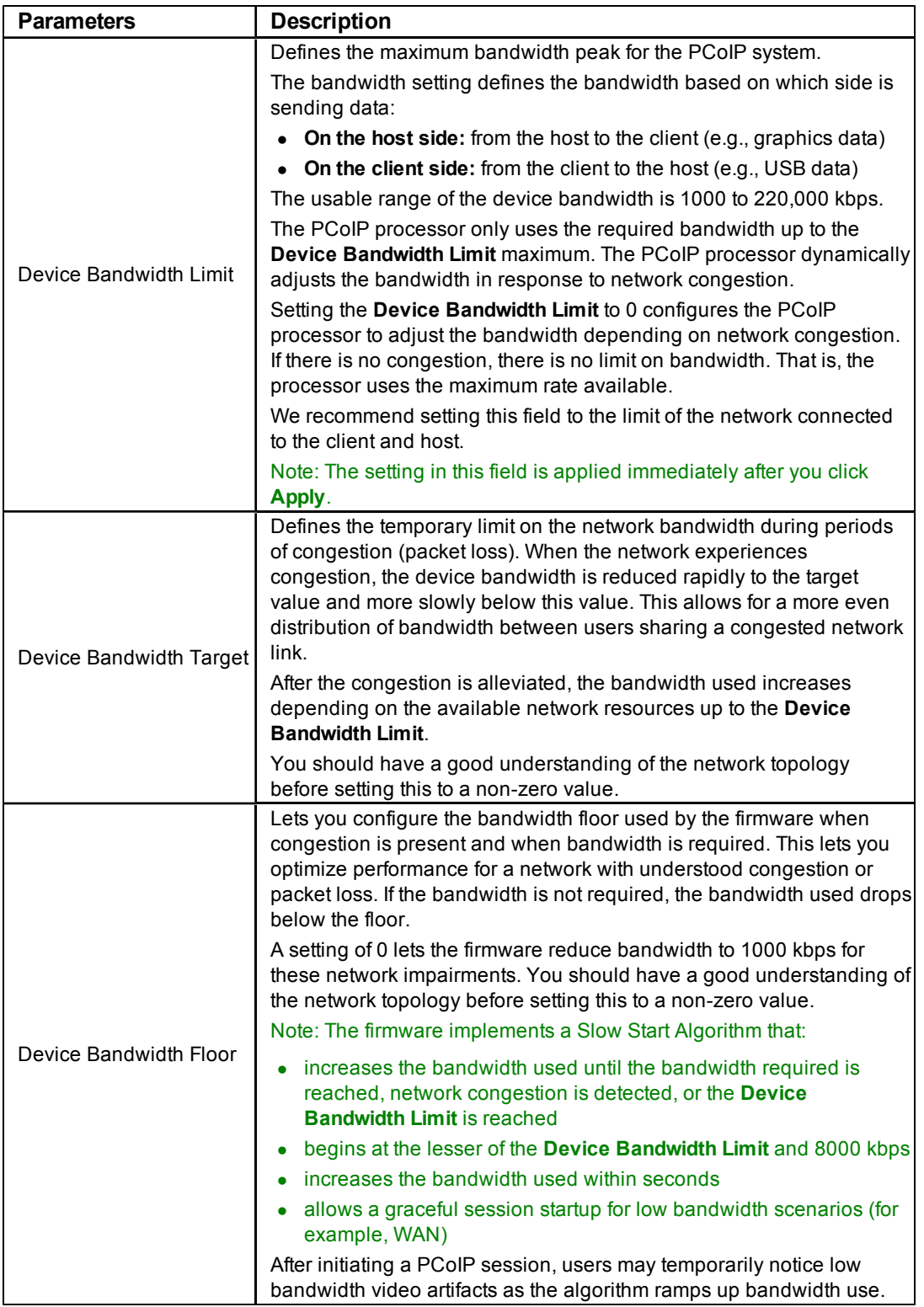

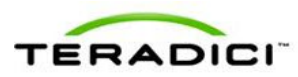

## **4.9 Setting the User Interface Language**

The **Language** page lets you change the user interface language.

Note: This setting affects the local OSD GUI. It is only available on the client.

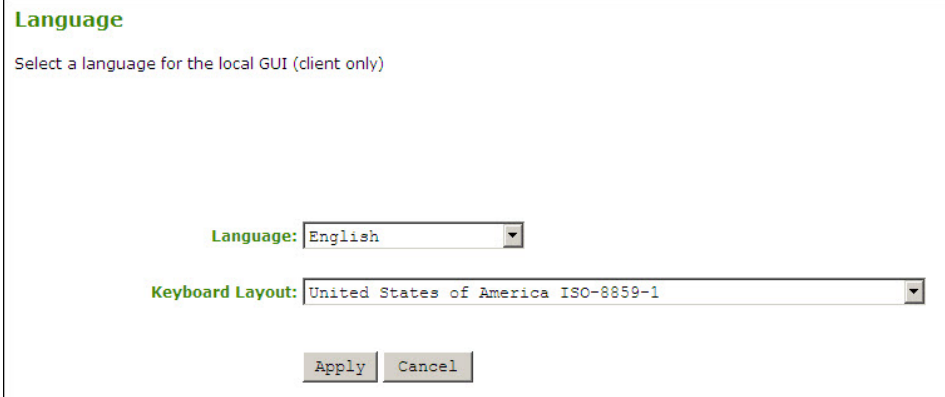

#### **Figure 4-36: Administrative Web Interface Language Page**

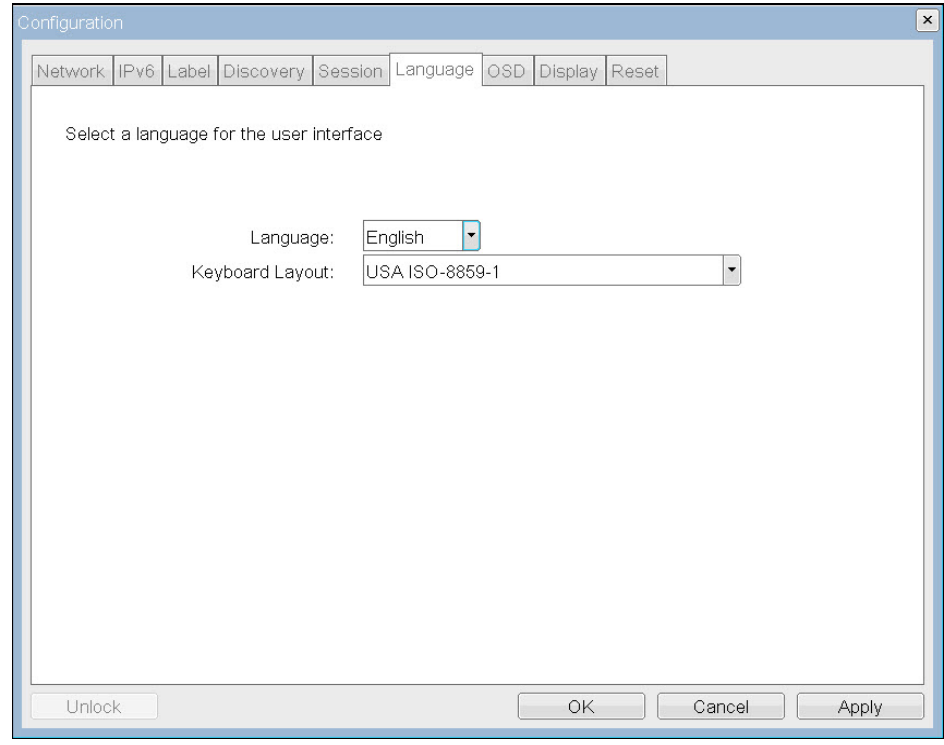

**Figure 4-37: OSD Language Page**

#### **Table 4-18: Language Page Parameters**

For a list of supported languages and keyboard layouts, see section [Appendix](#page-142-0) [B](#page-142-0).

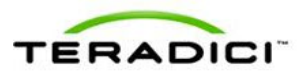

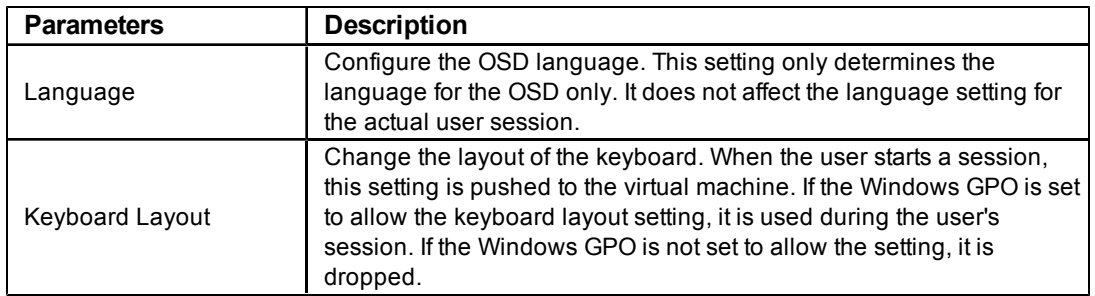

## **4.10 Configuring the OSD Screen-save Timeout**

The **OSD** page lets you set the screen-saver timeout on the **On Screen Display** parameter. Note: The **OSD** page is only available on the client. It is unavailable on the host.

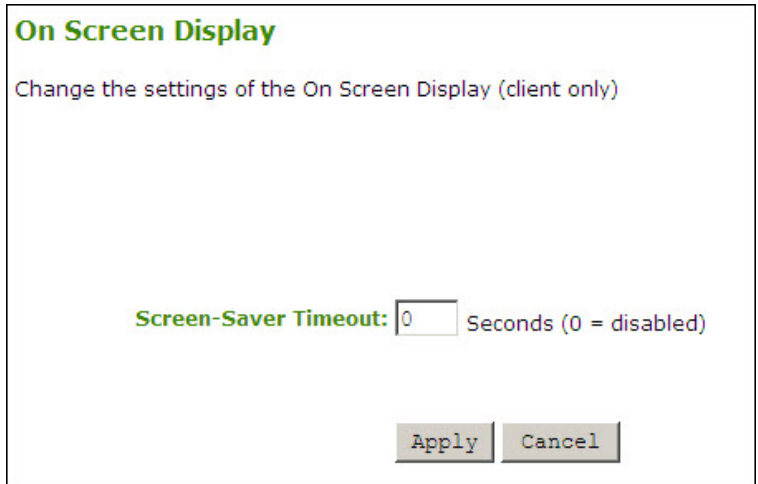

**Figure 4-38: Administrative Web Interface OSD Page**

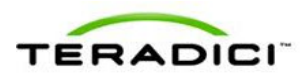

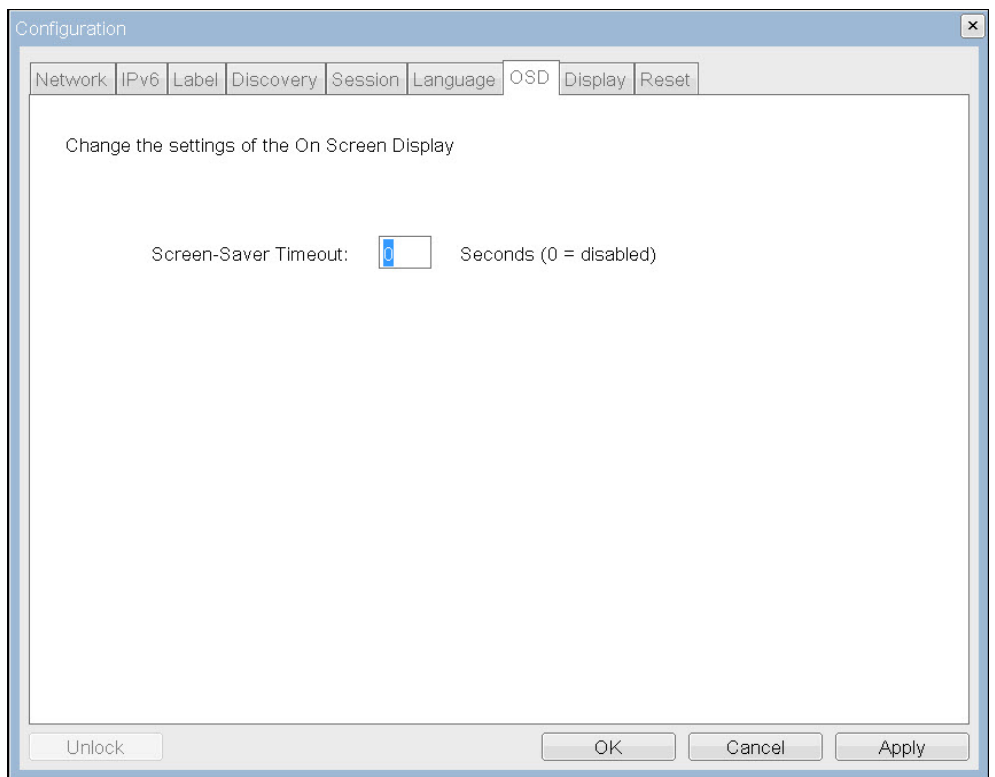

**Figure 4-39: OSD-OSD Page**

#### **Table 4-19: OSD Page Parameters**

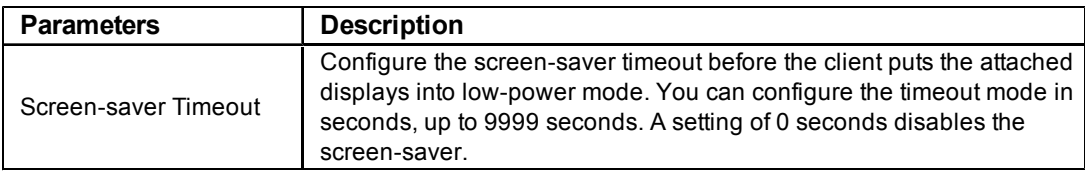

# **4.11 Adjusting the Image Quality**

The **Image** page lets you make changes to the image quality of the PCoIP session. This applies to sessions between PCoIP zero clients and PCoIP host cards in a remote workstation.

To configure the image quality settings for a VMware View virtual desktop, adjust the PCoIP session variables. See *VMware View 4 to PCoIP Client WAN Network Guidelines* for more information.

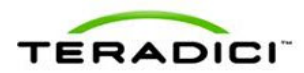

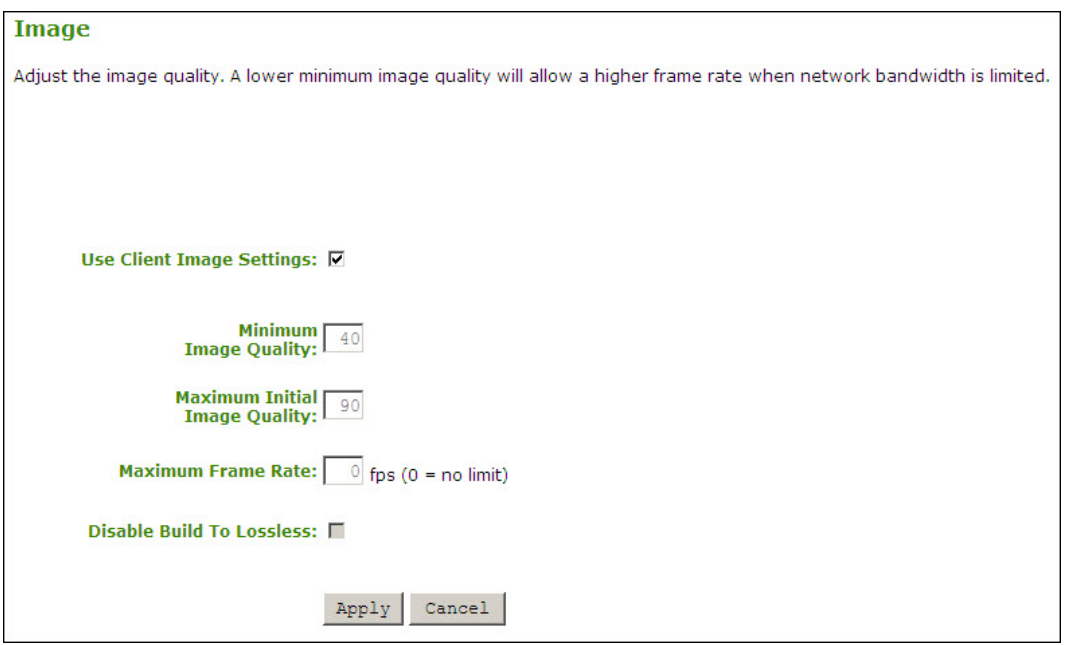

### **Figure 4-40: Administrative Web Interface Image Page (Host)**

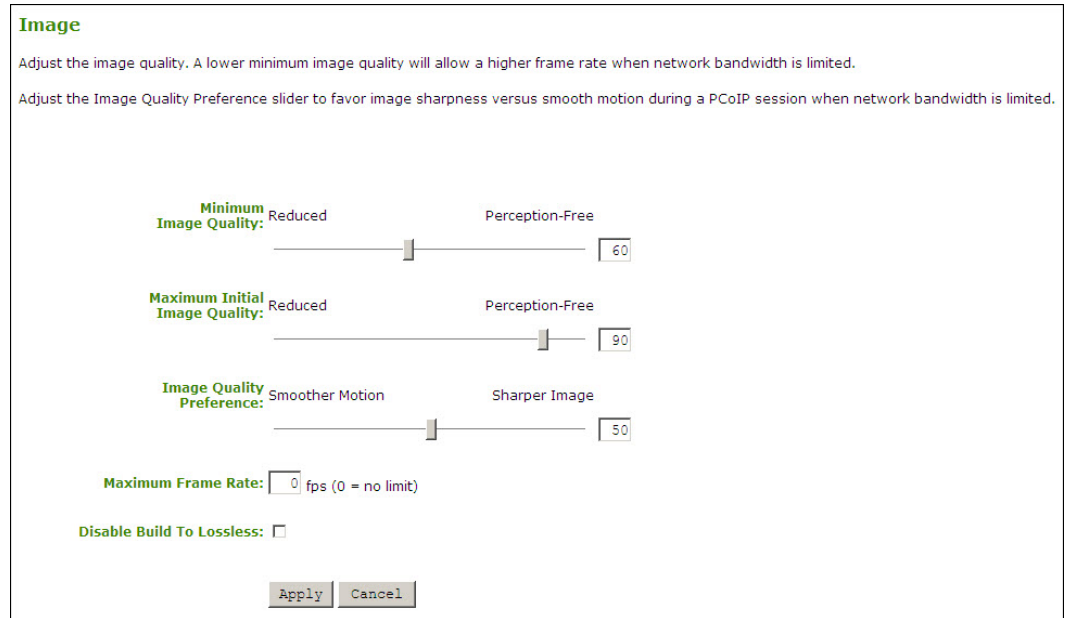

### **Figure 4-41: Administrative Web Interface Image Page (Client)**

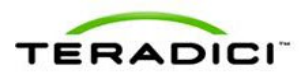

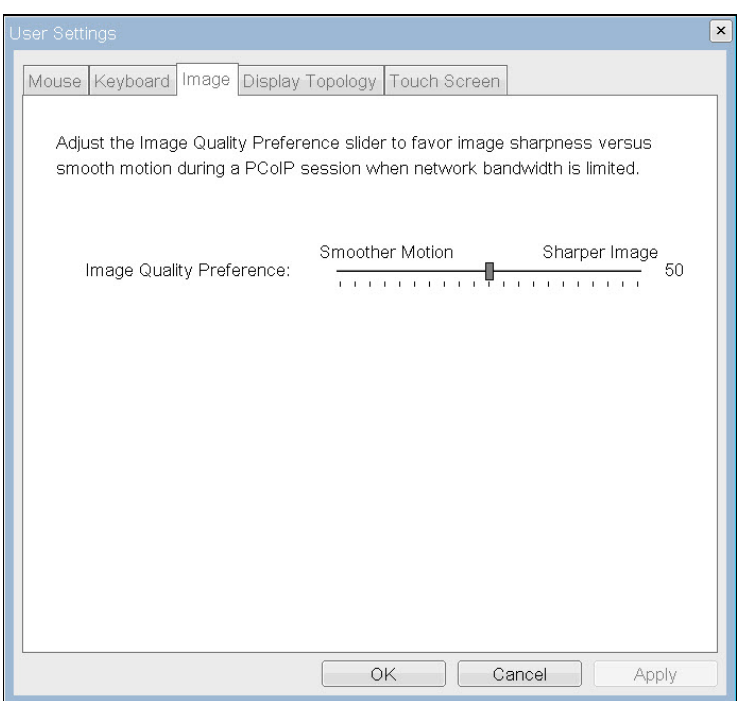

**Figure 4-42: OSD Image Page**

### **Table 4-20: Image Page Parameters**

For more details about adjusting the image quality, see section [9.4](#page-119-0).

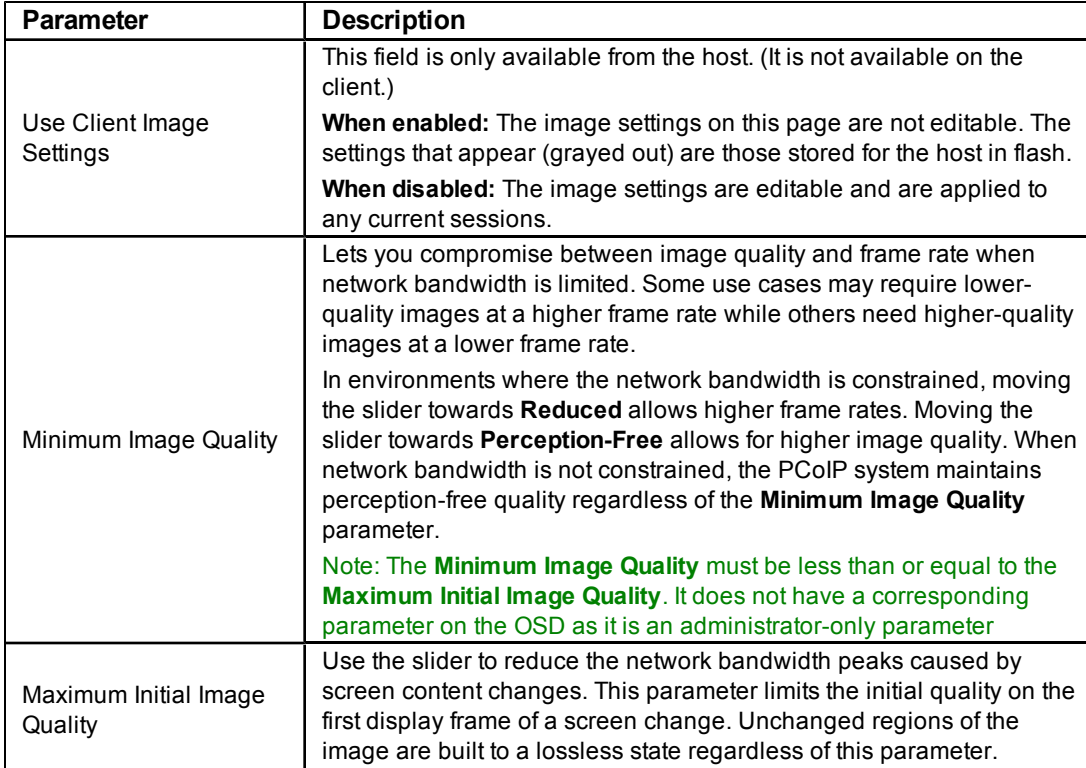

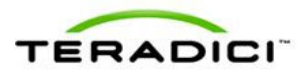

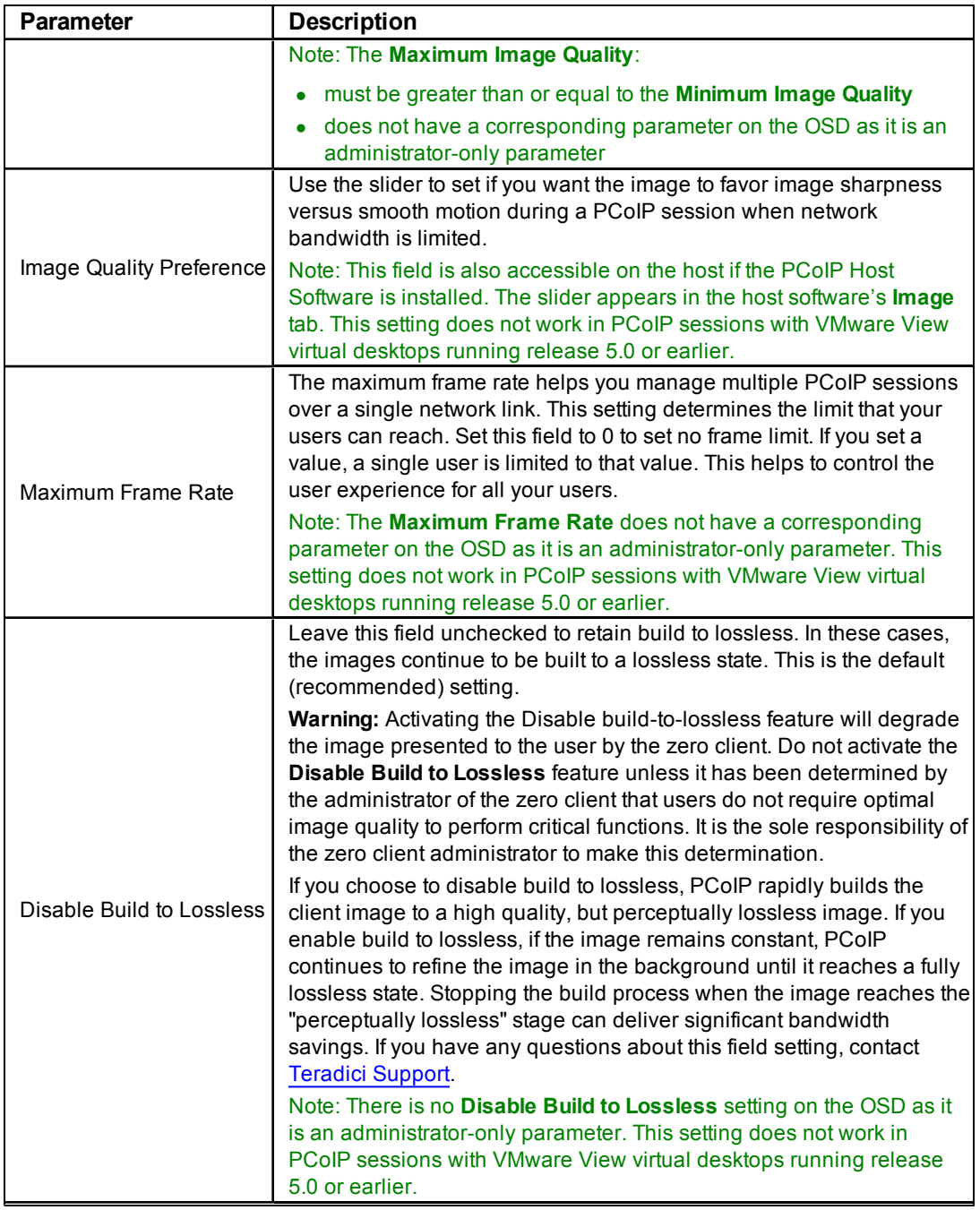

# **4.12 Enabling the Host Driver Function**

The **Host Driver Function** page lets you enable or disable the host driver function. Note: The **Host Driver Function** page is only available on the host. It is not available on the client.

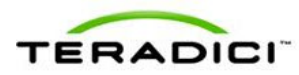

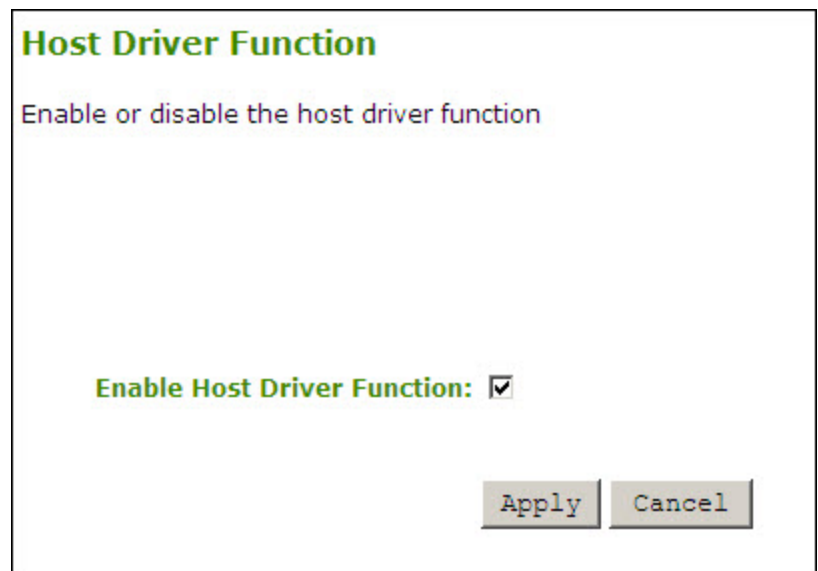

**Figure 4-43: Administrative Web Interface Host Driver Function Page**

When the **Enable Host Driver Function** checkbox is enabled, the PCoIP host driver function allows the following enhanced features:

- Host PC lock when a session is terminated
- Local cursor and keyboard
- Network interface for Wake on LAN function
- Host and client network parameters view
- Session statistics view
- Update of the host topology settings with the client settings

### **4.13 Configuring the NTP Parameters**

The **Time** page lets you configure the Network Time Protocol (NTP) parameters to allow the host and client event logs to be time-stamped based on NTP time.

Note: To simplify system troubleshooting, set the NTP parameters to allow user events to correlate with the relevant diagnostic event log entries.

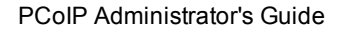

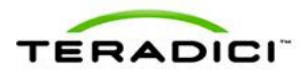

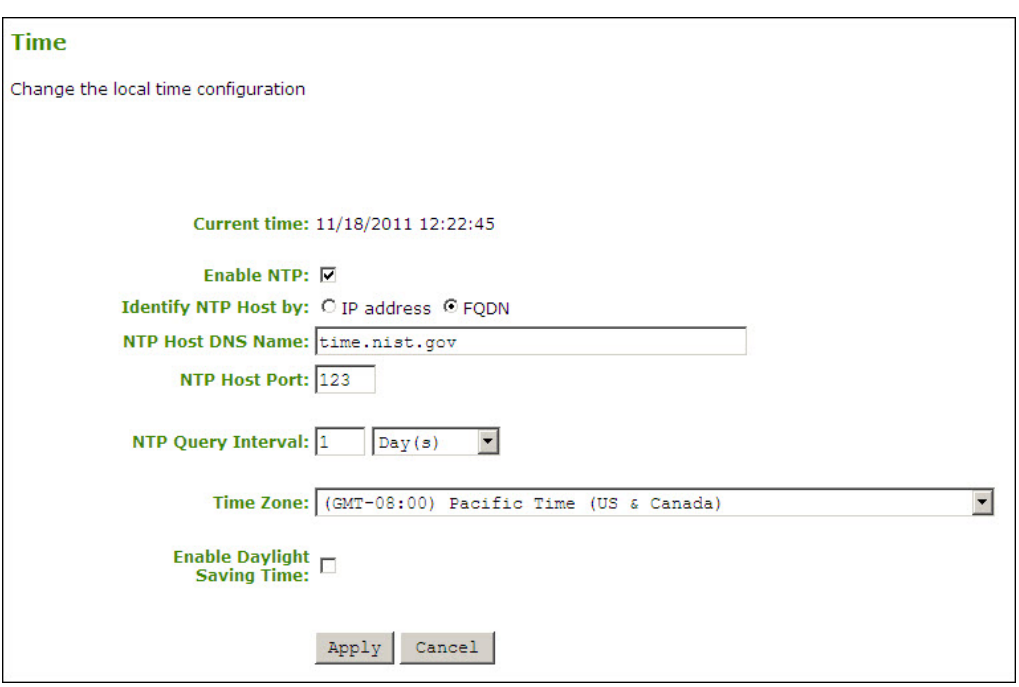

#### **Figure 4-44: Administrative Web Interface Time Page**

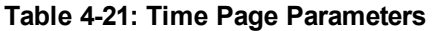

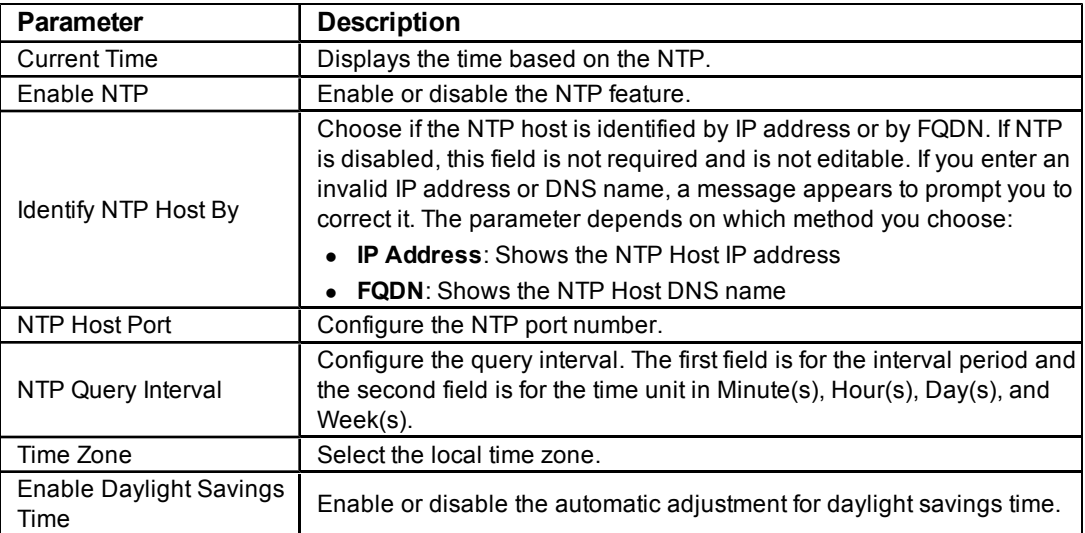

## **4.14 Updating the Password for a Device**

The **Password** page lets you update the local administrative password for the device. The password can be a maximum of 20 characters. Some PCoIP devices have password protection disabled by default. The **Password** page is not available on these devices. You can enable password protection through the PCoIP Management Console for these devices.

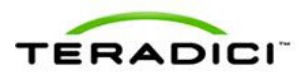

Note: This parameter affects the Administrative Web Interface and the local OSD GUI. Take care when updating the client password as the client may become unusable if the password is lost.

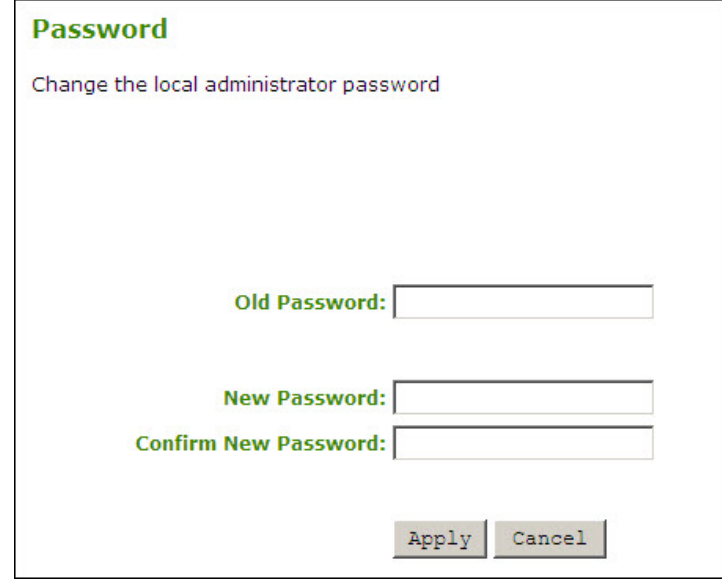

#### **Figure 4-45: Administrative Web Interface Change Password Page**

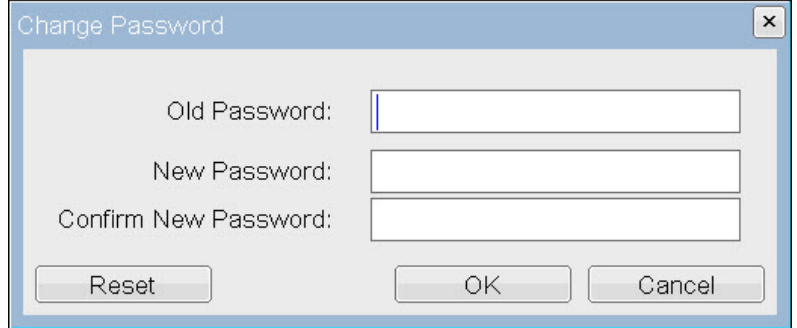

**Figure 4-46: OSD Change Password Page**

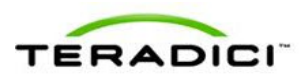

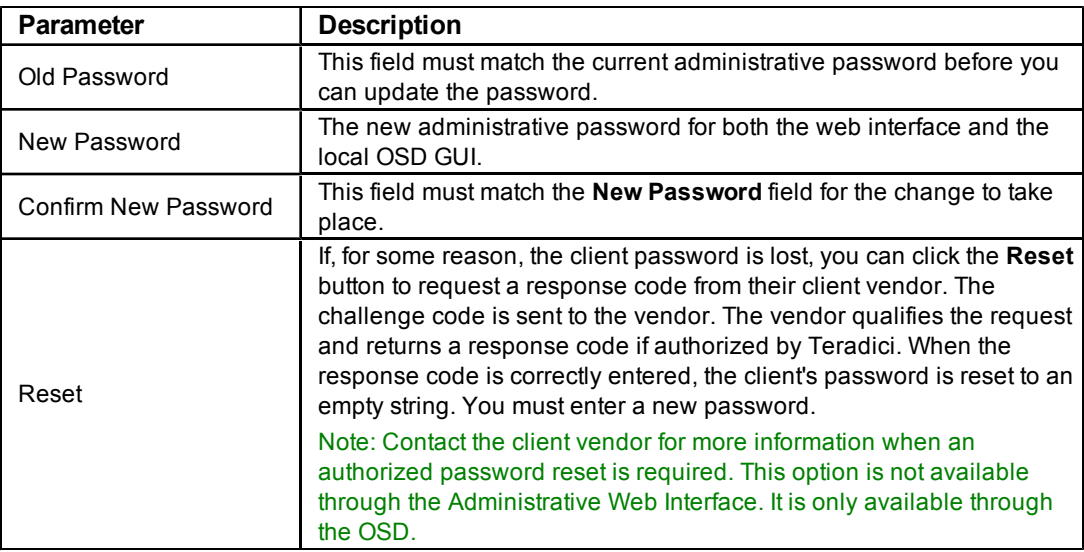

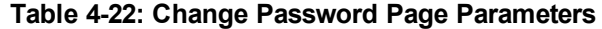

## **4.15 Resetting the Parameters to Factory Default Values**

The **Reset Parameters** page lets you reset configuration and permissions to factory default values stored in flash.

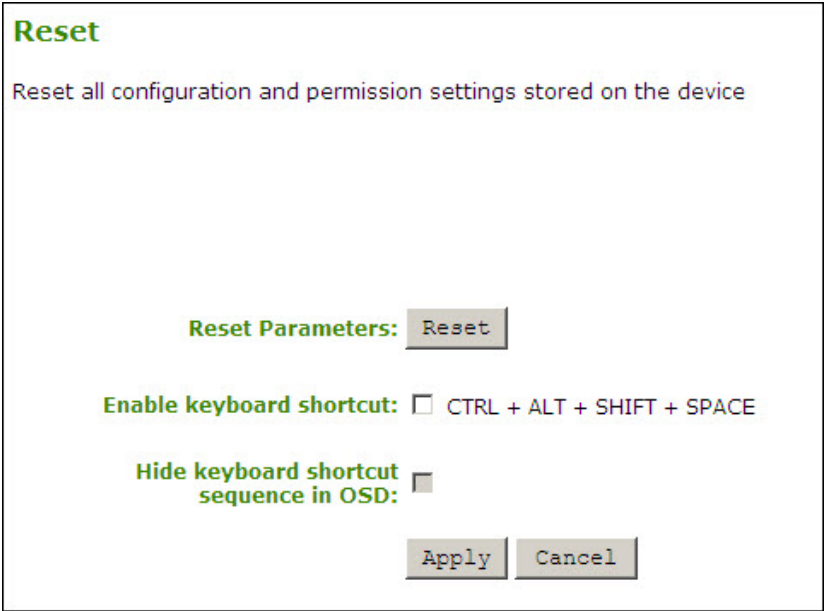

**Figure 4-47: Administrative Web Interface Reset Page (Client)**

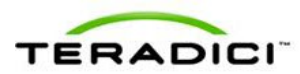

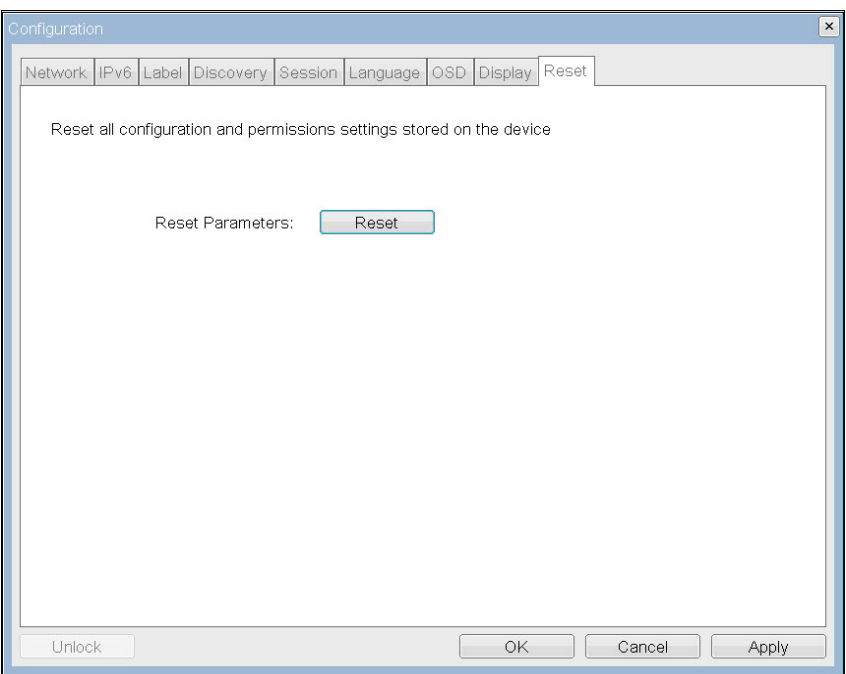

**Figure 4-48: OSD Reset Page**

|  |  | Table 4-23: Reset Parameters |
|--|--|------------------------------|
|--|--|------------------------------|

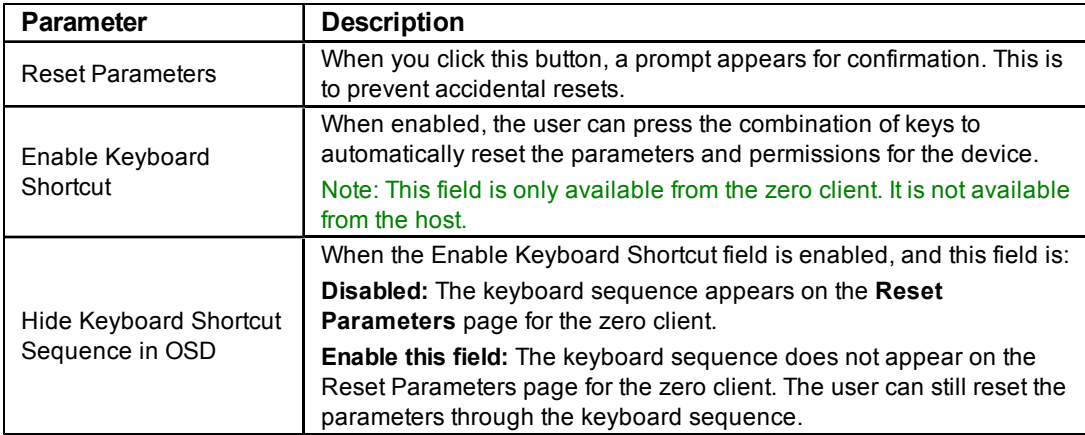

### **4.16 Configuring the EDID Override Mode**

The **Display** page lets you enable the EDID override mode.

Note: This function is only available through the OSD.

Under normal operation, the GPU in the host computer queries the monitor to determine the monitor's capabilities. These are reported in the EDID information. In some situations, a monitor may be connected to a client in a way that prevents the client from reading the EDID information such as connecting through some KVM devices. In this case, configure

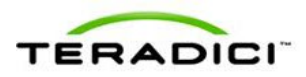

the client to report default EDID information to the GPU by enabling the display override mode.

The client provides EDID information to the host GPU that indicates the following resolutions are supported:

- 800 $x600$  @60 Hz
- $1280x800$  @60 Hz
- $1280x960$  @60Hz
- 1280x1024  $@60$  Hz (native resolution advertised)
- $1600x1200$  @ 60 Hz
- $1680x1050$  @60 Hz
- 1920x1080  $@60$  Hz
- 1920x1200  $@60$  Hz

WARNING: Enabling display override forces default-monitor display information that may not comply with the connected monitor and results in a blank monitor. Only enable display override when there is no valid EDID information and monitor display characteristics are understood.

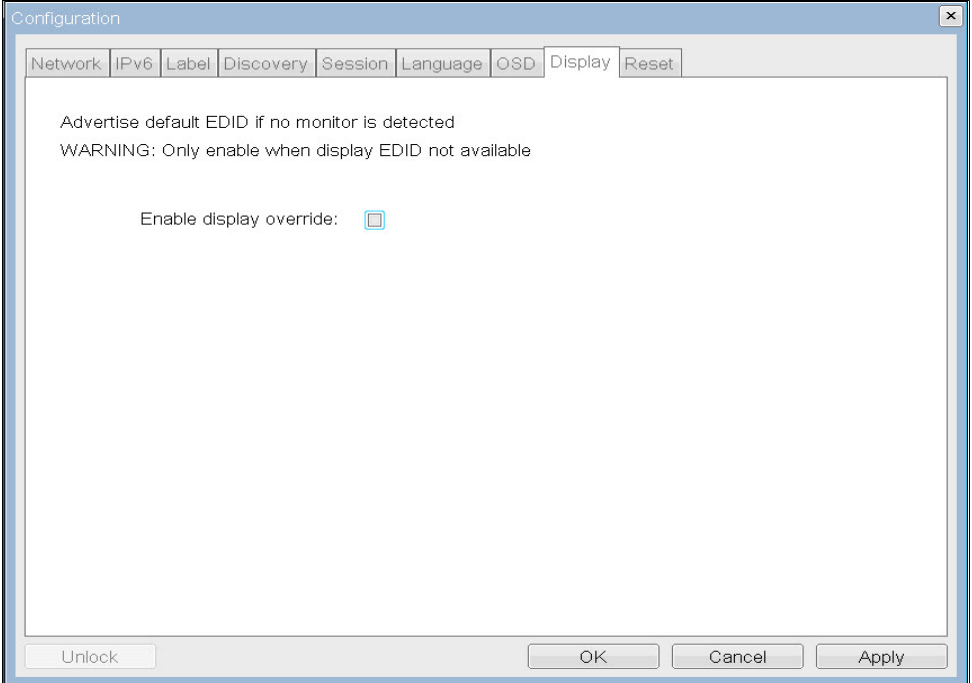

**Figure 4-49: OSD Display Page**

### **4.17 Enabling Monitor Emulation**

The **Monitor Emulation** page lets you enable or disable the monitor emulation feature. The **Monitor Emulation** page is only available on host cards still using monitor emulation. It is disabled and non-editable on the client.

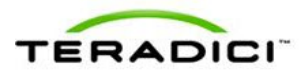

Some PCs and workstations do not boot if a display is not attached. Monitor emulation presents a generic display to ensure the boot process completes. When a session is connected, the client display information is sent to the host.

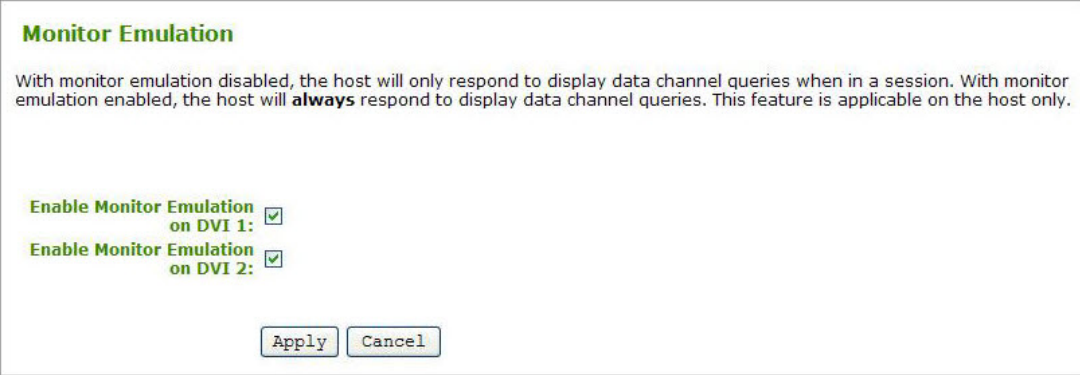

**Figure 4-50: Administrative Web Interface Monitor Emulation Page**

When **Enable Monitor Emulation** is:

- Disabled: Only the host responds to Display Data Channel (DDC) when in a PCoIP session.
- Enabled: The host uses emulated data for DDC queries regardless if in a PCoIP session of not.

Independent **Enable Monitor Emulation** fields are available for both monitor ports, DVI1 and DVI2.

## **4.18 Enabling or Disabling the OSD Configuration Menus**

You can enable or disable the PCoIP zero client configuration menus through the PCoIP Management Console (you must have release 1.4.x or higher). Disabling the OSD **Configuration** menu means that to configure the device, you must use the Administrative Web Interface (if enabled) or the PCoIP Management Console.

To enable or disable the OSD **Configuration** menu for a client:

- 1. Log in to the PCoIP Management Console.
- 2. Edit the profile for the group or device.
- 3. Select the **OSD Configuration** option.
- 4. Check the **Set in Profile** option for the **Hidden Menu Entries**.
- 5. Check any of the available options that you want to hide in the OSD.
- 6. Click **Save**.
- 7. Apply the profile to the zero client.
- 8. Restart the zero client.

Note: For these changes to take effect, you must restart the device.

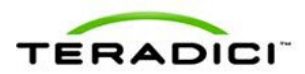

| Set in<br><b>Profile</b> |                         |                                                                                                    |                                                                                                    |
|--------------------------|-------------------------|----------------------------------------------------------------------------------------------------|----------------------------------------------------------------------------------------------------|
|                          | OSD Screensaver Text    |                                                                                                    | This property configures the OSD screensaver text for devices running firmware<br>older than 3.0. The text can be up to 240 characters long. The screensaver is a<br>simple black screen with the screensaver text jumping randomly. Beginning with<br>firmware 3.0 the screensaver was replaced with monitor sleep and this text is not<br>used. |
|                          | OSD Screensaver Timeout | s (0.10-9999)                                                                                                    | This property configures the OSD screensaver/monitor sleep timeout. A setting of 0<br>seconds disables the screensaver/monitor sleep.                                                                                                    |
|                          | Hidden Menu Entries     | Hide Options -> Configuration<br>Hide Options -> Diagnostics<br>Hide Options -> Information<br>Hide Options -> User Settings<br>Hide Options -> Password<br><b>Hide the Options menu</b><br>Hide all menus | This property controls which menu items or entire menus are hidden in the OSD.<br>Hide a single menu item by selecting it. To hide an entire menu select the menu<br>hide checkbox. To hide all of the menus select the hide all menus checkbox.                                                                                                  |
|                          |                         | Cancel<br>Save                                                                                                    |                                                                                                    |
|                          |                         | ○ indicates that the property requires a device restart after being changed                                                                                                    |                                                                                                    |

**Figure 4-51: OSD Configuration – Hidden Menu Entries Option**

### **4.19 Enabling or Disabling the Web Server**

You can enable or disable the zero client and PCoIP host card web interfaces through the PCoIP Management Console (release 1.4.x or higher).

To enable or disable the zero client or host card web interfaces:

- 1. Log in to the PCoIP Management Console.
- 2. Edit the profile for the group or device.
- 3. Click **Security Configuration**, and then **Edit Properties**.
- 4. Check the **Set in Profile** option for **Enable Web Interface**.
- 5. Set the option to:
	- True: enable the web interface for the device or group of devices.
	- **False**: disable the web interface for the device or group of devices.
- 3. Click **Save**.
- 4. Apply the profile to the zero client or host.
- 5. For this option to take effect, restart the zero client or host.

| Set in<br><b>Profile</b> |                                    |                                                                             |                                                                                                    |
|--------------------------|------------------------------------|-----------------------------------------------------------------------------|----------------------------------------------------------------------------------------------------|
|                          | Password                           |                                                                             | This property configures the Host or Portal local administrative<br>password. This password is required to access the web interface. It is<br>also required to modify certain configuration settings accessible through<br>the OSD. The password is a string of zero to 20 characters. |
|                          | Enable Password Protection O       | True (@) False                                                              | This property enables the Host or Portal local administrative password.<br>When it is false, the web interface and OSD are not password<br>protected.                                                                                                    |
| F                        | <b>Additional Root Certificate</b> | Browse                                                                      | Installs an additional root certificate into the endpoint for use in the web<br>UI and with VMware View Connection Servers.                                                                                                    |
| Г                        | Fnable Web Interface O             | True <b>C</b> False                                                         | When this property is true the device's embedded web interface is<br>enabled. When it is false the web interface is disabled.                                                                                                    |
|                          |                                    | Cancel<br>Save                                                              |                                                                                                    |
|                          |                                    | o indicates that the property requires a device restart after being changed |                                                                                                    |

**Figure 4-52: Security Configuration – Enable Web Interface Option**

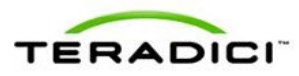

# **5 Setting up the User Permissions**

The **Permissions** menu on the Administrative Web Interface has options that let you configure parameters for the USB, Audio, and Power for the device.

Note: There are no corresponding Permissions options for the OSD.

## **5.1 Specifying USB Devices**

The **USB** page lets you specify authorized and unauthorized USB devices. It is divided into two sections: Authorized Devices ("white list") and Unauthorized Devices ("black list"). Devices are authorized or unauthorized based on ID or Class. You can use wildcards (or specify "any") to reduce the number of entries needed to define all devices.

USB plug events are blocked in the PCoIP zero client hardware for unauthorized USB devices. The host (PCoIP host card or the host virtual desktop) cannot see or access the device for an additional layer of security.

The **USB** page is available on the host and client but the host USB permissions have a higher priority and update the client USB permissions. It is strongly recommended you only set the USB permissions on the host when connecting to a PCoIP host card.

- If the host has permissions programmed (authorized and/or unauthorized), the permissions are sent to the client. If the client has any unauthorized devices, they are added to the host's unauthorized devices and the consolidated list is used.
- If the host does not have permissions programmed, the client's permissions are used.

The factory defaults have no USB permissions configured on the host. The factory defaults for the client USB permissions are "any, any, any" (that is, authorized USB devices). Depending on the host implementation (for example, hardware PCoIP host or software PCoIP host), you can configure the USB permissions as required on the client and/or host.

Note: The host USB permissions are only updated at the start of a PCoIP session. They are authorized in the following order of priority (highest to lowest):

- 1. Unauthorized Vendor ID/Product ID
- 2. Authorized Vendor ID/Product ID
- 3. Unauthorized Device Class/Sub Class/Protocol
- 4. Authorized Device Class/Sub Class/Protocol

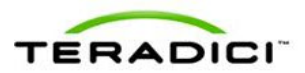

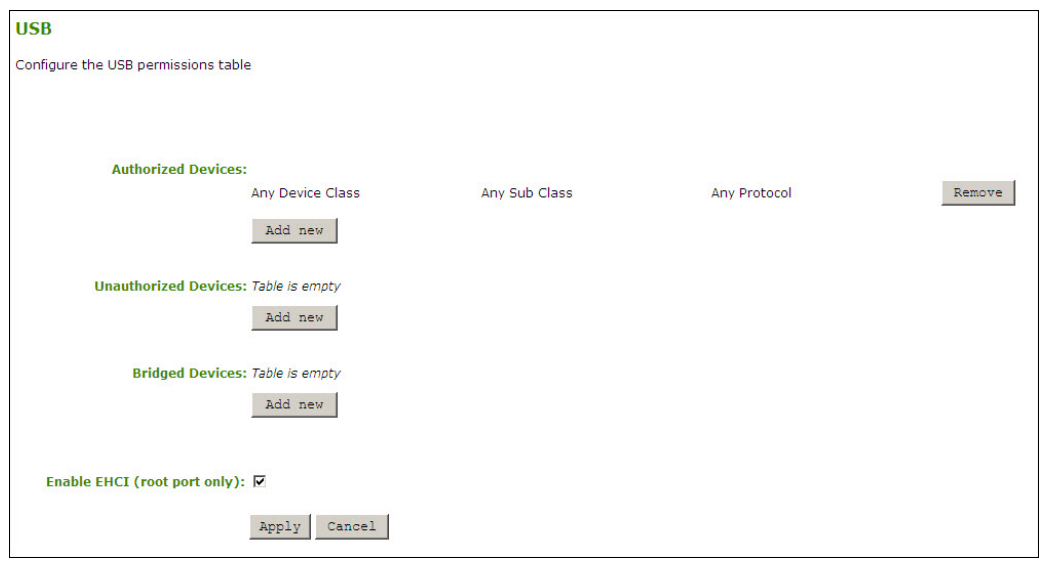

**Figure 5-1: Administrative Web Interface USB Page**

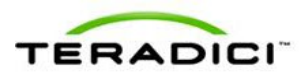

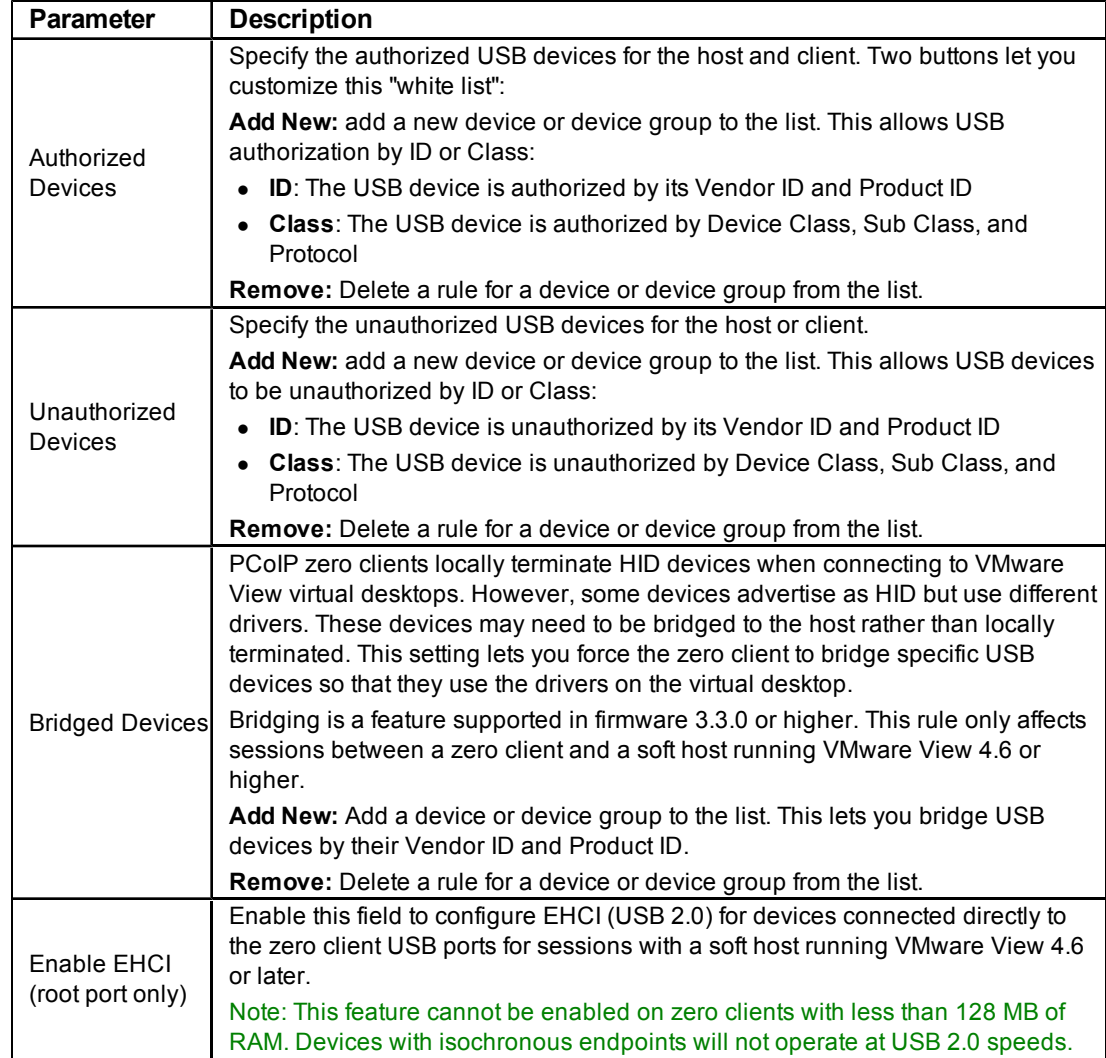

#### **Table 5-1: USB Page Parameters**

The following table summarizes the USB authorization entry type and the associated data fields. Two buttons let you customize this "white list":

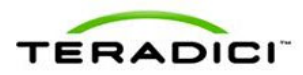

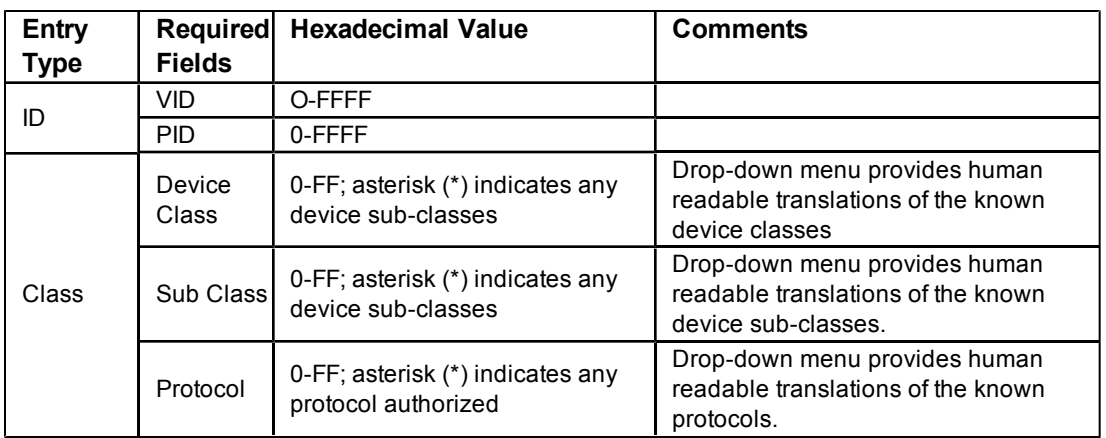

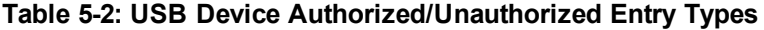

### **5.2 Configuring the Audio Parameters**

You can configure the audio parameters from the **Initial Setup** page when you start your first session. For subsequent sessions, use the **Audio** page to configure the audio permissions for the device. After you update the options on this page, click **Apply** to save your changes.

To display the **Audio** page from the Administrative Web Interface, select the **Permissions** menu, and then click **Audio**.

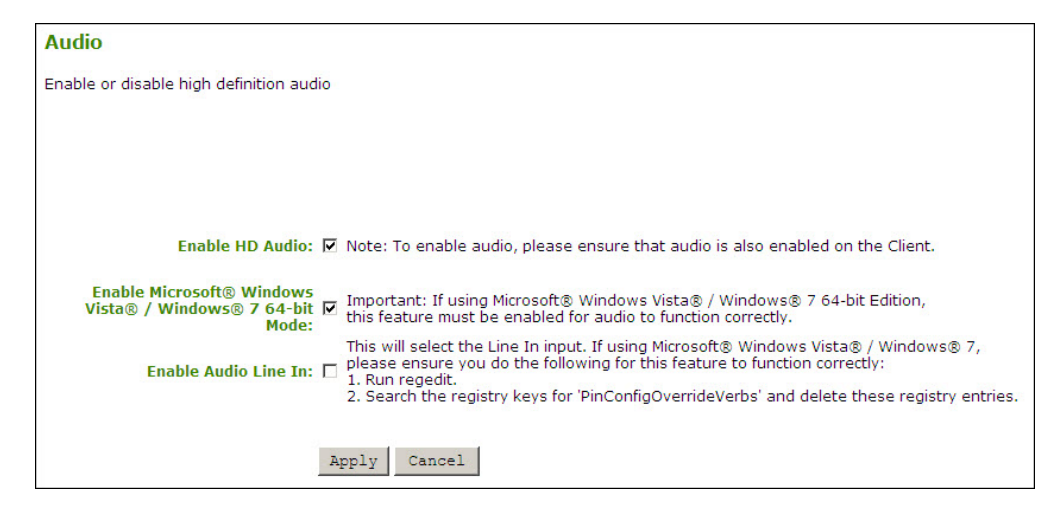

**Figure 5-2: Administrative Web Interface Audio Page (Host)**

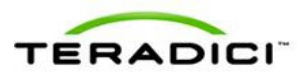

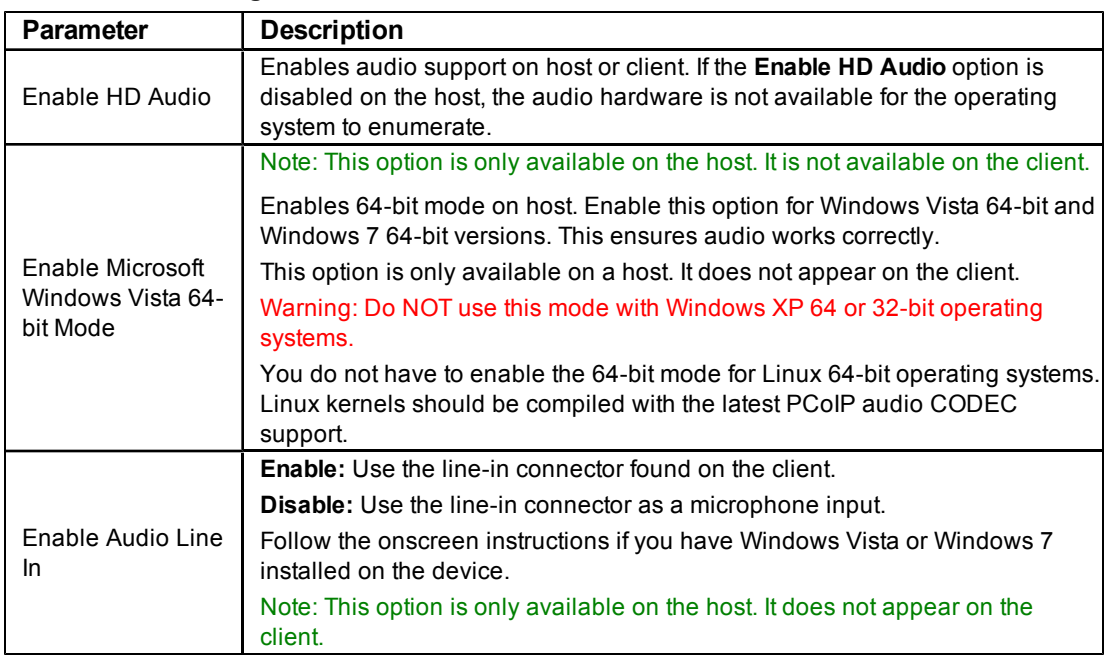

#### **Table 5-3: Audio Page Parameters**

## **5.3 Setting up the Client's Power-off Permissions**

The **Power** page lets you configure the power-off permissions of the client.

Note: The **Power** page is only available on the client. It is not available on the host.

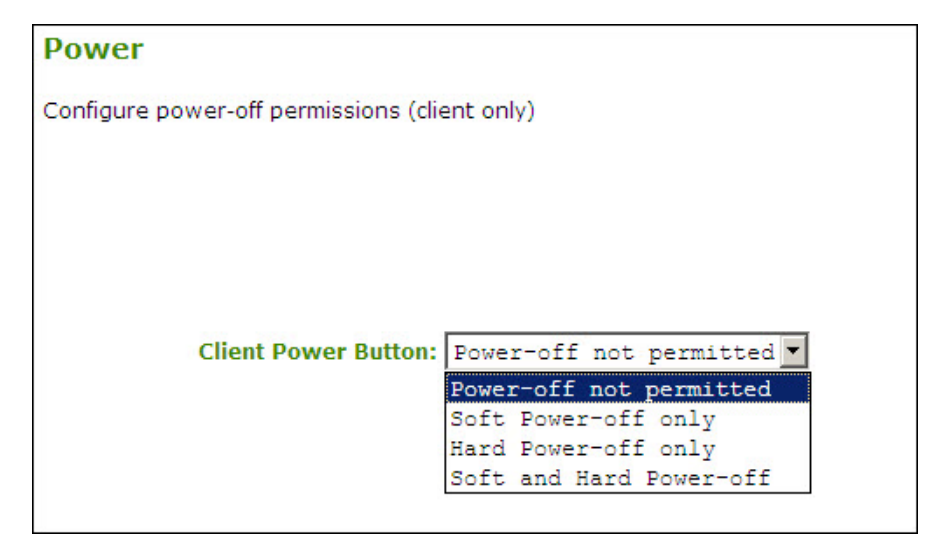

**Figure 5-3: Administrative Web Interface Power Page (Client)**

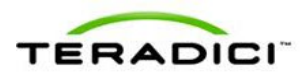

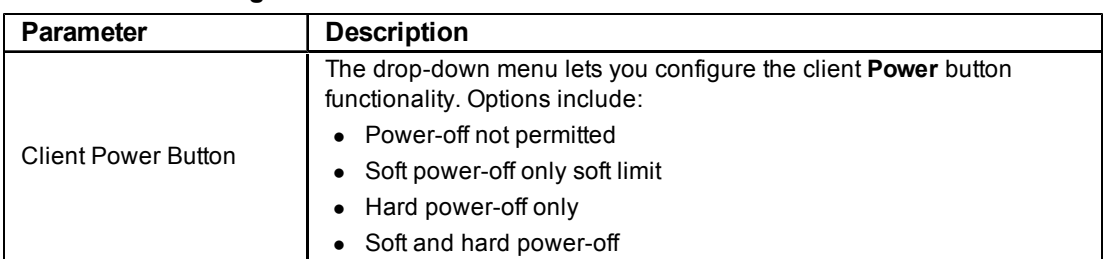

#### **Table 5-4: Power Page Parameter**

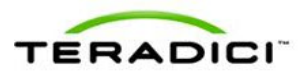

# **6 Using the Diagnostic Tools**

The **Diagnostic** menu contains links to pages with run-time information and functions that may be useful for troubleshooting.

Note: The Diagnostic options in the OSD are a subset of those available through the Administrative Web Interface.

## **6.1 Viewing and Clearing Event Log Messages**

The **Event Log** page lets you view and clear event log messages from the host or client. The web interface lets you change the log filter setting on the device, which controls which messages are put in the log. When you set the filter to "terse", the device logs terse messages.

The **Event Log** page also lets you enable and define syslog as a way of collecting and reporting your events that meets the IETF standard for logging program messages.

### **6.1.1 Syslog Features**

- allows separation of the software that generates messages from the system that stores them and the software that reports and analyzes them.
- provides devices that would otherwise be unable to communicate a way to notify administrators of problems or performance.
- can be used for computer system management and security auditing as well as generalized informational, analysis, and debugging messages.
- is supported by a wide variety of devices and receivers across multiple platforms.
- can be used to integrate log data from many different types of systems into a central repository.
- has messages that:
	- o refer to a facility (auth, authpriv, daemon, cron, ftp, lpr, kern, mail, news, syslog, user, uucp,  $local0, \ldots, local7$ .
	- o are assigned a priority/level (Emergency, Alert, Critical, Error, Warning, Notice, Info or Debug) by the sender of the message.
- $\bullet$  lets you direct messages to various local devices (console), files (/var/log/) or remote syslog daemons.

Note: Take care when you update the configuration as omitting or misdirecting message facilities or levels can cause important messages to be ignored by syslog or overlooked by the administrator.

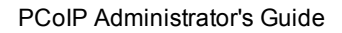

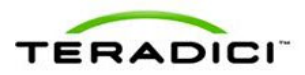

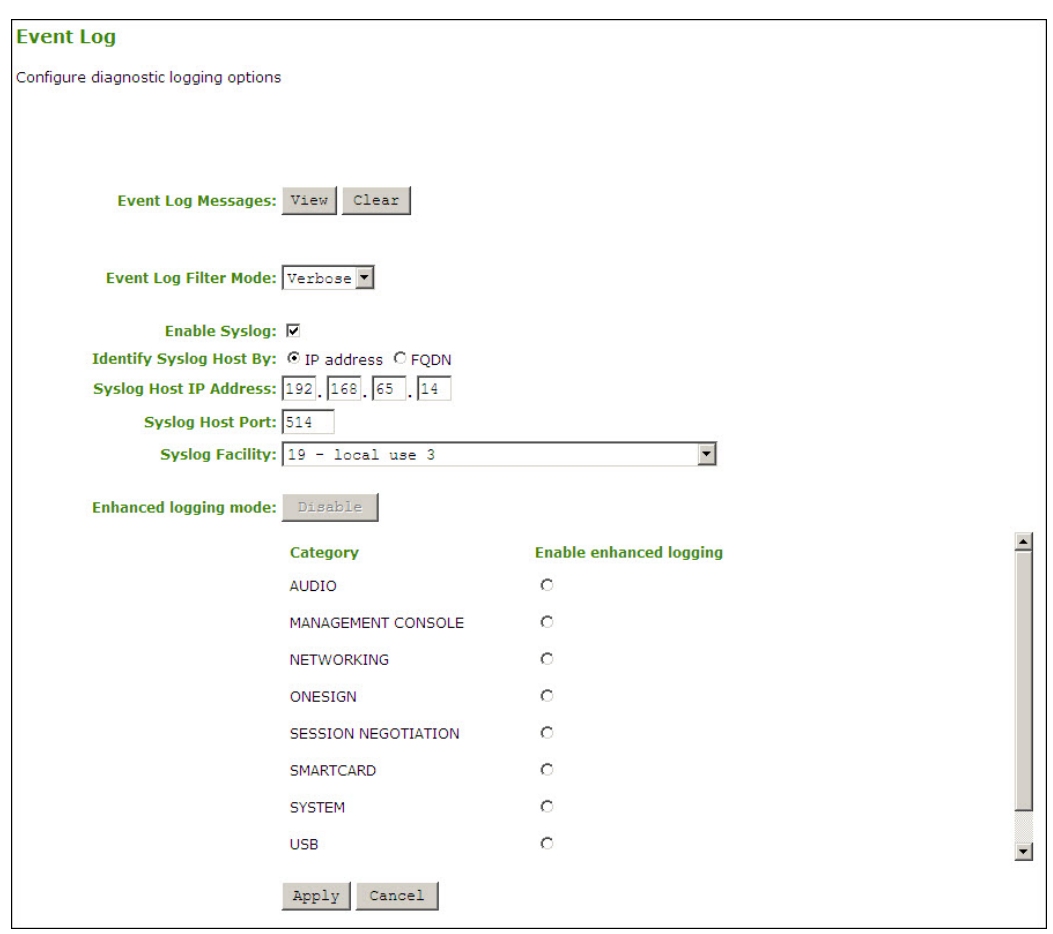

**Figure 6-1: Administrative Web Interface Event Log Page**

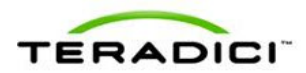

| $\pmb{\times}$<br><b>Diagnostics</b>                                                                                                    |
|----------------------------------------------------------------------------------------------------|
| Event Log<br>Session Statistics   PCoIP Processor   Ping                                                                                                    |
| View event log messages                                                                                                    |
| MGMT_SYS :Teradici Corporation (c)2007-2011<br>7d.07:32:23> LVL:2 RC:<br>0<br>▲<br>0<br>MGMT_SYS :Normal reboot<br>7d.07:32:23> LVL:2 RC:<br>MGMT_SYS :Firmware Part Number: FW010003<br>0<br>7d.07:32:23> LVL:2 RC:<br>7d.07:32:23> LVL:2 RC:<br>MGMT_SYS :VPD Serial:<br>0<br>7d,07:32:23> LVL:2 RC:<br>$\circ$<br>MGMT_SYS :VPD Version:<br>$\circ$<br>MGMT_SYS :Firmware Version: 0.0.0<br>7d.07:32:23> LVL:2 RC:<br>MGMT_SYS :Firmware Build ID: rc_tera1_r3_5@11805<br>7d.07:32:23> LVL:2 RC:<br>0<br>MGMT_SYS :Firmware Build date: Nov 7 2011 18:23:36<br>7d.07:32:23> LVL:2 RC:<br>0<br>MGMT_SYS :PCoIP processor ID: 0x1200, revision: 1.0<br>7d.07:32:23> LVL:2 RC:<br>$\Omega$<br>MGMT_NET :Network adapter VMware Accelerated AMD PCNet<br>7d.07:32:24> LVL:2 RC:<br>0<br>Adapter (Microsoft's Packet Scheduler)<br>7d.07:32:24> LVL:2 RC:<br>MGMT_SYS :Boot-up complete<br>0<br>MGMT_SYS :Unique Identifier: 10-50-56-97-00-19-host-8<br>7d.07:32:24> LVL:2 RC:<br>0<br>7d.07:32:24> LVL:3 RC:<br>0<br>MGMT_SYS :TOP-LEVEL INITIALIZATION: PASSED!<br>7d.07:32:24> LVL:2 RC:<br>0<br>MGMT_SYS :HDA is enabled<br>0<br>MGMT_SYS :PCoIP device name: pcoip-host-emu008-105056970019<br>7d.07:32:24> LVL:2 RC:<br>7d.07:32:24> LVL:2 RC:<br>0<br>MGMT_SYS :PCoIP device description:<br>0<br>7d, 07:32:24> LVL:2 RC:<br>MGMT_SYS :Generic tag:<br>0<br>MGMT_SYS :INIT.POST: transition 5 into INIT.PRE_NETWORK_INIT<br>7d.07:32:24> LVL:3 RC:<br>0<br>MGMT_UI :INIT: transition 2 into DISCONNECTED<br>7d.07:32:24> LVL:2 RC:<br>MGMT_PWR :(ui_cback): event: 0 - ignored<br>$\circ$<br>7d.07:32:24> LVL:3 RC:<br>7d, 07:32:24> LVL:3 RC:<br>MGMT_SYS :(ui_cback): event: 0<br>$\circ$<br>MGMT_SYS :(ui_cback): queuing EVENT_UI_OPEN<br>7d.07:32:24> LVL:3 RC:<br>0<br>$\overline{\phantom{0}}$ |
| Refresh<br>Clear                                                                                                    |
| Close                                                                                                    |

**Figure 6-2: OSD Event Log Page**

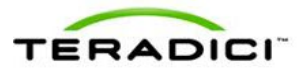

#### **Table 6-1: Event Log Parameters**

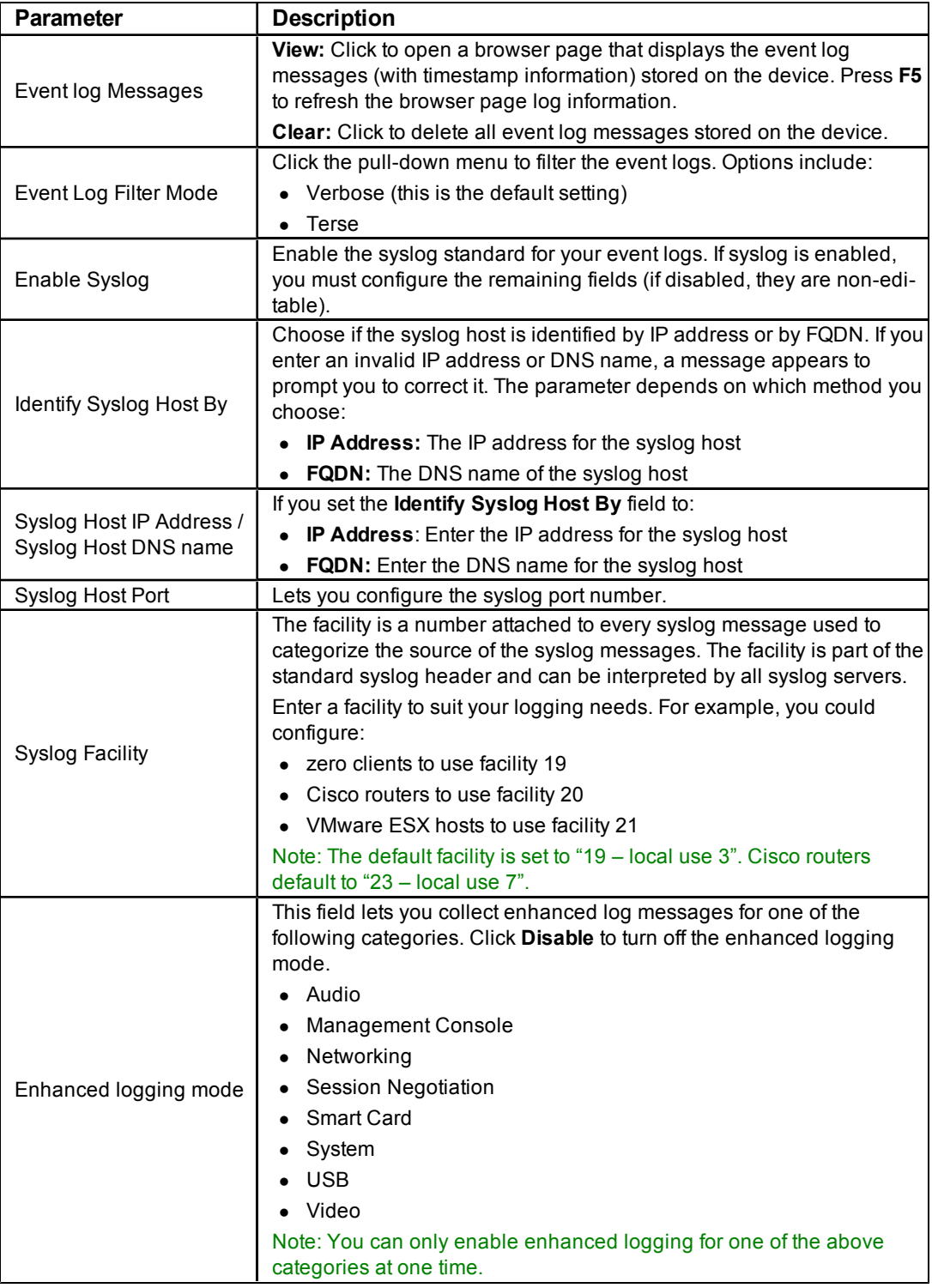

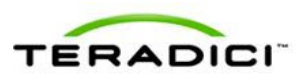

# **6.2 Controlling the Device Session**

The **Session Control** page lets you view information about a device and can manually disconnect or connect a session.

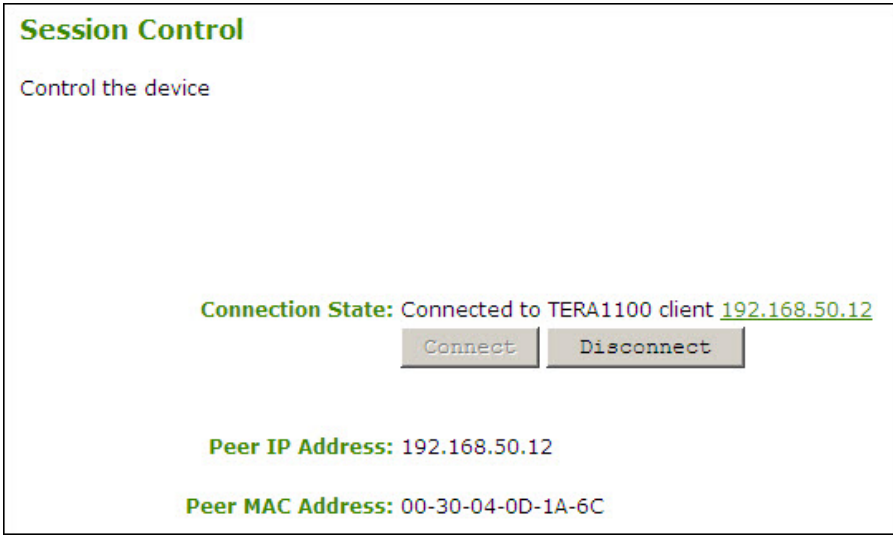

**Figure 6-3: Administrative Web Interface Session Control Page**

|  |  |  |  | <b>Table 6-2: Session Control Page Parameters</b> |
|--|--|--|--|---------------------------------------------------|
|--|--|--|--|---------------------------------------------------|

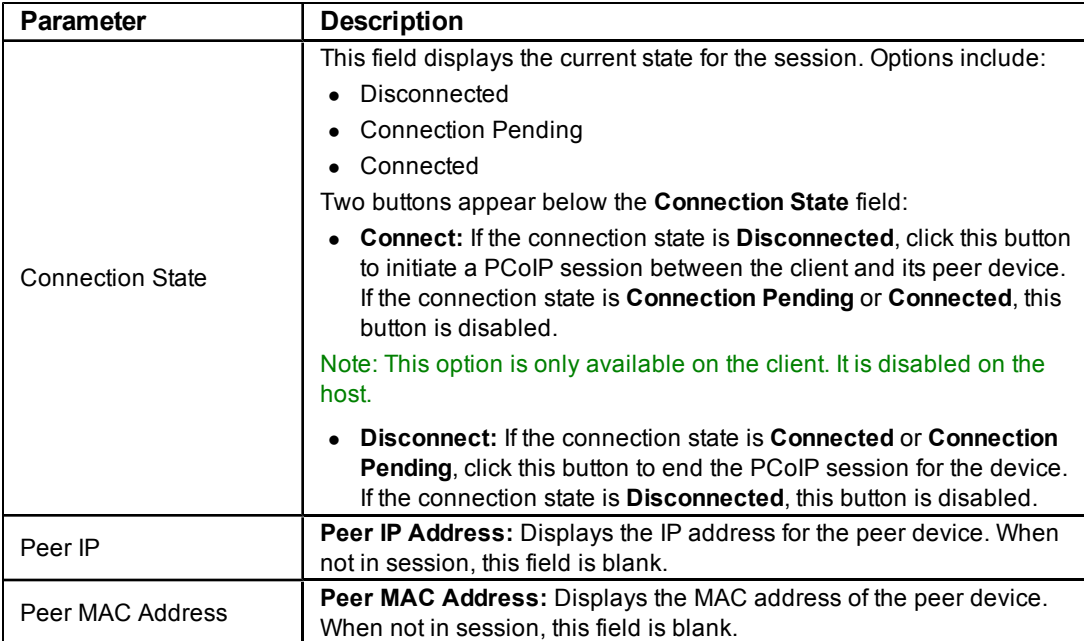

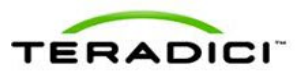

# **6.3 Viewing PCoIP Protocol Statistics**

The **Session Statistics** page lets you view current statistics when a session is active. If a session is not active, you can view the statistics from the last session.

| <b>Session Statistics</b>         |                                         |                                                                                                    |                                                              |                      |  |
|-----------------------------------|-----------------------------------------|----------------------------------------------------------------------------------------------------|--------------------------------------------------------------|----------------------|--|
|                                   | View statistics for the current session |                                                                                                    |                                                              |                      |  |
|                                   |                                         |                                                                                                    |                                                              |                      |  |
|                                   |                                         |                                                                                                    |                                                              |                      |  |
|                                   |                                         |                                                                                                    | Connection State: Connected to TERA1100 client 192.168.50.12 |                      |  |
|                                   |                                         | 802.1X Authentication Status: Disabled                                                                        |                                                              |                      |  |
|                                   |                                         | PCoIP Packets (Sent/Received/Lost): 744042 / 630636 / 0                                                       |                                                              |                      |  |
|                                   |                                         | Bytes (Sent/Received): 372089028 / 92452440<br>Round Trip Latency (Min/Avg/Max): 1/1/3 ms                     |                                                              |                      |  |
|                                   |                                         | Transmit Bandwidth (Min/Avg/Max/Limit): 0 / 0 / 46288 / 75104 kbps                                            |                                                              |                      |  |
|                                   |                                         | Receive Bandwidth (Min/Avg/Max): 0 / 8 / 1016 kbps                                                            |                                                              |                      |  |
|                                   |                                         |                                                                                                    |                                                              |                      |  |
|                                   |                                         | Pipeline Processing Rate (Avg/Max/Limit): 0 / 104 / 113 Mpps<br><b>Endpoint Image Settings In Use: Client</b> |                                                              |                      |  |
|                                   |                                         | Initial Image Quality (Min/Active/Max): 60 / 90 / 90                                                          |                                                              |                      |  |
|                                   |                                         | <b>Image Quality Preference: 50</b>                                                                           |                                                              |                      |  |
| <b>Build To Lossless: Enabled</b> |                                         |                                                                                                    |                                                              |                      |  |
|                                   |                                         |                                                                                                    |                                                              |                      |  |
|                                   |                                         |                                                                                                    | Reset Statistics                                             |                      |  |
|                                   |                                         |                                                                                                    |                                                              |                      |  |
|                                   |                                         |                                                                                                    |                                                              |                      |  |
|                                   | <b>Maximum Rate:</b>                    |                                                                                                    |                                                              |                      |  |
|                                   | Display Refresh Rate                    | <b>Input Change Rate</b>                                                                                      | <b>Output Process Rate Image Quality</b>                     |                      |  |
| 1<br>2                            | 60 fps<br>60 fps                        | 0 fps<br>0 fps                                                                                                | 0 fps<br>0 fps                                               | Lossless<br>Lossless |  |
|                                   |                                         |                                                                                                    |                                                              |                      |  |

**Figure 6-4: Administrative Web Interface Session Statistics Page (Host)**

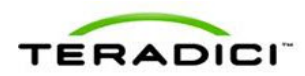

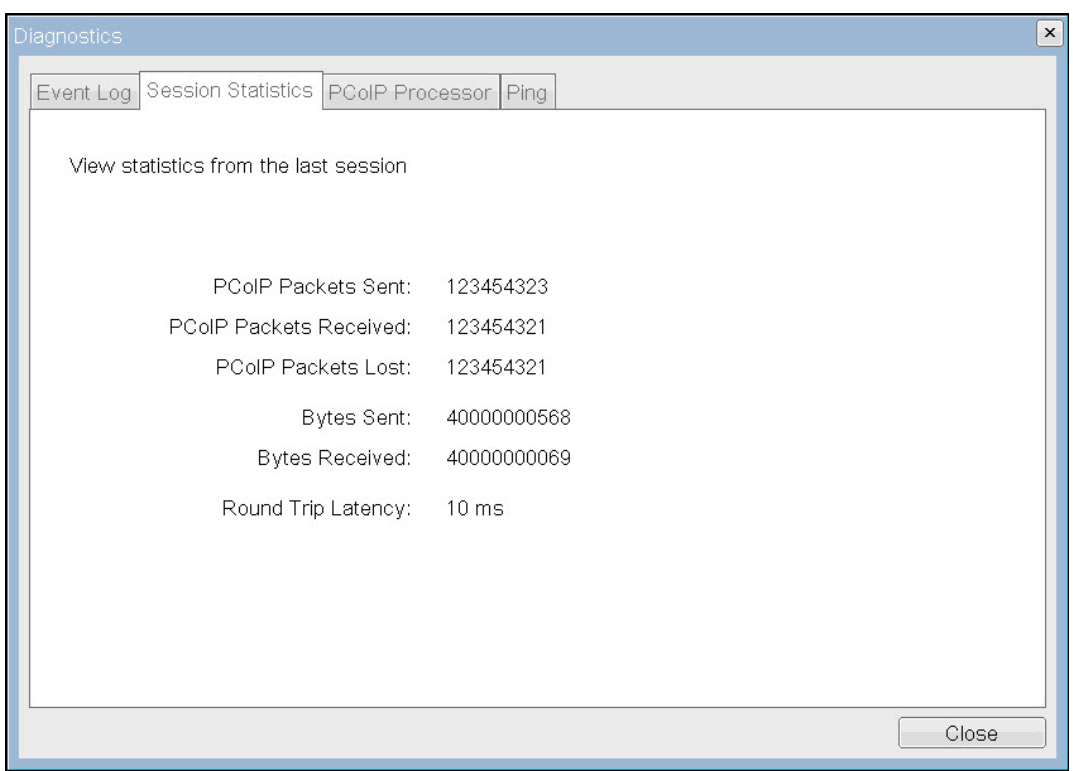

**Figure 6-5: OSD Session Statistics Page**

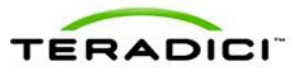

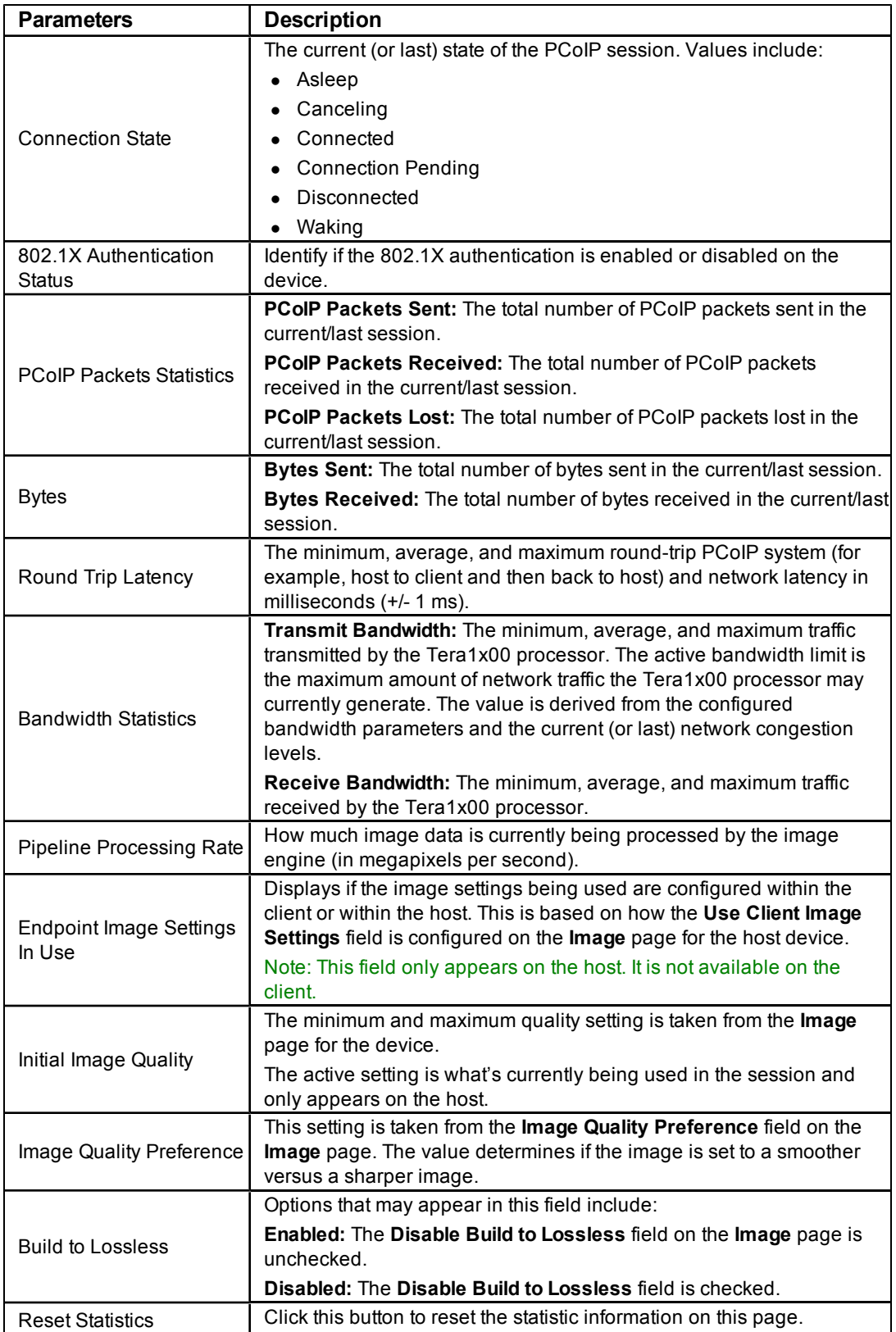

#### **Table 6-3: Session Statistics Page Parameters**

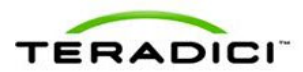

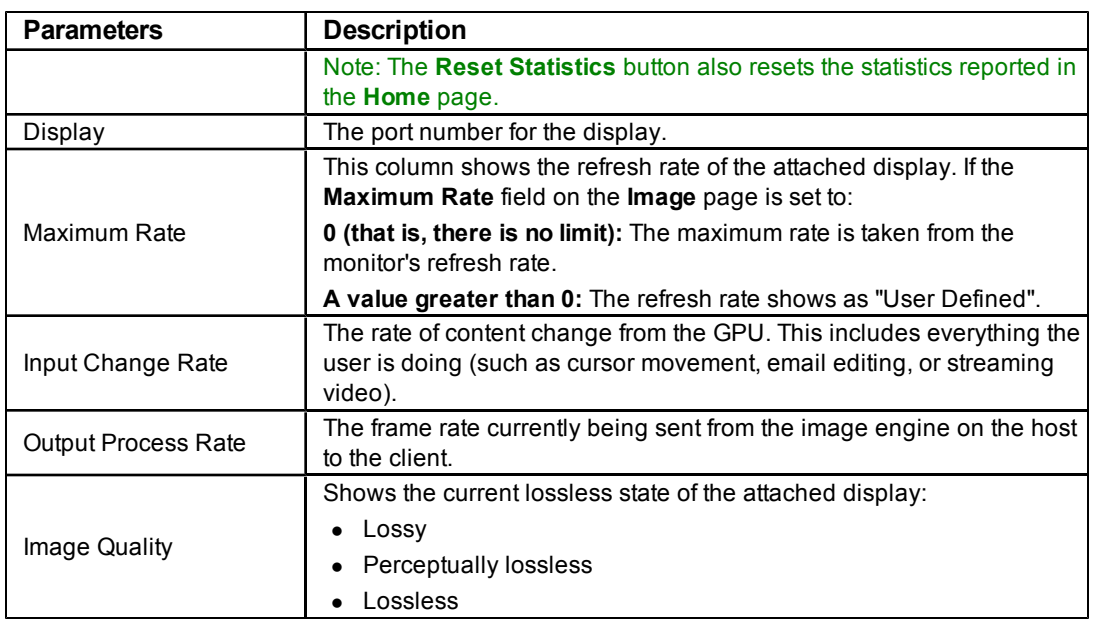

# **6.4 Working with the Host Information and Power State**

The **Host CPU** page lets you view and modify the host information. You can view the current state of the power as well as power off the host.

Note: The **Host CPU** page is only available on a host. It is not available on the client.

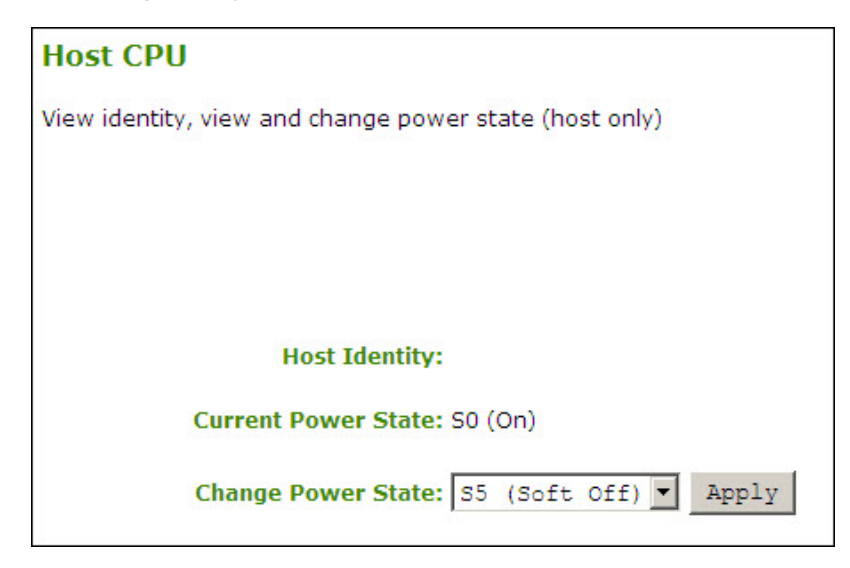

**Figure 6-6: Administrative Web Interface Host CPU Page**

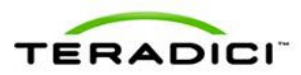

#### **Table 6-4: Host CPU Page Parameters**

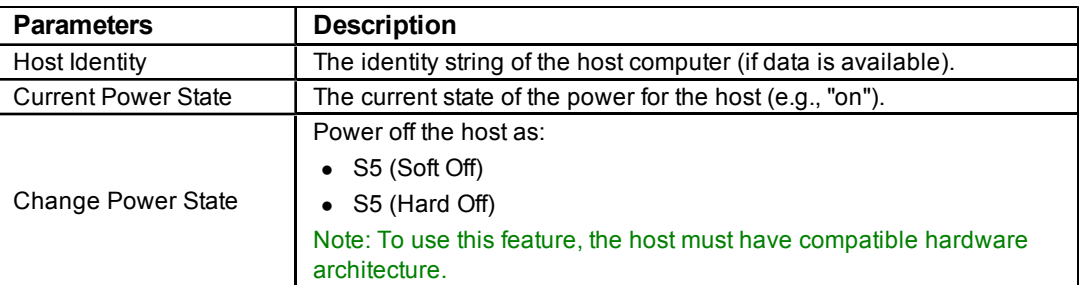

## **6.5 Generating an Audio Test Tone from the Client**

The **Audio** page lets you generate an audio test tone from the client.

To generate an audio test tone, click **Start** to start the test tone. Click **Stop** to stop the test.

Note: The **Audio** page functionality is only available on a client when the client is not in a PCoIP session. It is unavailable on the host.

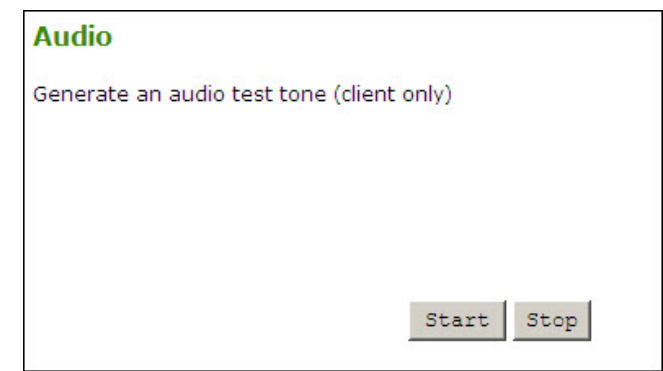

**Figure 6-7: Administrative Web Interface Audio Diagnostics Page**

## **6.6 Viewing a Test Pattern on the Client's Display**

The **Display** page lets you initiate and view a test pattern on the client's display.

Note: The test pattern only appears on the **Display** page when the client is not in a PCoIP session. It is not available on the host. If you click **Start** when the client is in session, an error message appears.

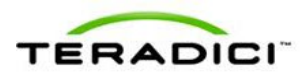

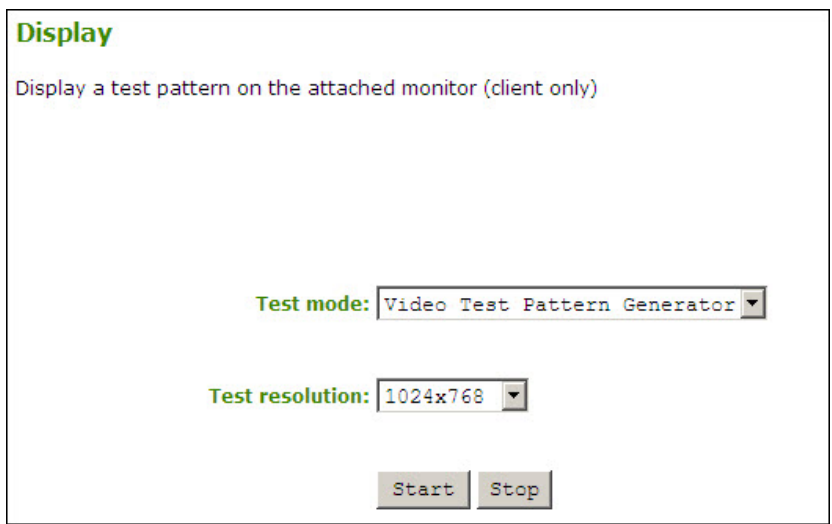

**Figure 6-8: Administrative Web Interface Display Page**

|  |  |  |  | Table 6-5: Display Page Parameters |
|--|--|--|--|------------------------------------|
|--|--|--|--|------------------------------------|

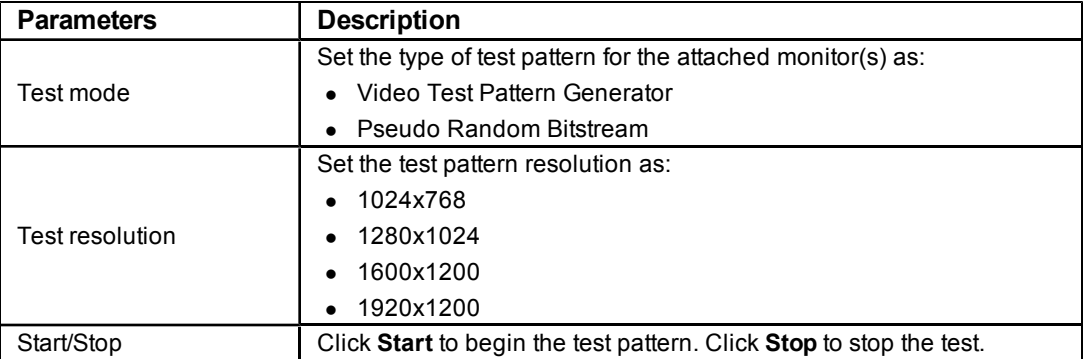

# **6.7 Resetting the Device Processor**

The **PCoIP Processor** page lets you reset the host or client and view the uptime of the client PCoIP processor since the last boot.
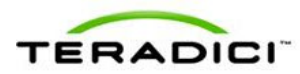

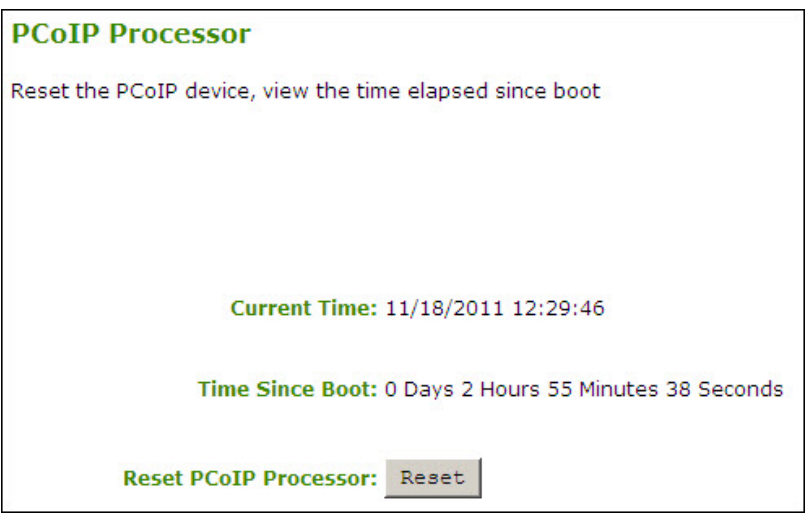

**Figure 6-9: Administrative Web Interface PCoIP Processor Page**

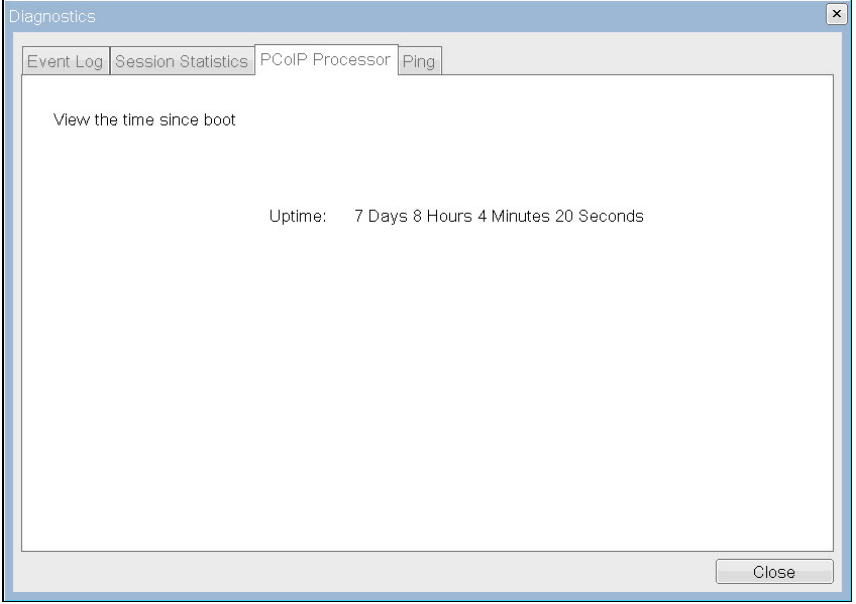

**Figure 6-10: OSD PCoIP Processor Page**

| Table 6-6: PCoIP Processor Page Statistics |  |  |  |
|--------------------------------------------|--|--|--|
|--------------------------------------------|--|--|--|

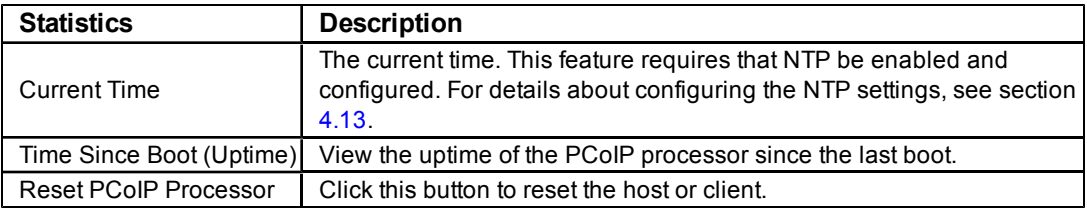

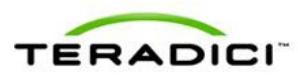

### **6.8 Determining if a Device is Reachable**

The **Ping** page lets you ping a device to see if it is reachable across the IP network. This may help you determine if a host is reachable. Because firmware releases 3.2.0 and later force the "do not fragment flag" in the ping command, you can also use this feature to determine the maximum MTU size.

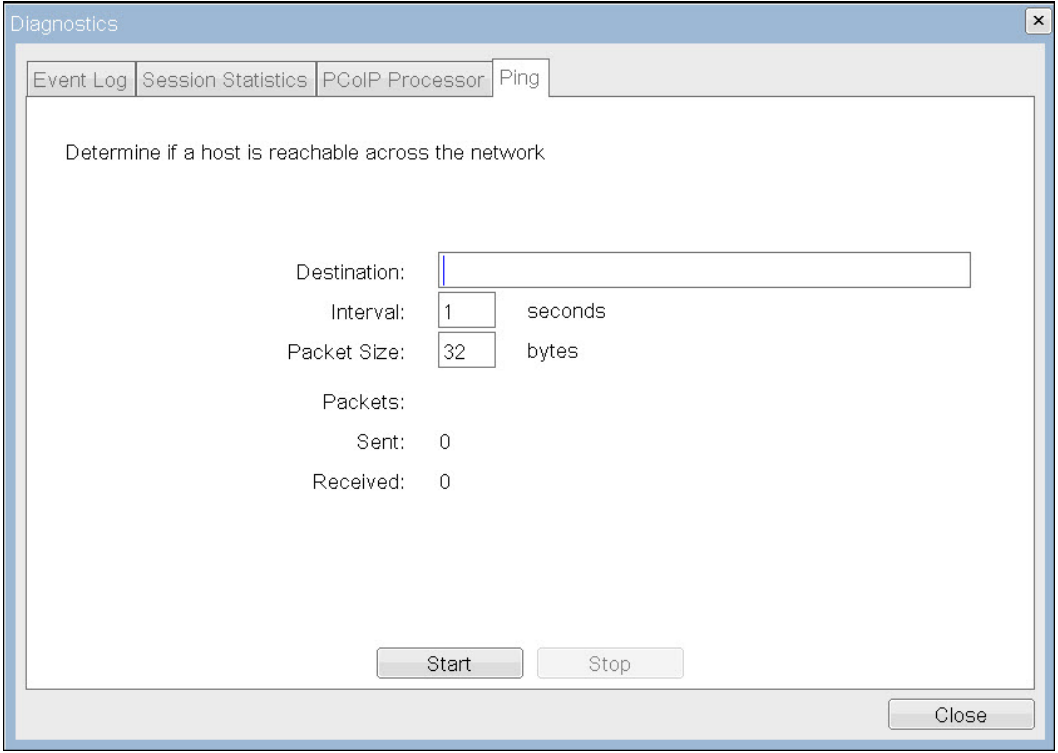

**Figure 6-11: OSD Ping Page**

#### **Table 6-7: Ping Page Parameters**

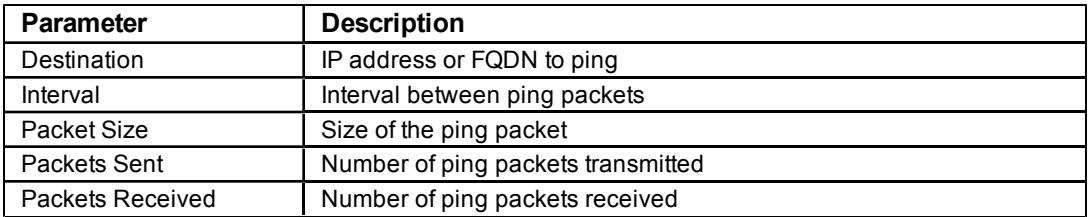

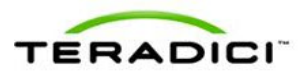

# **7 Viewing Device Information**

The **Information** page lets you see details about the device. The Administrative Web Interface shows version, VPD, and attached device information. The OSD lets you view the device version information.

### **7.1 Viewing the Version Information**

The **Version** page lets you view the hardware and firmware version details for a device.

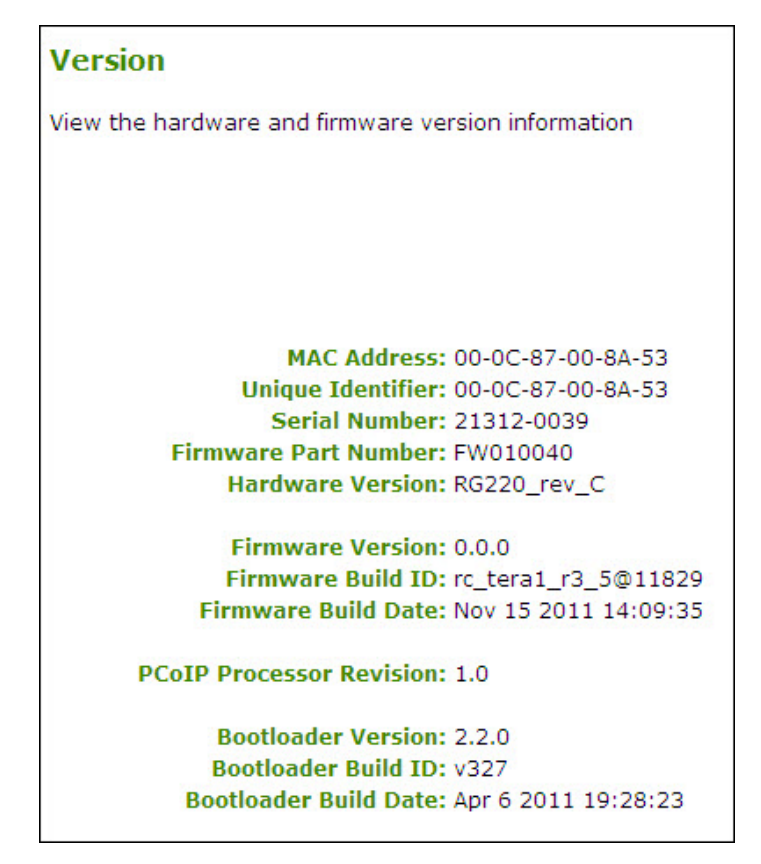

**Figure 7-1: Administrative Web Interface Version Page**

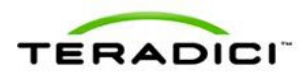

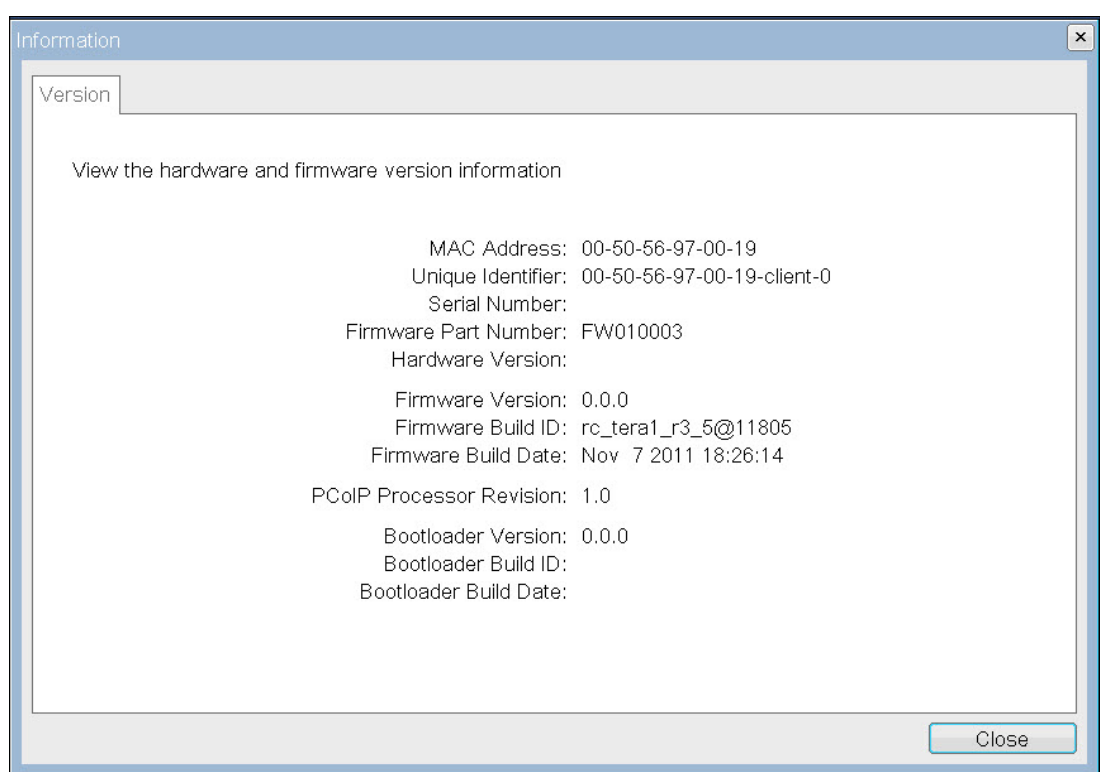

#### **Figure 7-2: OSD Version Page**

### **Table 7-1: OSD Version Page Parameters**

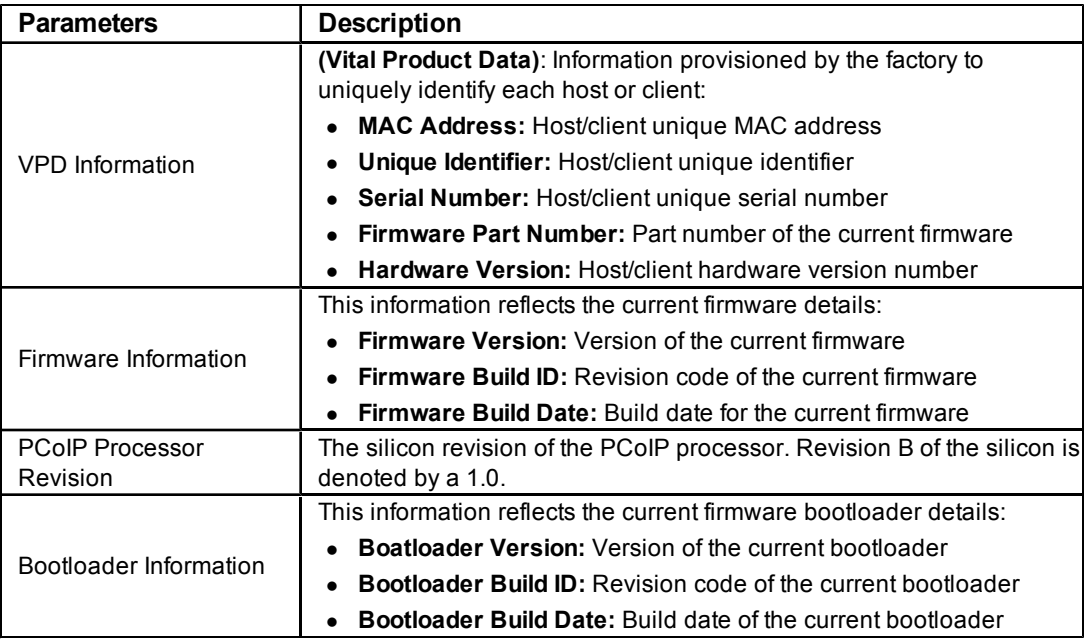

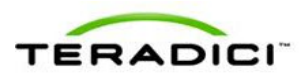

### **7.2 Viewing the Attached Devices**

The **Attached Devices** page lets you see the type and status of the monitor and USB hardware currently attached to the client.

|                                                                                                    | <b>Attached Devices</b>                  |                                               |                    |                                                                                                    |            |            |            |             |
|----------------------------------------------------------------------------------------------------|------------------------------------------|-----------------------------------------------|--------------------|----------------------------------------------------------------------------------------------------|------------|------------|------------|-------------|
|                                                                                                    | View presently connected monitors        |                                               |                    |                                                                                                    |            |            |            |             |
|                                                                                                    |                                          |                                               |                    |                                                                                                    |            |            |            |             |
| <b>Displays:</b>                                                                                                    |                                          |                                               |                    |                                                                                                    |            |            |            |             |
| Port                                                                                                    | Model                                    | <b>Status</b>                                 | Mode               | <b>Resolution</b>                                                                                                    | Serial     | <b>VID</b> | <b>PID</b> | <b>Date</b> |
| 1                                                                                                    | SME2320                                  | Connected                                     | <b>DVI</b>         | 1920x1080 @ 60 Hz                                                                                                    | HVD7B00113 | <b>SAM</b> | 6B2        | 47-2010     |
| $\overline{a}$                                                                                                    | SMF2320                                  | Connected                                     | <b>DVI</b>         | 1920x1080 @ 60 Hz                                                                                                    | HVDZA00340 | <b>SAM</b> | 6B2        | 43-2010     |
|                                                                                                    |                                          |                                               |                    |                                                                                                    |            |            |            |             |
|                                                                                                    | Hide Legend<br><b>Legend (Displays):</b> |                                               |                    |                                                                                                    |            |            |            |             |
|                                                                                                    | <b>Status [potential failures]</b>       |                                               | <b>Description</b> |                                                                                                    |            |            |            |             |
|                                                                                                    | Disconnected                             | Connected [EDID read failure / EDID override] |                    | The display is connected and the EDID has been bridged (host/client)                                                                                                    |            |            |            |             |
| No display or cable has been detected<br>The display is connected but we are not in session (client) / we are still asserting hotplug and<br>Not in Session [EDID read failure / EDID override]<br>emulating the following displays (host) |                                          |                                               |                    |                                                                                                    |            |            |            |             |
| Unknown                                                                                                    |                                          |                                               | attached)          | On startup on the host, we have not received an EDID request (which determines the mode<br>type) or have not extracted a set of timing (which tells us definitively that we have a cable |            |            |            |             |
|                                                                                                    | <b>Potential Failures</b>                |                                               | <b>Description</b> |                                                                                                    |            |            |            |             |
|                                                                                                    | <b>EDID</b> read failure                 |                                               | FDID.              | There was a failure during our DDC channel read of the display EDID. Using a Teradici default                                                                                            |            |            |            |             |
|                                                                                                    | <b>EDID</b> override                     |                                               |                    | Even though we have not detected a display, we are asserting hotplug and emulating that a<br>Teradici default EDID is attached                                                           |            |            |            |             |

**Figure 7-3: Administrative Web Interface Attached Devices Page (Host)**

Note: The attached USB device information is only available on a client. It is not available on a host.

|                  | View presently connected monitors and USB devices  |               |                                         |                   |          |                                                                                                    |            |                 |         |
|------------------|----------------------------------------------------|---------------|-----------------------------------------|-------------------|----------|----------------------------------------------------------------------------------------------------|------------|-----------------|---------|
|                  |                                                    |               |                                         |                   |          |                                                                                                    |            |                 |         |
|                  |                                                    |               |                                         |                   |          |                                                                                                    |            |                 |         |
| <b>Displays:</b> |                                                    |               |                                         |                   |          |                                                                                                    |            |                 |         |
| Port             | Model                                              | <b>Status</b> | Mode                                    | <b>Resolution</b> |          | <b>Serial</b>                                                                                                    | <b>VID</b> | <b>PID</b>      | Date    |
| $\mathbf{1}$     | SME2320                                            | Connected     | <b>DVI</b>                              | 1920x1080 @ 60 Hz |          | HVDZB00113                                                                                                    | <b>SAM</b> | 6B <sub>2</sub> | 47-2010 |
| $\overline{2}$   | SMF2320                                            | Connected     | <b>DVI</b>                              | 1920x1080 @ 60 Hz |          | HVD7A00340                                                                                                    | <b>SAM</b> | 6B <sub>2</sub> | 43-2010 |
|                  | <b>USB Devices:</b>                                |               |                                         |                   |          |                                                                                                    |            |                 |         |
| Port             | Model                                              | <b>Status</b> | <b>Device Class</b>                     | <b>Sub Class</b>  | Protocol | <b>Serial</b>                                                                                                    | <b>VID</b> | <b>PID</b>      |         |
|                  | OHCI USB Keyboard                                  | Connected     | 00                                      | 00                | 00       |                                                                                                    | 046D       | C31C            |         |
|                  | OHCI USB Optical Mouse                             | Connected     | 00                                      | 00 <sup>1</sup>   | 00       |                                                                                                    |            | 046D C05A       |         |
|                  |                                                    |               |                                         |                   |          |                                                                                                    |            |                 |         |
|                  | Hide Legend<br><b>Legend (Displays):</b>           |               |                                         |                   |          |                                                                                                    |            |                 |         |
|                  | <b>Status [potential failures]</b>                 |               | <b>Description</b>                      |                   |          |                                                                                                    |            |                 |         |
|                  | Connected [EDID read failure / EDID override]      |               |                                         |                   |          | The display is connected and the EDID has been bridged (host/client)                                                                                                    |            |                 |         |
|                  | Disconnected                                       |               | No display or cable has been detected   |                   |          |                                                                                                    |            |                 |         |
|                  | Not in Session [EDID read failure / EDID override] |               | emulating the following displays (host) |                   |          | The display is connected but we are not in session (client) / we are still asserting hotplug and                                                                                         |            |                 |         |
| Unknown          |                                                    |               | attached)                               |                   |          | On startup on the host, we have not received an EDID request (which determines the mode<br>type) or have not extracted a set of timing (which tells us definitively that we have a cable |            |                 |         |
|                  | <b>Potential Failures</b>                          |               | <b>Description</b>                      |                   |          |                                                                                                    |            |                 |         |
|                  | <b>EDID</b> read failure                           |               | EDID.                                   |                   |          | There was a failure during our DDC channel read of the display EDID. Using a Teradici default                                                                                            |            |                 |         |

**Figure 7-4: Administrative Web Interface Attached Devices Page (Client)**

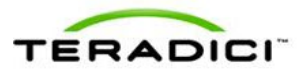

#### **Table 7-2: Attached Devices Page Statistics**

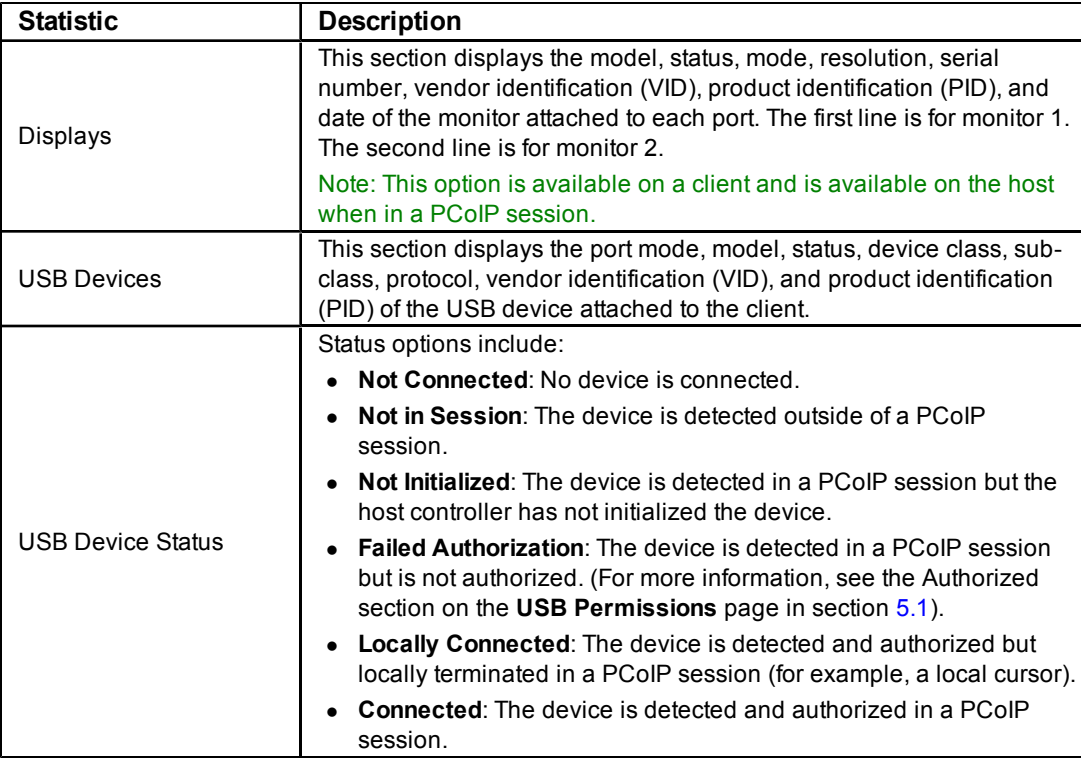

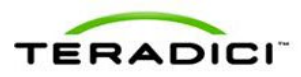

## **8 Uploading to the Device**

You can use the options in this menu to upload new firmware, an OSD logo to a device, or to manage your certificates. These options are not available through the OSD.

### **8.1 Uploading Firmware to the Device**

The **Firmware** page lets you upload a new firmware build to the host or client.

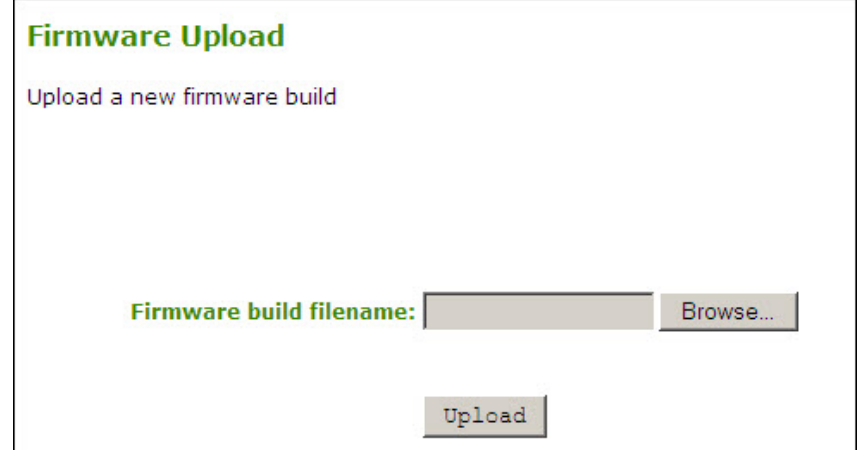

**Figure 8-1: Administrative Web Interface Firmware Page**

| Table 8-1: Firmware Page Parameters |  |  |
|-------------------------------------|--|--|
|-------------------------------------|--|--|

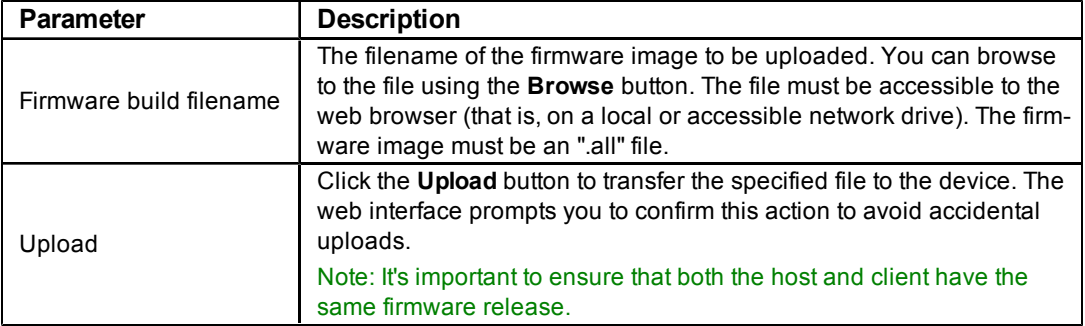

#### **8.1.1 Firmware Upload Process Example:**

- 1. Ensure the host PC or workstation is in an idle state (that is, all applications must be closed).
- 2. Log into the host Administrative Web Interface (with a password if enabled).
- 3. From the **Firmware Upload** page, browse to the firmware ".all" file (for example, "tera1x00\_rel1-9-v175.all").
- 4. Click **Open**.

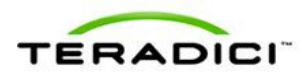

- 5. Click **Upload**.
- 6. Click **OK** to confirm that you want to proceed with the upload. When the firmware upload completes, the message "Success Flash successfully programmed! You must reset the device for the changes to take effect" appears.
- 7. Click **Reset**. The message "The PCoIP processor will reset on the next host system restart; your changes will take effect then. Are you sure you want to proceed?" appears.
- 8. Click **OK**.
- 9. Repeat steps 2 through 6 on the client but do not restart the client.
- 10. Restart the host PC or workstation.
- 11. Reset the client.
- 12. Start the PCoIP session as per usual.

### **8.2 Uploading a Logo to the Device**

The **OSD Logo** page lets you upload an image to the device. This image appears on the **Connect** page of the local GUI On Screen Display (OSD).

The **VMware View Advanced** page includes an option "Use OSD Logo for View Banner," which lets you configure whether the OSD logo appears on the **View** login screen instead of the View banner. For more details, see section 1.

Note: This option is only available on the client. It is not available on the host.

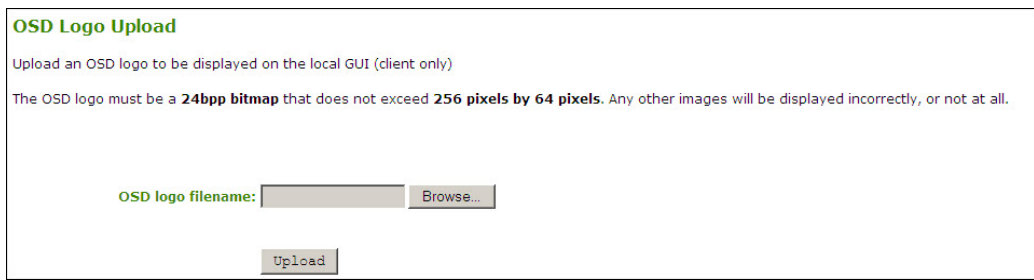

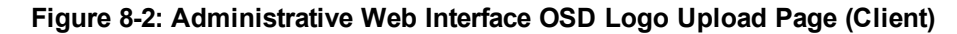

#### **Table 8-2: OSD Logo Page Parameters**

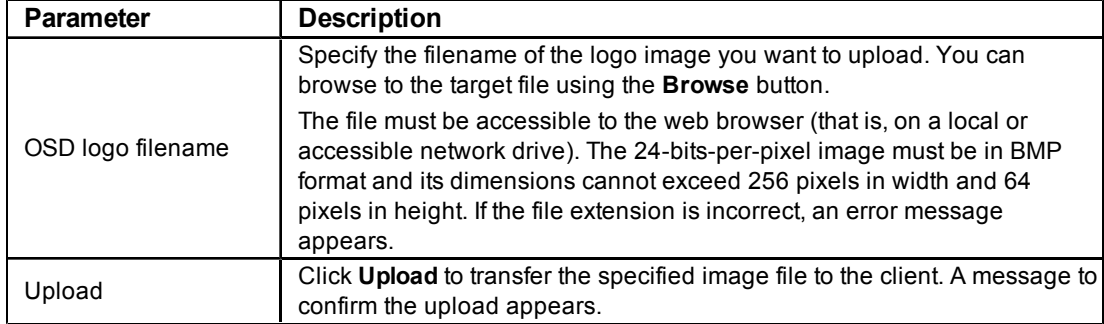

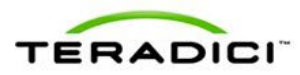

#### **8.2.1 OSD Logo Upload Process Example**

- 1. From the **OSD Logo** webpage, click **Browse** to locate the target logo file.
- 2. Click **Open**.
- 3. Click **Upload**. The message "Are you sure? This will upload a new logo for the local GUI. This operation may take a few minutes." appears.
- 4. Click **OK**.
- 5. Wait for the OSD logo upload to finish. A message appears to advise if the upload was successful.
- 6. Reset the client.

### **8.3 Uploading the Certificate**

The **Certificate Upload** page lets you manage your root and client certificates. You can upload up to 16 certificates.

Note: In Firmware Release 3.5, the PCoIP protocol reads just one client certificate for 802.1X compliant networks. Make sure you include all the security information for your PCoIP devices in that 802.1X client certificate.

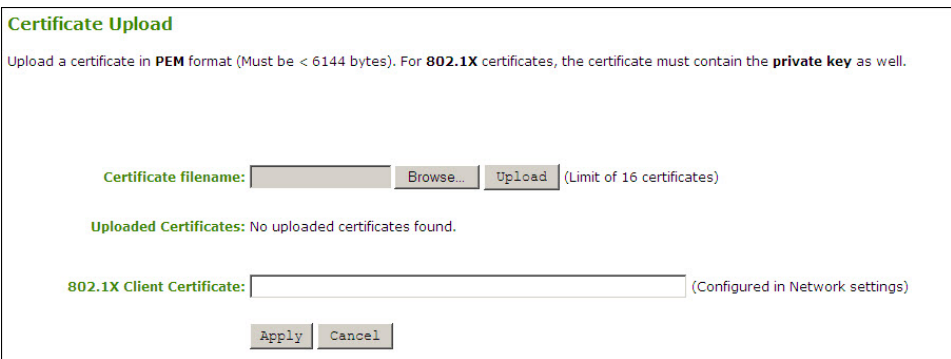

**Figure 8-3: Administrative Web Interface Certificate Upload Page**

| Table 8-3: Administrative Web Interface Certificate Upload Page Parameters |  |
|----------------------------------------------------------------------------|--|
|----------------------------------------------------------------------------|--|

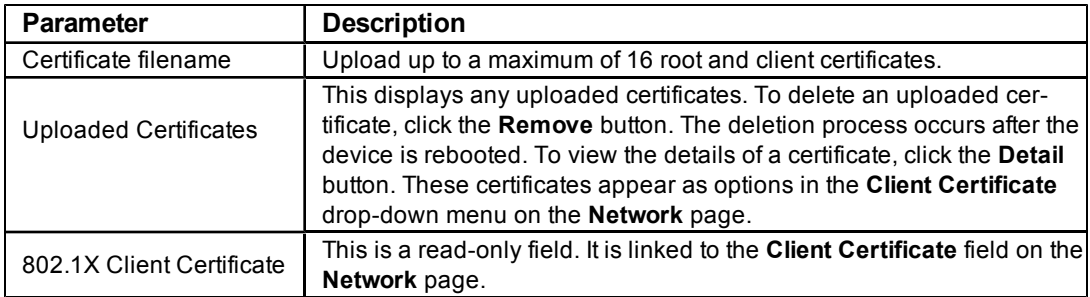

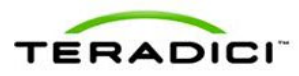

# **9 Configuring the User Settings**

The **User Settings** page lets you access tabs to define the mouse and keyboard settings, PCoIP protocol image quality, as well as the display topology.

### **9.1 Configuring the Mouse Settings**

The **Mouse** page lets you change the mouse cursor speed settings for the OSD sessions.

Note: The OSD mouse cursor speed setting does not affect the mouse cursor settings when a PCoIP session is active unless the **Local Keyboard Host Driver** function is being used (see the *PCoIP Host Software for Windows User Guide* (TER0810001) for more details). This function is only available through the OSD. It is not available in the Administrative Web Interface.

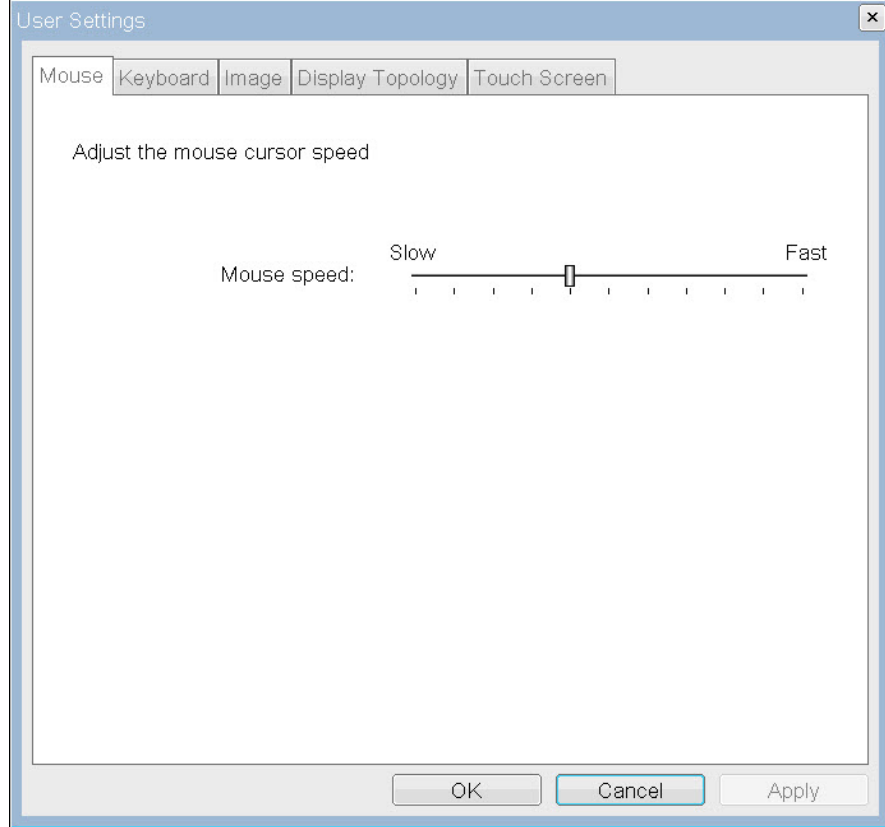

**Figure 9-1: OSD Mouse Page**

|  |  |  |  | Table 9-1: Mouse Page Parameters |
|--|--|--|--|----------------------------------|
|--|--|--|--|----------------------------------|

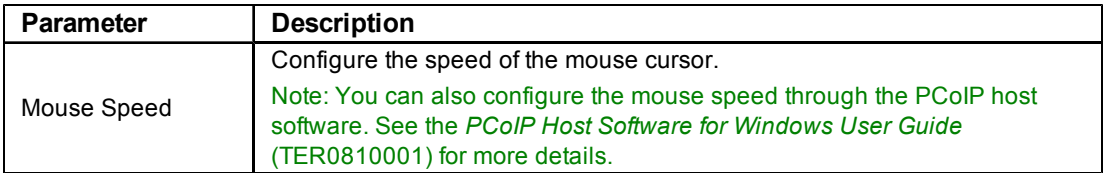

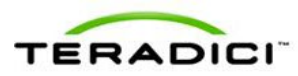

### **9.2 Changing the Keyboard Repeat Settings**

The **Keyboard** page lets you change the keyboard repeat settings for the OSD session.

Note: The keyboard settings do not affect the keyboard settings when a PCoIP session is active unless the **Local Keyboard Host Driver** function is used (see the *PCoIP Host Software for Windows User Guide* (TER0810001) for more details). This setting is only available through the OSD. It does not appear on the Administration Web Interface.

You can also configure the keyboard repeat settings through the PCoIP host software. See the *PCoIP Host Software for Windows User Guide* (TER0810001) for more details

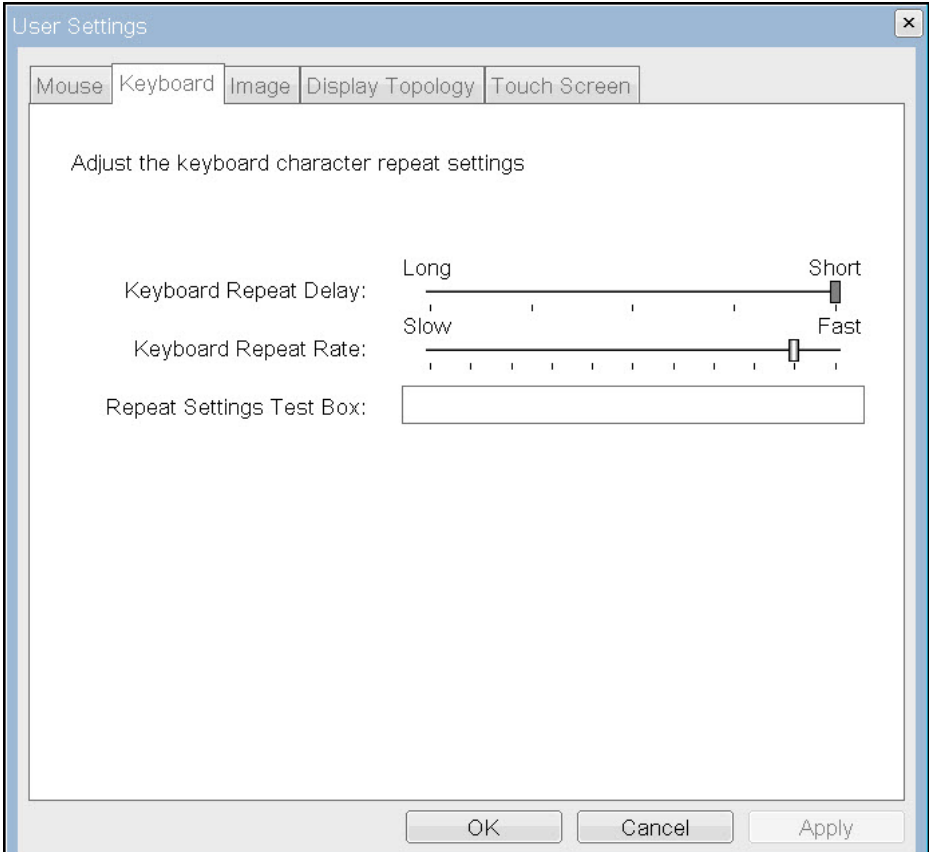

**Figure 9-2: OSD Keyboard Page**

|  |  |  |  | Table 9-2: Keyboard Page Parameters |
|--|--|--|--|-------------------------------------|
|--|--|--|--|-------------------------------------|

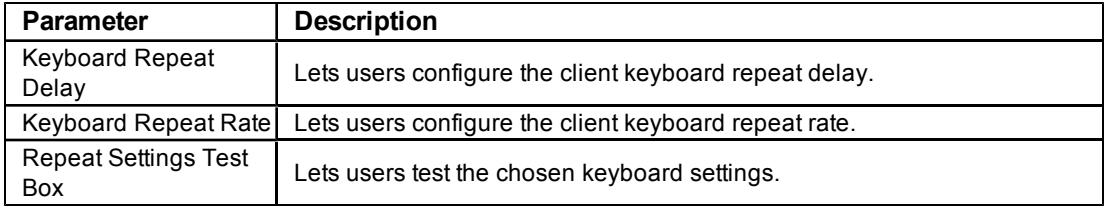

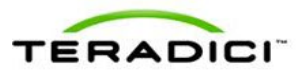

## **9.3 Adjusting the Image Quality from the OSD**

For more information about adjusting the image quality, see section [4.11](#page-79-0).

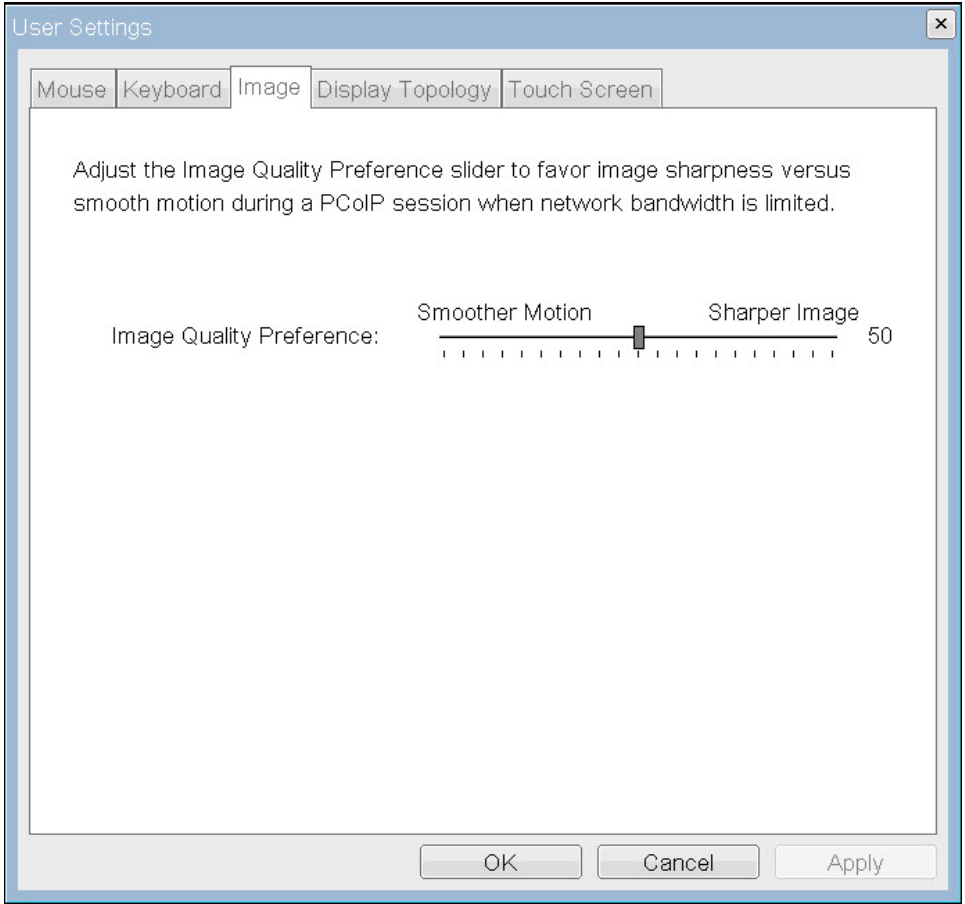

**Figure 9-3: OSD Image Page**

## **9.4 Configuring the Display Topology**

The **Display Topology** page lets users change a display's position, rotation, and resolution for a PCoIP session. To apply the display topology feature to a PCoIP session between a zero client and a Virtual Machine (VM), you must have VMware View 4.5 or later.

To apply the display topology feature to a PCoIP session between a zero client and a PCoIP host, you must have the PCoIP host software installed on the host. See the *PCoIP Host Software for Windows User Guide* (TER0810001) for details.

Notes:

The **Display Topology** tab has no corresponding menu in the Administration Web Interface.

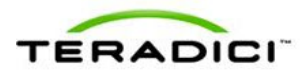

For details about the Display Topology feature for a PCoIP session between a host card and a zero client, see the *PCoIP Host Software for Windows User Guide* (TER0810001).

Always change the display topology settings using the **Display Topology** tab on the zero client OSD->Options->User Settings interface. Do not try to change these settings using the Windows Display Settings in a virtual machine when using VMware View.

To view the **Display Topology** page:

- 1. From the OSD, click **Options**, and then **User Settings**.
- 2. Click the **Display Topology** tab.

The **Display Topology** page appears.

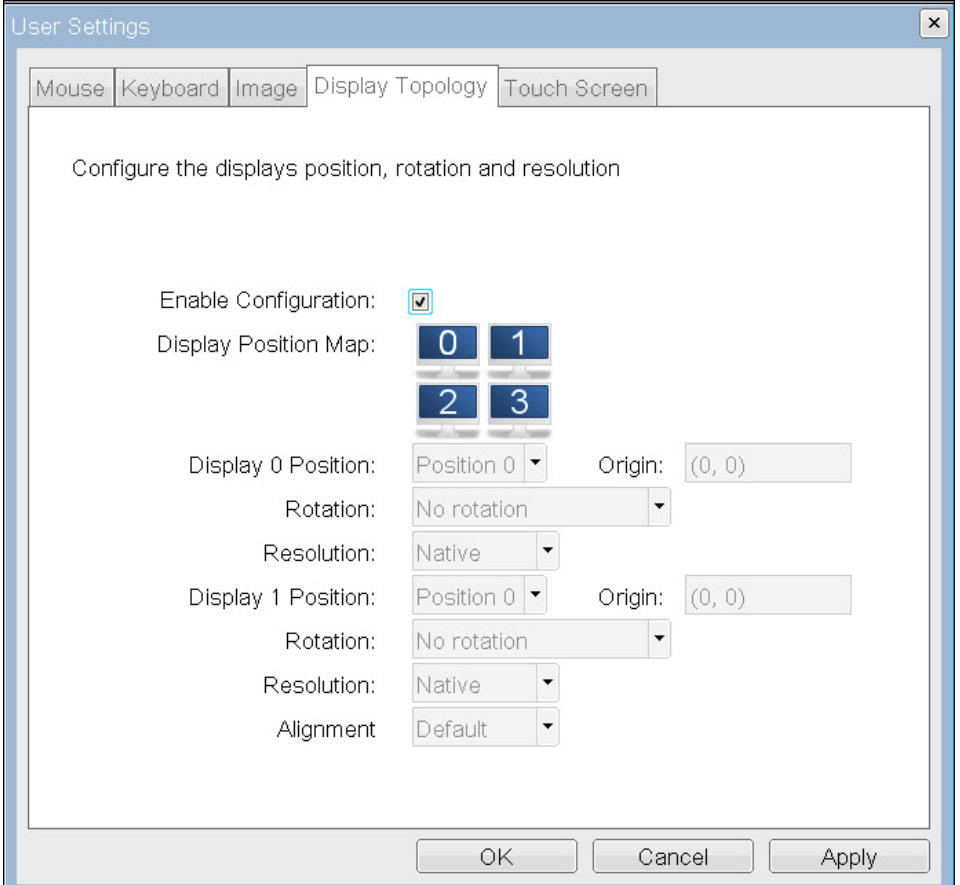

**Figure 9-4: Display Topology Page**

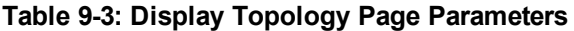

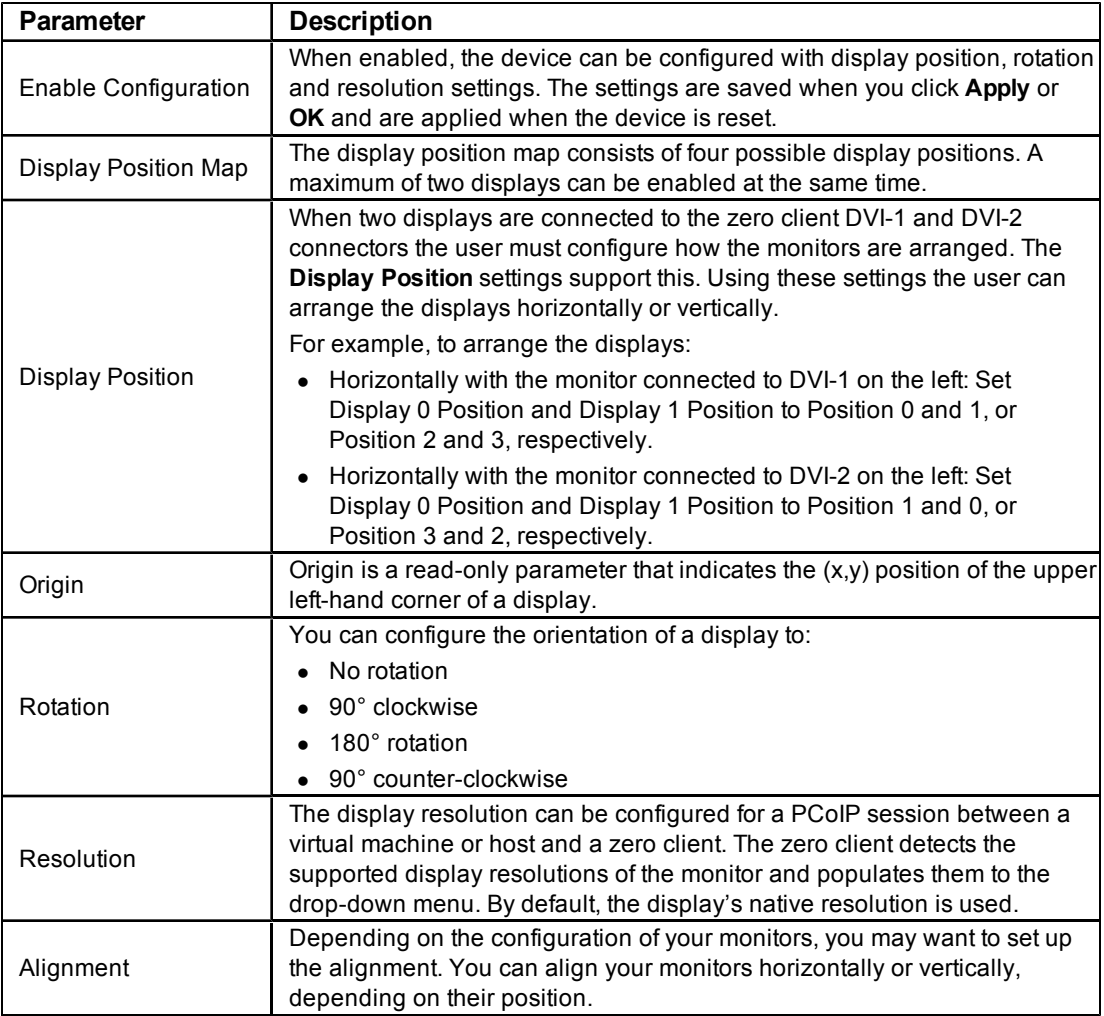

# **9.5 Configuring the Touch Screen**

The **Touch Screen** page lets you configure and calibrate certain aspects for an attached Elo TouchSystems touch screen display.

Note: The **Touch Screen** page is only available through the OSD. It is not available from the Administrative Web Interface.

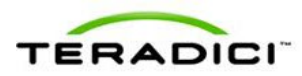

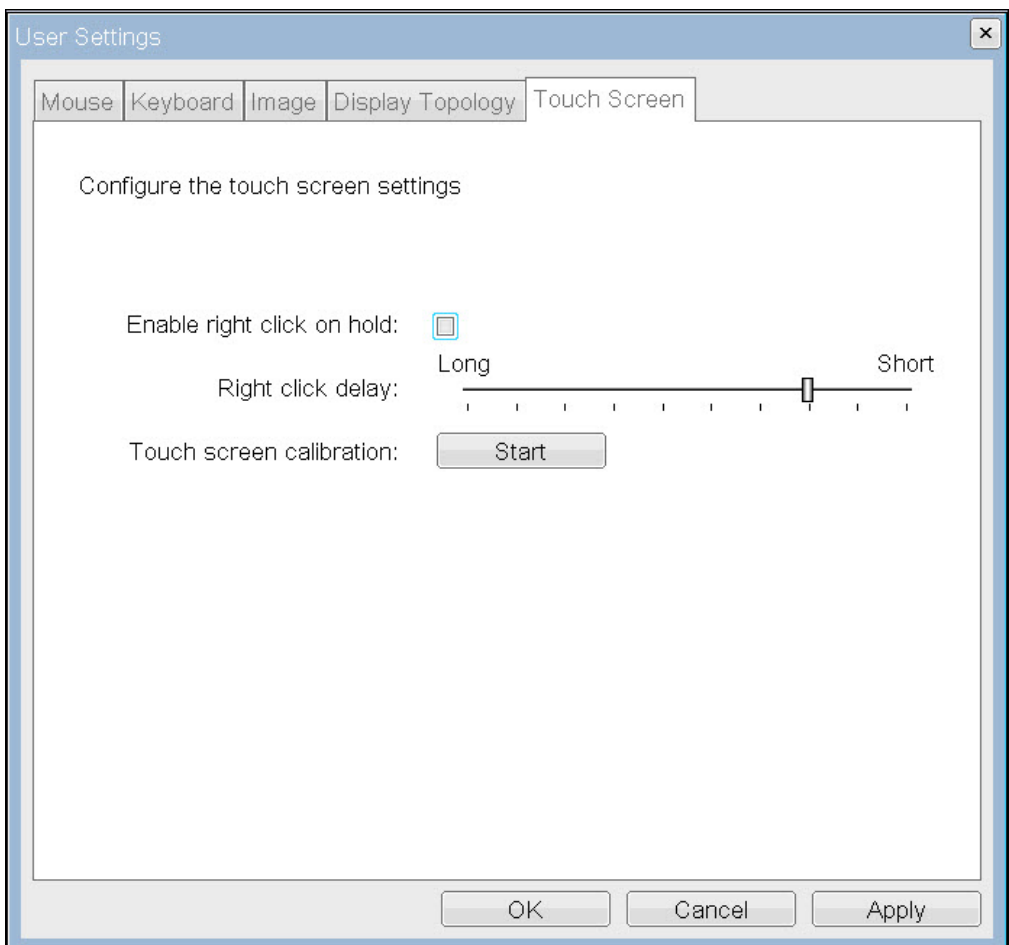

### **Figure 9-5: OSD Touch Screen Page**

### **Table 9-4: OSD Touch Screen Page Parameters**

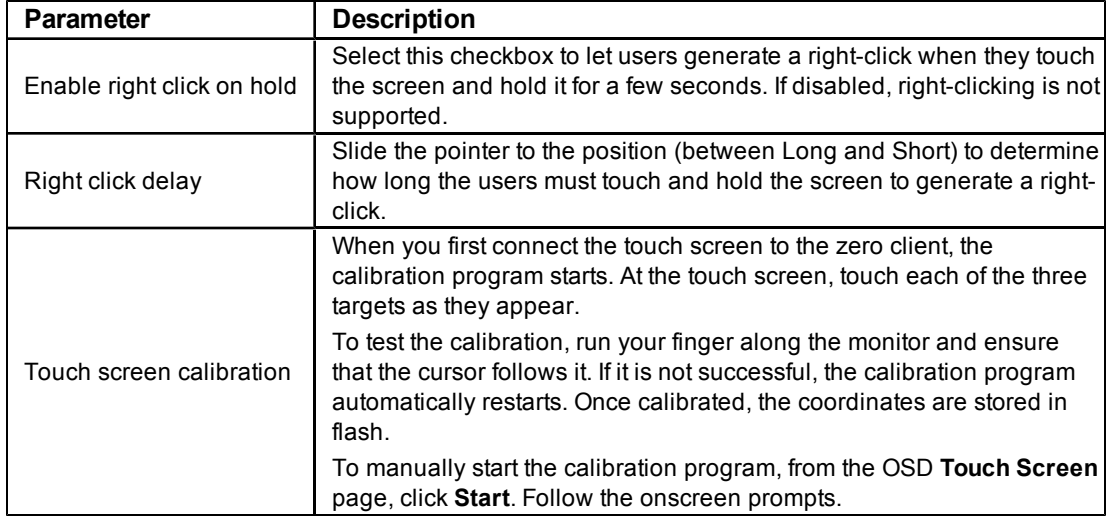

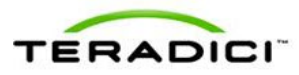

#### **9.5.1 Installing the Touch Screen to the Zero Client**

- 1. Plug in the touch screen's USB cable to the zero client's USB port.
- 2. Attach the monitor cable from the touch screen to the DVI 1 port on the zero client.

Note: You can attach a non-touch screen monitor to the zero client in addition to the touch screen. (You cannot attach multiple touch screens to the zero client.) Because the touch screen must be attached to DVI1, the second non-touch screen monitor must be attached to DVI 2. If you only have the touch screen attached to the zero client, it can be attached to either DVI 1 or DVI 2.

- 3. Plug in the power.
- 4. Disconnect the zero client session. This initiates the calibration on the touch screen.

Note: Once the touch screen is calibrated, the co-ordinates are saved in flash. You can manually recalibrate the screen as required through the OSD **Touch Screen** page.

5. Follow the touch screen prompts. You can test the calibration with your finger (the cursor should move with your finger). If the screen is not properly calibrated, the system automatically restarts the calibration program.

#### **9.5.2 Setting up the Touch Screen as a Bridged Device**

Note: This procedure is optional and only necessary if you want the touch screen to be set up as a bridged device.

While a session is active a user may want the touch screen to be controlled by a driver running on the host. To set this up the touch screen must be added to the list of bridge devices.

- 1. Follow the steps in the previous procedure to install the touch screen to your zero client.
- 2. Log into the Administrative Web Interface for the zero client.
- 3. From the **Info** menu, click **Attached Devices**.
- 4. The touch screen details should appear in this page. Write down the **PID** and the **VID** information.

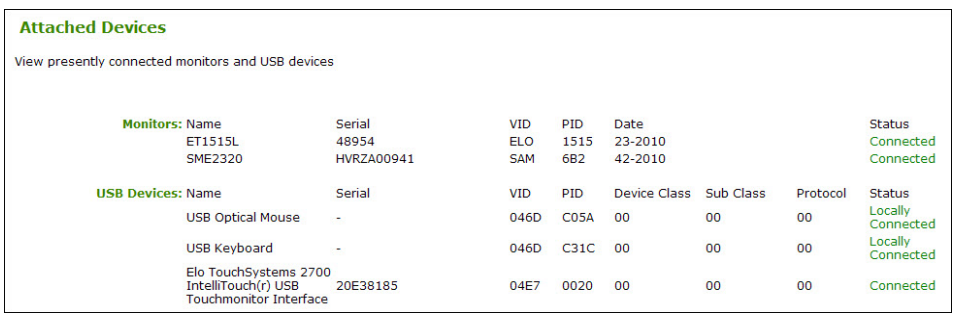

- 5. From the **Permissions** menu, click **USB** to display the **USB** page.
- 6. In the **Bridged Devices** area, click **Add New**.

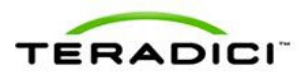

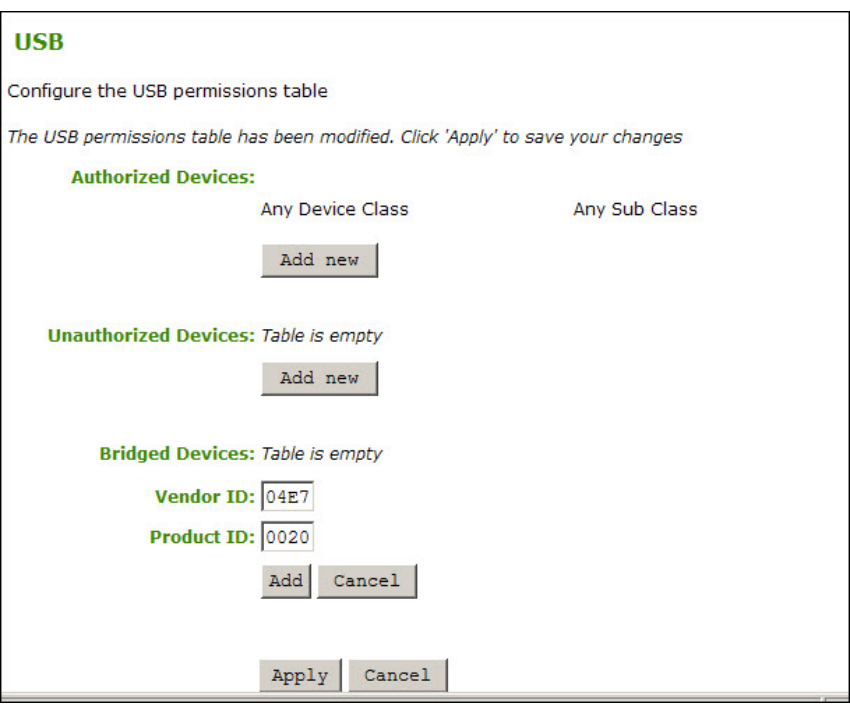

- 7. Enter the Vendor ID and Product ID for the touch screen, and the click **Apply**.
- 8. Restart the zero client session.
- 9. Install the touch screen driver from Elo TouchSystems. See the Elo TouchSystems documentation for installation and calibration instructions.

### **9.5.3 Configuring the Zero Client to Automatically Login to a VMware View Host**

To make logging into the touch screen device easier, you can choose to bypass the keyboard from the **VMware View Login** window. If you choose to set this up, the user needs to touch **Connect** at the **VMware View Login** window (otherwise, the user must enter the username and password, and then touch **Connect**).

- 1. Login to the Administrative Web Interface.
- 2. From the **Configuration** menu, select **VMware Advanced** page.
- 3. Select the **Enable Auto-Logon** checkbox.
- 4. Fill out the user credentials, and then click **Apply**.

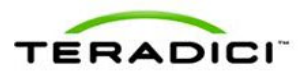

## **10 About the Overlay Windows**

Overlay pages display pertinent information to users during a PCoIP session. These pages occasionally appear on top of the user's remote session.

Status overlay pages show network, USB device, and monitor statuses as icons and text. The overlays have simple animation and appear when the status changes (that is, the network connection is lost or an unauthorized USB device is plugged in).

### **10.1 Network Connection Lost Overlay**

Loss of network connectivity is indicated using an overlay with the message "Network connection lost" over the most recent screen data. This overlay appears when the client network cable is disconnected or when no PCoIP protocol traffic is received by the client for more than two seconds.

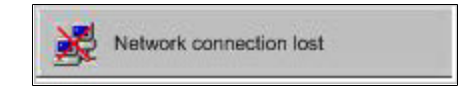

**Figure 10-1: Network Connection Lost Overlay**

The lost network connection message appears until the network is restored or the timeout expires (and the PCoIP session ends).

Note: It is not recommended to use this notification message when using PCoIP devices with virtual desktops. Normal scheduling within the virtual desktop hypervisor can falsely trigger this message. For more information see the **Enable Peer Loss Overlay** setting described in section [4.7](#page-46-0).

### **10.2 USB Device Not Authorized Overlay**

If an unauthorized USB device is connected, an overlay appears with the message "USB device not authorized". The overlay lasts for approximately five seconds.

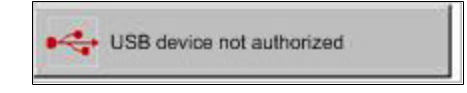

**Figure 10-2: USB Device Not Authorized Overlay**

### **10.3 USB Over Current Notice Overlay**

If the USB devices connected to the client cannot be handled by the USB ports, an overlay appears with the message "USB over current notice". The overlay appears until USB devices are removed to meet the current handling of the USB ports.

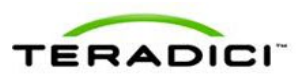

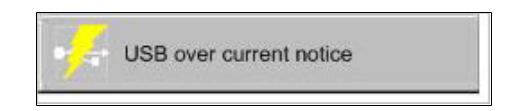

**Figure 10-3: USB Over Current Notice Overlay**

## **10.4 Half Duplex Overlay**

PCoIP technology is not compatible with half-duplex network connections. When a halfduplex connection is detected, and overlay appears with the message "Half-duplex network connection".

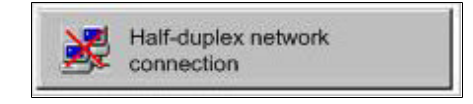

**Figure 10-4: Half Duplex Overlay**

### **10.5 Video Source Overlays**

Improper connection of the host video source is denoted by two possible overlays. These overlays appear for approximately five minutes. The monitor is put into sleep mode approximately 15 seconds later.

• When no video source is connected to the host, an overlay appears with the message "No source signal". This helps you debug a situation where the host does not have the video source connected or the host PC has stopped driving a video signal. To correct this, connect the host PC video to the host.

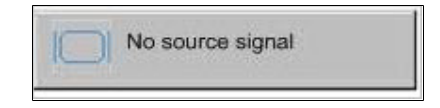

**Figure 10-5: No Source Signal Overlay**

Note: This message can be triggered by the host going into display power save mode.

• When a video source to the host does not correspond to the video port used on the client, an overlay appears with the message "Source signal on other port". This helps you debug a situation where the video source is connected to the wrong port. To correct this, swap the video ports at the host or the client."

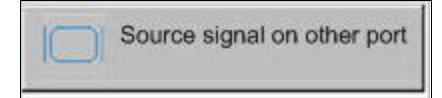

**Figure 10-6: Source Signal on Other Port Overlay**

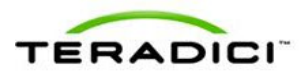

## **11 Using Smart Cards with PCoIP Zero Clients**

Firmware 3.2.0 and higher provides pre-session and in-session smart-card support for PCoIP zero clients connecting to VMware View 4.5 or later virtual desktops.

Note: Before using smart cards with PCoIP zero clients, be sure that the smart card infrastructure is properly deployed. For example, the **Smart Card Authentication** setting is properly configured in View Connection Server, the "PCoIP Smart Card Component" is enabled during View Agent installation, and the Smart Card middle is deployed. For details about deploying a View infrastructure with smart card enabled, see *View Manager Administration Guide*.

### **11.1 Smart Card Requirements**

When used with VMware View 4.5 or later with smart card authentication enabled, the firmware securely transfers the attached smart-card information to the View Connection Server for authentication and Single Sign-On (SSO) of a user prior to session establishment.

#### **11.1.1 Virtual Desktop Environment**

- VMware View  $4.5$  or later
- VM Guest OS: Windows XP, Vista, Win7 with the View Agent PCoIP smart card component installed
- PCoIP zero client firmware 3.2.0 or later (where those smart cards supported in later firmware releases are indicated as such)

#### **11.1.2 Supported USB Card Readers**

- $\cdot$  SCR331
- $\cdot$  SCR3310
- $SCR3310/v2.0$
- $\cdot$  SCR333
- $\cdot$  SCR335
- Dell Smartcard USB keyboard SK3205
- Cherry SmartBoard keyboard
- $\bullet$  OmniKey 3021
- Castle EZM110CU
- Peripheral Dynamics PT-3901
- GemPC Twin HWP108765C
- PC Twin HWP108760D
- Alcor AU9540-GBS (built into selected Samsung zero clients)
- HP KUS0133 Smart Card Keyboard
- Castles Technology EZM110PU (built into selected ClearCube zero clients)

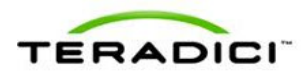

- HID Omnikey 5321
- Gemalto PC USB-SW

### **11.1.3 CAC Smart Card Properties**

For smart card authentication and SSO, the smart card must meet one of these specifications:

- GSC-IS v2.0 and v2.1 cards (firmware  $3.2.0$  or later)
- PIV transitional cards (firmware  $3.4.0$  or later)
- PIV endpoint cards (firmware  $3.4.0$  or later)

#### **11.1.4 .Net Smart Card Properties**

For smart card authentication and SSO, the smart card must be a Gemalto .Net card (firmware 3.4.1 or later).

#### **11.1.5 Communication Protocol**

The communication protocol between the smart card and the reader is referred to as T=X, where X is 0 or 1. Firmware 3.2.0 or later supports  $T=0$ . Firmware 3.4.0 and later supports  $T=1$ 

#### **11.1.6 Card Certificate Requirements**

A certificate on the smart card must have these properties:

- Key usage set to digital signature
- Subject Common Name and/or Subject Alternative Name (Other Name) is set
- Enhanced Key Usage includes Client Authentication and/or Smart Card Logon
- Key Length is no larger than 2048 bits

#### **11.1.7 Tested Smart Card Models**

Teradici has tested these specific smart card models:

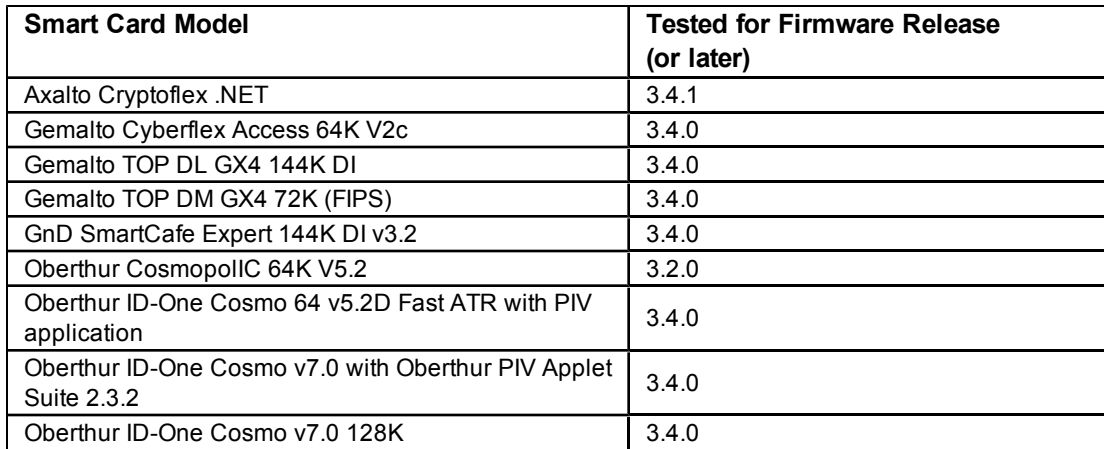

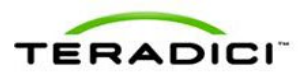

Note: Other readers may be supported. For the most up-to-date list, see Knowledge Base item #15134-299 from the [Teradici](http://techsupport.teradici.com/) [Support](http://techsupport.teradici.com/) [Site.](http://techsupport.teradici.com/)

## **11.2 Using a Smart Card to Connect to a VMware View Brokered Session**

In addition to configuring the **Prefer GSC-IS** setting (which only applies to PIV Transitional cards), the following steps describe how to connect a PCoIP session from a zero client with smart card to a virtual machine brokered by VMware View 4.5 or later.

Note: For details about establishing a PCoIP session without using a Smart Card from a zero client to a Virtual Machine brokered by VMware View, see *Using PCoIP Zero Clients with VMware View 4 User Guide* (TER0904005).

To set up a connection between the smart card and the PCoIP zero client:

1. From the **VMware View Login** page, click **Connect**.

This establishes a session from a PCoIP zero client with a smart card to a virtual machine brokered by VMware View.

An "Accessing Smart Card" message appears followed by the "Connecting" message. If this message doesn't appear, the zero client did not detect the smart card reader.

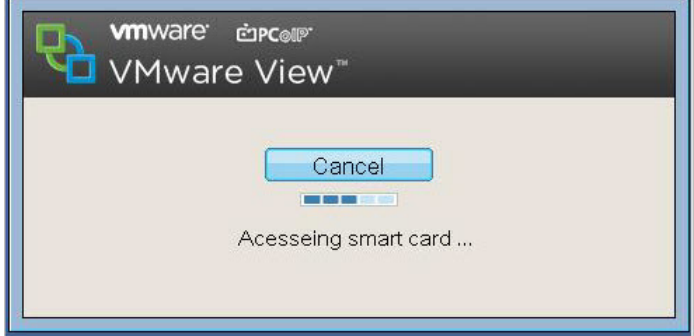

**Figure 11-1: Accessing the Smart Card Message**

If the smart card contains multiple certificates, the "Select Certificate" prompt appears. If the smart card contains only one certificate, this prompt does not appear and the certificate is automatically selected.

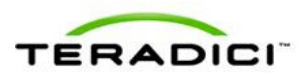

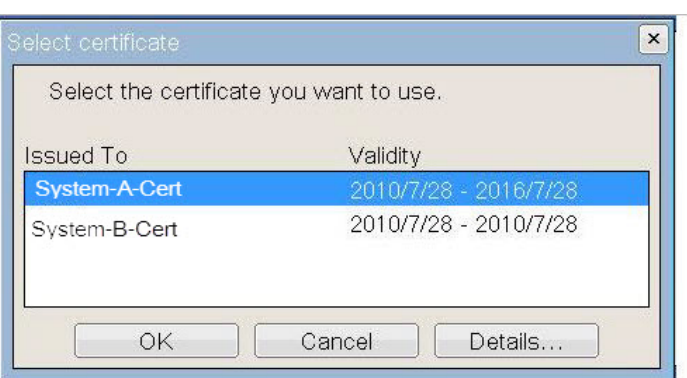

**Figure 11-2: Select Certificate Prompt**

#### 2. Click **Details**.

The following window appears with the certificate details:

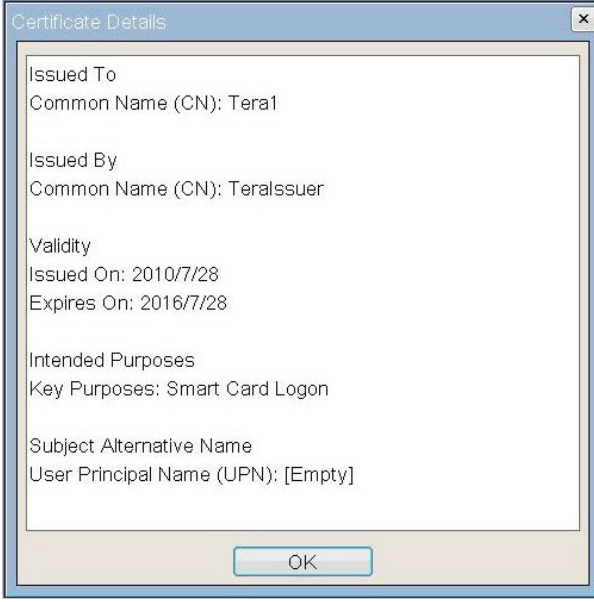

**Figure 11-3: Certificate Details Window**

3. After selecting a certificate from the dialog, enter the PIN information in the **Smart Card Holder Verification** window.

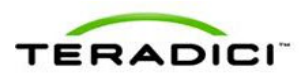

.

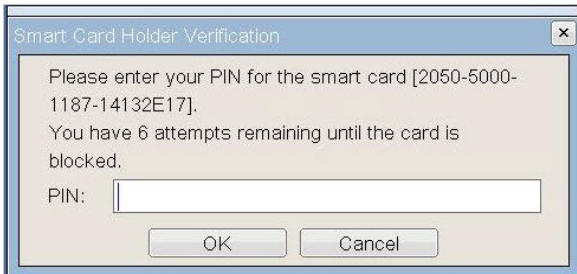

**Figure 11-4: Smart Card Holder Verification Window**

4. When the PIN is successfully authenticated, a window appears that lists VM(s) or VM pool(s) entitled to the user. Select the VM or VM pool to which you want to connect.

A PCoIP session is established to the virtual machine, and the PIN is automatically transferred to Windows for SSO.

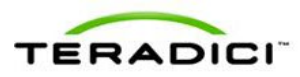

# **Appendix A: Usage Examples Overview**

This section provides detailed examples to help you determine how best to configure your devices.

### **A.1 Peer-to-Peer Direct Connection Example**

This example provides an overview of how to configure a client and host for a direct connection. That is, without the use of a Connection Management server.

The following IP and MAC addresses are used for this example:

- <sup>l</sup> **Client: IP Address**: 192.168.50.26, MAC: 00-30-04-0D-1A-6C
- <sup>l</sup> **Host: IP Address**: 192.168.42.76, MAC: 00-1C-8A-03-00-CA

Note: For a peer-to-peer direct connection, you must know the IP address for the client and host.

#### **A.1.1 Configuring the Client Peer-to-Peer Operation**

Note: This example uses the Administrative Web Interface for configuring the client for peer-to-peer operation. You can also use the OSD to configure the client.

To configure the client for peer-to-peer direct connection:

- 1. From an Internet browser, enter the client's IP address, e.g., https://192.168.50.26.
- 2. Login to the client Administrative Web Interface (with password if enabled).
- 3. Select the **Session** page from the **Configuration** menu.
- 4. In the **Session Connection Type** field, select **Direct to Host**.

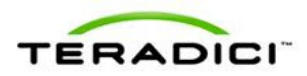

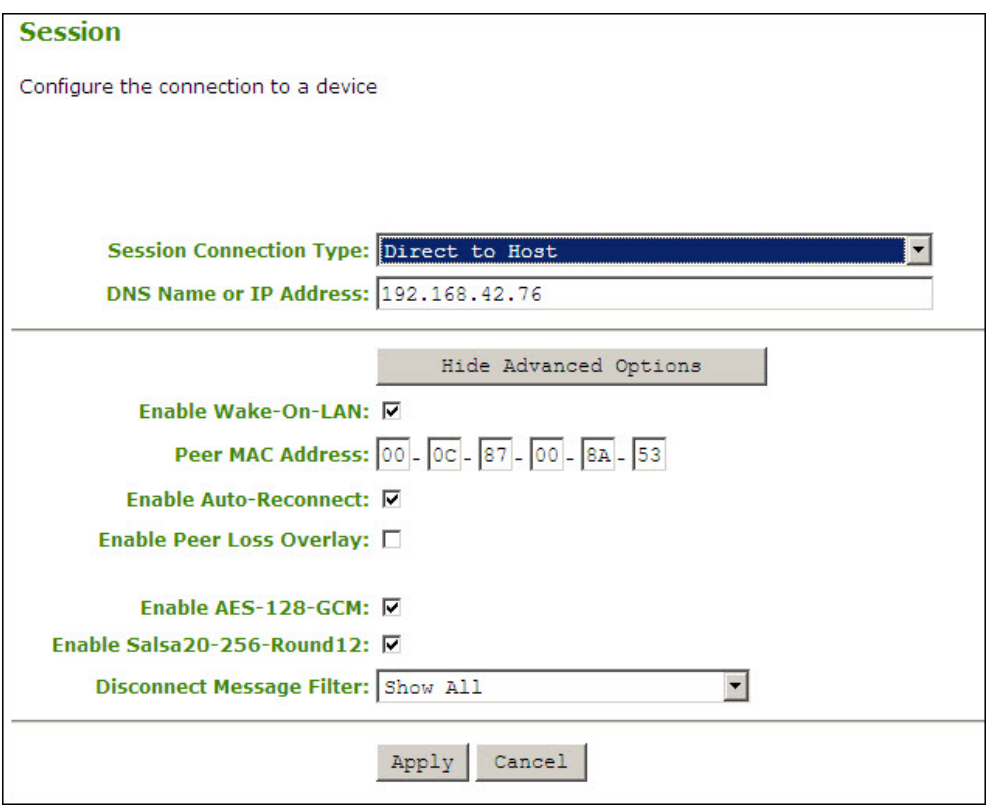

- 5. From the **DNS Name or IP Address** field, enter the IP address for the host. (For example, 192.168.42.76.)
- 6. Click **Apply** to accept the changes.

### **A.1.2 Configuring the Host Peer-to-Peer Operation**

To configure the host for peer-to-peer connection:

- 1. From an Internet browser, enter the host's IP address (for example, https://192.168.42.76).
- 2. Login to the host Administrative Web Interface (using a password if enabled).
- 3. From the **Configuration** menu, select the **Session** page.

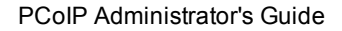

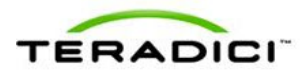

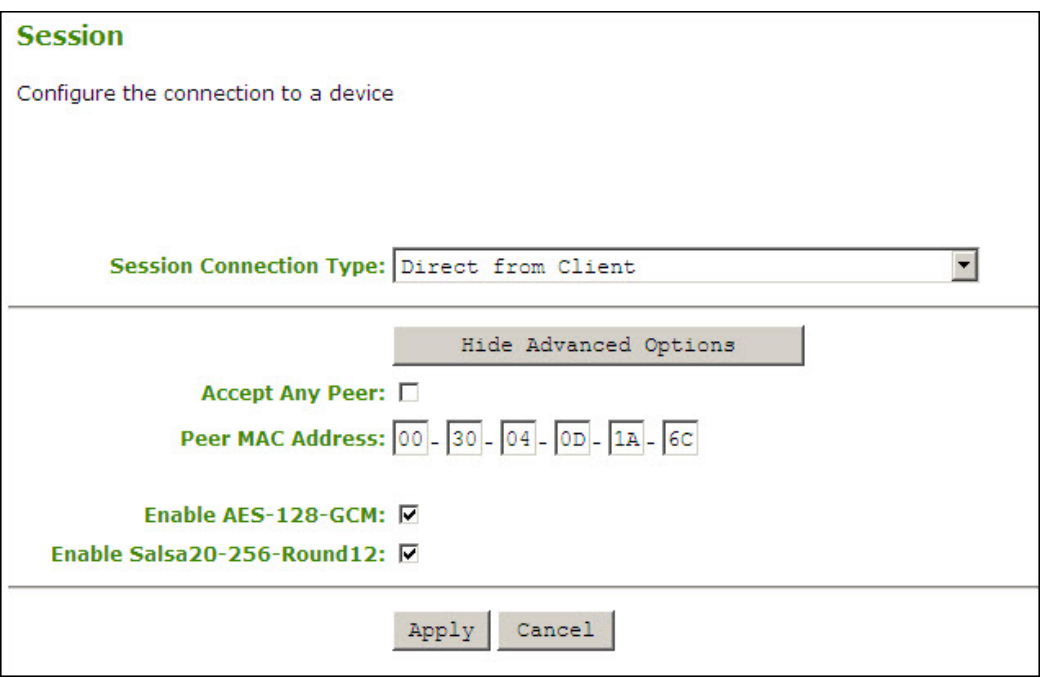

- 4. From the **Session Connection Type** field, select **Direct from Client**.
- 5. Set the **Accept Any Peer** box:
	- Enable: Allow all zero clients to connect to the host
	- Disable: Allow only one zero client access to the host. Enter the client MAC address in the **Peer MAC Address** field.
- 6. Click **Apply** to accept the changes.

#### **A.1.3 Initiating the Peer-to-Peer Session**

To start the peer-to-peer session:

1. From the OSD, click **Connect** to start the PCoIP session.

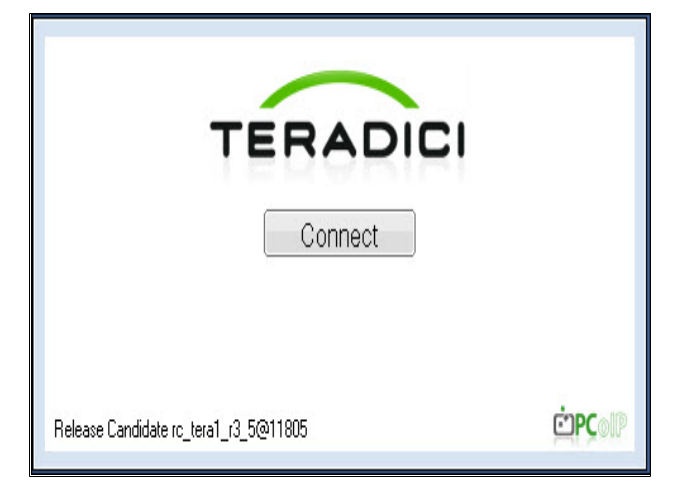

**Figure 12-1: Peer-to-Peer Connect Screen**

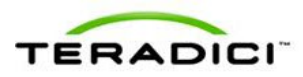

2. When connected, the host computer is ready to use over the PCoIP protocol.

### **A.2 DHCP and Enable Host Discovery Example**

This example describes how to configure the client and host for use with a DHCP server and the Host Discovery feature without the use of a Connection Management Server.

The following starting IP addresses are used for this example:

- **Client**: IP Address: 192.168.0.111
- Host: IP Address: 192.168.1.222

Note: To configure for DHCP and Host Discovery, you must know the IP address of the client and host, regardless of if it is set statically or dynamically.

#### **A.2.1 Configuring the Client for DHCP and SLP Discovery**

Note: Although this example uses the Administrative Web Interface for configuring the client for DHCP and Host Discovery operation, you can also use the OSD or PCoIP Management Console to configure the client.

To configure the client for DHCP and SLP discovery:

- 1. From a browser, enter the IP address for the client, e.g., https//192.168.0.111.
- 2. Login to the client Administrative Web Interface (with a password if enabled).
- 3. From the **Configuration** menu, select **Session** to display the **Session** page.

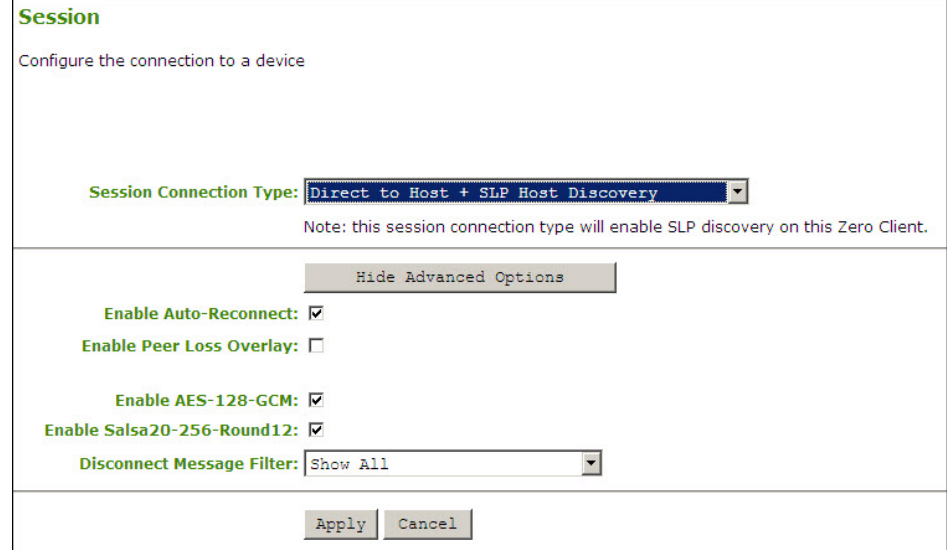

- 4. From the **Session Connection Type** field, select **Direct to Host + SLP Host Discovery**.
- 5. Click **Apply**.
- 6. Click **Continue** to complete the configuration.
- 7. From the **Configuration** menu, select the **Discovery** page.

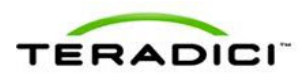

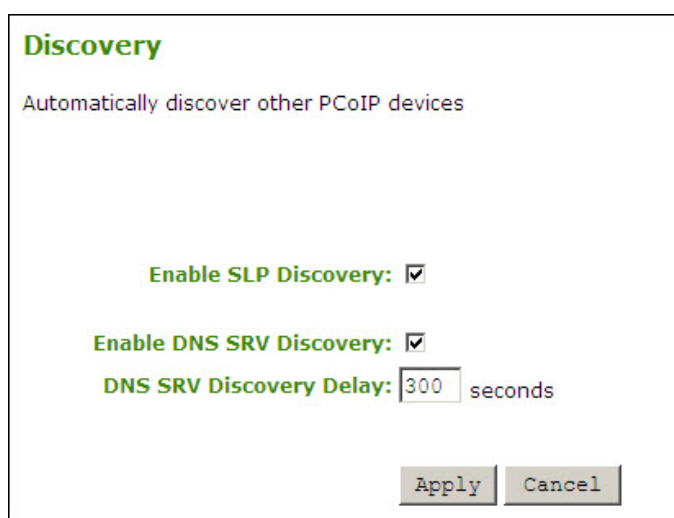

- 8. Enable the **Enable SLP Discovery** box.
- 9. Click **Apply** to accept the changes.
- 10. Click **Continue** to complete the configuration.
- 11. From the **Configuration** menu, select the **Network** page.

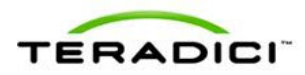

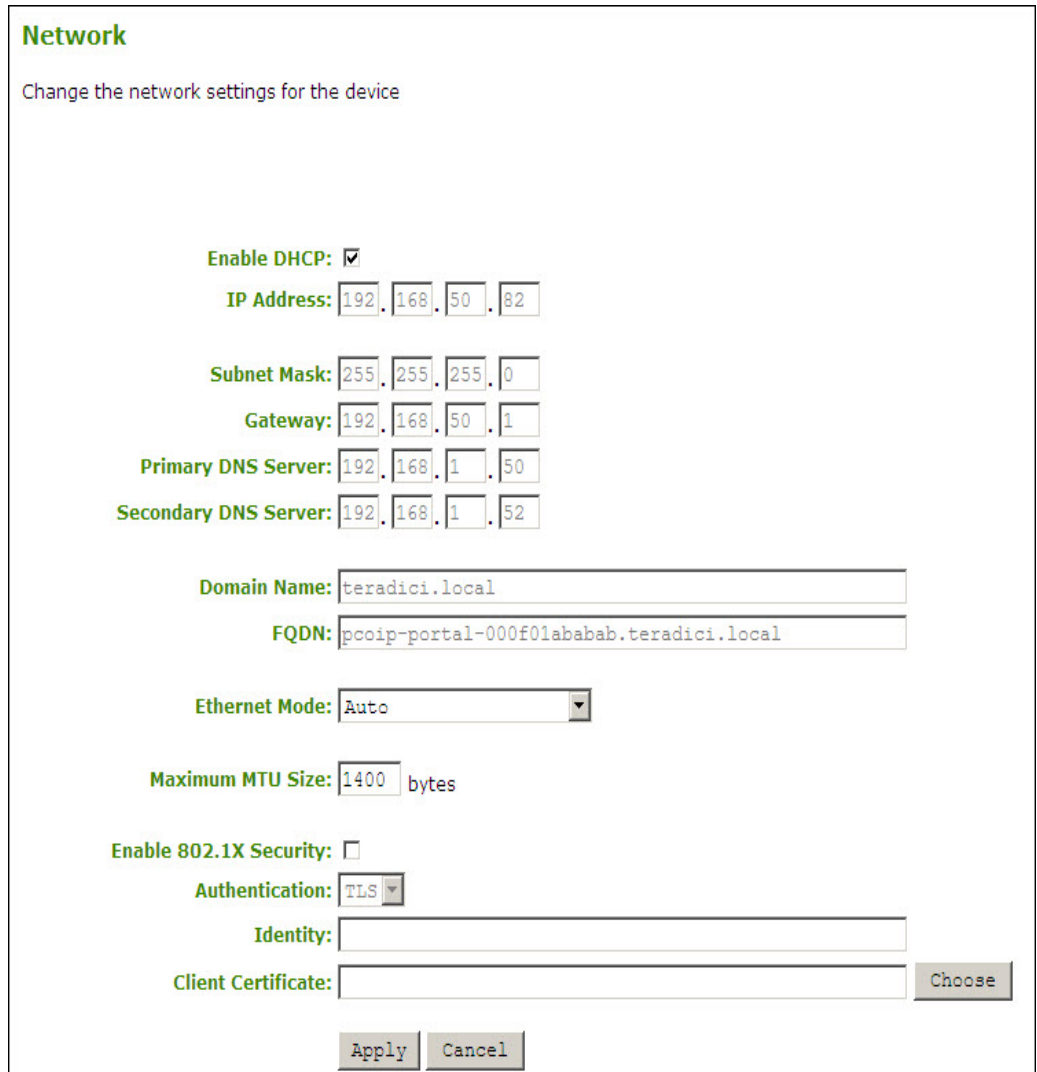

**Figure 12-2: Client Network Page DHCP Configuration**

- 12. Enable the **Enable DHCP** box.
- 13. Click **Apply** to accept the changes.

Note: Once configured for DHCP, the IP address is leased from the DHCP server. For future configuration, get the IP address from the DHCP server.

14. Click **Reset** to reset the PCoIP processor for the client.

### **A.2.2 Configuring the Host for Host DHCP and SLP Discovery**

To configure the host for DHCP and SLP discovery:

- 1. From a browser, enter the host's IP address. For example, https://192.168.1.222.
- 2. Login to the host Administrative Web Interface (with a password if enabled).
- 3. From the **Configuration** menu, select the **Discovery** page.

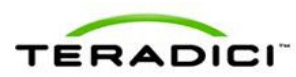

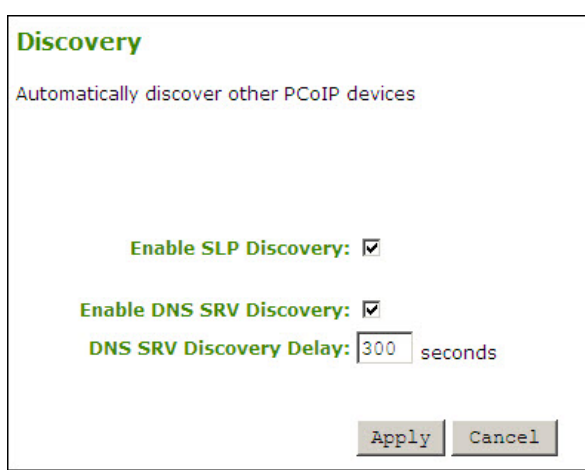

- 4. Enable the **Enable SLP Discovery** box.
- 5. Click **Apply** to accept the changes.
- 6. Click **Continue** to complete the configuration.
- 7. From the **Configuration** menu, select the **Network** page.

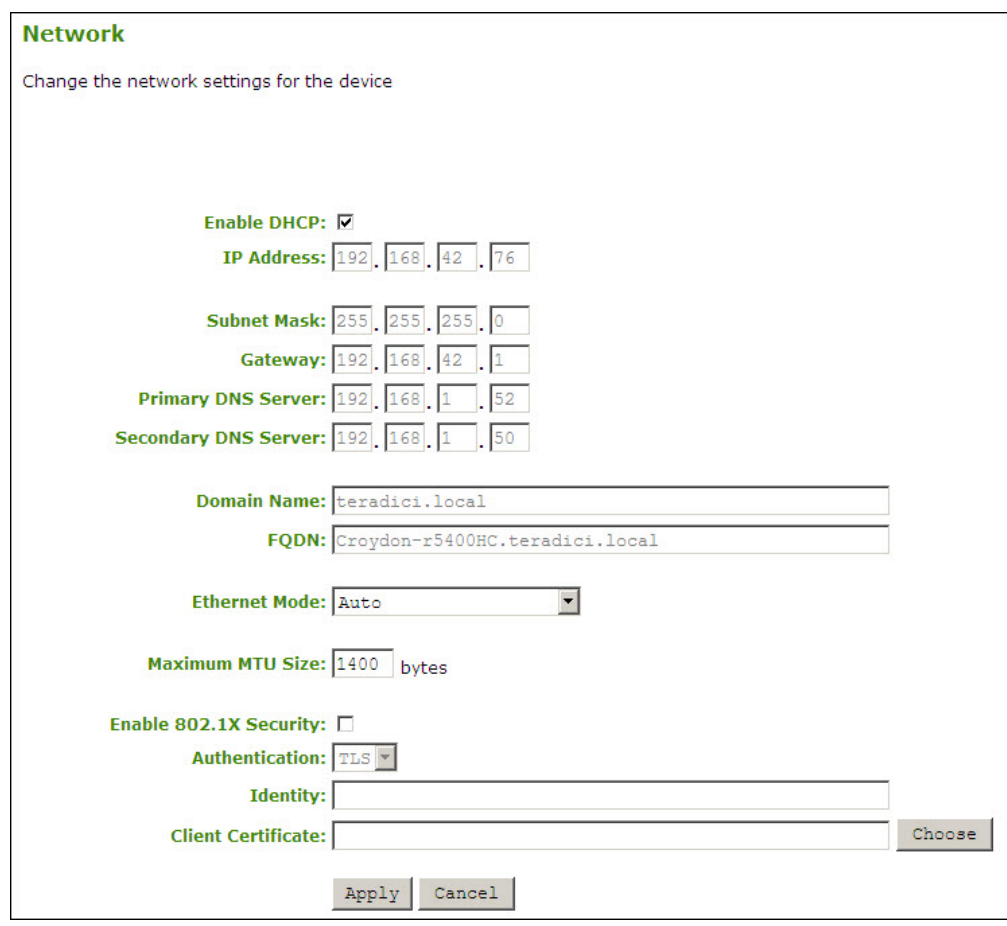

**Figure 12-3: Host Network Page DHCP Configuration**

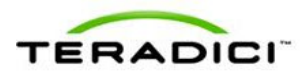

- 8. Select **Enable DHCP**.
- 9. Click **Apply** to accept the changes.

Note: Once configured for DHCP, the IP address is leased from the DHCP server. For future configuration, get the IP address from the DHCP server.

10. Click **Reset** to reset the PCoIP processor.

Note: The host does not reset immediately. It waits until the host PC restarts, enters standby, hibernates, or powers off.

#### **A.2.3 Initiating an SLP Discovery Session**

To start a PCoIP SLP discovery session:

- 1. From the OSD, click **Connect** to start discovering available hosts. The **Discovered Hosts** window appears and list of hosts that have the **Enable SLP** field enabled and are not currently in a session.
- 2. Select the desired host, and then click **OK**.

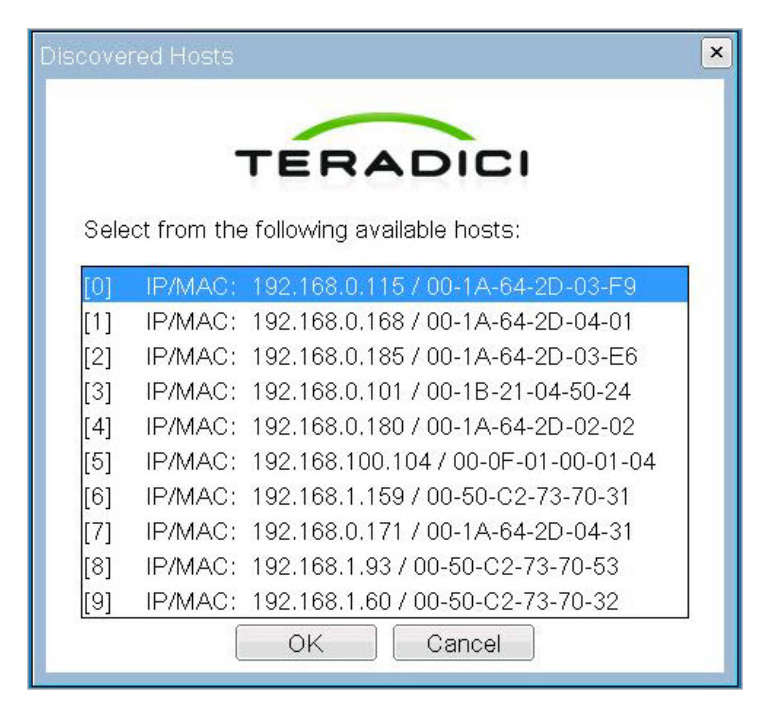

3. When connected, the host PC is ready to use over the PCoIP protocol.

### **A.3 USB Permissions Example**

This example shows the use of the **USB Permissions** page. It shows how you can use the human-readable drop-down menus to authorize a specific class of IEEE-compatible bidirectional USB printers and a specific vendor/product ID.

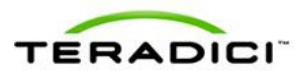

.

This example outlines the steps to authorize a USB device by Class or by Device ID. The example assumes that the system already has Human Interface Devices (any Sub Class, Any Protocol) authorized.

Warning: As the host is the master for USB permissions, the USB permissions are applied with different priorities on the host vs. the client. Depending on the deployment, hardware PCoIP host vs. software PCoIP host, configuring the client USB permissions may or may not have advantages. See section [5.1](#page-91-0) for more information on USB permission priorities.

### **A.3.1 Authorizing USB Device By Class**

To authorize a USB device by class:

- 1. Open the **USB Permissions** page.
- 2. In the **Authorization** section, click **Add new**.
- 3. When the entry fields expand, select **Class** from the **Add New** drop-down menu to authorize a class of devices.
- 4. Select **Printer** from the **Device Class** drop-down menu to authorize a class of printers.
- 5. Select **Printer** from the **Sub Class** drop-down menu to authorize a specific class of printers (otherwise, the sub class and protocol could be left as "Any").
- 6. Select the desired IEEE 1284.4-compatible bidirectional protocol from the **Protocol** drop-down menu.
- 7. Click **Apply** to save the changes to flash and complete the configuration.

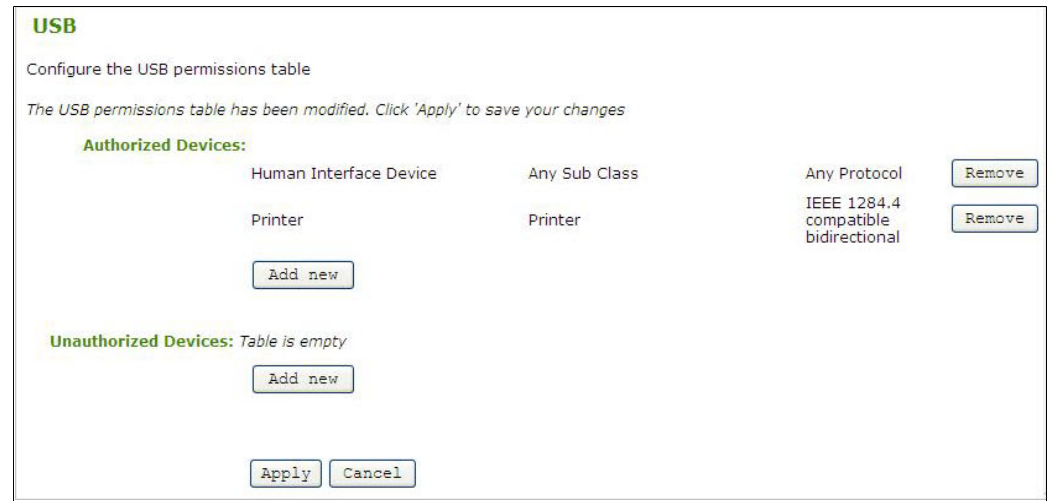

**Figure 12-4: USB Permissions Example: Class Authorization**

#### **A.3.2 Authorizing USB Device By Vendor/Product ID**

To authorize a USB device by its vendor or product ID:

- 1. In the **Authorization** section, click **Add new**.
- 2. When the entry fields expand, select **ID** from the **Add New** drop-down menu to authorize a device by its vendor/product ID.

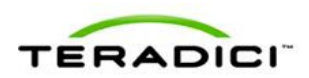

3. Enter the USB device vendor ID and product ID into the corresponding fields.

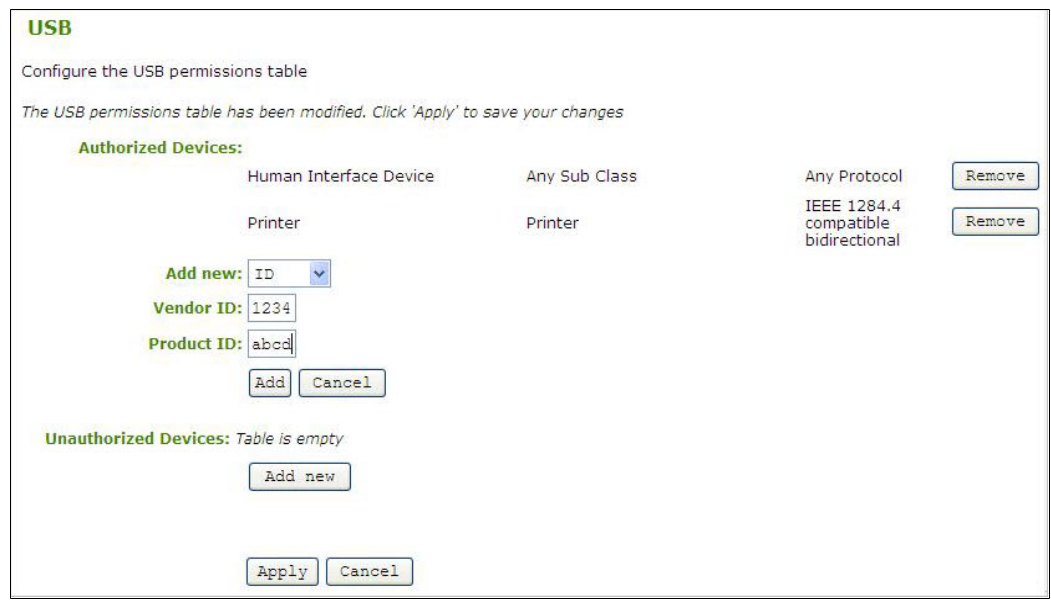

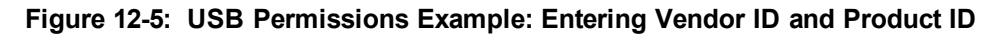

4. Click **Apply** to save the changes to flash and complete the configuration.

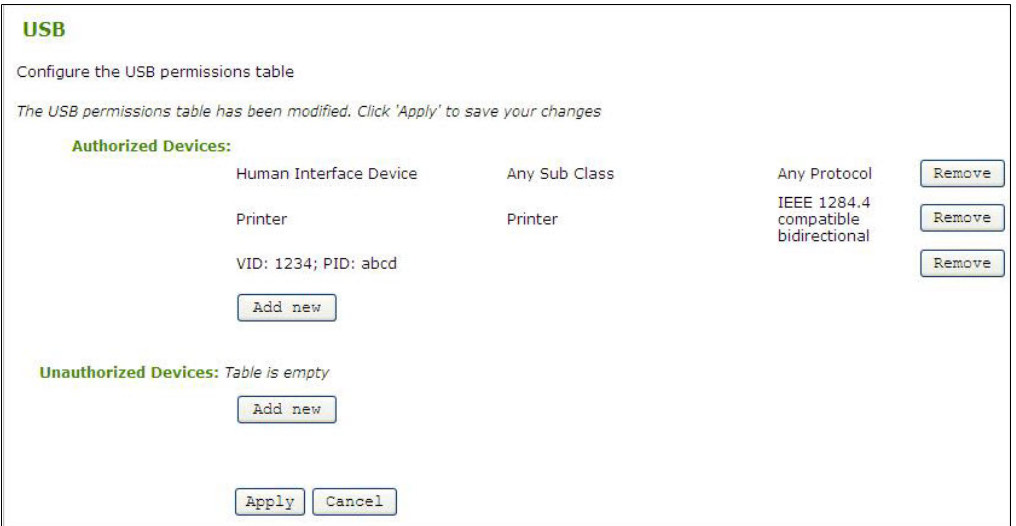

**Figure 12-6: USB Permissions Example: Vendor ID and Product ID Authorization**

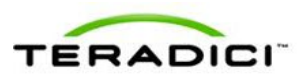

# **Appendix B: Client Language and Keyboard Support**

The client firmware can support various languages and keyboard layouts.

### **B.1 Languages Supported by the Client**

- $\bullet$  English (default)
- French
- $\bullet$  German
- $\bullet$  Greek
- Spanish
- Italian
- Portuguese
- Korean
- Japanese
- Traditional Chinese
- Simplified Chinese

### **B.2 Keyboard Layouts Supported by the Client**

- $\bullet$  Belgian ISO-8895-1
- Belgian ISO-8859-1 (accent keys)
- Czech
- Danish Codepage 865
- $\bullet$  Danish ISO-8859-1
- $\bullet$  Danish ISO-8859-1 (accent keys)
- $\bullet$  Dutch ISO-8859-1 (accent keys)
- Estonian
- Finnish Codepage 850
- $\bullet$  Finnish ISO-8859-1
- $\bullet$  Finnish ISO-8859-1 (accent keys)
- French Canadian ISO-8859-1 (accent keys)
- French Dvorak-like
- French Dvorak-like (accent keys)
- $\bullet$  French ISO-8859-1
- French ISO-8859-1 (accent keys)
- German Codepage 850
- $\bullet$  German ISO-8859-1
- German ISO-8859-1 (accent keys)

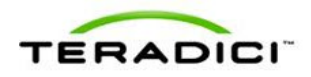

- $\bullet$  Greek ISO-8859-7 (104 keys)
- Hungarian
- $\bullet$  Italian ISO-8859-1
- $\bullet$  Japanese 106/109
- Japanese 106x (ctrl and shift swapped)
- Korean Dubeolsik ISO-8859-1
- Latin American
- $\bullet$  Latin American (accent keys)
- Latvian (QWERTY)
- Lithuanian
- Norwegian Dvorak
- Norwegian ISO-8859-1
- Norwegian ISO-8859-1 (accent keys)
- Polish ISO-8859-2 (Programmers)
- Portuguese ISO-8859-1
- Portuguese ISO-8859-1 (accent keys)
- Romanian
- Russian
- Serbian (Cyrillic)
- Serbian (Latin)
- Slovenian
- Spanish ISO-8859-1
- Spanish ISO-8859-1 (accent keys)
- $\bullet$  Spanish ISO-8859-15 (accent keys)
- Swedish Codepage 850
- $\bullet$  Swedish ISO-8859-1
- $\bullet$  Swedish ISO-8859-1 (accent keys)
- Swiss-French Codepage 850
- $\bullet$  Swiss-French ISO-8859-1
- Swiss-French ISO-8859-1 (accent keys)
- Swiss-German Codepage 850
- Swiss-German ISO-8859-1
- Swiss-German ISO-8859-1 (accent keys)
- $\bullet$  Turkish Q ISO-8859-9
- Turkish Q ISO-8859-9 (accent keys)
- United Kingdom Codepage 850
- United Kingdom Codepage 850 (ctrl and caps swapped)
- United Kingdom ISO-8859-1
- United Kingdom ISO-8859-1 (ctrl and caps swapped)
- United States of America Dvorak
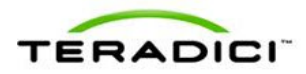

- United States of America Dvorakx
- United States of America Emacs optimized layout
- United States of America ISO-8859-1
- United States of America ISO-8859-1 (accent keys)
- United States of America ISO-8859-1 (ctrl and caps swapped)
- United States of America left-hand Dvorak
- United States of America right-hand Dvorak
- United States of America traditional Unix workstation